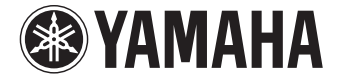

**Préampli Audio-Vidéo**

CX-A5000

**Mode d'emploi**

 **Lisez le livret fourni « Brochure sur la sécurité » avant d'utiliser l'unité.** 

## **Français**

# **TABLE DES MATIÈRES**

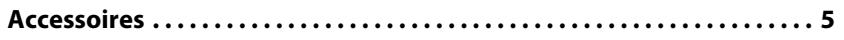

## **[FONCTIONS 6](#page-5-0)**

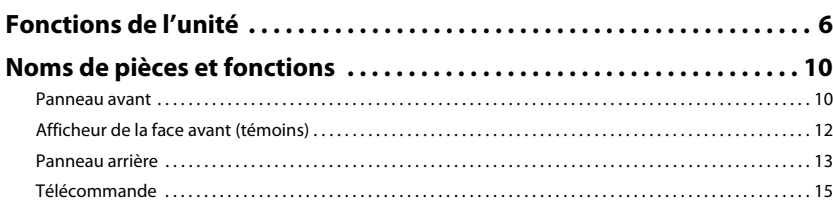

## [PRÉPARATION 17](#page-16-0)

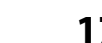

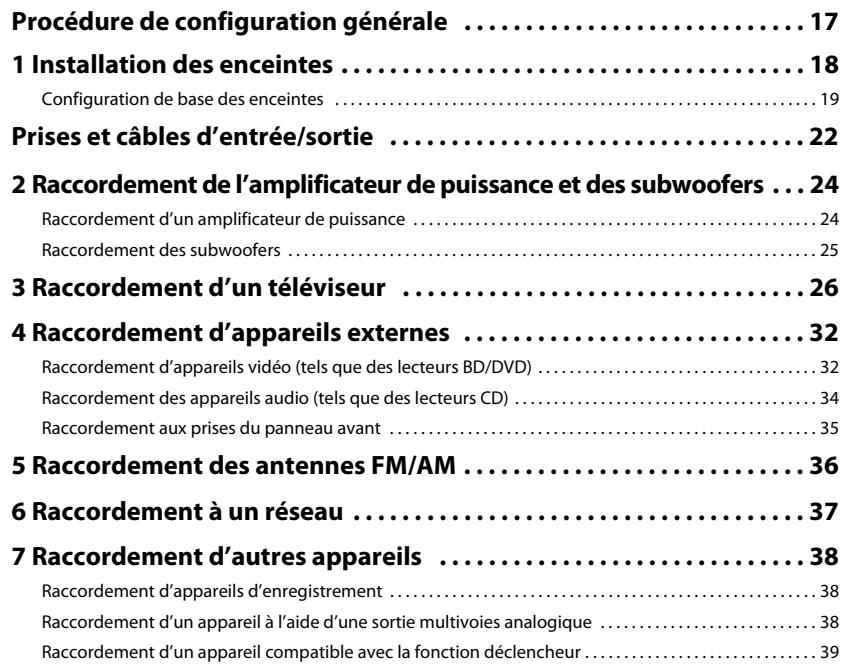

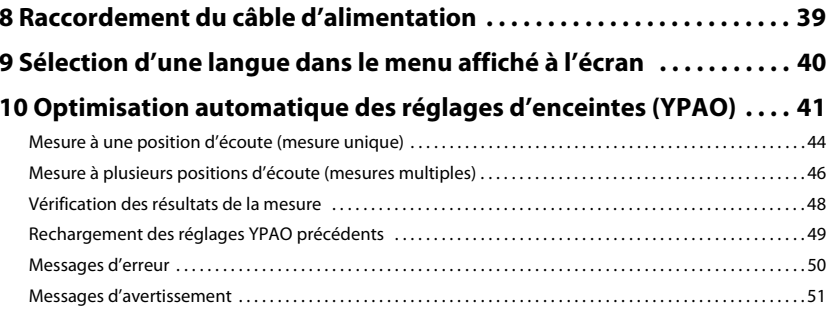

### **LECTURE**

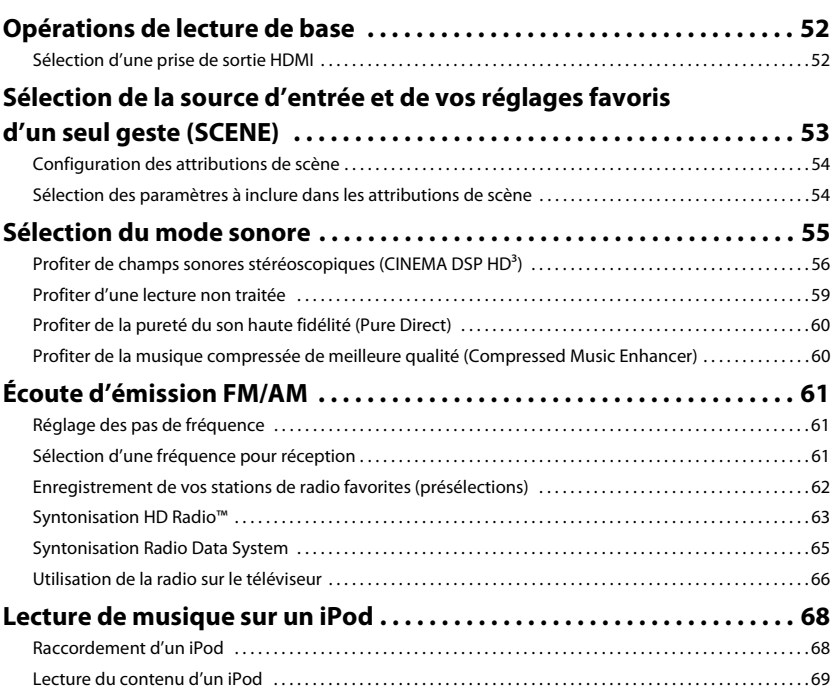

52

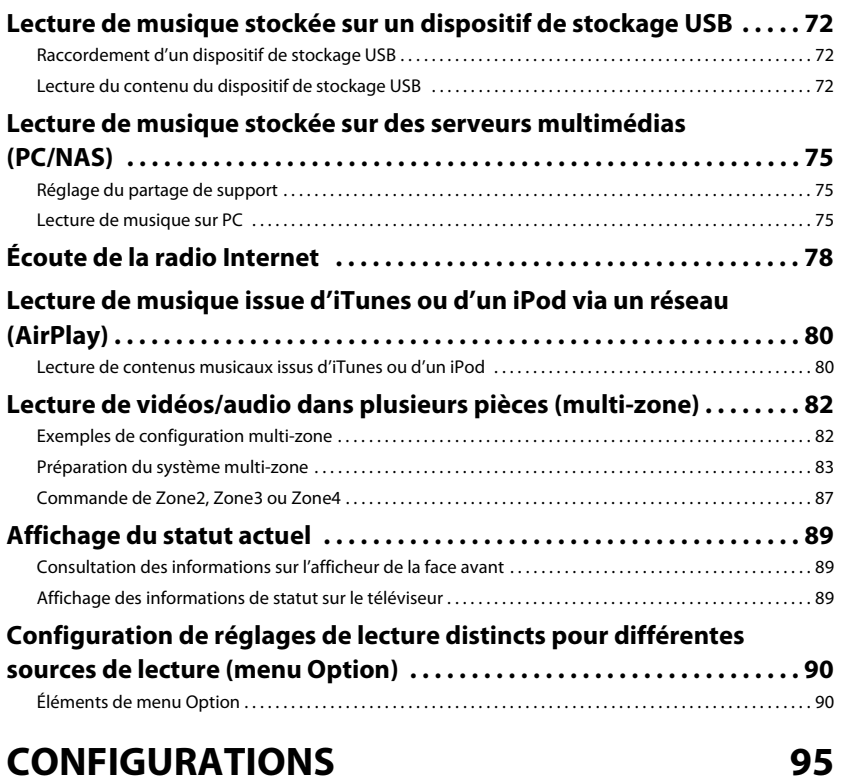

## **[CONFIGURATIONS 95](#page-94-0)**

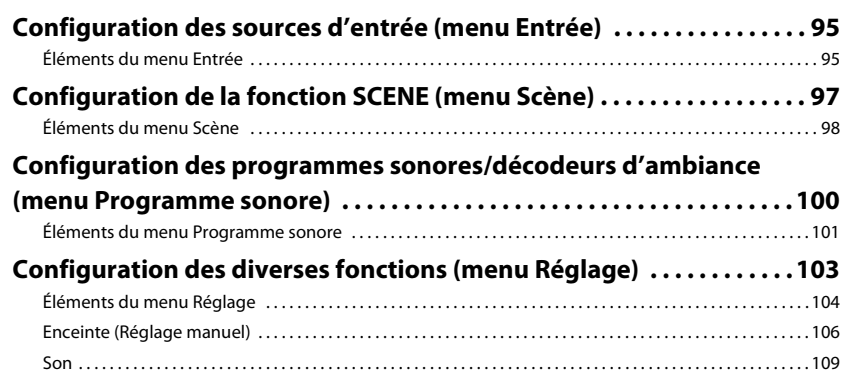

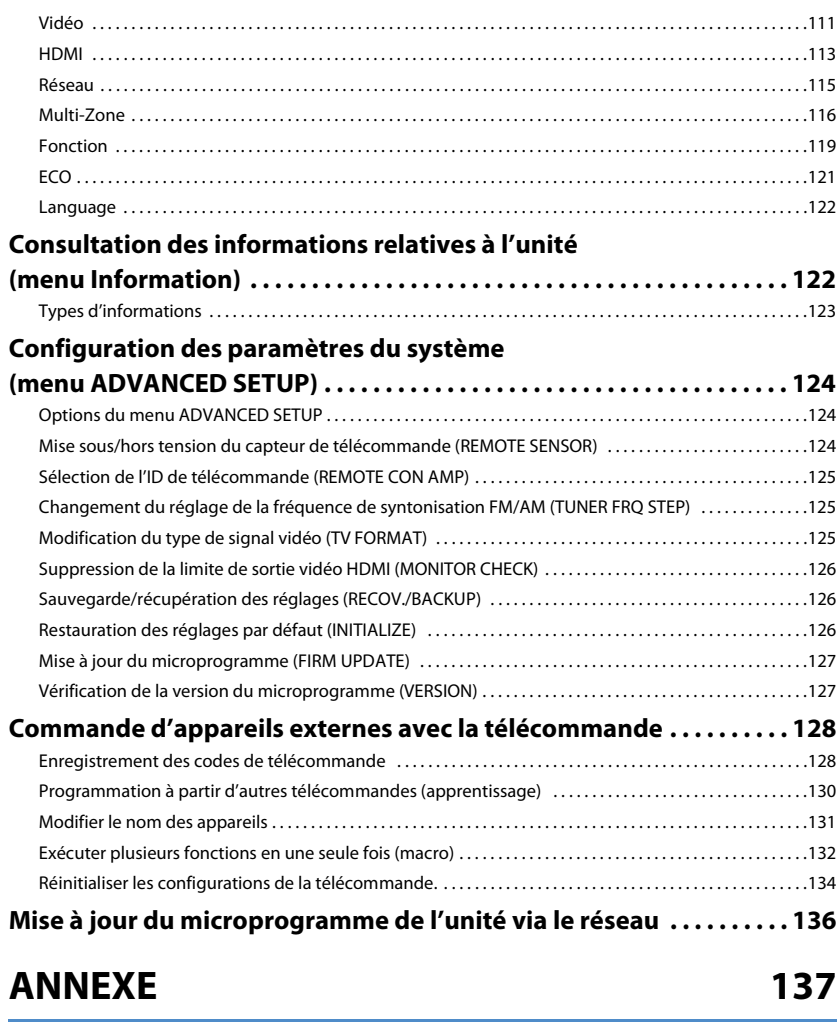

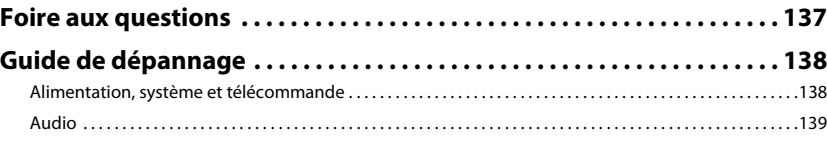

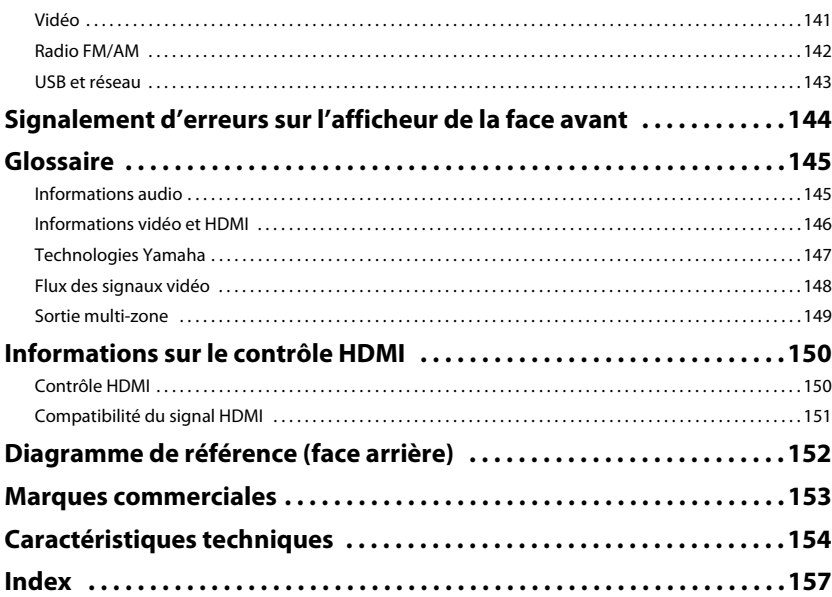

### <span id="page-4-0"></span>**Accessoires**

Vérifiez que les accessoires suivants sont fournis avec le produit.

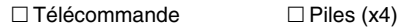

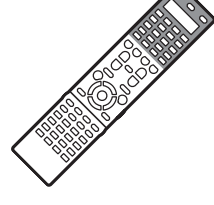

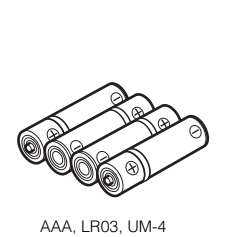

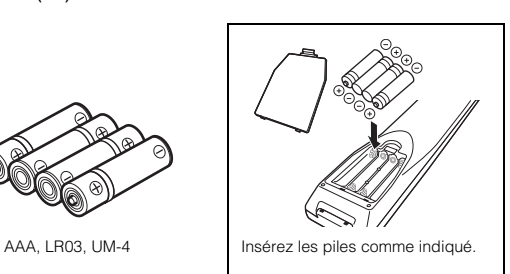

Antenne AM Antenne FM

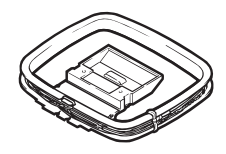

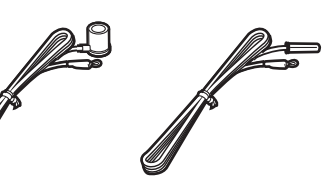

\*L'élément fourni dépend de la région d'achat.

#### □ Microphone YPAO

- $\Box$  Base de microphone
- Câble d'alimentation

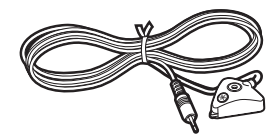

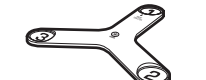

\*Utilisé pendant le YPAO pour la mesure des angles.

 $\Box$  CD-ROM (Mode d'emploi)  $\Box$  Guide de configuration  $\hphantom{a}\Box$  Brochure sur la sécurité

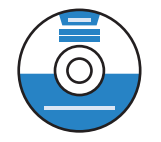

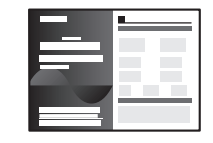

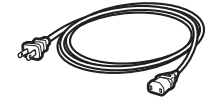

\*Le câble d'alimentation fourni dépend de la région d'achat.

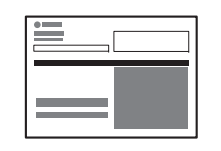

#### <span id="page-4-1"></span>**Rayon d'action de la télécommande**

• Pointez la télécommande en direction du capteur situé sur l'unité et respectez la distance de fonctionnement indiquée ci-dessous.

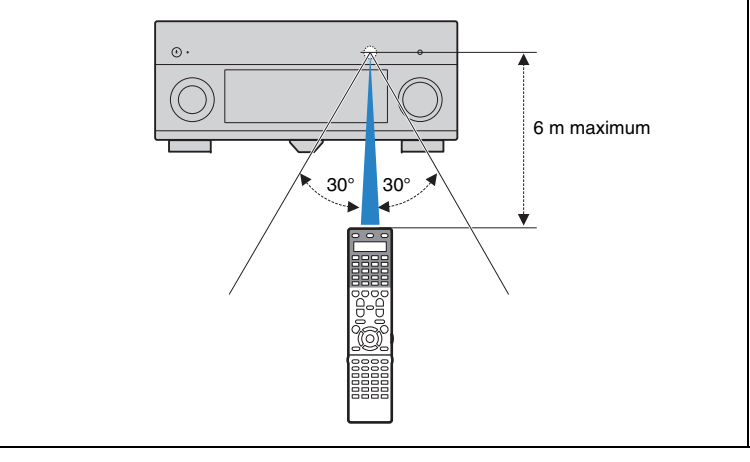

- Les illustrations de l'unité principale et de la télécommande utilisées dans ce manuel représentent le modèle pour les États-Unis, sauf avis contraire.
- Certaines caractéristiques sont indisponibles dans certaines régions.
- En fonction des améliorations du produit, les spécifications et illustrations peuvent être modifiées sans avis préalable.
- Ce manuel décrit les opérations réalisables avec la télécommande fournie.
- Dans ce manuel, le terme « iPod » désigne à la fois un « iPod », un « iPhone » et un « iPad », sauf avis contraire.
- •signale les précautions à prendre concernant l'utilisation de l'unité et les limites de ses fonctions.
- •signale des explications supplémentaires permettant une meilleure utilisation.

# <span id="page-5-0"></span>**FONCTIONS**

### <span id="page-5-1"></span>**Fonctions de l'unité**

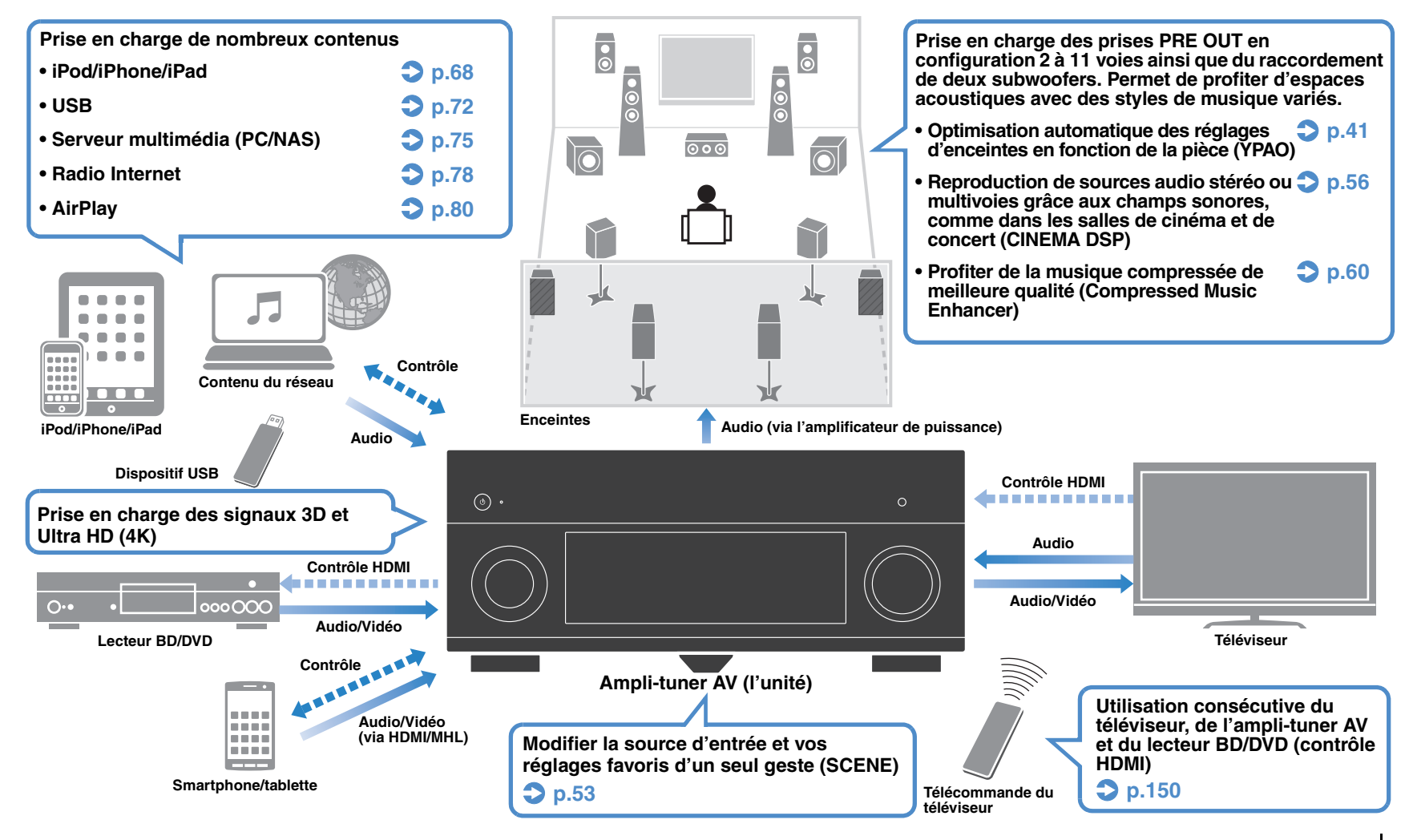

### **Astuces utiles**

### ❑ **Raccordement de divers appareils ([p.32](#page-31-2))**

Diverses prises HDMI et prises d'entrée/sortie vous permettent de raccorder des appareils vidéo (tels que des lecteurs BD/DVD), des appareils audio (par exemple des lecteurs CD), des consoles de jeux, des caméscopes, etc.

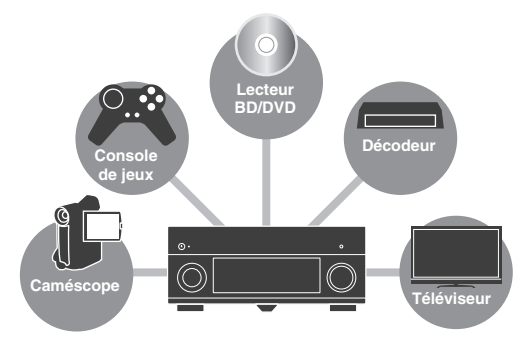

#### ❑ **Lecture du son TV avec ambiance sonore à l'aide d'un seul câble de raccordement HDMI (Audio Return Channel : ARC) ([p.26](#page-25-1))**

Lors de l'utilisation d'un téléviseur compatible avec la fonction ARC, vous avez besoin d'un seul câble HDMI pour restituer des signaux vidéo vers le téléviseur, recevoir des signaux audio à partir de ce dernier et transmettre des signaux de contrôle HDMI.

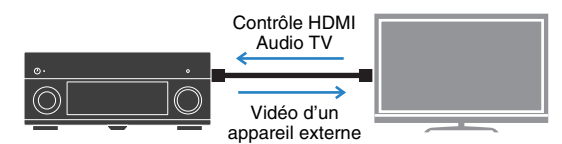

#### ❑ **Fonctionnement simple et lecture de musique sans fil à partir d'un iPhone ou d'un appareil Android**

Grâce à l'application « AV CONTROLLER » pour Smartphone et tablettes, vous pouvez contrôler l'unité à partir d'un iPhone, d'un iPad ou d'un iPod touch et d'appareils Android. Pour plus d'informations, consultez le site Web Yamaha.

### ❑ **Écoute d'émission FM/AM ([p.61](#page-60-3))**

L'unité est équipée d'un syntoniseur FM/AM intégré. Vous pouvez enregistrer jusqu'à 40 stations favorites en tant que présélections.

#### ❑ **Profiter de la pureté du son haute fidélité [\(p.60](#page-59-3))**

Lorsque le mode Pure Direct est activé, l'unité lit la source sélectionnée à l'aide du tout dernier circuit pour vous faire profiter d'une qualité acoustique HI-FI.

#### ❑ **Fonctionnement simple avec un écran de téléviseur**

Vous pouvez accéder aux différents contenus (de type iPod, dispositif USB et réseau), afficher des informations ou configurer aisément les paramètres à l'aide du menu qui s'affiche à l'écran.

#### ❑ **Contrôle simultané de l'unité et d'autres produits Yamaha ([p.39](#page-38-2))**

La fonction de déclencheur vous permet de contrôler d'autres produits Yamaha (tels que des amplificateurs de puissance ou des subwoofers) lorsque l'unité est en marche.

### ❑ **Filtre numérique DAC ([p.111](#page-110-1))**

Choisissez parmi plusieurs types de filtre DAC (convertisseur numérique-analogique), en fonction de vos préférences.

#### ❑ **Fonctionnement d'appareils externes avec la télécommande fournie ([p.128](#page-127-2))**

Vous pouvez contrôler des appareils externes à l'aide de la télécommande fournie en enregistrant les codes de télécommande de ces appareils (téléviseur ou lecteur BD/DVD par exemple).

### ❑ **Télécommande rétro-éclairée**

Le rétro-éclairage simplifie l'utilisation de la télécommande et ce même dans pièce Home Cinéma sombre.

#### **Je souhaite raccorder un appareil de lecture à l'aide d'un câble HDMI pour les contenus vidéo et d'un câble non HDMI pour les contenus audio…**

Utilisez l'option « Sélection audio » du menu « Option » pour indiquer le type de prise d'entrée à utiliser pour la source d'entrée correspondante ([p.93](#page-92-0)).

#### **Les sorties vidéo et audio ne sont pas synchronisées...**

Utilisez l'option « Synchronisation lèvres » du menu « Réglage » pour ajuster le délai entre la sortie vidéo et audio ([p.109](#page-108-1)).

#### **Je souhaite écouter le son sur les enceintes du téléviseur...**

Utilisez l'option « Sortie Audio » du menu « Réglage » pour sélectionner la destination de sortie des signaux transmis dans l'unité ([p.114](#page-113-0)). Les enceintes de votre téléviseur peuvent être sélectionnées en tant que destination de sortie.

#### **Je souhaite changer la langue du menu affiché à l'écran…**

Utilisez l'option « Language » du menu « Réglage » pour sélectionner l'une des langues suivantes : allemand, anglais, chinois, espagnol, russe, italien ou chinois ([p.40](#page-39-1)).

#### **Je souhaite mettre à jour le microprogramme…**

Utilisez l'option « FIRM UPDATE » du menu « ADVANCED SETUP » pour mettre à jour le microprogramme de l'unité ([p.127](#page-126-2)). Si l'unité est connectée à Internet, un message correspondant s'affiche sur le téléviseur lorsqu'une mise à jour du microprogramme est disponible ([p.136](#page-135-1)).

#### **Il existe plusieurs autres fonctions permettant de personnaliser l'unité. Pour plus d'informations, reportez-vous aux pages suivantes :**

- Réglages d'entrée ([p.95](#page-94-3))
- Réglages SCENE ([p.98](#page-97-1))
- Réglages des programmes sonores et des décodeurs d'ambiance ([p.101](#page-100-1))
- Réglages des diverses fonctions ([p.104](#page-103-1))
- Vue Informations (telle que signal audio et signal vidéo) ([p.123](#page-122-1))
- Paramètres du système ([p.124](#page-123-3))

### **CINEMA DSP**

Nous recherchons tous le plaisir d'une salle de concert et la sensation d'être dans le film dans notre salle de séjour. Yamaha s'efforce de satisfaire vos désirs depuis plus de 20 ans et ceci est désormais possible grâce aux ampli-tuners audio-vidéo Yamaha.

### **Qu'est-ce qu'un champ sonore ?**

Nous percevons le son d'une voix ou d'un instrument non seulement en tant que sons entendus directement mais également en tant que son réfléchi ou de réverbération des murs ou du plafond d'un bâtiment. L'intensité du son réfléchi et de réverbération dépend de la forme, de la taille et des matériaux du bâtiment, et tous ces sons réunis nous donnent l'impression de nous trouver à un endroit spécifique.

L'acoustique unique d'un espace spécifique est appelé un champ sonore.

#### **Diagramme conceptuel du champ sonore d'une salle de concert**

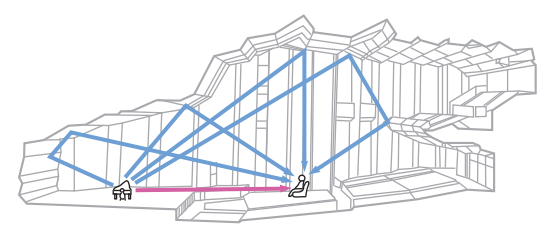

#### **Diagramme conceptuel d'un champ sonore créé par l'unité**

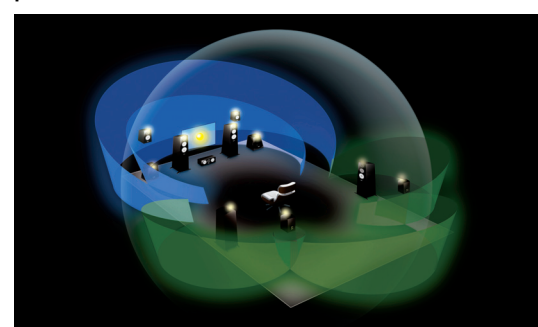

### **CINEMA DSP HD<sup>3</sup>**

Yamaha a collecté une quantité considérable de données acoustiques en analysant les champs sonores réels de salles de concert et d'espaces du monde entier. « CINEMA DSP » permet d'appliquer ces données afin de créer des champs sonores. Cette unité est dotée d'une large gamme de programmes sonores qui utilisent CINEMA DSP.

Sélectionnez le programme sonore adapté au contenu de la source de lecture (vidéos, musique ou jeux par exemple) afin d'optimiser les performances acoustiques de ce contenu. (Par exemple, un programme sonore conçu pour les vidéos peut vous donner la sensation de vivre réellement la scène.)

De plus, la fonction « CINEMA DSP 3D » utilise des données de champ sonore 3D incluant l'axe de la hauteur, générant ainsi un son plus réalise grâce à une dimension spatiale.

« CINEMA DSP HD³ » est la technologie de lecture de champ sonore 3D de Yamaha qui exploite pleinement les données de réflexion acoustique incluses dans les données du champ sonore. Grâce à la prise en charge de la sortie des enceintes de présence arrière, elle permet de générer deux fois plus de réflexions acoustiques que la fonction CINEMA DSP 3D conventionnelle, en plus de la lecture haute fréquence, pour offrir un champ sonore spatial bien plus réaliste et puissant.

#### **Capacité de reproduction des réflexions (lorsque le programme sonore « Hall in Munich » est sélectionné)**

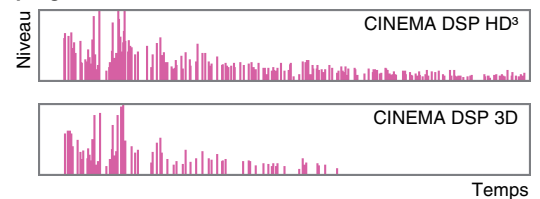

### **Optimisation des réglages d'enceintes pour l'environnement (YPAO)**

Le microphone YPAO inclus peut être utilisé pour analyser l'environnement afin de pouvoir utiliser ces informations pour régler automatiquement divers réglages liés aux enceintes et au champ sonore. Vous pouvez ainsi optimiser l'intensité du contenu écouté et la technologie de génération de champ sonore de Yamaha en fonction de votre environnement.

### **YPAO-R.S.C.**

Dans des pièces non conçues ou bâties en tenant compte de l'acoustique, les réflexions des murs ou du plafond peuvent entraîner des problèmes tels qu'une plage basse fréquence troublée ou une déformation de l'image acoustique. « YPAO-R.S.C. » est une technologie permettant de réduire les réflexions indésirables uniquement qui peuvent être difficiles à supprimer dans une habitation classique. Elle permet de corriger les changements de tons et les incohérences dans le champ sonore pouvant se produire en fonction du placement de l'enceinte, créant ainsi un environnement d'écoute comparable à celui d'une pièce conçue pour une acoustique parfaite.

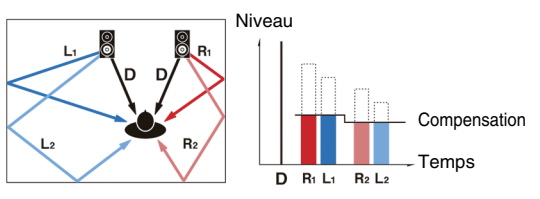

### **Mesure des angles**

La direction (angle) des enceintes avant, des enceintes d'ambiance et des enceintes de présence observée dans la position d'écoute est mesurée et une compensation est appliquée au champ sonore afin d'optimiser les performances du champ sonore CINEMA DSP.

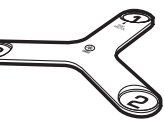

### **Qualité audio et vidéo unique**

### **Amplificateur de musique haute résolution**

Une extension d'échantillonnage à fréquence et bits élevés jusqu'à 96 kHz / 24 bits peut être appliquée au contenu 44,1/48 kHz sans perte comme à partir d'un CD (PCM à 2 voies) ou d'un fichier FLAC pour une intensité musicale du contenu d'origine encore meilleure ([p.93](#page-92-1))

#### **Avant traitement**

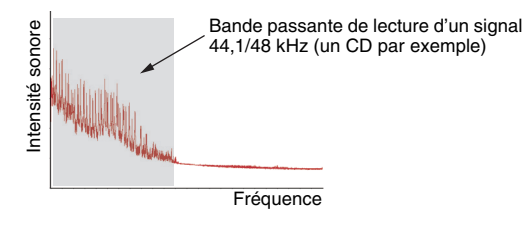

#### **Après traitement**

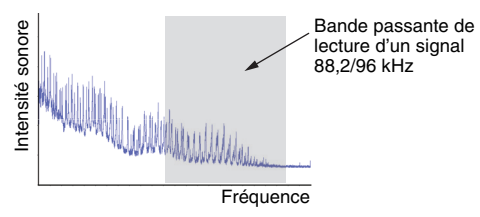

### **Traitement vidéo de qualité supérieure**

Entre une vidéo numérique de faible qualité et des images BD (Blu-ray Disc), le contenu peut être lu sous la forme d'une image de qualité supérieure ([p.111](#page-110-2)).

- Désentrelacement adaptatif aux mouvements et aux contours
- Détection de plusieurs cadences (y compris la conversion 3:2)
- Jusqu'à 6 présélections peuvent être appliquées séparément à chaque source d'entrée

Vous pouvez également appliquer des fonctions précises, telles que l'amélioration des détails ou l'amélioration des contours.

### **Évolutif pour répondre à divers besoins**

### **La meilleure évolutivité chez Yamaha**

Raccordez un amplificateur de puissance pour profiter des meilleures performances de CINEMA DSP (champ sonore 3D à 11.2 voies).

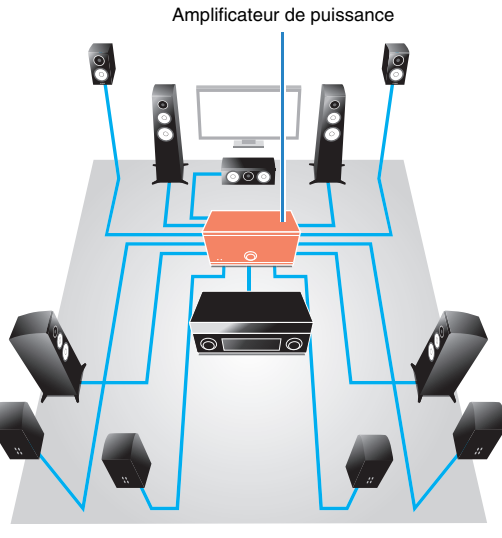

- Prise en charge de différents types de raccordement (symétrique et asymétrique)
- Transmission audio de haute qualité (prise PRE OUT symétrique XLR)
- Prises d'entrée symétrique XLR pour le raccordement de lecteurs CD haut de gamme

### **Fonction multi-zone**

La fonction multi-zone ([p.82\)](#page-81-2) vous permet de lire différentes sources d'entrée dans la pièce où l'unité est installée (zone principale) et dans d'autres pièces (Zone2 par exemple).

(Voici quelques exemples d'utilisation.)

#### **Profiter de musique à l'aide d'enceintes dans une autre pièce**

Profitez d'une lecture multivoies dans votre salle de séjour tout en écoutant de la musique à l'aide d'enceintes placées dans une autre pièce.

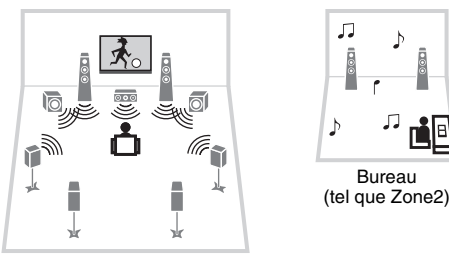

Salle de séjour (zone principale)

#### **Profiter de vidéos à l'aide d'un téléviseur dans une autre pièce (connexion HDMI)**

Profitez d'une lecture multivoies dans votre salle de séjour tout en profitant de vidéos et de musique reçues via HDMI sur un téléviseur dans une autre pièce.

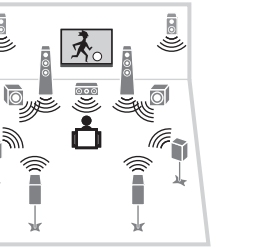

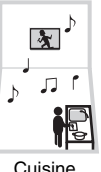

(tel que Zone4)

Salle de séjour (zone principale)

### <span id="page-9-0"></span>**Noms de pièces et fonctions**

### <span id="page-9-1"></span>**Panneau avant**

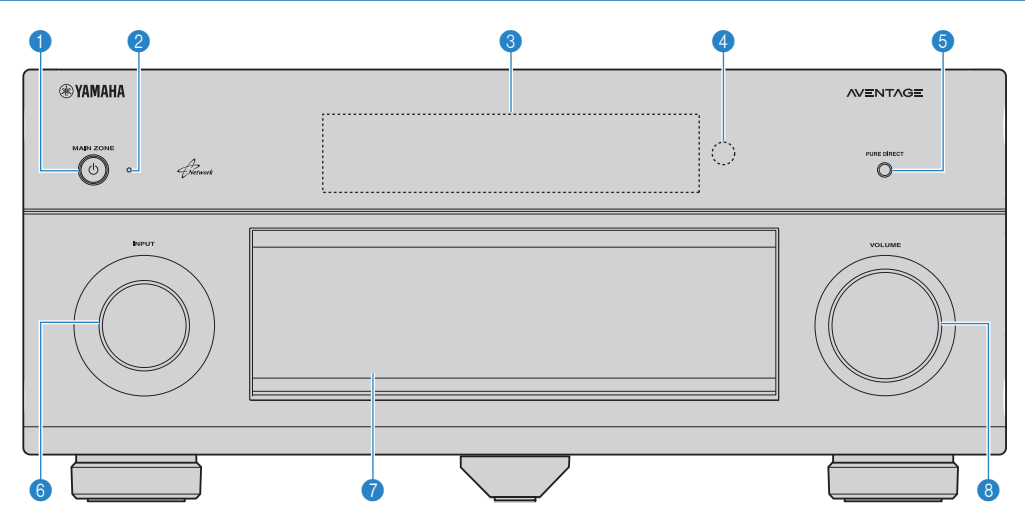

#### **1** Touche MAIN ZONE  $\circled{b}$

Met l'unité sous ou hors tension (veille).

#### 2 **Témoin de veille**

S'allume lorsque l'unité se trouve en mode veille et si :

- Contrôle HDMI est activé ([p.113](#page-112-1))
- Attente Inchangé est activé ([p.114](#page-113-1))
- Veille du réseau est activé ([p.115](#page-114-1))
- Un iPod est en charge ([p.68](#page-67-3))

#### 3 **Afficheur de la face avant**

Affiche des informations [\(p.12](#page-11-0)).

#### 4 **Capteur de la télécommande**

Reçoit les signaux de la télécommande ([p.5](#page-4-1)).

#### **6** Touche PURE DIRECT

Active/désactive le mode Pure Direct ([p.60](#page-59-3)).

#### 6 **Bouton INPUT**

Sélection d'une source d'entrée.

#### 7 **Clapet de la face avant**

Pour la protection des commandes et des prises ([p.11](#page-10-0)).

#### 8 **Bouton VOLUME**

Règle le volume.

#### **Ouverture de la porte de la face avant**

• Pour utiliser les commandes ou prises derrière le clapet de la face avant, appuyez doucement en bas du clapet pour l'ouvrir. Gardez le clapet fermé lorsque vous n'utilisez pas les commandes ou prises situées derrière le clapet de la face avant. (Attention à ne pas vous coincer les doigts.)

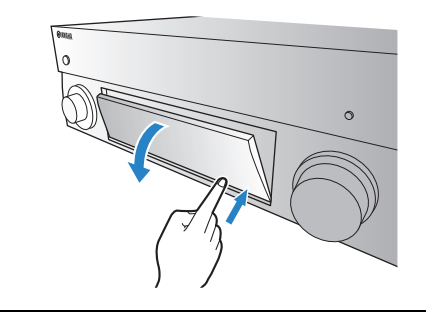

### <span id="page-10-0"></span>■ **Intérieur du clapet de la face avant**

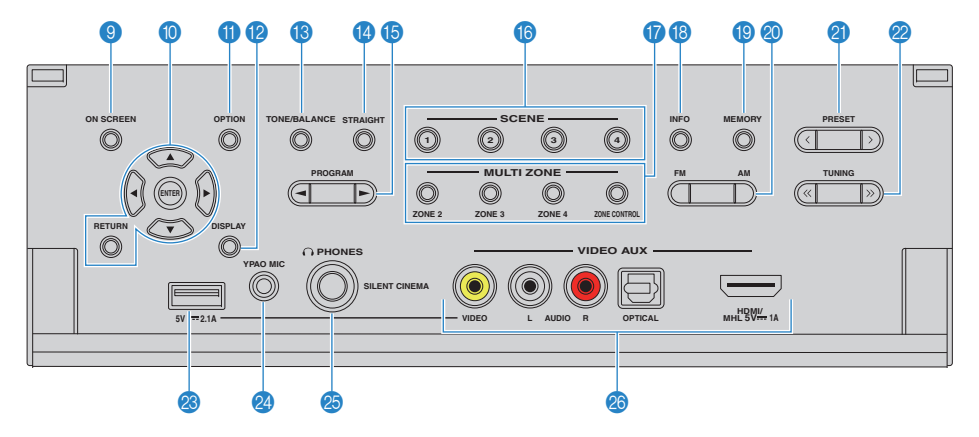

#### 9 **Touche ON SCREEN**

Affiche le menu à l'écran sur le téléviseur.

#### 0 **Touches d'opération de menu**

**Touches de curseur** Sélectionnez un menu ou un paramètre. **ENTER** Confirme un élément sélectionné. **RETURN**Revient à l'écran précédent.

#### A **Touche OPTION**

Affiche le menu des options ([p.90](#page-89-2)).

#### **B** Touche DISPLAY

Affiche les informations d'état sur le téléviseur ([p.89](#page-88-3)).

#### **C** Touche TONE/BALANCE

Règle la bande des sons haute et basse fréquence en sortie ([p.91](#page-90-0)).

Règle l'équilibre du volume de la voie droite/gauche pour la Zone2 ou Zone3 [\(p.88](#page-87-0)).

#### **<sup>@</sup>** Touche STRAIGHT

Active/désactive le mode de décodage direct ([p.59](#page-58-1)).

#### **B** Touches PROGRAM

Sélectionnent un programme sonore ou un décodeur d'ambiance ([p.55](#page-54-1)).

#### **6** Touches SCENE

Sélectionnent la source d'entrée enregistrée, le programme sonore et divers paramètres via une seule touche. Ces touches permettent également d'allumer l'unité lorsqu'elle se trouve en mode veille ([p.53](#page-52-1)).

#### G **Touches MULTI ZONE**

**ZONE 2–4**

 Active/désactive la sortie audio vers chaque zone ([p.87](#page-86-1)). Modifie la zone contrôlée par les

**ZONE CONTROL**touches et les boutons situés sur le panneau avant ([p.87\)](#page-86-1).

#### **B** Touche INFO

Sélectionne les informations présentées sur l'afficheur de la face avant ([p.89](#page-88-4)).

#### **I** Touche MEMORY

Enregistre les stations radio FM/AM en tant que stations préréglées ([p.62](#page-61-1)).

#### **20 Touches FM et AM**

Basculent entre FM et AM ([p.61](#page-60-4)).

#### **A** Touches PRESET

Sélectionnent une station radio FM/AM préréglée ([p.62](#page-61-2)).

#### **2** Touches TUNING

Sélectionnent la radiofréquence ([p.61](#page-60-4)).

#### **M** Prise USB

Pour le raccordement d'un dispositif de stockage USB [\(p.72](#page-71-4)) ou d'un iPod [\(p.68](#page-67-3)).

#### **2** Prise YPAO MIC

Pour le raccordement du microphone YPAO fourni [\(p.41](#page-40-1)).

#### **Co** Prise PHONES

Pour le branchement d'un casque.

#### **<sup><sup>8</sup>**</sup> Prises VIDEO AUX

Pour le raccordement d'un appareil, tel qu'un caméscope, une console de jeux ([p.35](#page-34-2), [36](#page-35-1)) ou un smartphone ([p.35](#page-34-1)).

<span id="page-11-0"></span>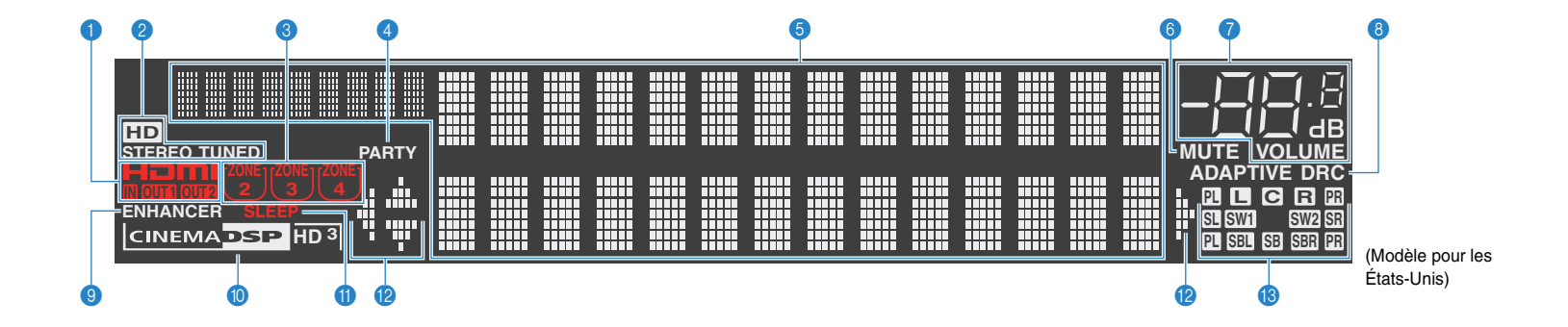

#### 1 **HDMI**

S'allume lorsque des signaux HDMI sont restitués ou reçus.

#### **IN**

S'allume lorsque des signaux HDMI sont reçus.

#### **OUT1/OUT2**

Indique les prises HDMI OUT qui sortent actuellement un signal HDMI.

#### 2 **STEREO**

S'allume lorsque l'unité reçoit un signal stéréo provenant d'une radio FM.

#### **TUNED**

S'allume lorsque l'unité reçoit un signal provenant d'une station de radio FM/AM.

#### **HD**

(Modèle pour les États-Unis uniquement) S'allume lorsque l'unité reçoit un signal provenant d'une station HD Radio.

#### 3 **Témoins ZONE**

S'allume lorsque Zone2, Zone3 ou Zone4 is est activé ([p.87](#page-86-1)).

#### 4 **PARTY**

S'allume lorsque l'unité est en mode fête. ([p.88](#page-87-1))

#### 5 **Affichage des informations**

Affiche le statut actuel (nom d'entrée et nom du mode sonore par exemple). Vous pouvez changer les informations affichées en appuyant sur INFO [\(p.89](#page-88-4)).

#### 6 **MUTE**

Clignote lorsque le son est mis en sourdine.

#### 7 **Témoin de volume**

Indique le volume actuel.

#### **8 ADAPTIVE DRC**

S'allume lorsque le mode Adaptive DRC ([p.91](#page-90-1)) fonctionne.

#### 9 **ENHANCER**

S'allume lorsque le mode Compressed Music Enhancer ([p.60](#page-59-2)) fonctionne.

#### 0 **Témoin CINEMA DSP**

« CINEMA DSP HD » s'allume lorsque le mode CINEMA DSP ([p.56](#page-55-1)) fonctionne. « CINEMA DSP  $\overline{HD3}$  » s'allume lorsque le mode CINEMA DSP HD³ est activé.

#### A **SLEEP**

S'allume lorsque la minuterie de mise hors service est activée.

#### **B** Témoins de curseur

Indiquent les touches de curseur de la télécommande actuellement opérationnelles.

#### **C** Indicateurs de canal

Indiquent les canaux (prises PRE OUT) depuis lesquels les signaux sont émis.

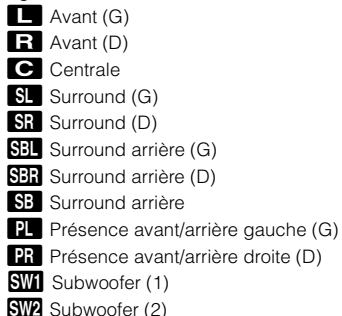

<span id="page-12-0"></span>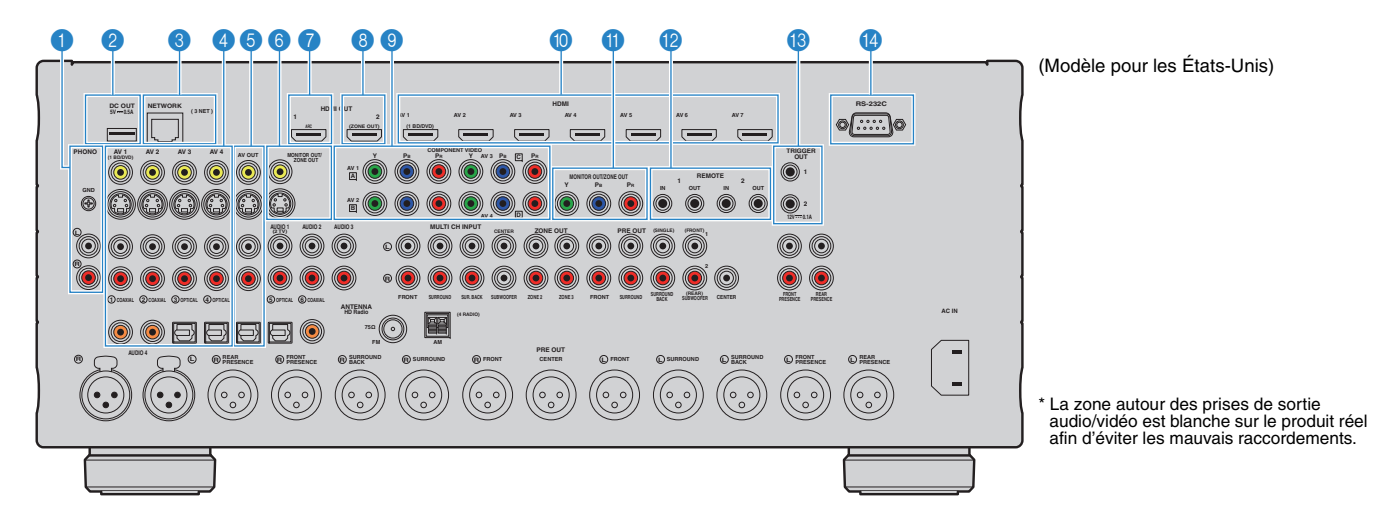

#### **1** Prises PHONO

Pour le raccordement à une platine ([p.34](#page-33-1)).

#### 2 **Prise DC OUT**

Pour le raccordement à un accessoire en option.

#### 3 **Prise NETWORK**

Pour le raccordement à un réseau [\(p.37](#page-36-1)).

#### 4 **Prises AV 1–4**

Pour le raccordement à des appareils de lecture vidéo/audio et la réception de signaux vidéo/audio ([p.32](#page-31-3)).

#### **6 Prises AV OUT**

Pour la restitution de signaux audio/vidéo sur un appareil d'enregistrement (tel qu'un VCR) ([p.38](#page-37-3)).

#### **6 Prises MONITOR OUT/ZONE OUT (vidéo composite, S-Video)**

Pour le raccordement à un téléviseur prenant en charge les signaux vidéo composite ou S-video et la restitution des signaux vidéo ([p.30\)](#page-29-0) ou pour le raccordement à un moniteur vidéo de zone utilisé dans Zone2 ou Zone3 ([p.84](#page-83-0)).

#### 7 **Prise HDMI OUT 1**

Pour le raccordement à un téléviseur compatible HDMI et la restitution de signaux vidéo/audio ([p.26](#page-25-1)). En cas d'utilisation de la fonction ARC, le signal audio du téléviseur peut également être reçu par la prise HDMI OUT 1.

#### 8 **Prise HDMI OUT 2 (ZONE OUT)**

Pour le raccordement à un téléviseur compatible HDMI et la restitution des signaux vidéo/audio ([p.31](#page-30-0)) ou pour le raccordement à un périphérique compatible HDMI utilisé dans Zone2 ou Zone4 ([p.85](#page-84-0)).

#### 9 **Prises COMPONENT VIDEO (AV 1–4)**

Pour le raccordement à des appareils de lecture vidéo prenant en charge la vidéo à composantes et la réception de signaux vidéo ([p.32](#page-31-4)).

#### 0 **Prises HDMI (AV 1–7)**

Pour le raccordement à des appareils de lecture compatibles HDMI et la réception de signaux vidéo/audio ([p.32](#page-31-5)).

#### **6** Prises MONITOR OUT/ZONE OUT **(vidéo à composantes)**

Pour le raccordement à un téléviseur prenant en charge les signaux vidéo à composantes et la restitution des signaux vidéo ([p.30](#page-29-1)) ou pour le raccordement à un moniteur vidéo de zone utilisé dans Zone2 ou Zone3 ([p.84](#page-83-0)).

#### **B** Prises REMOTE IN/OUT 1-2

Pour vous raccorder à un émetteur/récepteur de signal infrarouge, afin de commander l'unité et d'autres appareils à partir d'une autre pièce ([p.86](#page-85-0)).

#### **B** Prises TRIGGER OUT 1-2

Pour le raccordement à des appareils prenant en charge la fonction déclencheur ([p.39](#page-38-2)).

#### D **Borne RS-232C**

Il s'agit d'une borne d'extension de commande pour installation personnalisée. Contactez votre revendeur pour plus d'informations.

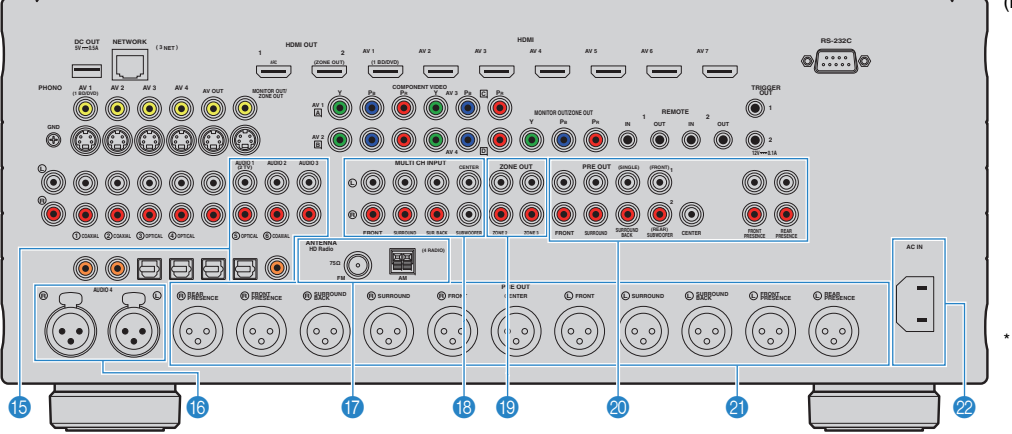

(Modèle pour les États-Unis)

\* La zone autour des prises de sortie audio/vidéo est blanche sur le produit réel afin d'éviter les mauvais raccordements.

#### E **Prises AUDIO 1–3**

Pour le raccordement à des appareils de lecture audio et la réception de signaux audio ([p.34](#page-33-1)).

#### **6** Prises AUDIO 4 (XLR)

Pour le raccordement à un appareil de lecture audio et la réception de signaux audio ([p.34\)](#page-33-1).

#### G **Prises ANTENNA**

Pour le raccordement à des antennes FM et AM ([p.36\)](#page-35-2).

#### **B** Prises MULTI CH INPUT

Pour le raccordement à un appareil qui prend en charge une sortie multivoies et la réception de signaux audio ([p.38](#page-37-4)).

#### **B** Prises ZONE OUT

Pour le raccordement à un amplificateur externe utilisé en Zone2 ou Zone3 et la restitution des signaux audio ([p.83](#page-82-1)).

#### **<sup>2</sup>** Prises PRE OUT (RCA)

Raccordement à un subwoofer avec amplificateur intégré ([p.25](#page-24-1)) ou à un amplificateur de puissance ([p.25](#page-24-2)).

#### **<sup>***A***</sup>** Prises PRE OUT (XLR)

Raccordement à un amplificateur de puissance [\(p.24](#page-23-2)).

#### **2** Prise AC IN

Pour raccorder le câble d'alimentation fourni ([p.39](#page-38-3)).

### <span id="page-14-0"></span>**Télécommande**

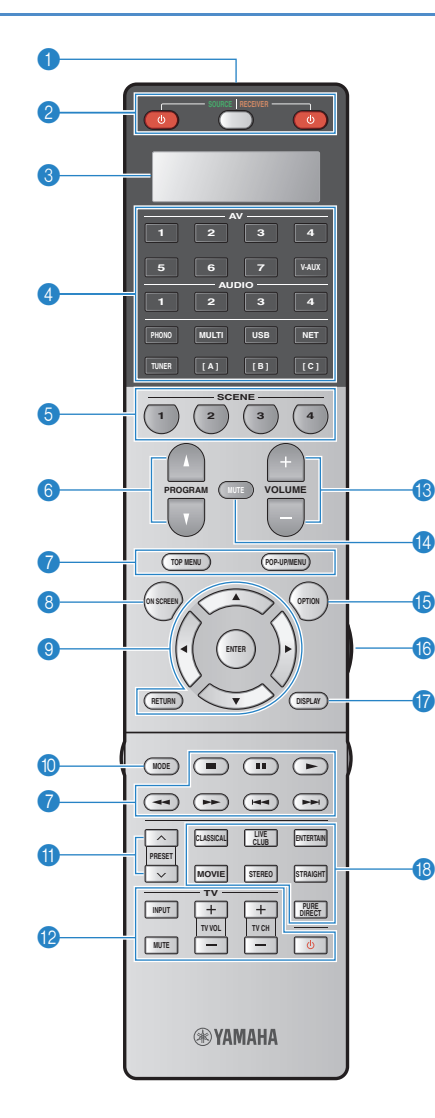

#### 1 **Émetteur de signal de commande**

Émet des signaux infrarouges.

#### **2** Touche SOURCE **①**

Met l'appareil externe sous et hors tension.

#### **Touche SOURCE/RECEIVER**

Change l'appareil (l'unité ou l'appareil externe) contrôlé à l'aide de la télécommande ([p.130\)](#page-129-1). Vous pouvez utiliser l'unité lorsque cette touche est orange et un appareil externe lorsqu'elle est verte.

#### Touche RECEIVER ①

Met l'unité sous ou hors tension (veille).

#### 3 **Fenêtre d'affichage**

Affiche des informations sur la télécommande.

#### 4 **Touches de sélection d'entrée**

Sélectionnent une source d'entrée pour la lecture.

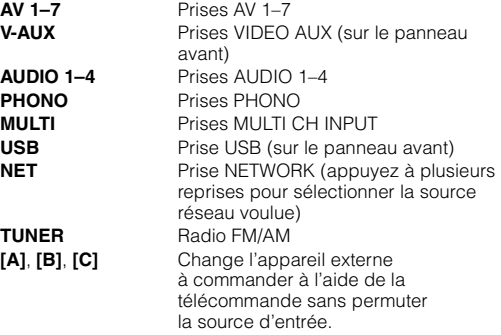

#### **6** Touches SCENE

Sélectionnez la source d'entrée enregistrée, le programme sonore et divers paramètres via une seule touche. Ces touches permettent également d'allumer l'unité lorsqu'elle se trouve en mode veille ([p.53](#page-52-1)).

#### 6 **Touches PROGRAM**

Sélectionnent un programme sonore ([p.55](#page-54-1)).

#### 7 **Touches d'opération d'appareil externe**

Permettent de lire et d'utiliser d'autres commandes des appareils externes ([p.130](#page-129-1)).

#### 8 **Touche ON SCREEN**

Affiche le menu à l'écran sur le téléviseur.

#### 9 **Touches d'opération de menu**

**Touches de curseur** Sélectionnent un menu ou un paramètre. **ENTER** Confirme un élément sélectionné. **RETURN**Revient à l'écran précédent.

#### 0 **Touche MODE**

Passe en mode de fonctionnement iPod ([p.70](#page-69-0)). (modèle pour les États-Unis uniquement) Sélectionne un programme audio HD Radio ([p.63](#page-62-1)).

#### A **Touches PRESET**

Sélectionnent une station radio FM/AM préréglée ([p.62](#page-61-2)).

#### B **Touches d'opération du téléviseur**

Permettent de sélectionner la source d'entrée et le volume du téléviseur, et d'utiliser d'autres commandes du téléviseur ([p.129](#page-128-0)).

#### **B** Touches VOLUME

Règlent le volume.

#### **@ Touche MUTE**

Met la sortie audio en sourdine.

#### **B** Touche OPTION

Affiche le menu des options ([p.90](#page-89-2)).

#### **6** Touche LIGHT

Active l'éclairage d'arrière-plan des touches de la télécommande pendant environ 10 secondes.

#### **G** Touche DISPLAY

Affiche les informations d'état sur le téléviseur ([p.89](#page-88-3)).

#### **B** Touches de mode sonore

Sélectionnent un mode sonore ([p.55](#page-54-1)).

### ■ **Intérieur du cache de la télécommande**

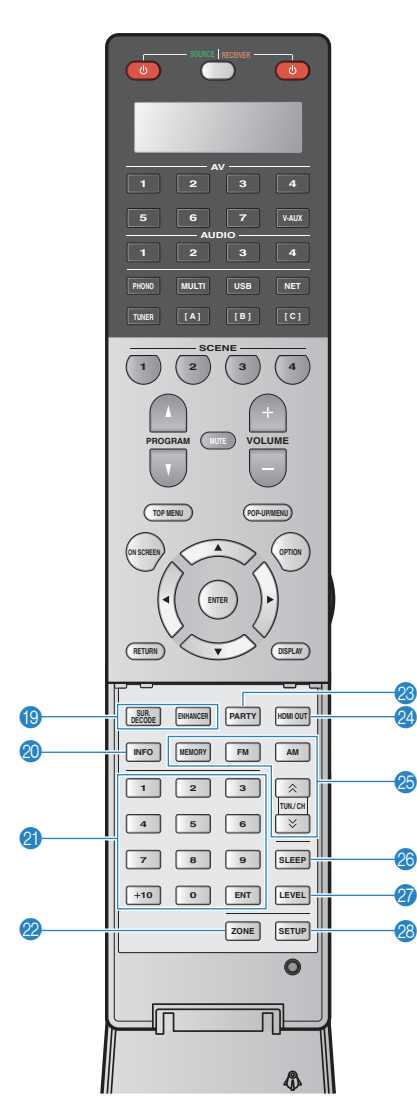

#### <sup>1</sup> Touches de mode sonore

Sélectionnent un mode sonore ([p.55](#page-54-1)).

#### **20 Touche INFO**

Sélectionne les informations présentées sur l'afficheur de la face avant ([p.89](#page-88-4)).

#### **2** Touches numériques

Permettent d'entrer des valeurs numériques, comme des fréquences radio.

#### **22 Touche ZONE**

Modifie la zone contrôlée par la télécommande ([p.87](#page-86-1)).

#### **<sup>8</sup>** Touche PARTY

Active ou désactive le mode fête ([p.88](#page-87-1)).

#### **2** Touche HDMI OUT

Sélectionne les prises HDMI OUT à utiliser pour la sortie vidéo/audio ([p.52](#page-51-3)).

#### **<sup>25</sup>** Touches radio

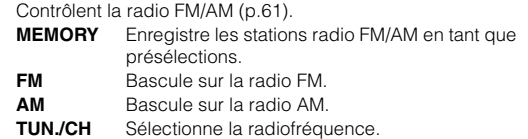

#### **<sup>2</sup>** Touche SLEEP

Règle l'unité en mode veille automatique après une durée déterminée (minuterie de mise hors service). Appuyez à plusieurs reprises pour définir cette durée (120 min, 90 min, 60 min, 30 min, hors tension).

#### Q **Touche LEVEL**

Règle le volume de chaque enceinte ([p.108](#page-107-0)).

#### **R** Touche SETUP

Passe la télécommande en mode réglage ([p.128\)](#page-127-3).

## $\frac{2}{3}$

• Pour utiliser les appareils externes à l'aide de la télécommande, enregistrez un code de télécommande pour chacun d'eux avant utilisation ([p.128\)](#page-127-3).

# <span id="page-16-0"></span>**PRÉPARATION**

### <span id="page-16-1"></span>**Procédure de configuration générale 1 Installation des enceintes [\(p.18](#page-17-0))** Choisissez la disposition des enceintes et raccordez-les à l'amplificateur de puissance. Pour de plus amples informations sur le raccordement des enceintes, reportez-vous au mode d'emploi de l'amplificateur de puissance. **2Raccordement de l'amplificateur de <br>
<b>Puissance et des** subwoofers (**[p.24](#page-23-0)**)<br> **Puissance et des** subwoofers (avec amplificateur intégré) à l'unité. **3 Raccordement d'un téléviseur ([p.26](#page-25-0))** Raccordez un téléviseur à l'unité. **4Raccordement d'appareils de lecture** Raccordez des appareils vidéo (tels que des lecteurs BD/DVD) et appareils audio (tels que les lecteurs CD) à l'unité. **5 Raccordement des antennes FM/AM ([p.36](#page-35-0))** Raccordez les antennes FM/AM fournies à l'unité. **6Raccordement à un réseau ([p.37](#page-36-0))** Raccordez l'unité à un réseau. **7Raccordement d'autres appareils ([p.38](#page-37-0)) Raccordez les appareils externes tels que des enregistreurs. 8 Raccordement du câble d'alimentation ([p.39](#page-38-1))** Une fois tous les raccordements terminés, branchez le câble d'alimentation. **9Sélection d'une lan[g](#page-39-0)ue pour le menu de la pour le sélectionnez la langue souhaitée pour le menu affiché à l'écran.<br><b>affiché à l'écran ([p.40](#page-39-0)) 10**Optimisation automati[q](#page-40-0)ue des réglages optimisez les réglages des enceintes, tels que les paramètres acoustiques et d'équilibre des volumes,<br>d'enceintes (YPAO) ([p.41](#page-40-0))<br>en fonction de la pièce (YPAO).

La préparation est désormais terminée. Vous pouvez visionner des films, écouter de la musique, la radio et d'autres contenus sur l'unité !

#### <span id="page-17-0"></span>**1Installation des enceintes**

L'unité est équipée de préamplificateurs à 11.2 voies. Vous pouvez raccorder des enceintes de 2 à 11 voies (via un amplificateur de puissance) et jusqu'à deux subwoofers pour créer un véritable espace acoustique dans votre pièce.

Vous pouvez également appliquer les configurations multi-zone pour améliorer le système ([p.82](#page-81-2)).

#### **Fonctions de chaque enceinte**

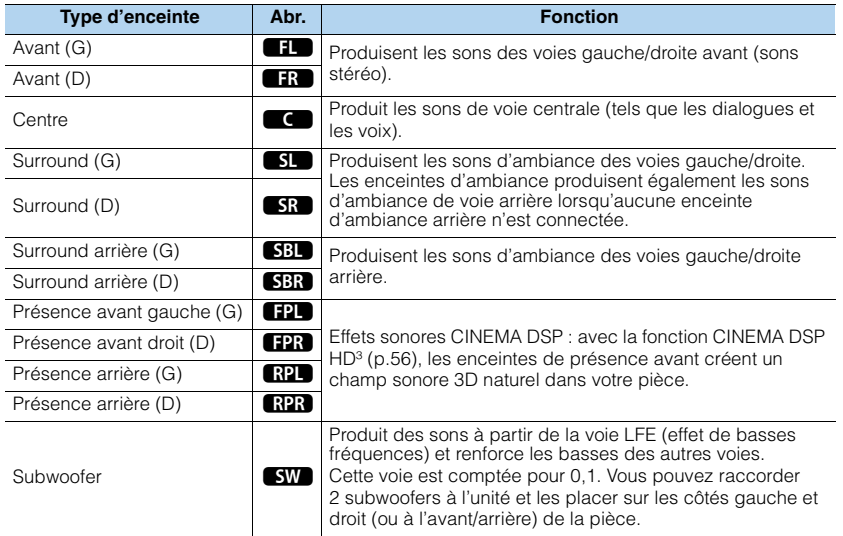

## 3

- Consultez « Disposition idéale des enceintes » (diagramme situé à droite) comme référence. ll n'est pas nécessaire de disposer les enceintes comme sur le diagramme puisque la fonction YPAO de l'unité optimisera automatiquement les réglages des enceintes (comme les distances) en fonction de la disposition adoptée.
- Lorsque vous utilisez une seule enceinte d'ambiance arrière, placez-la en arrière de la position d'écoute (entre « SBL » et « SBR » dans le diagramme).
- L'unité crée une Virtual Presence Speaker (VPS) avant en utilisant les enceintes avant, centrales et de surround afin de produire des champs sonores 3D, même lorsqu'aucune enceinte de présence avant n'est branchée. Toutefois, nous vous recommandons d'utiliser les enceintes de présence avant afin de profiter d'un effet total des champs sonores (et les enceintes de présence arrière pour les sons spatiaux).
- L'unité crée une Virtual Presence Speaker (VPS) arrière en utilisant les enceintes avant, centrales et de surround afin de produire des champs sonores 3D naturels en l'absence d'enceintes de présence arrière, lorsque des enceintes de présence avant sont branchées.

#### **Disposition idéale des enceintes**

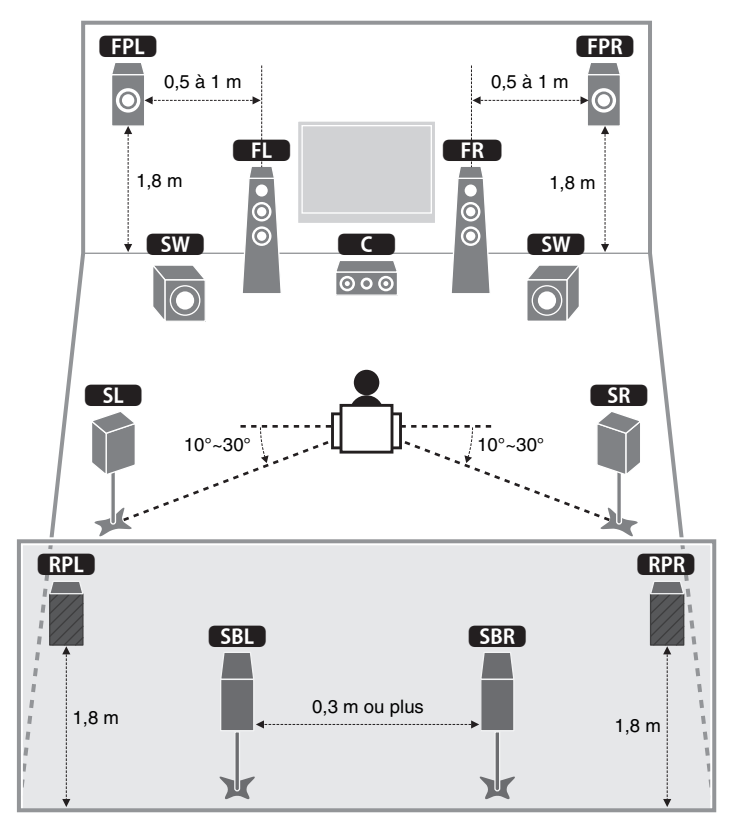

### <span id="page-18-0"></span>**Configuration de base des enceintes**

### ■ **Disposition des enceintes dans votre pièce**

Placez les enceintes et le subwoofer dans la pièce en fonction du nombre d'enceintes. Cette section présente des exemples représentatifs de disposition des enceintes.

### ❑ **Système à 11.2 voies**

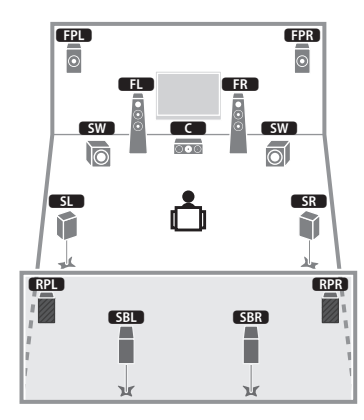

Ce système d'enceintes révèle toutes les performances de l'appareil et vous permet de profiter d'un champ sonore 3D particulièrement naturel quel que soit le contenu audio choisi.

# 23

• Lorsque la sortie Zone3 est activée ([p.87](#page-86-1)), la sortie droite et gauche de l'enceinte de présence n'est pas disponible dans la zone principale.

### ❑ **Système à 9.2 voies (avec enceintes de présence arrière)**

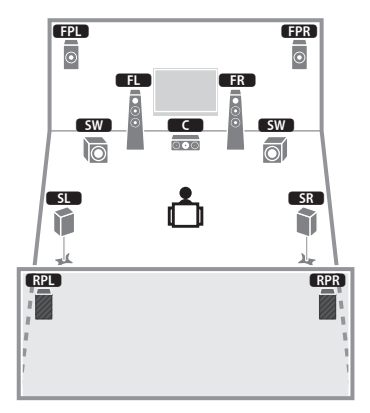

Parfaitement adapté pour des contenus 5.1 voies, ce système d'enceintes utilise les enceintes de présence avant et arrière afin de produire un champ sonore 3D particulièrement naturel.

### $\mathbb{R}^n$

• Lorsque la sortie Zone3 est activée ([p.87](#page-86-1)), la sortie droite et gauche de l'enceinte de présence n'est pas disponible dans la zone principale.

❑ **Système à 9.2 voies (avec enceintes d'ambiance arrière)**

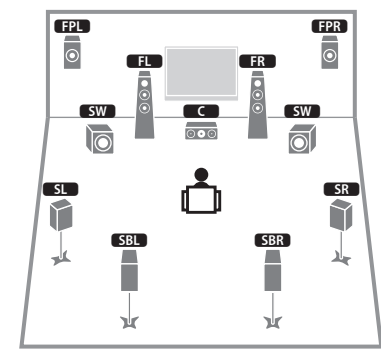

Ce système d'enceintes utilise les enceintes de présence avant afin de produire un champ sonore 3D naturel. Il vous permet également de bénéficier d'un son surround étendu grâce aux enceintes d'ambiance arrière.

## 学

• Ce système d'enceintes crée une Virtual Presence Speaker (VPS) arrière en utilisant les enceintes avant, centrales et de surround afin de produire des champs sonores 3D naturels.

### ❑ **Système à 7.1 voies (avec enceintes de présence avant)**

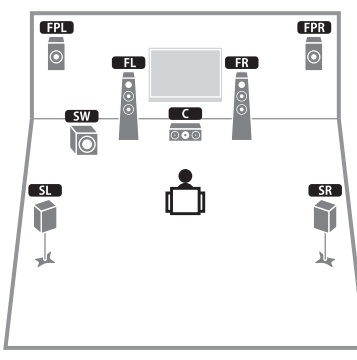

Parfaitement adapté pour des contenus 5.1 voies, ce système d'enceintes utilise les enceintes de présence avant afin de produire un champ sonore 3D naturel.

## 学

• Ce système d'enceintes crée une Virtual Presence Speaker (VPS) arrière en utilisant les enceintes avant, centrales et de surround afin de produire des champs sonores 3D naturels.

#### ❑ **Système à 7.1 voies (avec enceintes d'ambiance arrière)**

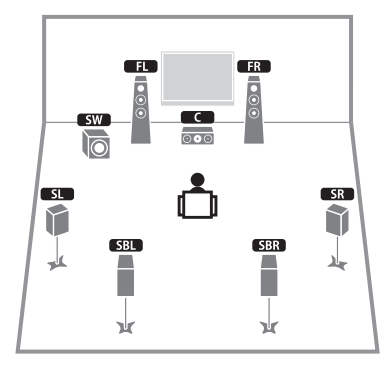

Ce système d'enceinte forme une Virtual Presence Speaker (VPS) avant en utilisant les enceintes avant, centrales et de surround afin de produire un champ sonore 3D. Il vous permet également de bénéficier d'un son surround étendu grâce aux enceintes de surround arrière.

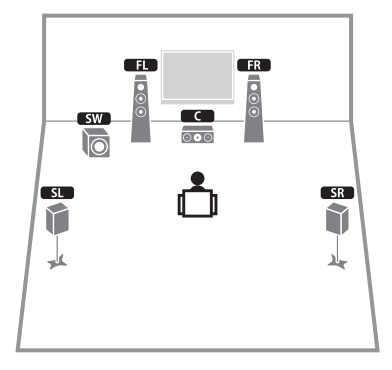

Parfaitement adapté pour des contenus 5.1 voies, ce système d'enceintes forme une Virtual Presence Speaker (VPS) avant en utilisant les enceintes avant, centrales et de surround afin de produire un champ sonore 3D.

### ❑ **Système à 5.1 voies**

#### ❑ **Système avant à 5.1 voies**

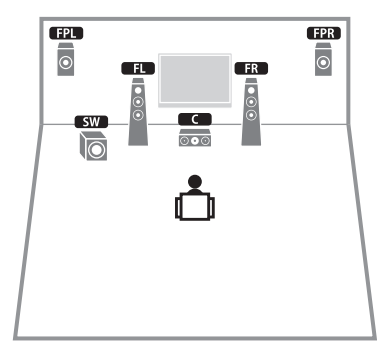

Ce système d'enceintes utilise les enceintes de présence avant afin de produire un champ sonore 3D naturel. Il crée des enceintes de surround virtuelles en utilisant les enceintes avant afin que vous puissiez bénéficier d'un son de surround multicanal (Virtual CINEMA DSP).

### ❑ **Système à 2.1 voies**

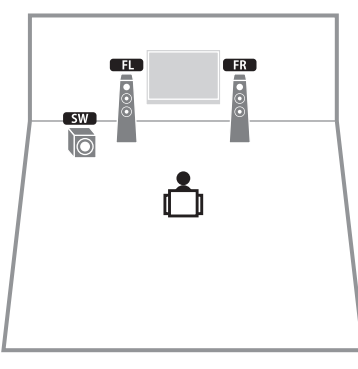

Cette unité crée des enceintes d'ambiance virtuelles en utilisant les enceintes avant afin que vous puissiez bénéficier d'un son d'ambiance multivoies (Virtual CINEMA DSP), même lorsqu'aucune enceinte de présence n'est connectée.

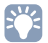

• Ajoutez l'enceinte centrale pour configurer le système à 3.1 voies.

### <span id="page-21-0"></span>**Prises et câbles d'entrée/sortie**

### ■ **Prises vidéo/audio**

### ❑ **Prises HDMI**

Transmettent des signaux vidéo numériques et des sons numériques via une seule prise. Utilisez un câble HDMI.

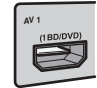

Câble HDMI

• Utilisez un câble à 19 broches HDMI avec le logo HDMI. Pour garantir la qualité du signal, nous vous recommandons d'utiliser un câble d'une longueur inférieure à 5,0 m.

#### $M_{\odot}$ E X

- Les prises HDMI de l'unité prennent en charge la fonction de contrôle HDMI, la fonction Audio Return Channel (ARC) et la fonction de transmission vidéo 3D et Ultra HD (4K).
- Utilisez les câbles HDMI à grande vitesse pour profiter de vidéos 3D ou Ultra HD (4K).

### ❑ **Prise HDMI/MHL**

Transmet des signaux vidéo numériques et des sons numériques. Utilisez un câble MHL.

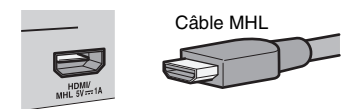

## 学

• La prise VIDEO AUX de l'unité, située sur le panneau avant, prend en charge les connexions HDMI et MHL. Utilisez un câble correspondant à la prise présente sur votre appareil mobile compatible MHL. Utilisez un câble HDMI pour raccorder un appareil de lecture compatible HDMI à la prise VIDEO AUX. Pour plus d'informations sur le raccordement MHL, reportez-vous à la section « Raccordement MHL » ([p.35](#page-34-3)).

### ■ **Prises vidéo**

### ❑ **Prises COMPONENT VIDEO**

Transmettent des signaux vidéo formés de trois composantes : luminance (Y), chrominance bleu (PB) et chrominance rouge (PR). Utilisez un câble vidéo à composantes à trois fiches.

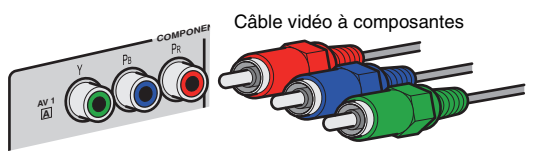

### ❑ **Prise S VIDEO**

Transmettent des signaux S-video contenant les composantes luminance (Y) et chrominance (C). Utilisez un câble S-video.

Câble S-video

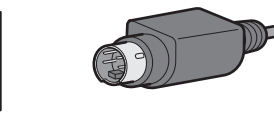

### ❑ **Prises VIDEO**

AV 1

Transmettent des signaux vidéo analogiques. Utilisez un câble de broche vidéo.

Câble de broche vidéo

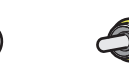

### ■ **Prises audio**

### ❑ **Prises OPTICAL**

Transmettent des signaux audio numériques. Utilisez un câble optique numérique. Retirez le cas échéant l'embout protecteur avant d'utiliser le câble.

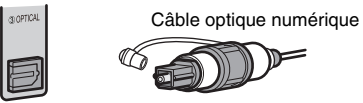

### ❑ **Prises COAXIAL**

Transmettent des signaux audio numériques. Utilisez un câble coaxial numérique.

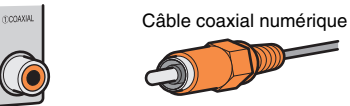

### ❑ **Prises AUDIO**

Transmission de signaux audio stéréo analogiques : utilisez un câble de broche audio ou stéréo (câble asymétrique RCA).

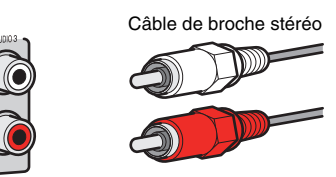

### ❑ **Prises XLR**

Transmission de signaux audio analogiques : utilisez un câble symétrique XLR.

#### **Prises d'entrée XLR**

Faites correspondre les broches et insérez le connecteur « mâle » du câble asymétrique XLR jusqu'à ce qu'un clic se fasse entendre.

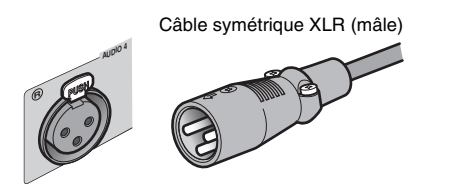

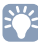

• Lorsque vous débranchez le câble de l'unité, appuyez sur le bouton PUSH de l'unité, puis retirez le connecteur.

#### **Prises de sortie XLR**

Faites correspondre les broches et insérez le connecteur « femelle » du câble asymétrique XLR jusqu'à ce qu'un clic se fasse entendre.

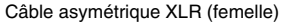

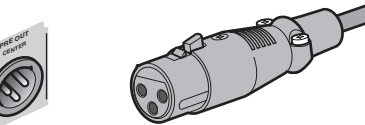

### 学

• Maintenez le bouton-poussoir du connecteur enfoncé pour débrancher le câble de l'unité.

#### <span id="page-22-0"></span>**À propos des prises XLR**

• Les attributions des broches des prises XLR de l'unité sont indiquées ci-dessous. Avant de raccorder un câble symétrique XLR, reportez-vous au mode d'emploi de votre appareil et vérifiez que ses prises de sortie XLR sont compatibles avec les attributions des broches.

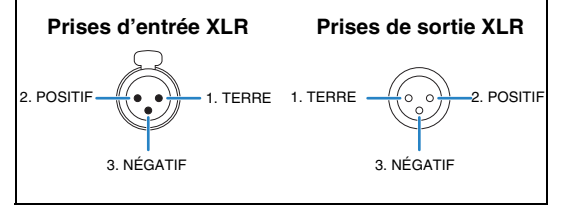

#### <span id="page-23-0"></span>**2Raccordement de l'amplificateur de puissance et des subwoofers**

### <span id="page-23-1"></span>**Raccordement d'un amplificateur de puissance**

Raccordez les prises d'entrée de l'amplificateur de puissance aux prises PRE OUT de l'unité afin que la source audio sélectionnée sur l'unité soit restituée vers l'amplificateur de puissance.

Optez pour un raccordement symétrique (XLR) ou asymétrique (RCA) pour chaque voie, en fonction des prises d'entrée disponibles sur votre préamplificateur de puissance.

## 学

• Les prises XLR et RCA de chaque voie émettent les mêmes signaux.

#### **Attention**

• Pour empêcher la génération de bruits assourdissants ou anormaux, veillez à débrancher le câble d'alimentation de l'unité et à désactiver l'amplificateur de puissance avant tout raccordement.

### <span id="page-23-2"></span>■ **Raccordement symétrique**

À l'aide de câbles symétriques XLR, raccordez les prises PRE OUT (XLR) du système d'enceintes à l'amplificateur.

### Ţ

- Avant de raccorder des câbles symétriques XLR, reportez-vous au mode d'emploi de votre amplificateur de puissance et vérifiez que ses prises XLR sont compatibles avec les attributions des broches de l'unité ([p.23](#page-22-0)).
- Nous vous recommandons d'utiliser un amplificateur avec dérivation de la commande du volume (ou sans circuit de commande du volume).

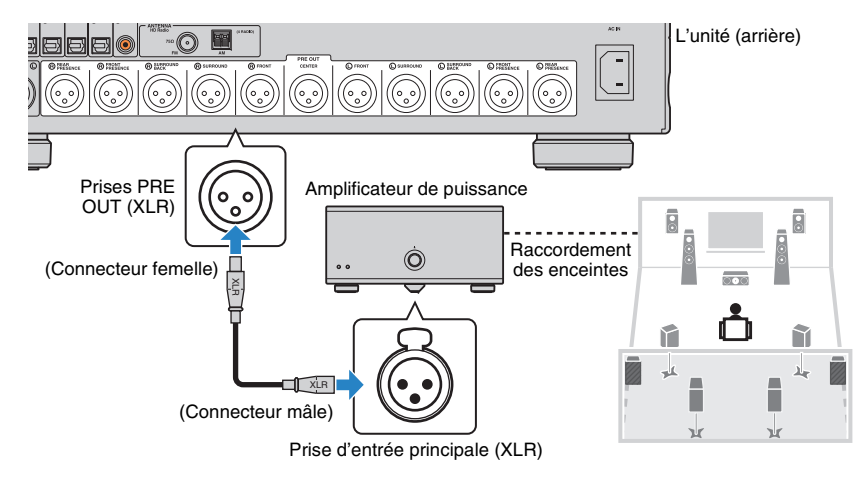

### <span id="page-24-2"></span>■ **Raccordement asymétrique**

À l'aide de câbles de broche audio (câbles asymétriques RCA), raccordez les prises PRE OUT (RCA) du système d'enceintes à l'amplificateur.

### ſŢ.

• Nous vous recommandons d'utiliser un amplificateur avec dérivation de la commande du volume (ou sans circuit de commande du volume).

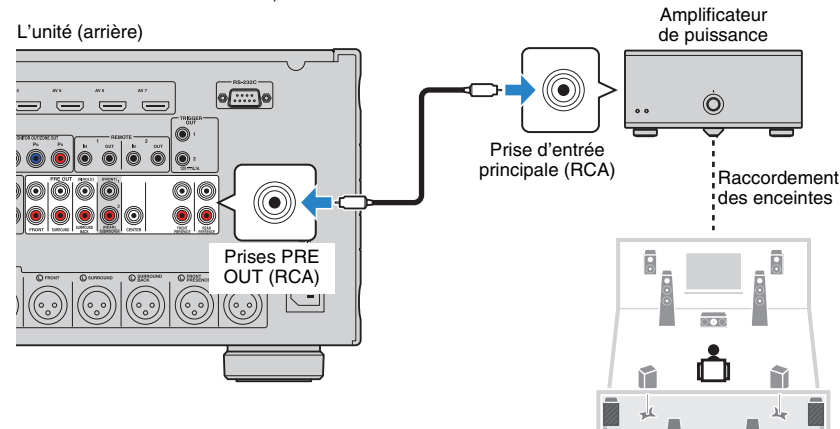

### <span id="page-24-1"></span><span id="page-24-0"></span>**Raccordement des subwoofers**

Raccordez les subwoofers (avec amplificateur intégré) aux prises SUBWOOFER PRE OUT 1–2 de l'unité à l'aide de câbles de broche audio (câbles asymétriques RCA).

#### L'unité (arrière)

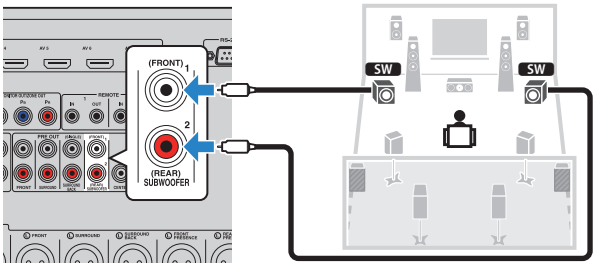

### П

 $\mathbb{N}$ 

τk

- Les subwoofers bénéficient uniquement de raccordements asymétriques.
- YVous pouvez raccorder deux subwoofers à l'unité et les placer sur les côtés gauche et droit (ou à l'avant/arrière) de la pièce. Lorsque vous utilisez deux subwoofers, configurez le paramètre « Disposition SWFR » ([p.108](#page-107-1)) du menu « Réglage » après avoir raccordé le câble d'alimentation à une prise secteur.

#### <span id="page-25-1"></span><span id="page-25-0"></span>**3Raccordement d'un téléviseur**

Raccordez un téléviseur à l'unité pour pouvoir restituer sur le téléviseur les signaux vidéo entrés sur l'unité.

Vous pouvez également restituer le son du téléviseur sur l'unité.

Le mode de raccordement varie selon les fonctions et les prises d'entrée vidéo présentes sur le téléviseur.

Reportez-vous au mode d'emploi du téléviseur pour choisir un mode de raccordement.

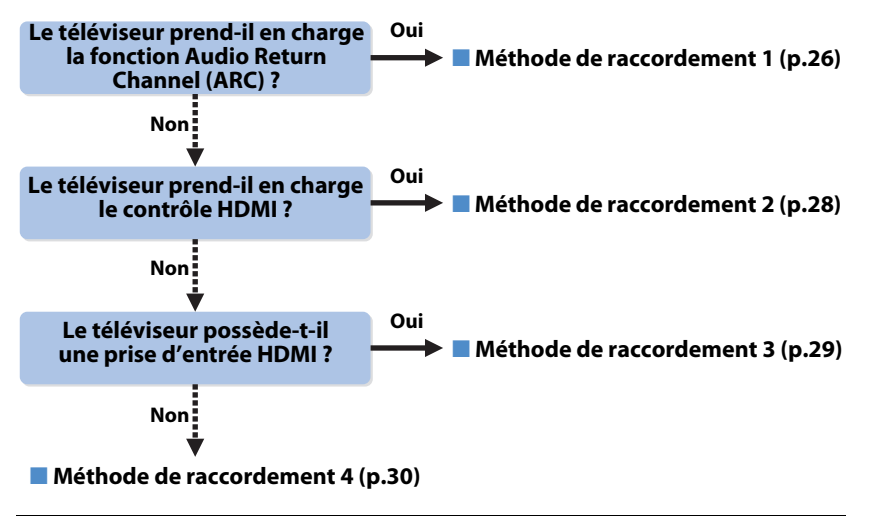

#### **À propos du contrôle HDMI**

Le contrôle HDMI vous permet de faire fonctionner des appareils externes via HDMI. Si vous raccordez un téléviseur prenant en charge le contrôle HDMI à l'unité à l'aide d'un câble HDMI, vous pouvez contrôler l'alimentation et le volume de l'unité avec la télécommande du téléviseur. Vous pouvez également contrôler les appareils de lecture (tels qu'un lecteur BD/DVD compatible avec le contrôle HDMI) raccordés à l'unité à l'aide d'un câble HDMI. Pour plus d'informations, reportez-vous à la section « Contrôle HDMI » ([p.150](#page-149-2)).

#### **À propos de la fonction Audio Return Channel (ARC)**

Cette fonction permet aux signaux audio de se déplacer dans les deux sens lorsque la fonction de contrôle HDMI est activée. Si vous raccordez à l'unité un téléviseur prenant en charge le contrôle HDMI et la fonction ARC à l'aide d'un seul câble HDMI, vous pouvez restituer des signaux vidéo/audio sur le téléviseur ou recevoir les signaux audio du téléviseur sur l'unité.

### <span id="page-25-2"></span>■ **Méthode de raccordement 1 (Contrôle HDMI/Téléviseur compatible ARC)**

Raccordez le téléviseur à l'unité avec un câble HDMI.

### ш

- Dans les explications suivantes, il est supposé que vous n'avez pas modifié les paramètres « HDMI » ([p.113](#page-112-2)) du menu « Réglage ».
- Le contrôle HDMI n'est disponible que sur la prise HDMI OUT 1.
- Utilisez un câble HDMI qui prend en charge ARC.

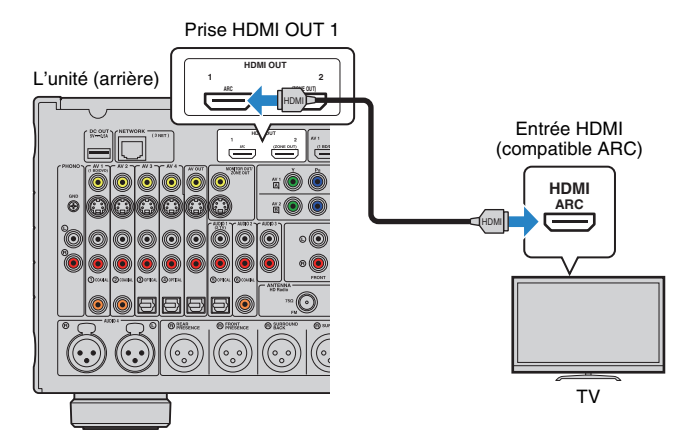

类

- Lorsque le téléviseur est raccordé à l'unité par un câble HDMI, vous pouvez restituer sur le téléviseur les signaux vidéo entrés sur l'unité, quelle que soit la méthode utilisée pour raccorder l'appareil vidéo à l'unité. Pour plus d'informations, reportez-vous à la section « Flux des signaux vidéo » [\(p.148](#page-147-1)).
- Vous pouvez raccorder un autre téléviseur ou un projecteur en utilisant la prise HDMI OUT 2 [\(p.31\)](#page-30-1).

### ❑ **Réglages nécessaires**

Pour utiliser la fonction de contrôle HDMI et la fonction ARC, vous devez configurer les réglages suivants.

Pour plus de détails sur les réglages et le fonctionnement de votre téléviseur, reportez-vous au manuel d'utilisation de ce dernier.

#### **1 Une fois que vous avez raccordé les appareils externes (tels qu'un téléviseur et des appareils de lecture) et le câble d'alimentation à l'unité, mettez-les sous tension.**

#### **2Configurez les réglages de l'unité.**

- $\textcircled{\tiny{1}}$  Vérifiez que la fonction ARC est activée sur le téléviseur.
- b Changez la source d'entrée du téléviseur afin d'afficher l'image à partir de l'unité.
- 3 Appuyez sur ON SCREEN.

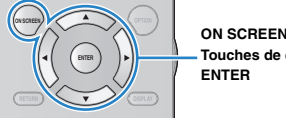

**Touches de curseur**

d Utilisez les touches de curseur pour sélectionner « Réglage » et appuyez sur ENTER.

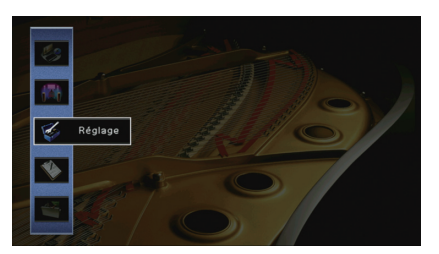

 $\textcircled{\tiny{5}}$  Utilisez les touches de curseur ( $\textcircled{\tiny{1}}$ ) pour sélectionner « HDMI ».

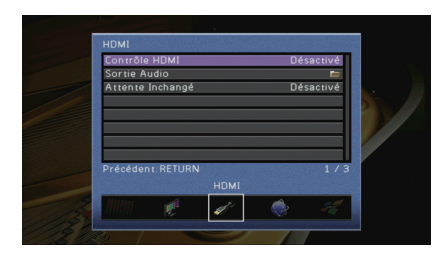

 $6$  Utilisez les touches de curseur ( $\triangle/\triangledown$ ) pour sélectionner « Contrôle HDMI » et appuyez sur ENTER.

 $@$  Utilisez les touches de curseur pour sélectionner « Activé ».

8 Appuyez sur ON SCREEN.

#### **3Configurez les réglages pour la fonction de contrôle HDMI.**

- $\overline{0}$  Activez le contrôle HDMI sur le téléviseur et les appareils de lecture (tels qu'un lecteur BD/DVD compatible avec le contrôle HDMI).
- b Désactivez l'alimentation principale du téléviseur, puis mettez hors tension l'unité et les appareils de lecture.
- 3 Mettez sous tension l'unité et les appareils de lecture, puis activez l'alimentation principale du téléviseur.
- d Changez la source d'entrée du téléviseur afin d'afficher l'image à partir de l'unité.
- e Vérifiez les points suivants :

**Au niveau de l'unité** : l'entrée à laquelle l'appareil de lecture est raccordé est sélectionnée. Si ce n'est pas le cas, sélectionnez la source d'entrée manuellement.

**Au niveau du téléviseur** : la vidéo de l'appareil de lecture s'affiche.

 $6$  Vérifiez que l'unité est correctement synchronisée avec le téléviseur en mettant ce dernier hors tension ou en réglant le volume du téléviseur à l'aide de sa télécommande.

Tous les réglages nécessaires sont maintenant terminés.

Si vous sélectionnez un programme TV à l'aide de la télécommande, la source d'entrée de l'unité bascule automatiquement sur « AUDIO 1 » et les signaux audio du téléviseur sont restitués sur cette dernière.

Si aucun son ne sort du téléviseur, vérifiez que l'option « ARC » ([p.114](#page-113-2)) du menu « Réglage » est réglée sur « Activé ».

Ч

- Si le contrôle HDMI ne fonctionne pas correctement, essayez de mettre hors tension, puis de nouveau sous tension (ou de débrancher puis rebrancher) les appareils. Cette opération pourrait résoudre le problème.
- Si l'unité n'est pas synchronisée avec les opérations d'alimentation du téléviseur, vérifiez la priorité du réglage de sortie audio pour le téléviseur.
- Si le son est interrompu lors de l'utilisation de la fonction ARC, réglez l'option « ARC » ([p.114](#page-113-2)) du menu « Réglage » sur « Désactivé » et utilisez un câble audio (optique numérique ou câble de broche stéréo) pour transmettre des signaux audio TV sur l'unité ([p.28](#page-27-0)).

学

• L'option « AUDIO 1 » est définie en usine en tant qu'entrée audio du téléviseur. Si vous avez raccordé un appareil externe aux prises AUDIO 1, utilisez « Entrée audio TV » ([p.113](#page-112-3)) dans le menu « Réglage » pour modifier l'attribution de l'entrée audio du téléviseur. Pour utiliser la fonction SCENE ([p.53](#page-52-1)), vous devez également modifier l'attribution d'entrée pour SCENE(TV).

### <span id="page-27-0"></span>■ **Méthode de connexion 2 (téléviseurs compatibles avec le contrôle HDMI)**

Raccordez le téléviseur à l'unité au moyen d'un câble HDMI et d'un câble audio (optique numérique ou de broche stéréo).

### ÷.

- Dans les explications suivantes, il est supposé que vous n'avez pas modifié les paramètres « HDMI » ([p.113\)](#page-112-2) du menu « Réglage ».
- Le contrôle HDMI n'est disponible que sur la prise HDMI OUT 1.

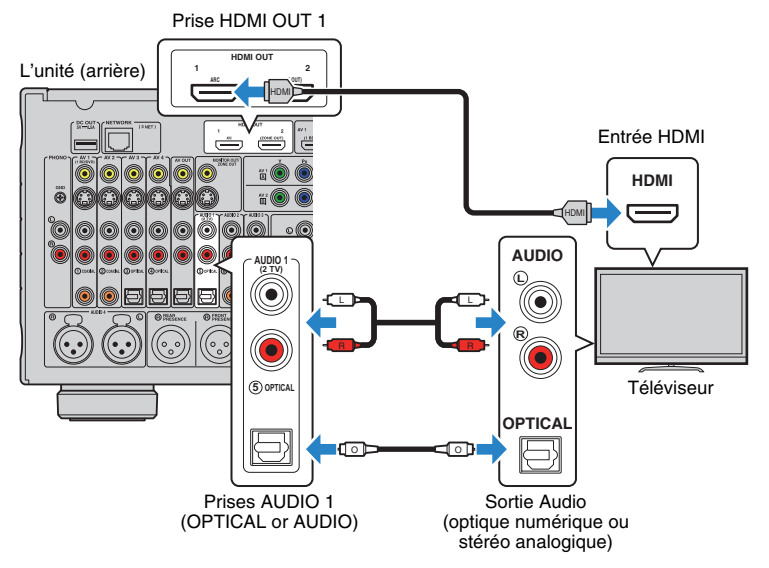

### 学

- Lorsque le téléviseur est raccordé à l'unité par un câble HDMI, vous pouvez restituer sur le téléviseur les signaux vidéo entrés sur l'unité, quelle que soit la méthode utilisée pour raccorder l'appareil vidéo à l'unité. Pour plus d'informations, reportez-vous à la section « Flux des signaux vidéo » ([p.148](#page-147-1)).
- Vous pouvez raccorder un autre téléviseur ou un projecteur en utilisant la prise HDMI OUT 2 ([p.31\)](#page-30-1).

### ❑ **Réglages nécessaires**

Pour utiliser la fonction de contrôle HDMI, vous devez configurer les réglages suivants. Pour plus de détails sur les réglages et le fonctionnement de votre téléviseur, reportez-vous au manuel d'utilisation de ce dernier.

**1 Une fois que vous avez raccordé les appareils externes (tels qu'un téléviseur et des appareils de lecture) et le câble d'alimentation de l'unité, mettez-les sous tension.**

#### **2Configurez les réglages de l'unité.**

 $\textcircled{\tiny{1}}$  Changez la source d'entrée du téléviseur afin d'afficher l'image à partir de l'unité.

2 Appuyez sur ON SCREEN.

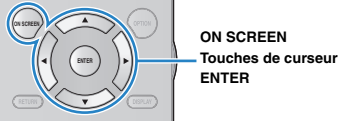

3 Utilisez les touches de curseur pour sélectionner « Réglage » et appuyez sur ENTER.

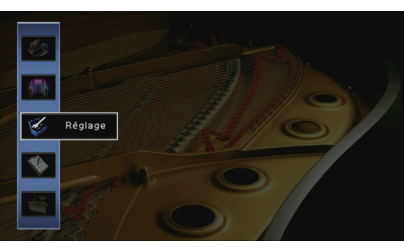

 $\textcircled{\textsc{i}}$  Utilisez les touches de curseur ( $\triangleleft$ / $\triangleright$ ) pour sélectionner « HDMI ».

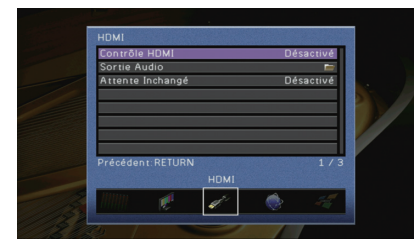

- $\circledS$  Utilisez les touches de curseur ( $\triangle/\triangledown$ ) pour sélectionner « Contrôle HDMI » et appuyez sur ENTER.
- $6$  Utilisez les touches de curseur pour sélectionner « Activé ».
- $O$  Appuyez sur ON SCREEN.

#### **3Configurez les réglages pour la fonction de contrôle HDMI.**

- $\mathbb O$  Activez le contrôle HDMI sur le téléviseur et les appareils de lecture (tels qu'un lecteur BD/DVD compatible avec le contrôle HDMI).
- b Désactivez l'alimentation principale du téléviseur, puis mettez hors tension l'unité et les appareils de lecture.
- 3 Mettez sous tension l'unité et les appareils de lecture, puis allumez le téléviseur.
- d Changez la source d'entrée du téléviseur afin d'afficher l'image à partir de l'unité.
- e Vérifiez les points suivants :

**Au niveau de l'unité** : l'entrée à laquelle l'appareil de lecture est raccordé est sélectionnée. Si ce n'est pas le cas, sélectionnez la source d'entrée manuellement.

**Au niveau du téléviseur** : la vidéo de l'appareil de lecture s'affiche.

f Vérifiez que l'unité est correctement synchronisée avec le téléviseur en mettant ce dernier hors tension ou en réglant le volume du téléviseur à l'aide de sa télécommande.

Tous les réglages nécessaires sont maintenant terminés.

Si vous sélectionnez un programme TV à l'aide de la télécommande, la source d'entrée de l'unité bascule automatiquement sur « AUDIO 1 » et les signaux audio du téléviseur sont restitués sur cette dernière.

### ÷

- Si le contrôle HDMI ne fonctionne pas correctement, essayez de mettre hors tension, puis de nouveau sous tension (ou de débrancher puis rebrancher) les appareils. Cette opération pourrait résoudre le problème.
- Si l'unité n'est pas synchronisée avec les opérations d'alimentation du téléviseur, vérifiez la priorité du réglage de sortie audio pour le téléviseur.

## 学

• L'option « AUDIO 1 » est définie en usine en tant qu'entrée audio du téléviseur. Si vous avez raccordé un appareil externe aux prises AUDIO 1, utilisez « Entrée audio TV » ([p.113](#page-112-3)) dans le menu « Réglage » pour modifier l'attribution de l'entrée audio du téléviseur. Pour utiliser la fonction SCENE ([p.53](#page-52-1)), vous devez également modifier l'attribution d'entrée pour SCENE(TV).

### <span id="page-28-0"></span>■ **Méthode de connexion 3 (téléviseurs équipés de prises d'entrée HDMI)**

Raccordez le téléviseur à l'unité au moyen d'un câble HDMI et d'un câble audio (optique numérique ou de broche stéréo).

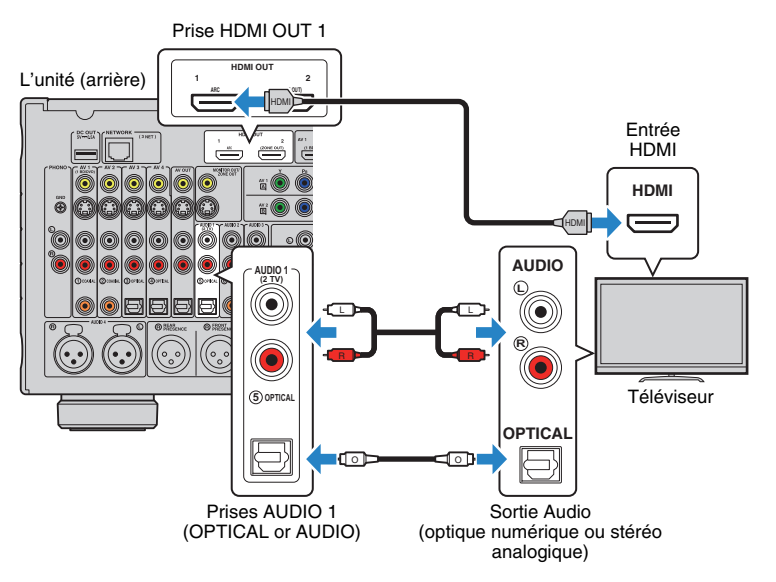

Si vous appuyez sur AUDIO 1 ou sur SCENE(TV) sur la télécommande pour sélectionner la source d'entrée « AUDIO 1 », les signaux audio du téléviseur sont restitués sur l'unité.

### 学

- Lorsque le téléviseur est raccordé à l'unité par un câble HDMI, vous pouvez restituer sur le téléviseur les signaux vidéo entrés sur l'unité, quelle que soit la méthode utilisée pour raccorder l'appareil vidéo à l'unité. Pour plus d'informations, reportez-vous à la section « Flux des signaux vidéo » [\(p.148](#page-147-1)).
- Si vous avez raccordé un appareil externe aux prises AUDIO 1, raccordez le téléviseur à l'une des prises AUDIO 2–3. Pour utiliser la fonction SCENE [\(p.53\)](#page-52-1), vous devez également modifier l'attribution d'entrée pour SCENE(TV).
- Vous pouvez raccorder un autre téléviseur ou un projecteur en utilisant la prise HDMI OUT 2 [\(p.31\)](#page-30-1).

### <span id="page-29-2"></span>■ **Méthode de raccordement 4 (téléviseurs sans prise d'entrée HDMI)**

Selon les prises d'entrée vidéo présentes sur le téléviseur, choisissez l'un des raccordements suivants.

Si vous appuyez sur AUDIO 1 ou sur SCENE(TV) sur la télécommande pour sélectionner la source d'entrée « AUDIO 1 », les signaux audio du téléviseur sont restitués sur l'unité.

## H.

• Si vous raccordez votre téléviseur à l'unité à l'aide d'un câble autre qu'un câble HDMI, vous ne pouvez pas restituer sur le téléviseur les signaux vidéo entrés sur l'unité. Par ailleurs, les signaux vidéo analogiques pouvant être restitués sur le téléviseur varient selon le réglage « Conversion analog.-analog. » du menu « Réglage ». Pour plus d'informations, reportez-vous à la section « Flux des signaux vidéo » ([p.148\)](#page-147-1).

### 学

• Si vous avez raccordé un appareil externe aux prises AUDIO 1, raccordez le téléviseur à l'une des prises AUDIO 2–3. Pour utiliser la fonction SCENE ([p.53\)](#page-52-1), vous devez également modifier l'attribution d'entrée pour SCENE(TV).

#### <span id="page-29-1"></span>❑ **Raccordement COMPONENT VIDEO (avec un câble vidéo à composantes)**

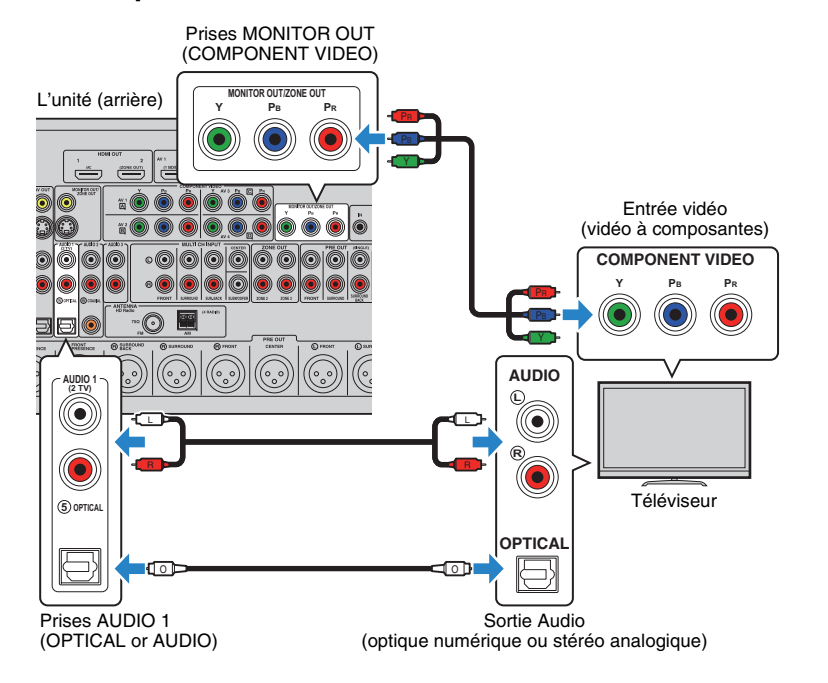

### ❑ **Raccordement S VIDEO (avec un câble S-vidéo)**

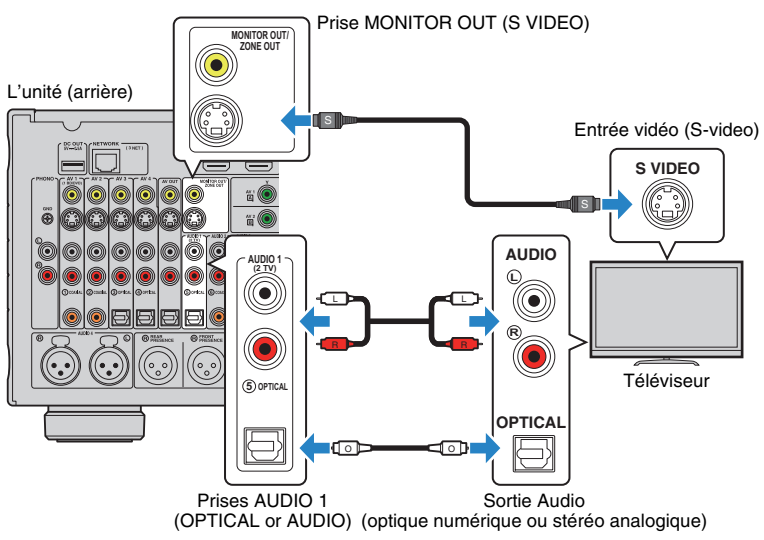

### <span id="page-29-0"></span>❑ **Raccordement VIDEO (vidéo composite) (avec un câble de broche vidéo)**

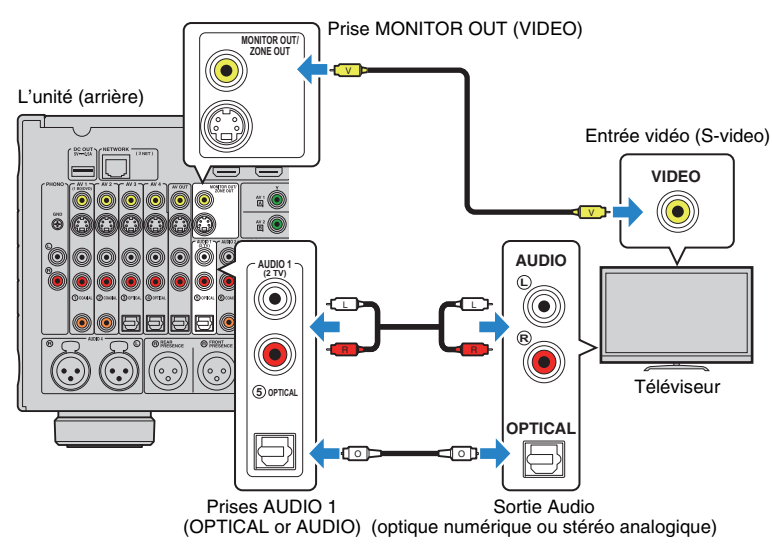

### <span id="page-30-1"></span><span id="page-30-0"></span>■ **Raccordement d'un autre téléviseur ou d'un projecteur**

L'unité possède deux prises de sortie HDMI. Si vous raccordez un autre téléviseur ou un projecteur à l'unité à l'aide d'un câble HDMI, vous pouvez changer le téléviseur (ou le projecteur) à utiliser pour regarder des vidéos à l'aide de la télécommande ([p.52](#page-51-3)).

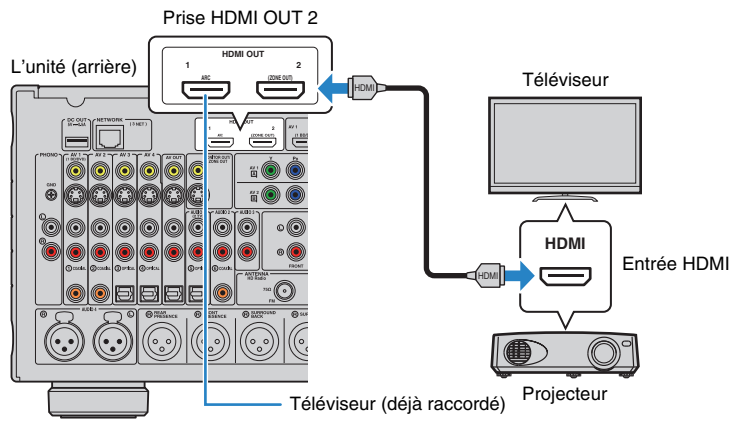

## u

• Le contrôle HDMI n'est pas disponible sur la prise HDMI OUT 2.

• Si vous définissez l'option « Attribution HDMI OUT2 » ([p.118](#page-117-0)) du menu « Réglage » sur « Zone2 » ou « Zone4 », vous pouvez raccorder un moniteur vidéo pour Zone2 ou Zone4 à la prise HDMI OUT 2 et profiter de vos vidéos et audio à l'aide du moniteur vidéo ([p.85](#page-84-0)).

#### <span id="page-31-2"></span><span id="page-31-0"></span>**4Raccordement d'appareils externes**

L'unité est équipée de plusieurs prises d'entrée, notamment des prises HDMI vous permettant de raccorder différents types d'appareils de lecture. Pour plus d'informations sur le raccordement d'un iPod ou d'un dispositif de stockage USB, reportez-vous aux pages suivantes :

- Raccordement d'un iPod ([p.68](#page-67-3))
- <span id="page-31-3"></span>• Raccordement d'un dispositif de stockage USB ([p.72](#page-71-4))

### <span id="page-31-1"></span>**Raccordement d'appareils vidéo (tels que des lecteurs BD/DVD)**

Raccordez des appareils vidéo tels que des lecteurs BD/DVD, des décodeurs ou des consoles de jeux à l'unité. Selon les prises de sortie vidéo/audio présentes sur votre appareil vidéo, choisissez l'un des raccordements suivants. Nous vous recommandons d'utiliser une connexion HDMI si l'appareil vidéo est doté d'une prise de sortie HDMI.

## Ц

- Les signaux vidéos entrés sur l'unité via HDMI doivent être restitués sur le téléviseur connecté à celle-ci à l'aide d'un câble HDMI.
- Dans les explications suivantes, il est supposé que vous n'avez pas modifié les paramètres « Attribution entrée » [\(p.119](#page-118-1)) du menu « Réglage ». Vous pouvez, si nécessaire, attribuer les prises COMPONENT<br>VIDEO (囚, 囻, 厄, 厄), COAXIAL (①, ②, ⑥) et OPTICAL (③, ④, ⑤) à une autre source d'entrée.

• Si vous établissez plusieurs raccordements audio à partir d'une source d'entrée, un signal audio lu sur l'unité sera déterminé selon le paramètre « Sélection audio » ([p.93](#page-92-0)) du menu « Option ».

### <span id="page-31-5"></span>■ **Connexion HDMI**

Raccordez un appareil vidéo à l'unité à l'aide d'un câble HDMI.

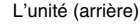

Prises HDMI (AV 1–7)

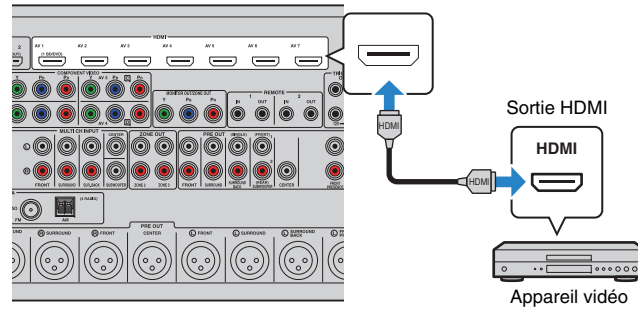

Si vous appuyez sur AV 1–7 sur la télécommande pour sélectionner la source d'entrée, les signaux vidéo/audio lus par l'appareil vidéo seront restitués sur l'unité.

### <span id="page-31-4"></span>■ **Raccordement vidéo à composantes**

Raccordez un appareil vidéo à l'unité au moyen d'un câble vidéo à composantes et d'un câble audio (câble coaxial numérique, optique numérique ou de broche stéréo). Selon les prises de sortie audio présentes sur votre appareil vidéo, choisissez un jeu de prises d'entrée (sur l'unité).

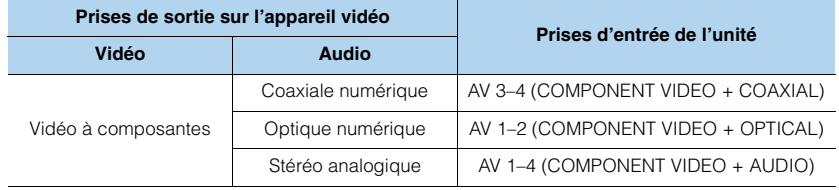

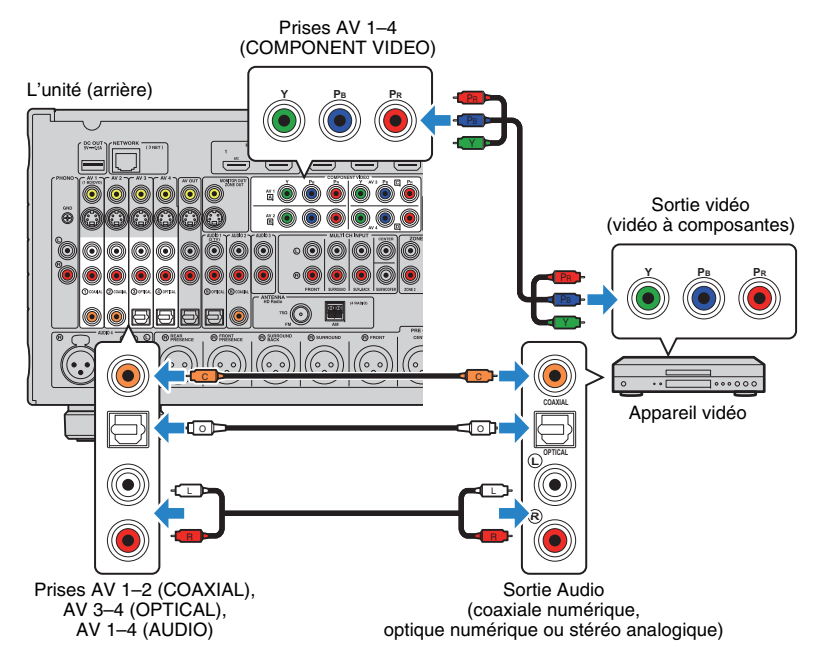

Si vous appuyez sur AV 1–4 sur la télécommande pour sélectionner la source d'entrée, les signaux vidéo/audio lus par l'appareil vidéo seront restitués sur l'unité.

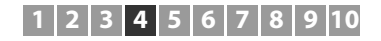

### ■ **Raccordement S-video**

Raccordez un appareil vidéo à l'unité au moyen d'un câble S-video et d'un câble audio (câble coaxial numérique, optique numérique ou de broche stéréo). Selon les prises de sortie audio présentes sur votre appareil vidéo, choisissez un jeu de prises d'entrée (sur l'unité).

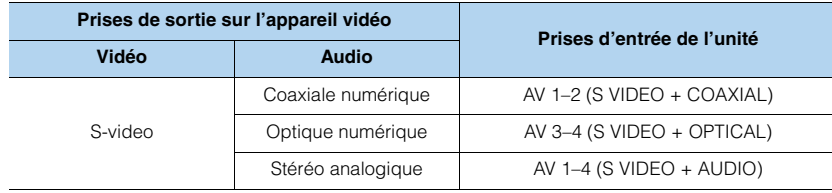

#### L'unité (arrière)

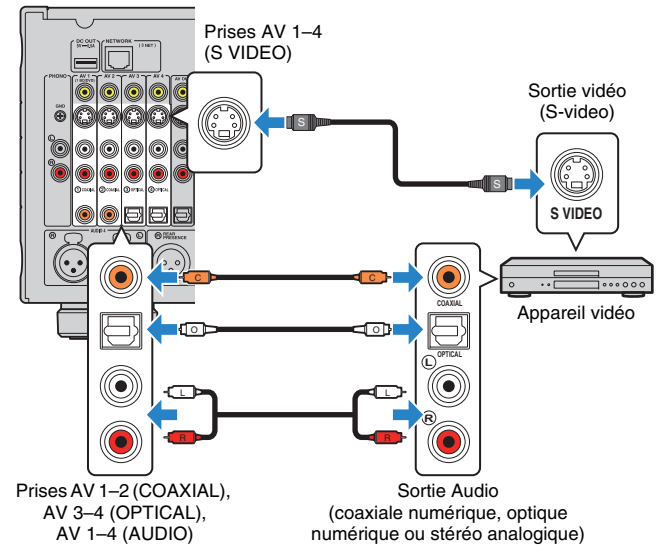

Si vous appuyez sur AV 1–4 sur la télécommande pour sélectionner la source d'entrée, les signaux vidéo/audio lus par l'appareil vidéo seront restitués sur l'unité.

### ■ **Raccordement vidéo composite**

Raccordez un appareil vidéo à l'unité au moyen d'un câble de broche vidéo et d'un câble audio (câble coaxial numérique, optique numérique ou de broche stéréo). Selon les prises de sortie audio présentes sur votre appareil vidéo, choisissez un jeu de prises d'entrée (sur l'unité).

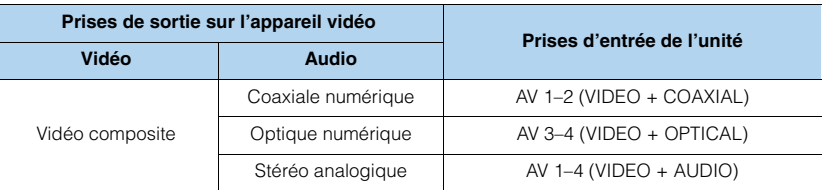

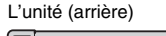

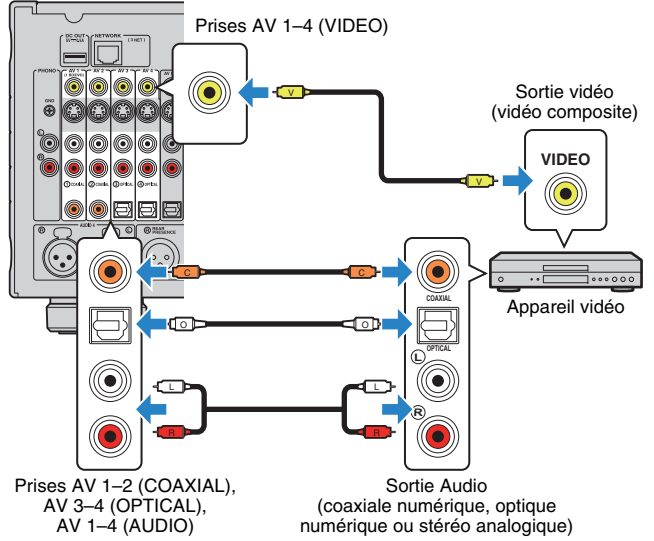

Si vous appuyez sur AV 1–4 sur la télécommande pour sélectionner la source d'entrée, les signaux vidéo/audio lus par l'appareil vidéo seront restitués sur l'unité.

### <span id="page-33-1"></span><span id="page-33-0"></span>**Raccordement des appareils audio (tels que des lecteurs CD)**

Raccordez des appareils audio tels qu'un lecteur CD, un lecteur de minidisques et une platine à l'unité. Selon les prises de sortie audio présentes sur votre appareil audio, choisissez l'un des raccordements suivants :

## J.

- Dans les explications suivantes, il est supposé que vous n'avez pas modifié les paramètres « Attribution entrée » [\(p.119](#page-118-1)) du menu « Réglage ». Vous pouvez, si nécessaire, attribuer les prises COAXIAL ( $(1)$ ,  $(2)$ ,  $(6)$  et OPTICAL  $(3, 4)$ ,  $(5)$  à une autre source d'entrée.
- Avant de raccorder des câbles symétriques XLR, reportez-vous au mode d'emploi de votre appareil audio et vérifiez que ses prises XLR sont compatibles avec les attributions des broches de l'unité ([p.23](#page-22-0)).

### 学

• Si vous établissez plusieurs raccordements audio à partir d'une source d'entrée, un signal audio lu sur l'unité sera déterminé selon le paramètre « Sélection audio » ([p.93](#page-92-0)) du menu « Option ».

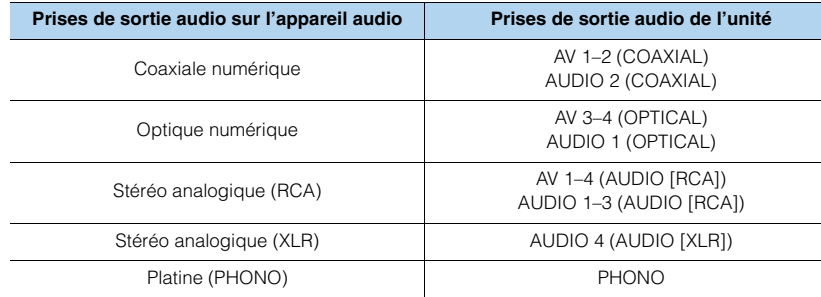

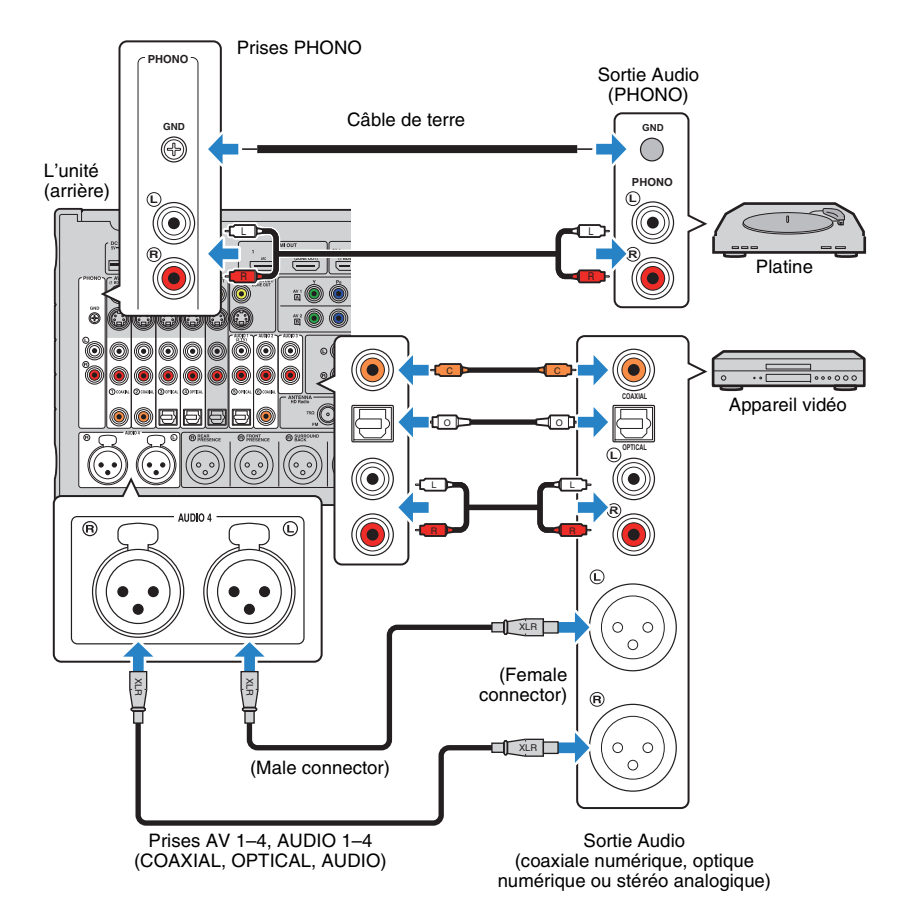

Si vous appuyez sur AV 1–4, AUDIO 1–4 ou sur PHONO sur la télécommande pour sélectionner la source d'entrée, les signaux audio lus par l'appareil audio seront restitués sur l'unité.

#### **Pour le raccordement d'une platine**

- La prise PHONO de l'unité est compatible avec une cartouche MM. Pour se connecter à une platine au moyen d'une cartouche MC à faible tension, utilisez un transformateur survolteur.
- Le raccordement de la platine à la borne GND de l'unité permet de réduire le bruit du signal.

### <span id="page-34-0"></span>**Raccordement aux prises du panneau avant**

Utilisez la prise VIDEO AUX pour raccorder temporairement un appareil de lecture à l'unité. Utilisez la prise USB pour raccorder un iPod ou un dispositif de stockage USB. Pour plus d'informations, reportez-vous à la section « Raccordement d'un iPod » ([p.68](#page-67-3)) ou « Raccordement d'un dispositif de stockage USB » ([p.72](#page-71-4)).

Avant de procéder au raccordement, arrêtez la lecture sur l'appareil et baissez le volume de l'unité.

# 学

• Lorsque la prise « USB » est sélectionnée en tant que source d'entrée, les signaux vidéo transmis aux prises VIDEO AUX sont automatiquement émis vers le téléviseur. Vous pouvez changer les réglages de sortie vidéo dans « Sortie vidéo » ([p.96](#page-95-0)), dans le menu « Entrée ».

### <span id="page-34-2"></span>❑ **Connexion HDMI**

Raccordez un appareil mobile compatible HDMI (tel qu'une console de jeux ou un caméscope) à l'unité à l'aide d'un câble HDMI.

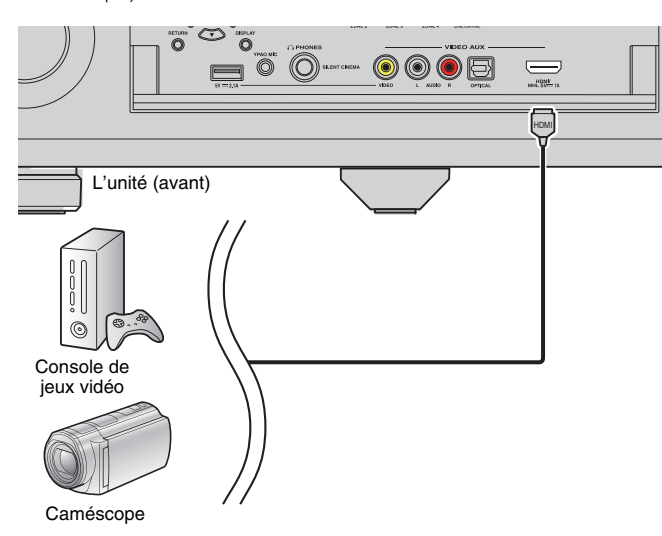

Si vous appuyez sur V-AUX pour sélectionner la source d'entrée « V-AUX » sur la télécommande, les signaux vidéo/audio lus par l'appareil seront restitués sur l'unité.

## ÷

- Pour regarder des vidéos reçues à partir de la prise VIDEO AUX (HDMI/MHL IN), vous devez raccorder votre téléviseur à la prise HDMI OUT de l'unité ([p.26](#page-25-2) to [29](#page-28-0)).
- Vous devez préparer un câble HDMI correspondant aux prises de sortie de votre appareil.

### <span id="page-34-3"></span><span id="page-34-1"></span>❑ **Connexion MHL**

Raccordez un appareil mobile compatible MHL (un Smartphone par exemple) à l'unité à l'aide d'un câble MHL. Vous pouvez profiter des vidéos Full HD et des sources audio multivoies stockées sur l'appareil mobile. La prise VIDEO AUX (HDMI/MHL IN) de l'unité vous permet de transmettre des vidéos et de l'audio à l'unité directement à partir de l'appareil mobile.

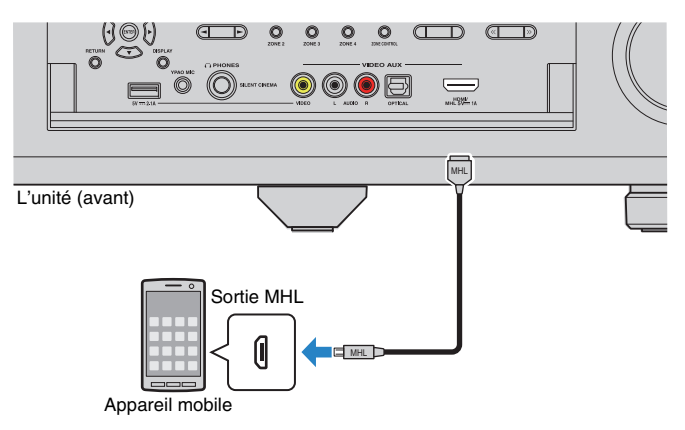

Si vous appuyez sur « V-AUX » pour sélectionner la source d'entrée V-AUX, les signaux vidéo/audio lus par l'appareil mobile seront restitués sur l'unité.

- Pour regarder des vidéos reçues à partir de la prise VIDEO AUX (HDMI/MHL IN), vous devez raccorder votre téléviseur à la prise de sortie HDMI de l'unité ([p.26](#page-25-2) à [29\)](#page-28-0).
- Vous devez préparer un câble MHL correspondant à la prise de votre appareil mobile.
- Si vous n'entendez pas les sons émis sur l'appareil mobile, vérifiez le volume de ce dernier.

### 学

- Vous pouvez contrôler l'appareil mobile en appuyant sur les touches d'opération de menu, les touches d'opération de l'appareil externe ou les touches numériques de la télécommande. Toutefois, certaines fonctions risquent de ne pas être compatibles, selon l'appareil mobile ou son application. Dans ce cas, utilisez directement l'appareil mobile.
- Si l'option « Attente Inchangé » [\(p.114](#page-113-1)) du menu « Réglage » est définie sur « Activé », vous pouvez restituer des signaux vidéo/audio sur le téléviseur ou contrôler l'appareil mobile à l'aide de la télécommande de l'unité, même si cette dernière est en mode veille.
- L'unité alimente l'appareil mobile si :
- elle est allumée ;
- elle est en mode veille avec l'option « Attente Inchangé » (p. 125) du menu « Réglage » définie sur « Activé ».

#### <span id="page-35-1"></span>❑ **Connexion vidéo composite/stéréo analogique/optique numérique**

Raccordez un appareil de lecture (une console de jeux ou un caméscope, par exemple) à l'unité au moyen d'un câble de broche vidéo et d'un câble audio (câble optique numérique ou de broche stéréo).

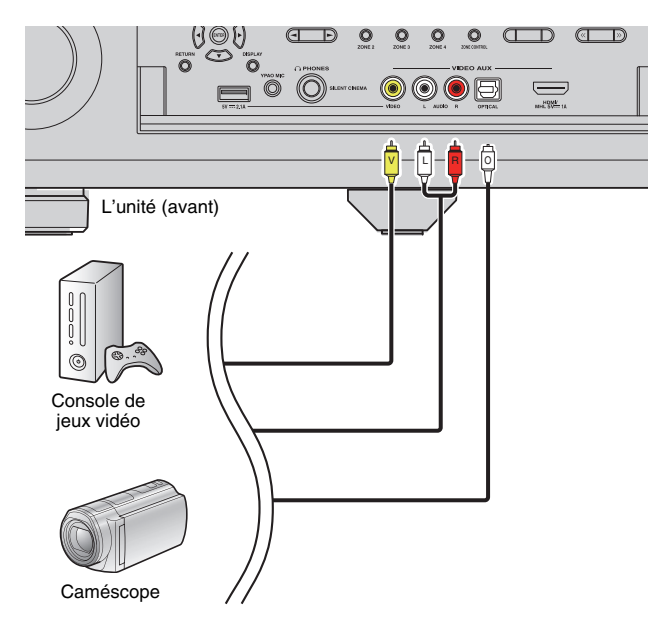

Si vous appuyez sur « V-AUX » pour sélectionner la source d'entrée V-AUX, les signaux vidéo/audio lus par l'appareil seront restitués sur l'unité.

## 学

• Si vous raccordez des appareils vidéo à la prise VIDEO AUX (HDMI/MHL IN) et aux prises VIDEO AUX (VIDEO/AUDIO), l'unité restitue les signaux vidéo/audio reçus via la prise VIDEO AUX (HDMI/MHL IN).

#### <span id="page-35-2"></span><span id="page-35-0"></span>**5Raccordement des antennes FM/AM**

Raccordez les antennes FM/AM fournies à l'unité.

Fixez l'extrémité de l'antenne FM sur un mur et placez l'antenne AM sur une surface plane.

• L'emplacement des prises d'antennes varie selon la région d'achat.

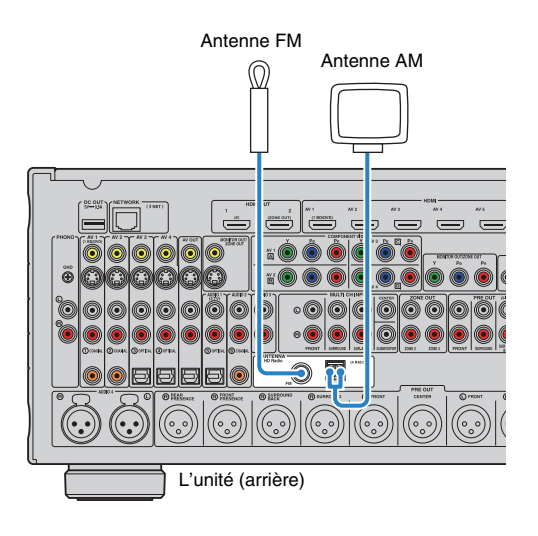
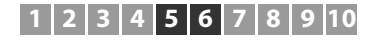

### **Assemblage de l'antenne AM**

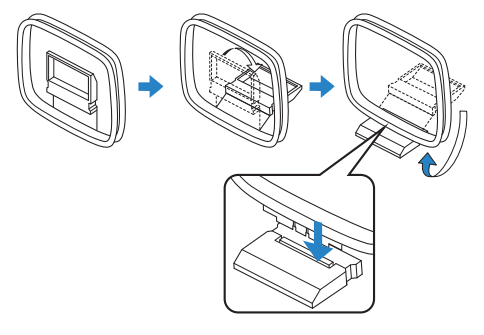

### **Raccordement de l'antenne AM**

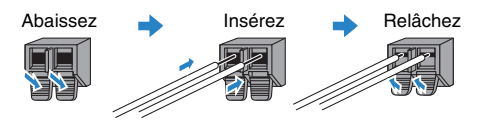

## 路

- Déroulez uniquement la longueur nécessaire du câble de l'antenne AM.
- Les câbles de l'antenne AM n'ont pas de polarité.

### **6Raccordement à un réseau**

Raccordez l'unité à votre routeur au moyen d'un câble de réseau STP (câble droit CAT-5 ou supérieur) disponible dans le commerce.

Vous pouvez écouter la radio Internet ou lire des fichiers de musique stockés sur des serveurs multimédias, de type PC et Network Attached Storage (NAS) sur l'unité.

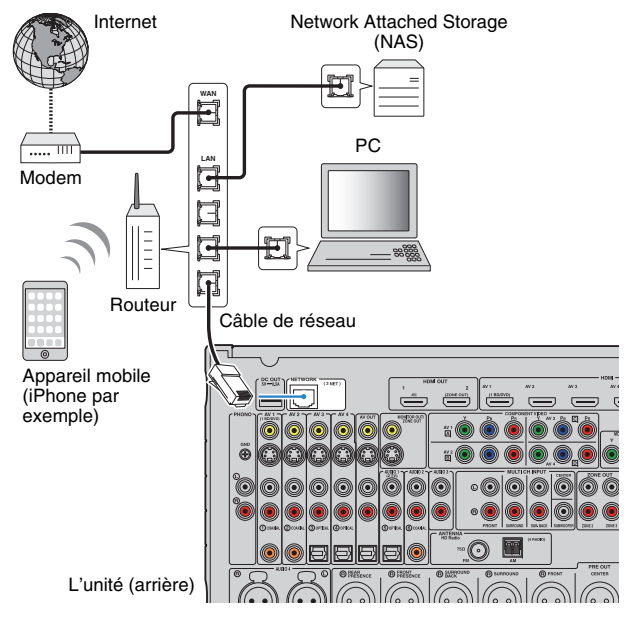

## 学

- Si vous utilisez un routeur prenant en charge DHCP, il n'est pas nécessaire de configurer des réglages réseau pour l'unité puisque les paramètres réseau (tels que l'adresse IP) lui sont attribués automatiquement. Vous devrez le faire seulement si votre routeur ne prend pas en charge DHCP ou si vous souhaitez les configurer manuellement [\(p.115](#page-114-0)).
- Vous pouvez vérifier que les paramètres réseau (tels que l'adresse IP) sont correctement attribués à l'unité dans l'option « Réseau » ([p.123](#page-122-0)) du menu « Information ».

## L

- Certains logiciels de sécurité installés sur votre PC ou les paramètres de pare-feu de périphériques réseau (tels qu'un routeur) peuvent bloquer l'accès de l'unité à ces derniers ou à Internet. Dans ces cas, configurez de manière appropriée le logiciel de sécurité ou les paramètres de pare-feu.
- Chaque serveur doit être connecté au même sous-réseau que l'unité.
- Pour utiliser ce service via Internet, nous vous recommandons d'utiliser une connexion à large bande.

### **7Raccordement d'autres appareils**

## **Raccordement d'appareils d'enregistrement**

Vous pouvez raccorder des appareils d'enregistrement vidéo/audio aux prises AV OUT. Ces prises restituent les signaux vidéo/audio sélectionnés comme entrée.

## J.

- Les prises AV OUT ne peuvent pas émettre d'entrée de signaux vidéo/audio via les prises HDMI ou COMPONENT VIDEO.
- Assurez-vous de réserver l'usage des prises AV OUT au raccordement d'appareils d'enregistrement.

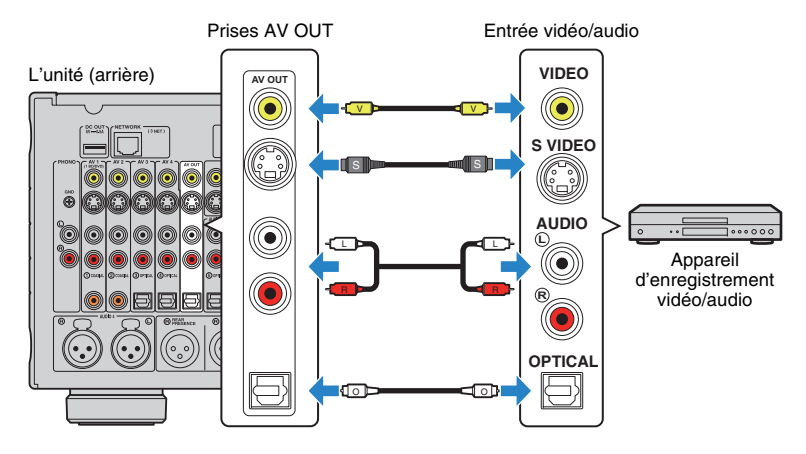

## **Raccordement d'un appareil à l'aide d'une sortie multivoies analogique**

Vous pouvez raccorder un appareil de sortie multivoies analogique tel qu'un lecteur DVD et un lecteur SACD aux prises MULTI CH INPUT.

### L'unité (arrière)

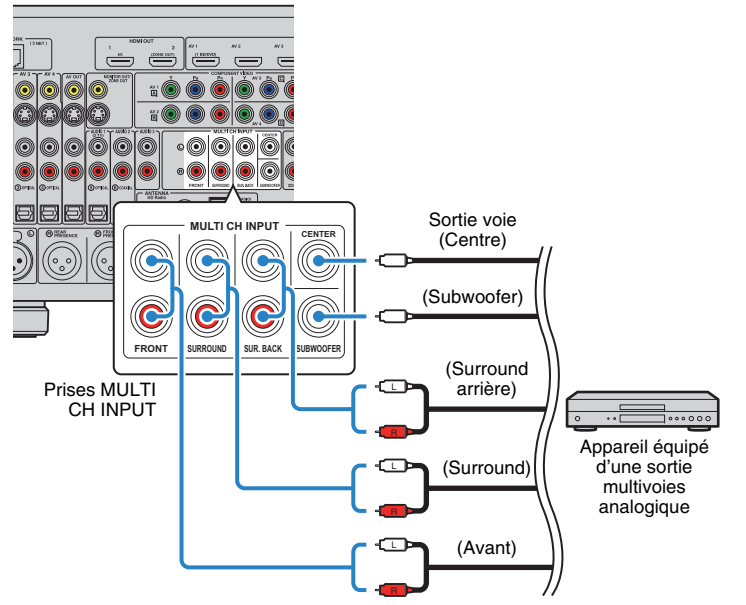

Si vous appuyez sur MULTI pour sélectionner la source d'entrée « MULTI CH » sur la télécommande, les signaux audio lus par l'appareil seront restitués sur l'unité.

## 学

- Vous pouvez sélectionner une source vidéo à afficher lorsque « MULTI CH » est sélectionné comme source d'entrée grâce à « Sortie vidéo » ([p.96](#page-95-0)) dans le menu « Entrée ». Lorsque vous raccordez un appareil vidéo (lecteur DVD par exemple) aux prises MULTI CH INPUT, utilisez la prise d'entrée indiquée dans « Sortie vidéo » pour le raccordement vidéo.
- Étant donné que l'unité ne redirige pas les entrées de signaux vers les prises MULTI CH INPUT pour gérer l'absence de certaines enceintes, effectuez les réglages appropriés sur l'appareil externe (lecteur DVD par exemple) qui conviennent à la configuration des enceintes.
- Lorsque vous sélectionnez « MULTI CH » comme source d'entrée, la sélection du mode sonore et le réglage de la tonalité ne sont pas disponibles.

## **Raccordement d'un appareil compatible avec la fonction déclencheur**

La fonction de déclencheur permet de contrôler un appareil externe conjointement aux opérations de mise sous/hors tension et de sélection d'entrée, par exemple). Si votre amplificateur de puissance ou votre subwoofer Yamaha est compatible avec un raccordement système ou un appareil doté d'une prise d'entrée déclencheur, vous pouvez utiliser la fonction de déclencheur en raccordant l'appareil externe à l'une des prises TRIGGER OUT.

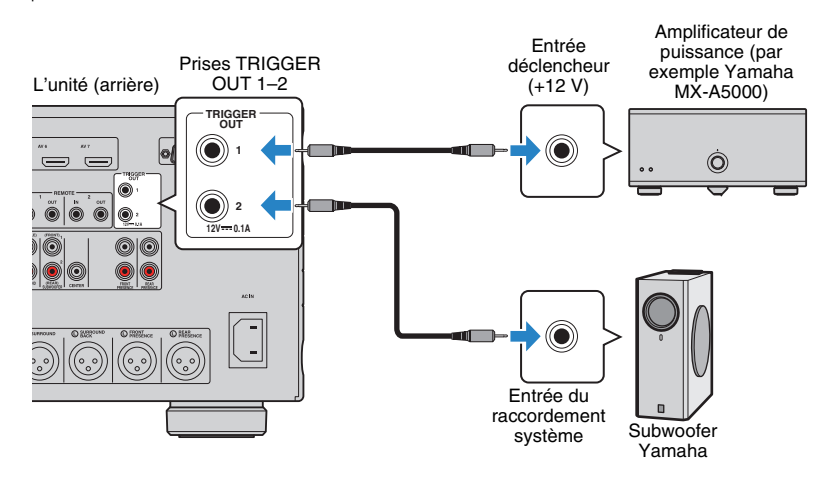

### **8Raccordement du câble d'alimentation**

Une fois tous les raccordements terminés, branchez le câble d'alimentation fourni sur l'unité, puis sur une prise secteur.

L'unité (arrière)

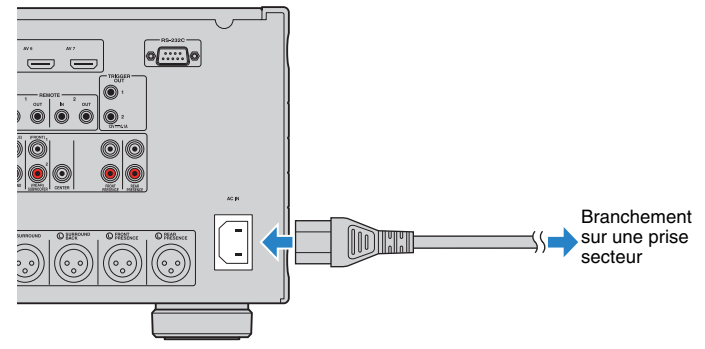

## 学

• Vous pouvez configurer les paramètres de la fonction de déclencheur dans « Sortie déclencheur1 » et « Sortie déclencheur2 » [\(p.120](#page-119-0)) du menu « Réglage ».

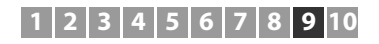

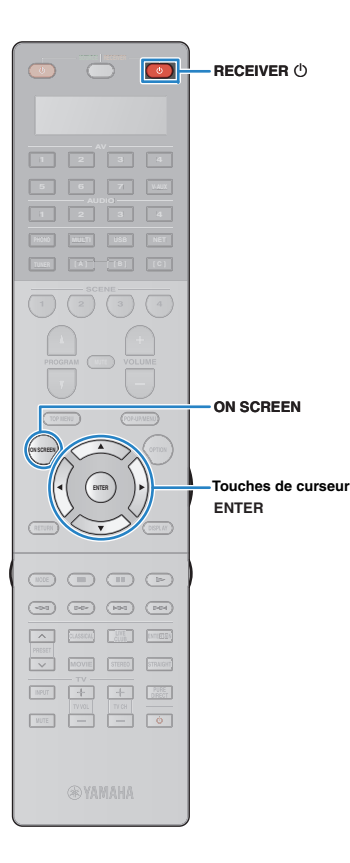

### **9Sélection d'une langue dans le menu affiché à l'écran**

Sélectionnez la langue souhaitée dans le menu affiché à l'écran parmi les langues suivantes : anglais (par défaut), japonais, français, allemand, espagnol, russe, italien et chinois.

- **1 Appuyez sur RECEIVER** z **pour mettre l'unité sous tension.**
- **2 Mettez le téléviseur sous tension et changez la source d'entrée afin d'afficher l'image à partir de l'unité.**
- **3Appuyez sur ON SCREEN.**

**4 Utilisez les touches de curseur pour sélectionner « Setup » et appuyez sur ENTER.**

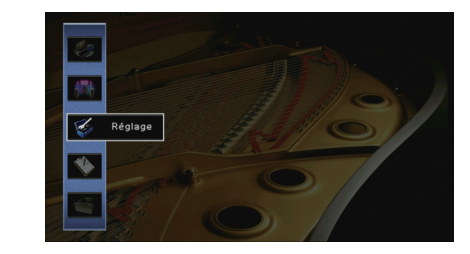

**5Utilisez les touches de curseur (** $\triangle$ **/** $\triangleright$ **) pour sélectionner « Language » et les touches de curseur (**q**/**w**) pour sélectionner la langue souhaitée.**

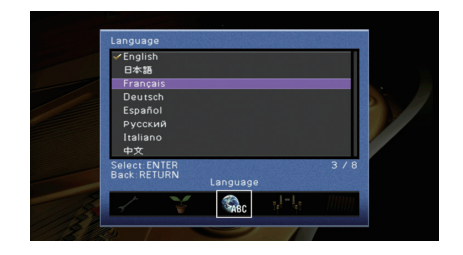

- **6Pour confirmer le réglage, appuyez sur ENTER.**
- **7Pour quitter le menu, appuyez sur ON SCREEN.**

3

• Les informations affichées sur la face avant sont exclusivement présentées en anglais.

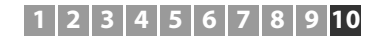

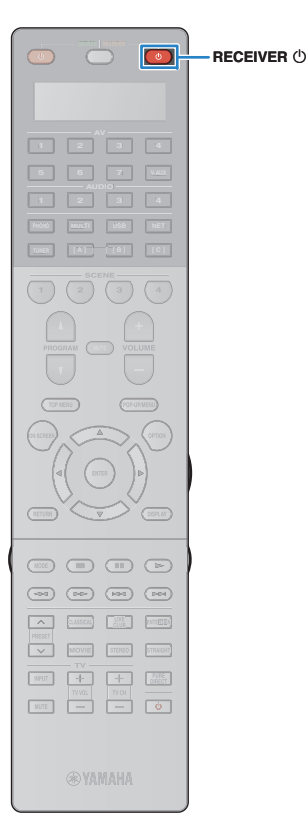

### **10Optimisation automatique des réglages d'enceintes (YPAO)**

La fonction Yamaha Parametric room Acoustic Optimizer (YPAO) permet de détecter les enceintes raccordées et de mesurer la distance entre ces dernières ainsi que la position d'écoute. Elle optimise ensuite automatiquement les réglages des enceintes, tels que les paramètres d'équilibre du volume et les paramètres acoustiques qui conviennent à la pièce.

## 学

• La fonction YPAO de l'unité adopte le YPAO-R.S.C. Technologie (Reflected Sound Control) offrant un champ sonore naturel comparable à celui d'une pièce conçue pour une acoustique parfaite.

## J

- Notez les points suivants lorsque vous effectuez une mesure YPAO.
- Utilisez la fonction YPAO après avoir raccordé le téléviseur et les enceintes à l'unité.
- Lors de la mesure, des signaux test sont restitués à un volume élevé. Assurez-vous que le signal test n'effraie pas les jeunes enfants. Évitez également d'utiliser cette fonction la nuit, où elle peut constituer une nuisance pour les autres.
- Lors de la mesure, vous ne pouvez pas régler le volume.
- Faites en sorte que la pièce soit le plus calme possible.
- Ne raccordez pas d'écouteurs.
- **1 Appuyez sur RECEIVER** z **pour mettre l'unité sous tension.**
- **2Power amplifier (such as Yamaha MX-A5000).**
- **3 Mettez le téléviseur sous tension et changez la source d'entrée afin d'afficher l'image à partir de l'unité.**
- **4 Allumez le subwoofer et réglez le volume à moitié. Si la fréquence de coupure est réglable, réglez-la sur le maximum.**

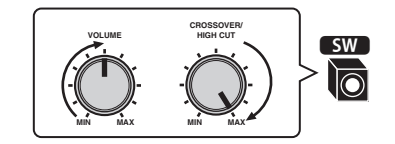

**5 Placez le microphone YPAO au niveau de votre position d'écoute (à hauteur d'oreilles) et raccordez-le à la prise YPAO MIC située sur le panneau avant.**

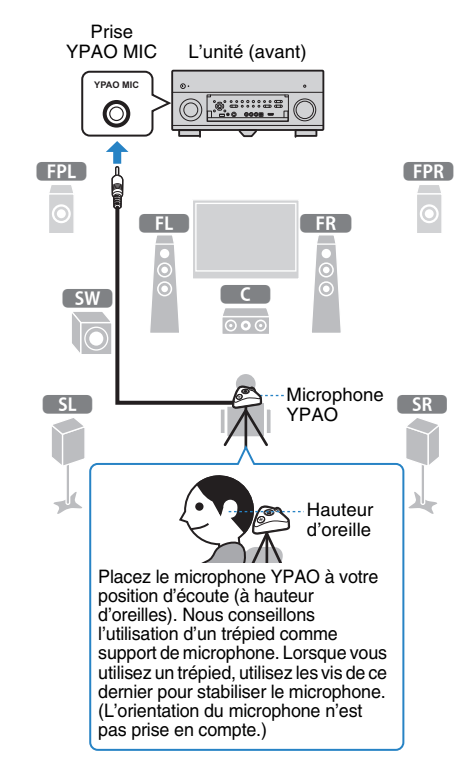

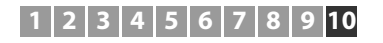

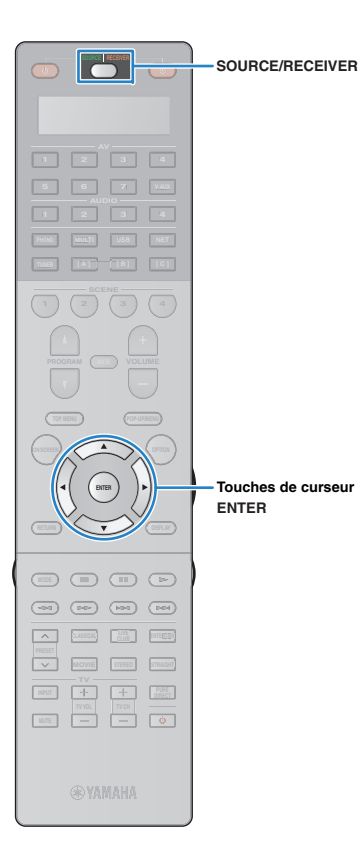

L'écran suivant apparaît sur le téléviseur.

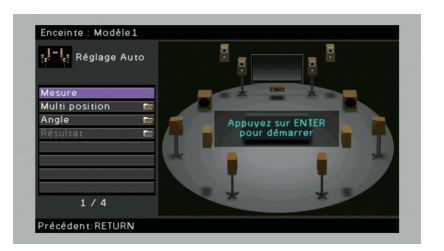

## 学

• Pour annuler l'opération, débranchez le microphone YPAO avant le début de l'opération de mesure.

### **6 Si vous le souhaitez, sélectionnez les options de mesure.**

- a Utilisez les touches de curseur pour sélectionner « Multi position » [\(p.42\)](#page-41-0) ou « Angle » ([p.43](#page-42-0)) et appuyez sur ENTER.
- b Utilisez les touches de curseur pour sélectionner un réglage et appuyez sur ENTER.

## Ч

• Si les touches du curseur ne fonctionnent pas, la télécommande est peut-être réglée pour commander des appareils externes. Le cas échéant, appuyez sur SOURCE/RECEIVER (la touche s'allume en orange), puis essayez à nouveau de les utiliser.

La préparation est désormais terminée. Reportez-vous à la page suivante pour commencer la mesure.

### **Si l'option « Multi position » est réglée sur « Oui » :**

« Mesure à plusieurs positions d'écoute (plusieurs mesures) » ([p.46](#page-45-0))

### **Si l'option « Multi position » est réglée sur « Non » :**

« Mesure à une position d'écoute (mesure unique) » ([p.44](#page-43-0))

### <span id="page-41-0"></span>❑ **Multi position**

Permet de sélectionner des mesures multiples ou une mesure unique.

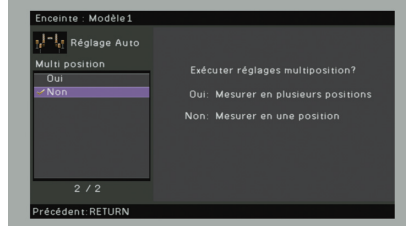

### **Réglages**

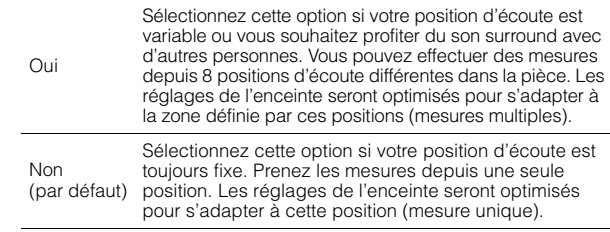

## 兴

- Si vous effectuez des mesures multiples, les réglages d'enceinte seront optimisés afin que vous puissiez bénéficier du son surround dans un espace plus vaste.
- Si vous effectuez des mesures multiples, placez le microphone YPAO fourni dans la position d'écoute que vous utiliserez le plus souvent.

### Mesures multiples (5 positions d'écoute) Mesure unique  $\overline{5}$  $\overline{5}$  $\overline{0}$  $\overline{\circ \circ \circ}$  $\overline{0}$  $\overline{\circ \circ \circ}$ 4 6  $^\copyright$ Ù L  $\mathbf{r}$ J 2003  $\frac{1}{2}$  $\overline{\phantom{a}}$ 业 斗  $\overline{\phantom{a}}$ 속 ٦ П  $\mathbf{r}$  $\mathbf{r}$ γk ъk Mesures multiples (1 position d'écoute + avant/arrière/gauche/droite) Mesures multiples (2 positions d'écoute + avant/arrière) ā Ē Ē ā  $\overline{6}$  $\overline{6}$  $\overline{\circ \circ \circ}$  $\overline{\circ \circ \circ}$  $^\mathrm{o}$  $\bf{G}$  $\overline{\textbf{0}}$  o  $^\copyright$ Ù  $\mathbb{O} \mathbb{I}$ 2  $\mathbf{r}$ Ũ r  $\overline{a}$ d斗 吏 Ē 乓 吏  $\overline{\phantom{a}}$ Ē ٦  $\mathbf{r}$ γk  $\mathbf{r}$  $\mathbf{r}$

### <span id="page-42-0"></span>❑ **Angle**

Active/désactive la mesure des angles.

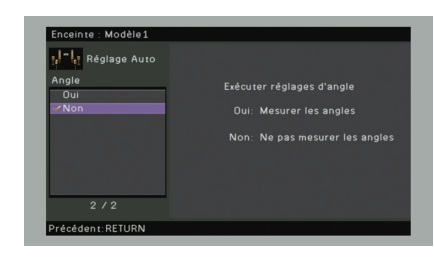

### **Réglages**

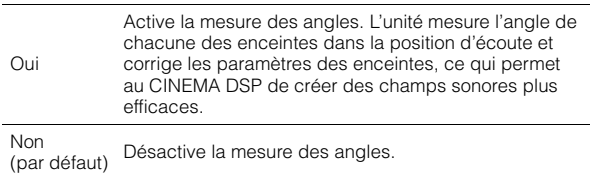

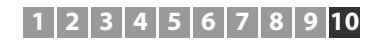

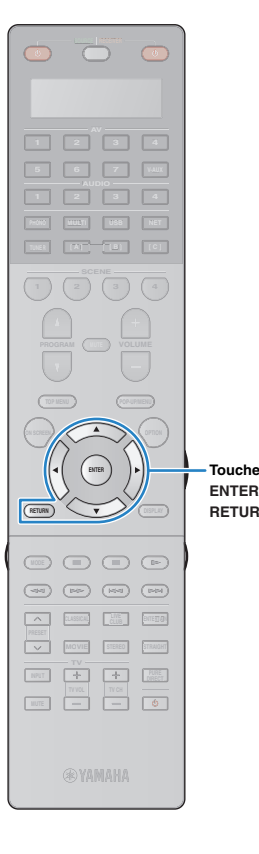

**RETURN** 

**Touches de curseur**

## <span id="page-43-0"></span>**Mesure à une position d'écoute (mesure unique)**

Si l'option « Multi position » est réglée sur « Non », procédez comme suit pour effectuer la mesure.

## Ţ

- Ne restez pas entre les enceintes et le microphone YPAO pendant la mesure (environ 5 minutes).
- Placez-vous dans un coin de la pièce ou quittez-la.
- Si un message d'erreur (par exemple E-1) ou d'avertissement (par exemple W-1) apparaît, reportez-vous à la section « Messages d'erreur » ([p.50\)](#page-49-0) ou « Messages d'avertissement » ([p.51](#page-50-0)).

### **1 Pour commencer la mesure, utilisez les touches de curseur pour sélectionner « Mesure » et appuyez sur ENTER.**

La mesure commence dans les 10 secondes. Appuyez de nouveau sur ENTER pour démarrer la mesure immédiatement.

## 33

• Pour annuler la mesure temporairement, appuyez sur RETURN. Lorsque la mesure est terminée, l'écran suivant apparaît sur le moniteur TV.

**(Lorsque la fonction de mesure des angles est désactivée)**

Passez à l'étape 3.

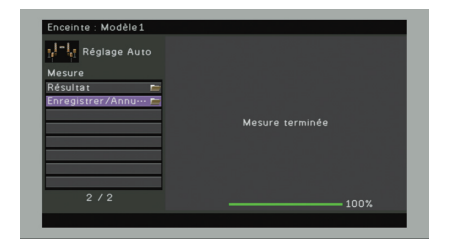

### **(Lorsque la fonction de mesure des angles est activée)** Passez à l'étape 2.

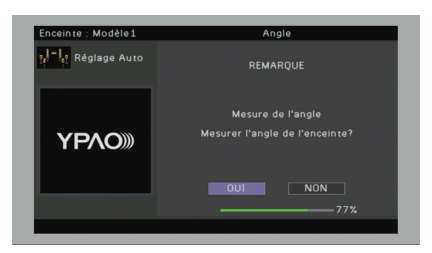

### **2Procédez à la mesure de l'angle.**

a Utilisez les touches de curseur pour sélectionner « OUI » et appuyez sur ENTER.

Sélectionnez « NON » pour annuler la mesure des angles.

2 Placez la base de microphone fournie en position d'écoute, puis réglez le microphone YPAO sur la position « 1 ».

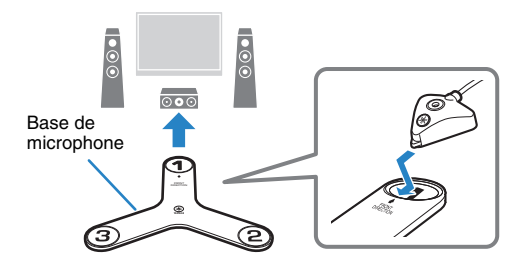

- Nous vous conseillons d'utiliser un trépied afin de placer le microphone à hauteur de l'oreille. Utilisez les vis du trépied pour fixer la base du microphone.
- Ne déplacez pas la base de microphone tant que la troisième mesure d'angle n'est pas terminée.

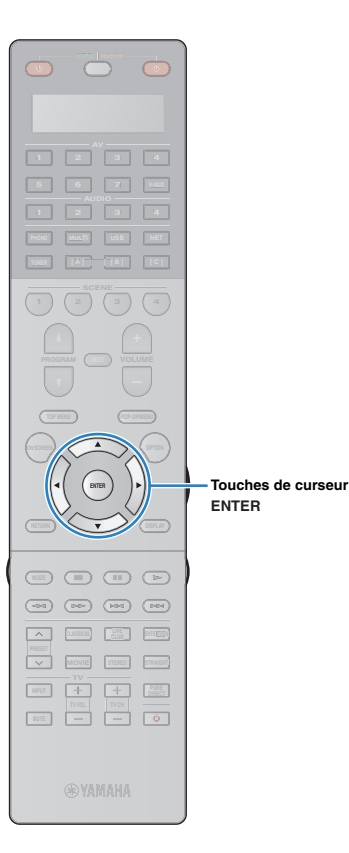

3 Appuyez sur ENTER pour démarrer la première mesure d'angle. Lorsque la première mesure d'angle est terminée, l'écran suivant apparaît sur le téléviseur.

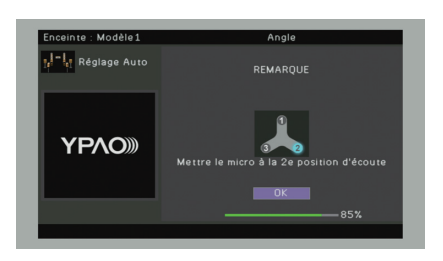

d De la même façon, procédez à la mesure des angles pour les positions « 2 » et « 3 ».

Lorsque la troisième mesure d'angle est terminée, l'écran suivant apparaît sur le téléviseur.

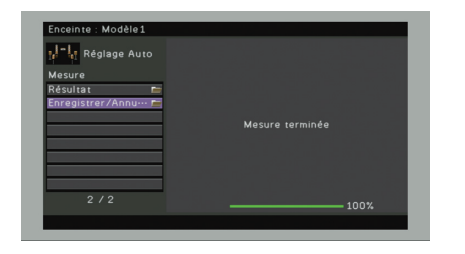

**3 Utilisez les touches de curseur pour sélectionner « Enregistrer/Annuler » et appuyez sur ENTER.**

## 学

• Pour vérifier les résultats de la mesure, sélectionnez « Résultat ». Pour plus d'informations, reportez-vous à la section « Vérification des résultats de la mesure » [\(p.48\)](#page-47-0).

**4 Pour enregistrer les résultats de la mesure, utilisez**  les touches de curseur ( $\triangle$ / $\triangleright$ ) pour sélectionner **« ENREG. » et appuyez sur ENTER.**

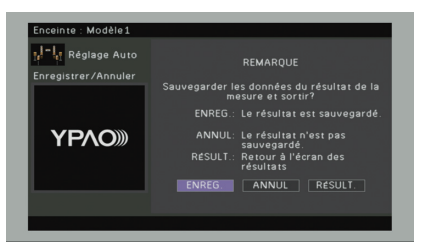

Les nouveaux réglages d'enceinte sont appliqués.

3

• Pour terminer la mesure sans enregistrer le résultat, sélectionnez « ANNUL ».

### **5Débranchez le microphone YPAO de l'unité.**

L'optimisation des réglages d'enceintes est maintenant terminée.

### **Attention**

• Le microphone YPAO est sensible à la chaleur. Ne le placez pas dans un endroit où il pourrait être exposé directement à la lumière du soleil ou à des températures élevées (sur un équipement AV, etc.).

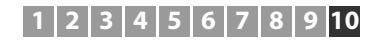

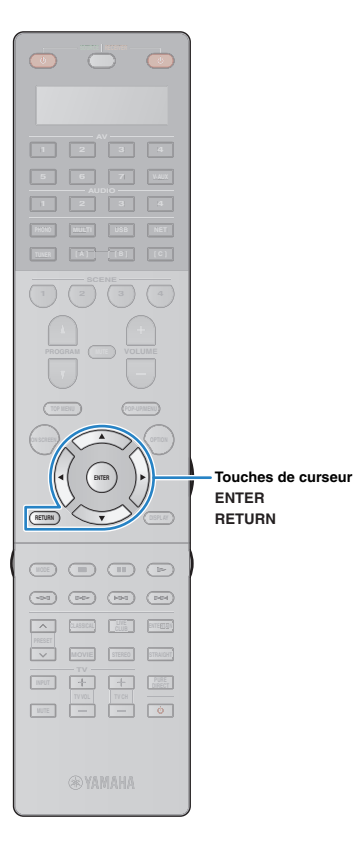

## <span id="page-45-0"></span>**Mesure à plusieurs positions d'écoute (mesures multiples)**

Si l'option « Multi position » est réglée sur « Oui », procédez comme suit pour effectuer la mesure.

## Ţ

**1**

- Ne restez pas entre les enceintes et le microphone YPAO pendant la mesure. La mesure de 8 positions d'écoute peut prendre environ 15 minutes.
- Placez-vous dans un coin de la pièce ou quittez-la.
- Si un message d'erreur (par exemple E-1) ou d'avertissement (par exemple W-1) apparaît, reportez-vous à la section « Messages d'erreur » ([p.50\)](#page-49-0) ou « Messages d'avertissement » ([p.51](#page-50-0)).

### **Pour commencer la mesure, utilisez les touches de curseur pour sélectionner « Mesure » et appuyez sur ENTER.**

La mesure commence dans les 10 secondes. Appuyez de nouveau sur ENTER pour démarrer la mesure immédiatement.

## 33

• Pour annuler la mesure temporairement, appuyez sur RETURN. Lorsque la mesure à la première position est terminée, l'écran suivant apparaît sur le moniteur TV.

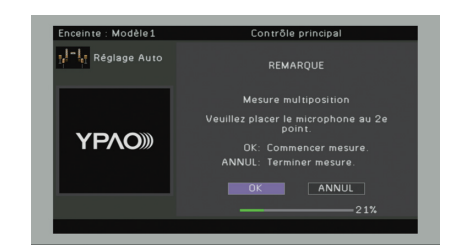

### **2 Déplacez le microphone YPAO à la position d'écoute suivante et appuyez sur ENTER.**

Répétez l'étape 2 jusqu'à ce que la mesure à toutes les positions d'écoute (jusqu'à 8) soit effectuée.

**3 Si la mesure aux positions d'écoute souhaitées est terminée, utilisez les touches de curseur afin de sélectionner « ANNUL » et appuyez sur ENTER.**

Si vous avez effectué la mesure à 8 positions d'écoute, l'écran suivant apparaît automatiquement.

**(Lorsque la fonction de mesure des angles est désactivée)** Passez à l'étape 5.

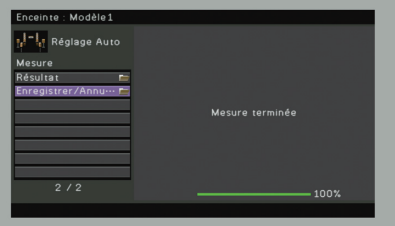

**(Lorsque la fonction de mesure des angles est activée)** Passez à l'étape 4.

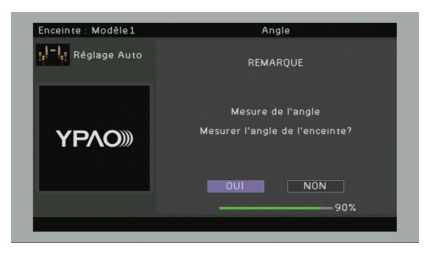

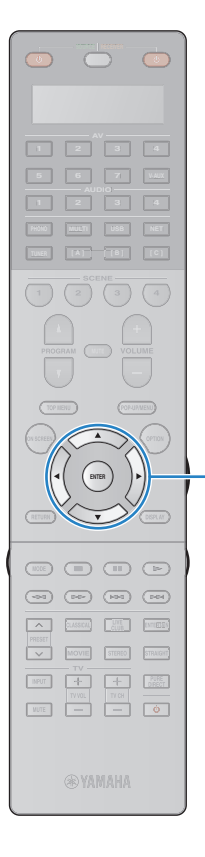

**ENTERTouches de curseur**

### **4Procédez à la mesure de l'angle.**

- a Utilisez les touches de curseur pour sélectionner « OUI » et appuyez sur ENTER.
	- Sélectionnez « NON » pour annuler la mesure des angles.
- 2 Placez la base de microphone fournie dans la position d'écoute que vous utiliserez le plus souvent, puis réglez le microphone YPAO sur la position « 1 ».

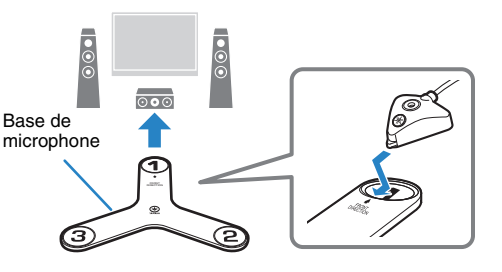

- Nous vous conseillons d'utiliser un trépied afin de placer le microphone à hauteur de l'oreille. Utilisez les vis du trépied pour fixer la base du microphone.
- Ne déplacez pas la base de microphone tant que la troisième mesure d'angle n'est pas terminée.
- 3 Appuyez sur ENTER pour démarrer la première mesure d'angle.

Lorsque la première mesure d'angle est terminée, l'écran suivant apparaît sur le téléviseur.

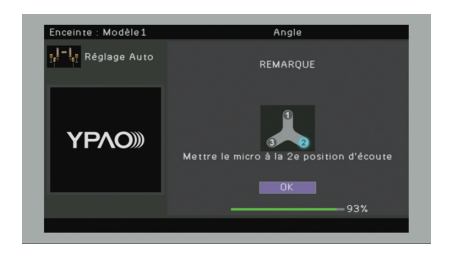

d De la même façon, procédez à la mesure des angles pour les positions « 2 » et « 3 ».

Lorsque la troisième mesure d'angle est terminée, l'écran suivant apparaît sur le téléviseur.

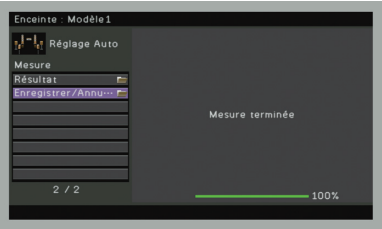

**5 Utilisez les touches de curseur pour sélectionner « Enregistrer/Annuler » et appuyez sur ENTER.**

器

• Pour vérifier les résultats de la mesure, sélectionnez « Résultat ». Pour plus d'informations, reportez-vous à la section « Vérification des résultats de la mesure » ([p.48](#page-47-0)).

**6 Pour enregistrer le résultat de la mesure, utilisez les touches de curseur pour sélectionner « ENREG. » et appuyez sur ENTER.**

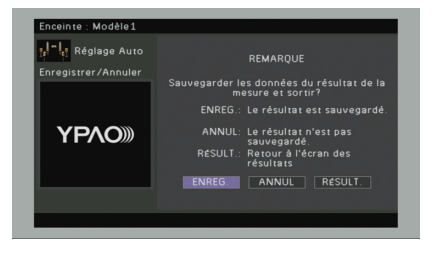

Les nouveaux réglages d'enceinte sont appliqués.

学 • Pour terminer la mesure sans enregistrer le résultat, sélectionnez « ANNUL ».

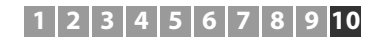

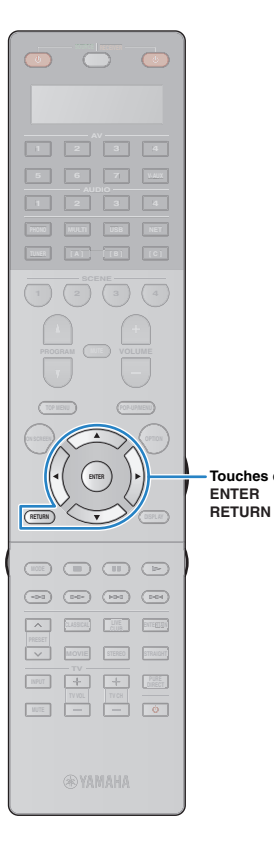

### **7Débranchez le microphone YPAO de l'unité.**

L'optimisation des réglages d'enceintes est maintenant terminée.

### **Attention**

• Le microphone YPAO est sensible à la chaleur. Ne le placez pas dans un endroit où il pourrait être exposé directement à la lumière du soleil ou à des températures élevées (sur un équipement AV, etc.).

## <span id="page-47-0"></span>**Vérification des résultats de la mesure**

Vous pouvez vérifier les résultats de la mesure YPAO.

**1 Une fois la mesure effectuée, utilisez les touches de curseur pour sélectionner « Résultat » et appuyez sur ENTER.**

## 米

**Touches de curseur**

• Vous pouvez également sélectionner « Résultat » à partir de l'onglet « Réglage Auto » [\(p.104](#page-103-0)) du menu « Réglage », qui contient les résultats de mesure précédents.

L'écran suivant apparaît.

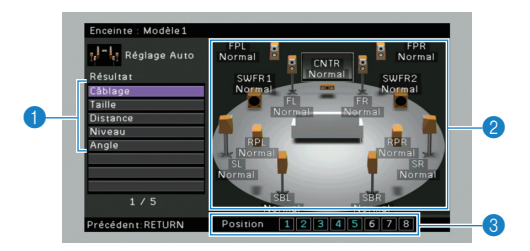

- 1 **Éléments des résultats de la mesure**
- 2 **Résultats détaillés de la mesure**
- 3 **Le nombre de positions mesurées (si vous effectuez plusieurs mesures)**

### **2 Utilisez les touches de curseur pour sélectionner un élément.**

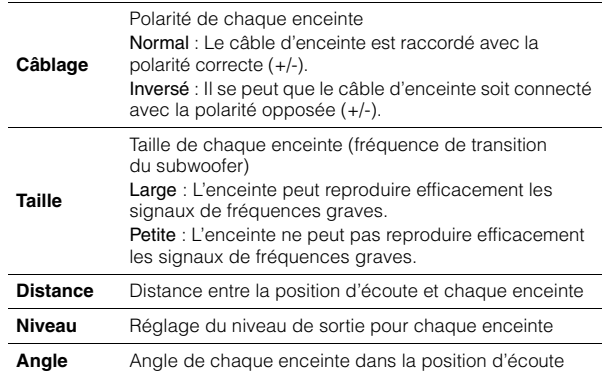

## 器

• Lorsqu'un problème survient sur une enceinte, un message encadré en rouge s'affiche.

• Si certaines enceintes ne sont pas détectées, vérifiez les paramètres et les raccordements de l'amplificateur de puissance.

**3 Pour terminer de vérifier les résultats et revenir à l'écran précédent, appuyez sur RETURN.**

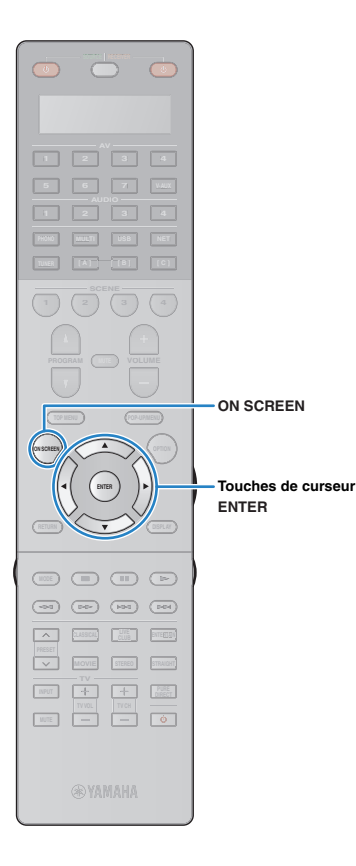

## **Rechargement des réglages YPAO précédents**

Lorsque les réglages d'enceinte que vous avez configurés manuellement ne conviennent pas, exécutez la procédure ci-dessous pour les supprimer et recharger les réglages YPAO précédents.

**1 Dans le menu « Réglage », sélectionnez « Enceinte », « Réglage Auto », puis « Résultat » ([p.103\)](#page-102-0).**

**2 Utilisez les touches de curseur pour sélectionner « Recharger rég. » et appuyez sur ENTER.**

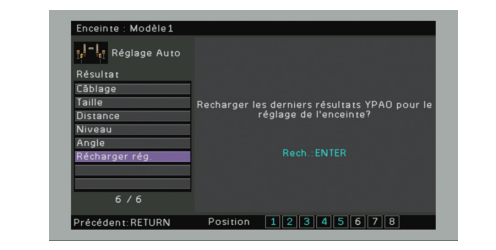

**3Pour quitter le menu, appuyez sur ON SCREEN.**

## <span id="page-49-0"></span>**Messages d'erreur**

Si un message d'erreur s'affiche durant la mesure, résolvez le problème et réexécutez la procédure YPAO.

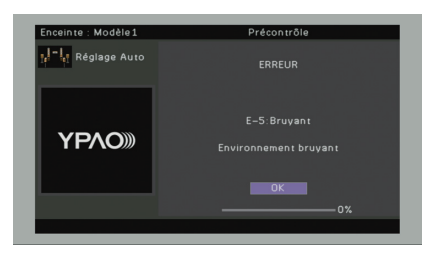

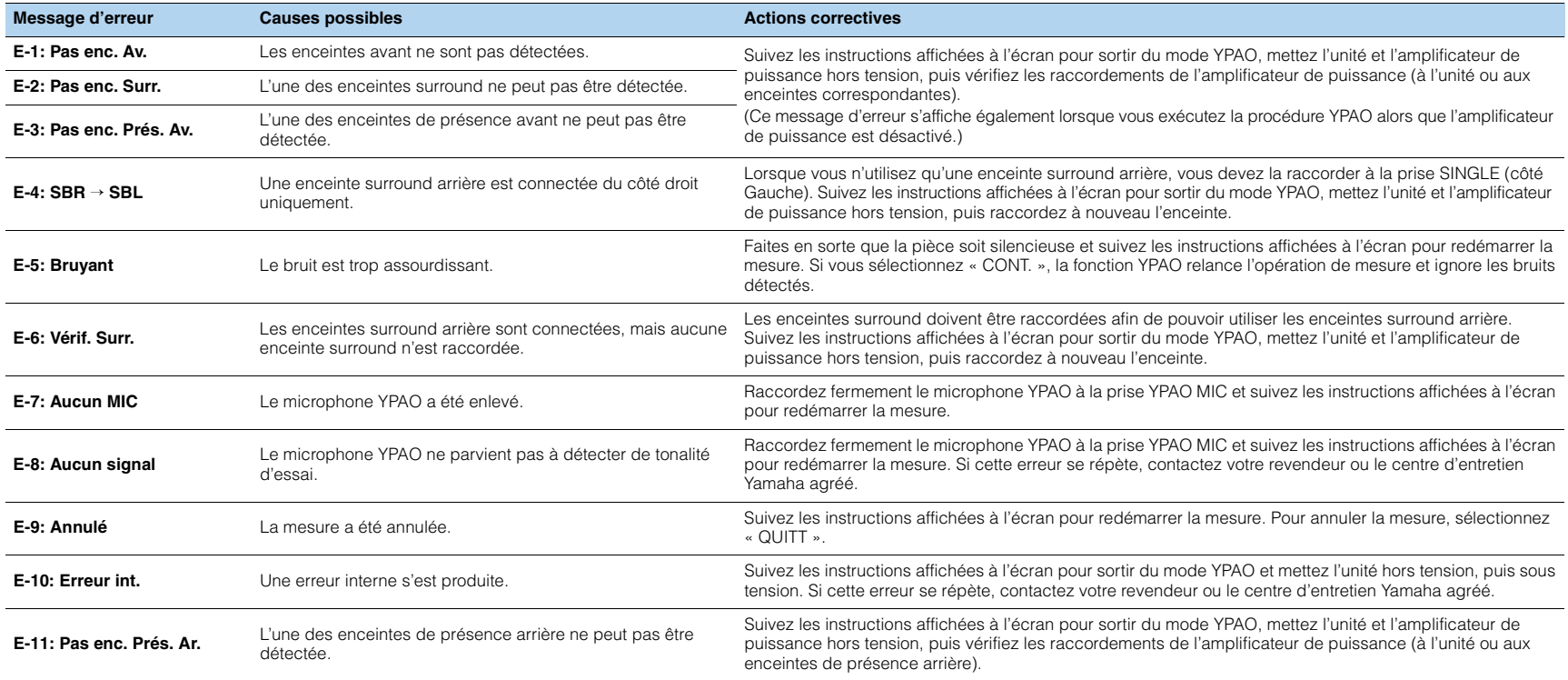

## <span id="page-50-0"></span>**Messages d'avertissement**

Si un message d'avertissement s'affiche après la mesure, vous pouvez tout de même enregistrer les résultats en suivant les instructions affichées à l'écran. Cependant, nous vous conseillons d'exécuter de nouveau la procédure YPAO pour pouvoir utiliser l'unité avec un réglage optimal des enceintes.

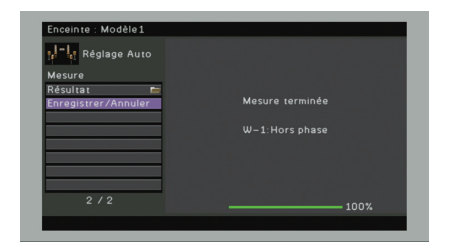

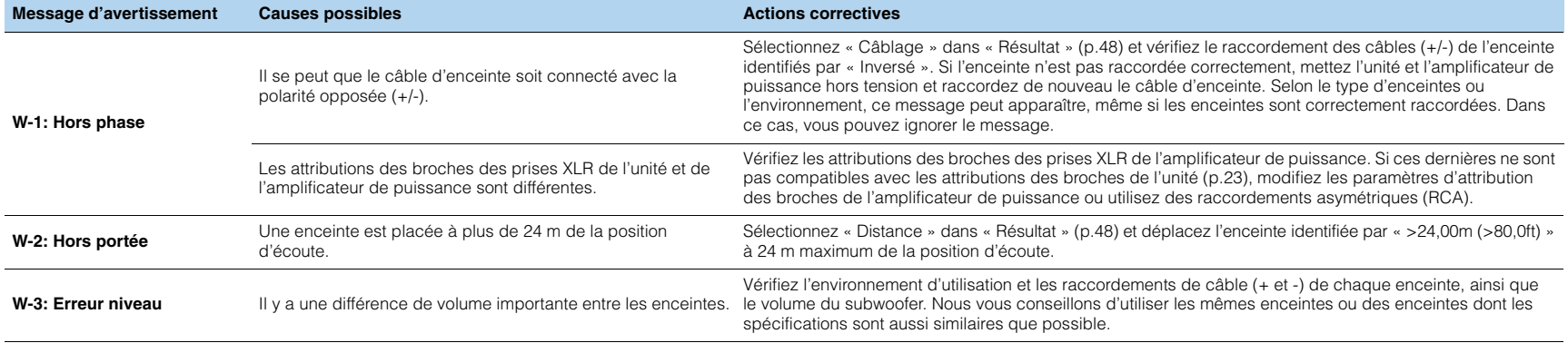

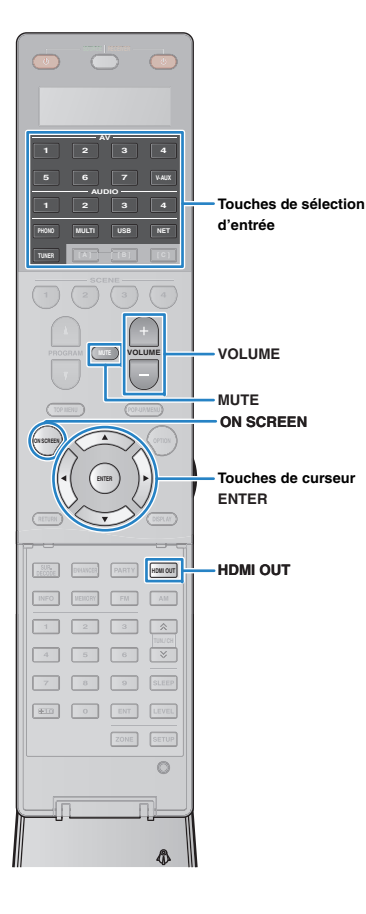

# **LECTURE**

## <span id="page-51-0"></span>**Opérations de lecture de base**

- **1 Mettez sous tension les appareils externes (tels qu'un téléviseur ou lecteur BD/DVD) raccordés à l'unité.**
- **2 Utilisez les touches de sélection d'entrée pour sélectionner une source d'entrée.**
- **3 Démarrez la lecture sur l'appareil externe ou sélectionnez une station de radio.**

Reportez-vous au mode d'emploi de l'appareil externe. Pour de plus amples détails sur les opérations suivantes, reportez-vous aux pages correspondantes :

- Écoute d'émission FM/AM ([p.61](#page-60-0))
- Lecture de musique sur un iPod [\(p.68\)](#page-67-0)
- Lecture de musique stockée sur un dispositif de stockage USB [\(p.72\)](#page-71-0)
- Lecture de musique stockée sur des serveurs multimédias (PC/NAS) ([p.75](#page-74-0))
- Écoute de la radio Internet ([p.78](#page-77-0))
- Lecture de musique issue d'iTunes ou d'un iPod via un réseau (AirPlay) ([p.80](#page-79-0))

### **4Appuyez sur VOLUME pour régler le volume.**

## $\frac{1}{2}$

- Pour mettre le son en sourdine, appuyez sur MUTE. Appuyez de nouveau sur MUTE pour remettre le son.
- Pour régler les aigus et les graves, utilisez le menu « Option » ou la touche TONE/BALANCE du panneau avant ([p.91](#page-90-0)).

### Sélection d'une entrée à l'écran

- $\textcircled{1}$  Appuyez sur ON SCREEN.
- b Utilisez les touches de curseur pour sélectionner « Entrée » et appuyez sur ENTER.
- 3 Utilisez les touches de curseur pour sélectionner la source d'entrée souhaitée et appuyez sur ENTER.

## <span id="page-51-1"></span>**Sélection d'une prise de sortie HDMI**

### **1 Appuyez sur HDMI OUT pour sélectionner une prise HDMI OUT.**

À chaque pression de cette touche, la prise HDMI OUT à utiliser pour la sortie du signal change.

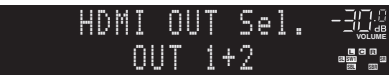

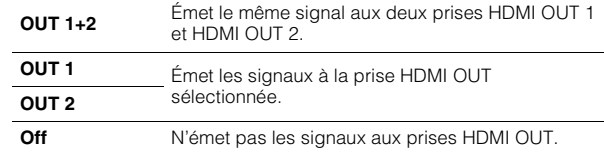

## 学

- Vous pouvez également sélectionner une prise de sortie HDMI en sélectionnant une scène [\(p.53](#page-52-0)).
- Lorsque « OUT 1+2 » est sélectionné, l'appareil émet les signaux vidéo à la résolution la plus élevée que prennent en charge les deux téléviseurs (ou projecteurs) raccordés à l'unité. (Par exemple, si vous avez raccordé un téléviseur 1080p à la prise HDMI OUT 1 et un téléviseur 720p à la prise HDMI OUT 2, l'unité émet des signaux vidéo 720p.)
- Si la prise HDMI OUT 2 est attribuée à Zone2 ou Zone4 ([p.118\)](#page-117-0), vous pouvez activer/désactiver chaque zone en appuyant à plusieurs reprises sur HDMI OUT.

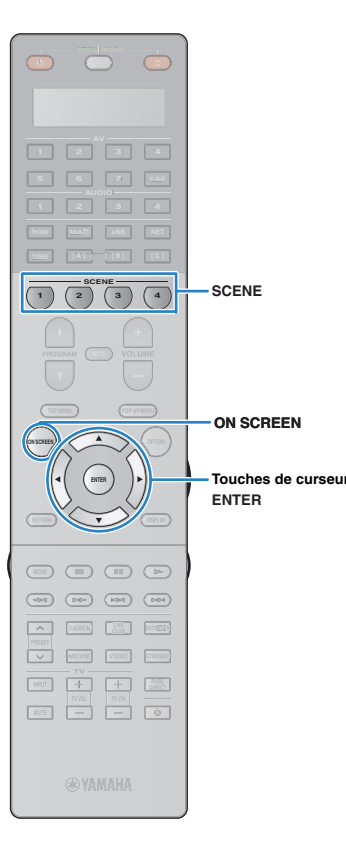

## <span id="page-52-0"></span>**Sélection de la source d'entrée et de vos réglages favoris d'un seul geste (SCENE)**

La fonction SCENE permet de sélectionner d'un seul geste la source d'entrée attribuée, le programme sonore, la prise de sortie HDMI et divers paramètres.

Vous pouvez utiliser jusqu'à 12 scènes pour enregistrer vos réglages favoris et les sélectionner en fonction de la source de lecture.

### **1Appuyez sur SCENE.**

La source d'entrée et les réglages enregistrés pour la scène correspondante sont sélectionnés. L'unité s'allume automatiquement lorsqu'elle se trouve en mode veille.

Par défaut, les réglages suivants sont enregistrés pour chaque scène.

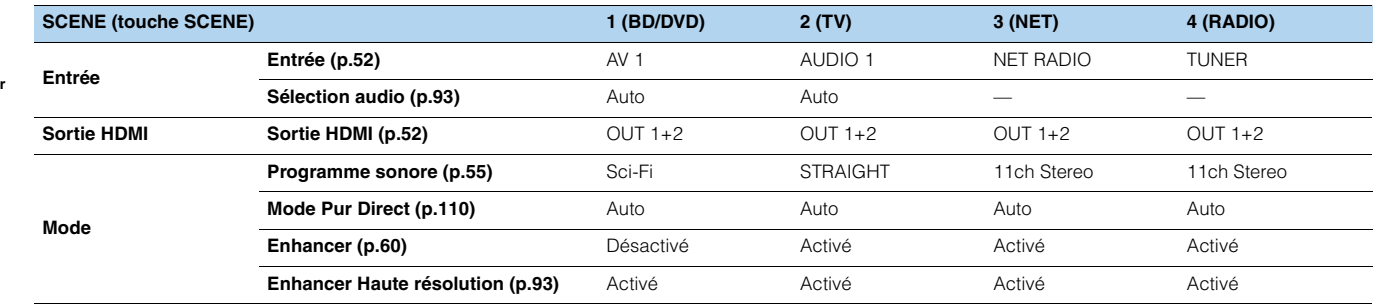

## 22

• Vous pouvez sélectionner SCENE 1–4 en appuyant sur SCENE sur la télécommande. Vous pouvez en outre sélectionner 8 scènes (SCENE 5–12) et sélectionner ces scènes depuis le menu « Scène » [\(p.97](#page-96-0)).

### Sélection de scène à l'écran

1 Appuyez sur ON SCREEN.

- b Utilisez les touches de curseur pour sélectionner « Scène » et appuyez sur ENTER.
- 3 Utilisez les touches de curseur pour sélectionner la scène voulue et appuyez sur ENTER.

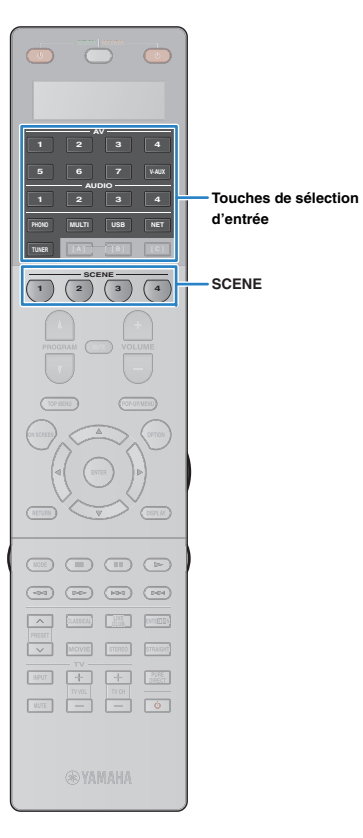

## **Configuration des attributions de scène**

- **1 Réglez l'appareil sur la condition (source d'entrée, programme sonore, etc.) que vous souhaitez attribuer à une scène.**
- **2 Appuyez sur la touche SCENE et maintenez-la enfoncée jusqu'à ce que « SET Complete » apparaisse sur l'afficheur de la face avant.**

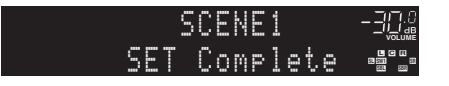

**3 Si vous voulez contrôler l'appareil de lecture correspondant après avoir sélectionné la scène, maintenez la touche SCENE correspondante et la touche de sélection d'entrée enfoncées simultanément pendant plus de 3 secondes.**

Dès que le réglage correctement terminé, le message « OK » apparaît sur la fenêtre d'affichage de la télécommande.

## 学

- Si vous n'avez pas encore enregistré le code de télécommande de l'appareil de lecture, reportez-vous à la section « Enregistrement des codes de télécommande pour des appareils de lecture » [\(p.129](#page-128-0)) avant d'effectuer cette opération.
- La fonction de lecture SCENE vous permet de démarrer la lecture d'appareils externes raccordés à l'unité automatiquement via HDMI. Pour activer la fonction de lecture SCENE link, indiquez le type d'appareil dans « Pilot. périphér. » ([p.98\)](#page-97-0) du menu « Scène ».

## **Sélection des paramètres à inclure dans les attributions de scène**

En plus des attributions de scène par défaut (entrée, sortie HDMI et mode), vous pouvez également inclure les paramètres suivants en tant qu'attributions de scène dans « Détail » ([p.99\)](#page-98-0) du menu « Scène ».

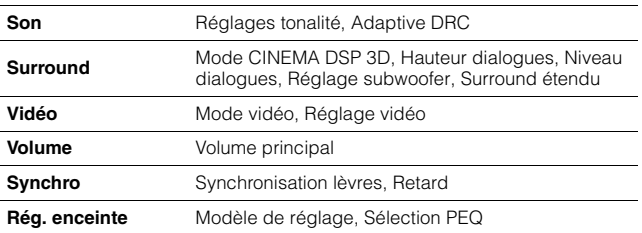

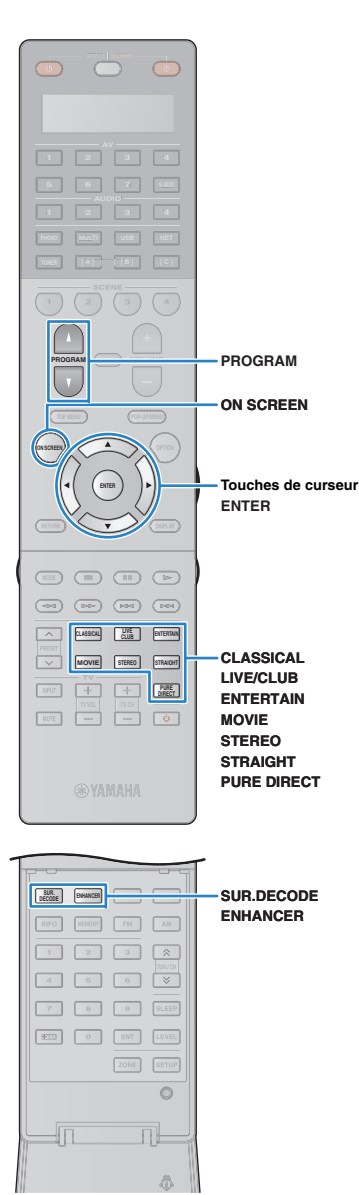

## <span id="page-54-0"></span>**Sélection du mode sonore**

L'unité est équipée de nombreux programmes sonores et décodeurs d'ambiance qui vous permettent de profiter de sources de lecture avec votre mode sonore favori (par exemple avec effet de champ sonore, lecture stéréo).

### ❑ **Sélection d'un programme sonore adapté aux films**

- Catégorie MOVIE THEATER ([p.57](#page-56-0)) : Appuyez à plusieurs reprises sur MOVIE.
- Catégorie ENTERTAINMENT ([p.57\)](#page-56-1) : Appuyez à plusieurs reprises sur ENTERTAIN.

Ce mode vous permet de profiter d'effets de champs sonores optimisés pour afficher les sources vidéo, telles que des films, des programmes de télévision ou des jeux.

### ❑ **Sélection d'un programme sonore adapté à la musique et à la lecture stéréo**

- Catégorie CLASSICAL ([p.58](#page-57-0)) : Appuyez à plusieurs reprises sur CLASSICAL.
- Catégorie LIVE/CLUB ([p.58\)](#page-57-1) : Appuyez à plusieurs reprises sur LIVE/CLUB.
- Catégorie STEREO ([p.58](#page-57-2)) : Appuyez à plusieurs reprises sur STEREO.

Ce mode vous permet de profiter d'effets de champs sonores optimisés pour écouter de la musique ou pour une lecture stéréo.

## ❑ **Sélection d'un décodeur d'ambiance**

• Appuyez à plusieurs reprises sur SUR.DECODE.

Ce mode vous permet de profiter d'une lecture multicanal non traitée à partir de sources à 2 canaux ([p.59](#page-58-1)).

### ❑ **Permutation vers le mode de décodage direct**

- Appuyez sur STRAIGHT.
- Ce mode vous permet de profiter de sons non traités dans les canaux d'origine ([p.59](#page-58-0)).

### ❑ **Passage au mode Pure Direct**

• Appuyez sur PURE DIRECT.

Ce mode vous permet de profiter de la pureté du son haute fidélité grâce à la réduction du bruit électrique des autres circuits ([p.60](#page-59-1)).

### ❑ **Activation du mode Compressed Music Enhancer**

• Appuyez sur ENHANCER.

Ce mode vous permet de profiter de musique compressée avec une profondeur et une largeur supplémentaires ([p.60](#page-59-0)).

### Sélection à l'écran d'un programme sonore et d'un décodeur d'ambiance

### 1 Appuyez sur ON SCREEN.

- 2 Utilisez les touches de curseur pour sélectionner « Programme sonore » et appuyez sur ENTER.
- 3 Utilisez les touches de curseur pour sélectionner un programme sonore et un décodeur d'ambiance et appuyez sur ENTER.

## 兴

- Vous pouvez également sélectionner les programmes sonores et le décodeur d'ambiance en appuyant sur PROGRAM.
- Vous pouvez modifier les paramètres des programmes Surround et des décodeurs d'ambiance dans le menu « Programme sonore » [\(p.100](#page-99-0)).
- Le mode sonore peut être appliqué séparément à chaque source d'entrée.
- Vous pouvez vérifier quelles enceintes restituent actuellement du son grâce aux témoins d'enceinte du panneau avant de l'unité ([p.12](#page-11-0)) ou dans l'écran « Signal audio » du menu « Information » ([p.122](#page-121-0)).

## <span id="page-55-0"></span>**Profiter de champs sonores stéréoscopiques (CINEMA DSP HD3)**

## **CINEMADSP HD<sup>3</sup>**

L'unité est équipée de nombreux programmes sonores qui utilisent la technologie DSP originale de Yamaha (CINEMA DSP HD<sup>3</sup>). Celle-ci crée des champs sonores qui vous permettent de vous sentir chez vous comme au cinéma ou dans une salle de concert et de profiter de champs sonores stéréoscopiques réalistes.

### Catégorie de programme sonore

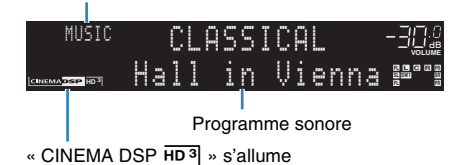

## 学

- Pour utiliser la fonction CINEMA DSP conventionnelle, réglez « Mode CINEMA DSP 3D » ([p.91\)](#page-90-1) dans le menu « Option » sur « Désactivé ».
- L'unité crée une Virtual Presence Speaker (VPS) arrière en utilisant les enceintes avant, centrales et de surround afin de produire des champs sonores 3D naturels en l'absence d'enceintes de présence arrière, lorsque des enceintes de présence avant sont branchées.
- Ce système d'enceintes crée une Virtual Presence Speaker (VPS) arrière en utilisant les enceintes avant, centrales et de surround afin de produire des champs sonores 3D naturels.

## <span id="page-55-1"></span>■ **Profiter des effets des champs sonores sans enceintes d'ambiance (Virtual CINEMA DSP)**

Si vous sélectionnez l'un des programmes sonores (sauf 2ch Stereo et 11ch Stereo) lorsqu'aucune enceinte d'ambiance n'est connectée, l'unité se sert de la technologie surround virtuelle originale de Yamaha pour fournir un son surround allant jusqu'à 7 voies et un champ sonore correctement orienté n'utilisant que les enceintes latérales avant.

### ■ **Profiter du son d'ambiance avec un casque (SILENT CINEMA)**

## **O** SILENT

Vous pouvez profiter d'effets surround ou de champs sonores, comme avec le système d'enceintes multivoies, avec un casque stéréo raccordé à la prise PHONES et en sélectionnant un programme sonore ou un décodeur d'ambiance.

## ■ **Programmes sonores adaptés aux films (MOVIE)**

Les programmes sonores suivants sont optimisés pour afficher les sources vidéo telles que films, programmes de télévision et jeux.

### <span id="page-56-0"></span>❑ **MOVIE THEATER**

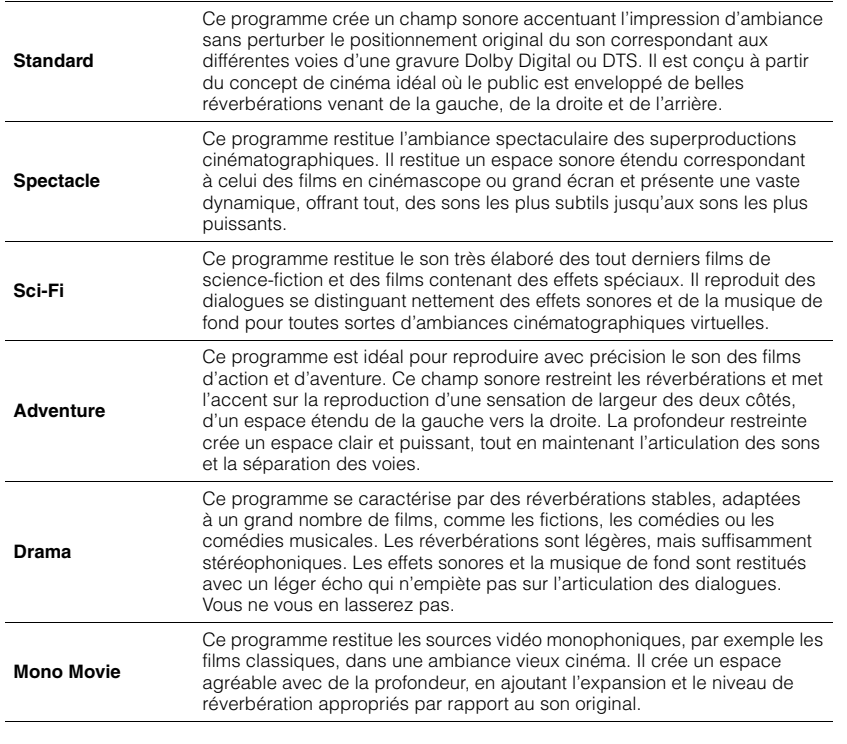

### <span id="page-56-1"></span>❑ **ENTERTAINMENT**

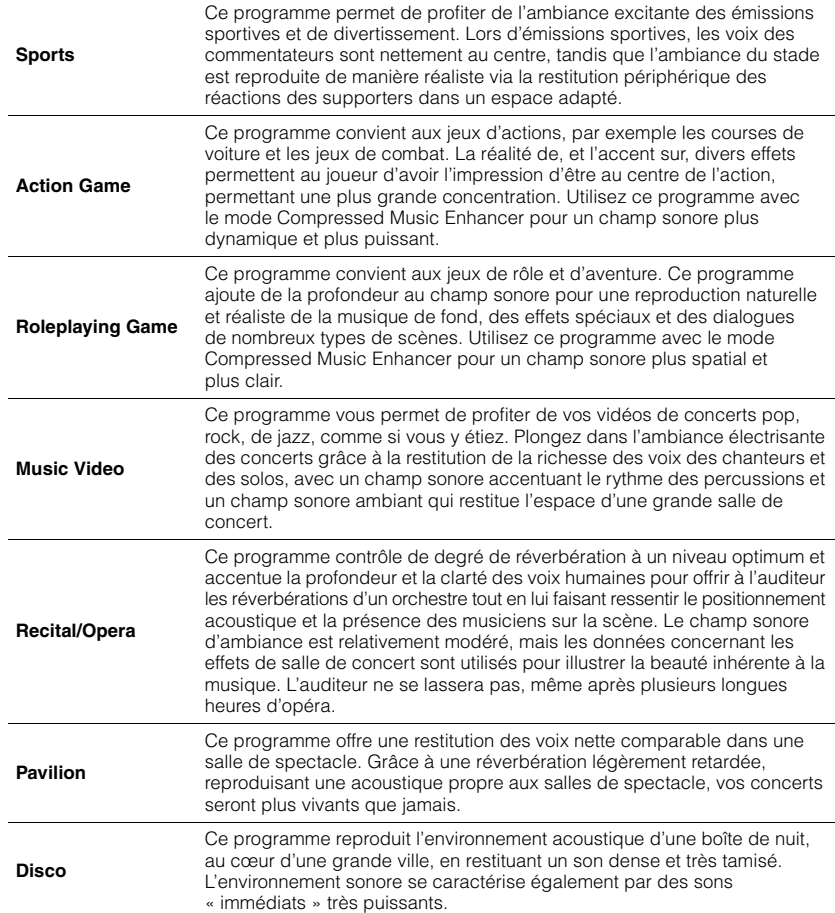

## ■ **Programmes sonores adaptés à la musique et à la lecture stéréo (MUSIC)**

Les programmes sonores suivants sont optimisés pour l'écoute de sources de musique. Vous pouvez également sélectionner la lecture stéréo.

## <span id="page-57-0"></span>❑ **CLASSICAL**

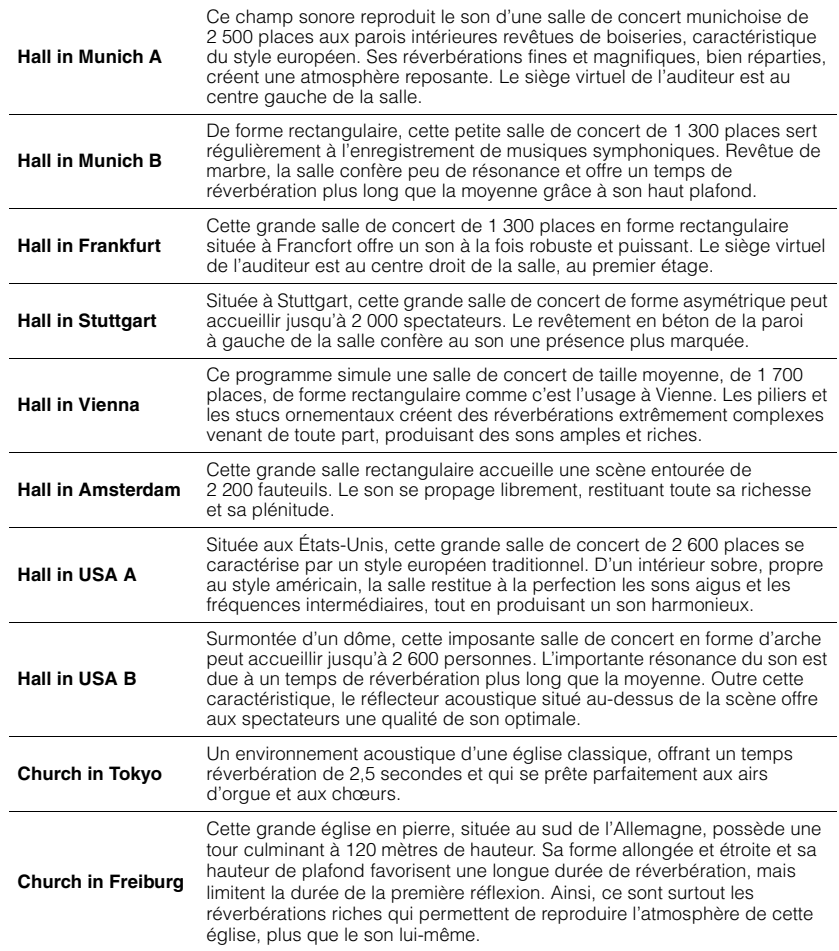

<span id="page-57-1"></span>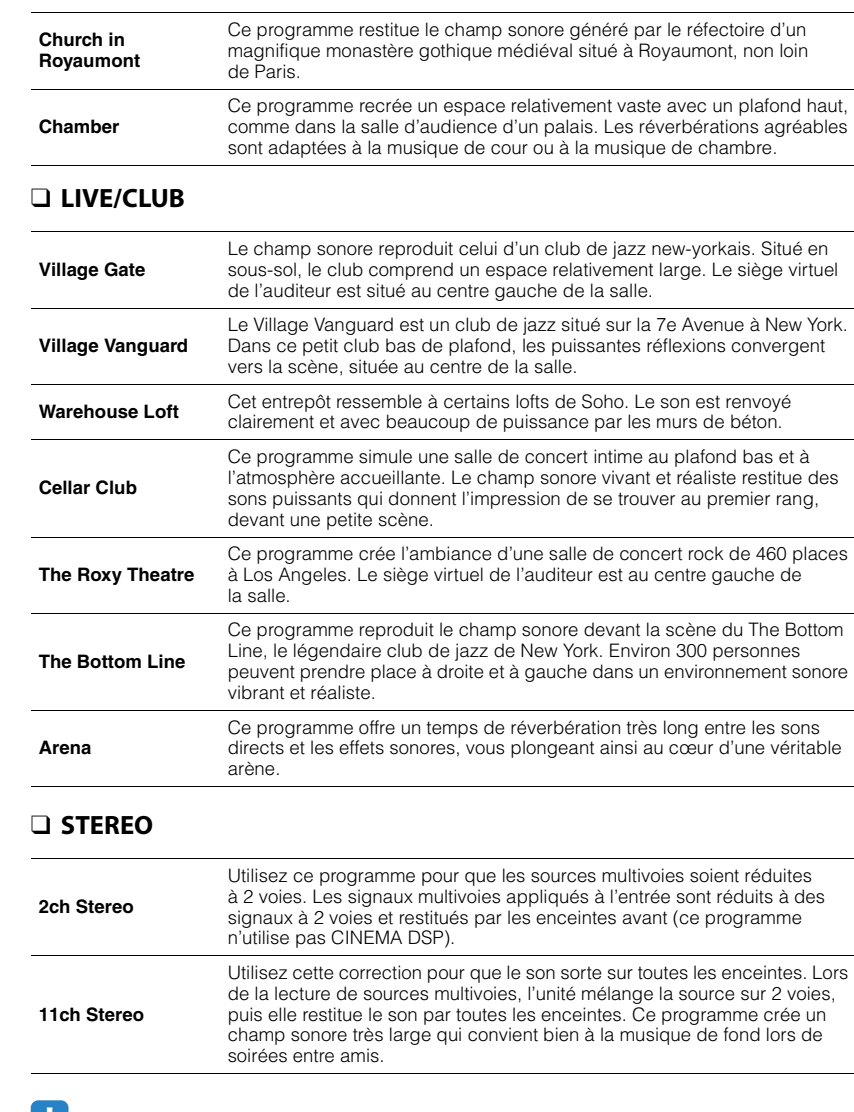

• CINEMA DSP HD<sup>3</sup> [\(p.56\)](#page-55-0) et Virtual CINEMA DSP ([p.56](#page-55-1)) ne fonctionnent pas lorsque l'option « 2ch Stereo » ou « 11ch Stereo » est sélectionnée.

<span id="page-57-2"></span>H.

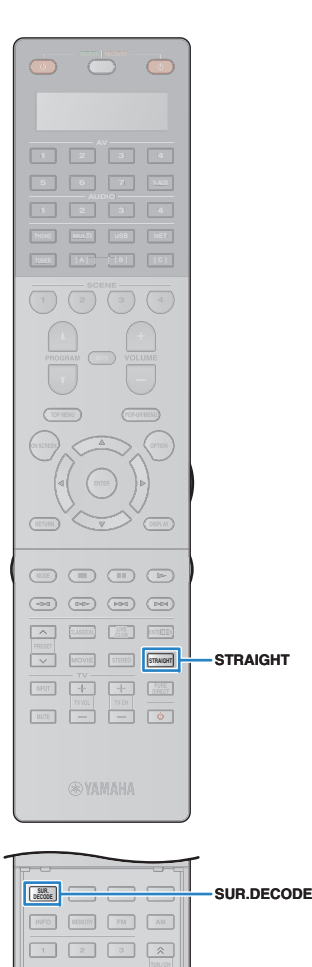

**2 36**

 **10 0 ENT LEVEL ZONE SETUP**

> $\circ$ 爪 A.

**879 SLEEP**

## **Profiter d'une lecture non traitée**

Vous pouvez lire des sources d'entrée sans aucun traitement des effets de champ sonore.

### <span id="page-58-0"></span>■ **Lecture sur les voies d'origine (décodage direct)**

Lorsque le mode de décodage direct est activé, l'unité produit un son stéréo depuis les enceintes avant pour les sources à 2 voies, telles que les CD et des sons multivoies non traités pour les sources multivoies.

### **1Appuyez sur STRAIGHT.**

ı

À chaque pression de cette touche, le mode de décodage direct est activé ou désactivé.

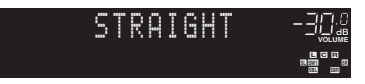

• Pour permettre de reproduire 6.1/7.1 voies à partir de sources à 5.1 voies avec des enceintes surround arrière, réglez l'option « Surround étendu » ([p.92](#page-91-0)) du menu « Option » sur un paramètre différent de « Désactivé ».

## <span id="page-58-1"></span>■ **Lecture de sources à 2 voies dans des sources multivoies (décodeur d'ambiance)**

Le décodeur d'ambiance permet la lecture multivoies non traitée à partir de sources à 2 voies. Lorsqu'une source multivoies est transmise, elle fonctionne comme le mode de décodage direct.

Pour plus d'informations sur chaque décodeur, reportez-vous à la section « Glossaire » ([p.145](#page-144-0)).

### **1 Appuyez sur SUR.DECODE pour sélectionner un décodeur d'ambiance.**

À chaque pression de cette touche, le décodeur d'ambiance change.

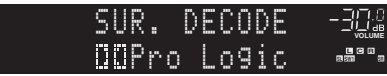

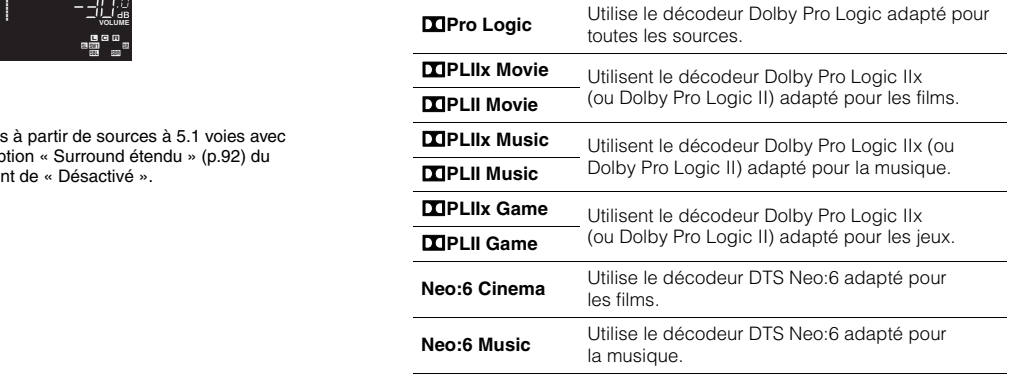

• Vous ne pouvez pas sélectionner les décodeurs Dolby Pro Logic IIx lorsque des casques sont raccordés ou lorsque l'option « Surround arrière » ([p.107\)](#page-106-0) du menu « Réglage » est réglée sur « Aucune ».

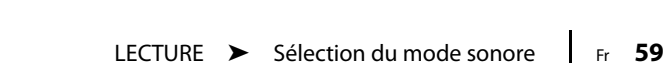

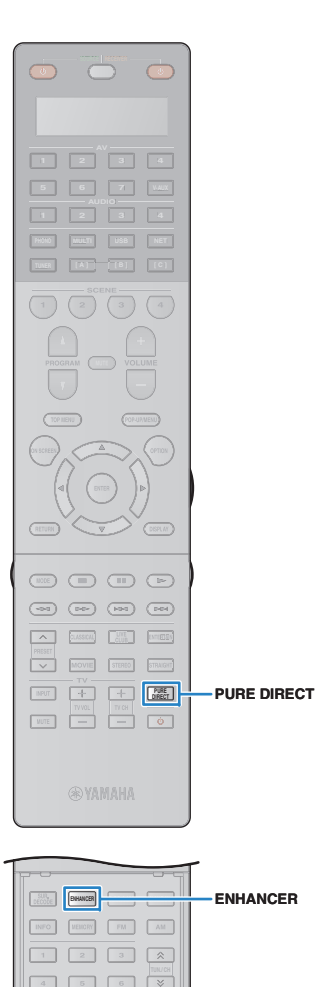

 **10 0 ENT LEVEL ZONE SETUP**

> $\circ$ nL A.

**87 9 SLEEP**

## <span id="page-59-1"></span>**Profiter de la pureté du son haute fidélité (Pure Direct)**

Lorsque le mode Pure Direct est activé, l'unité lit la source sélectionnée à l'aide du tout dernier circuit afin de réduire le bruit électrique des autres circuits (tels que l'afficheur de la face avant). Vous bénéficiez ainsi d'une qualité sonore en hi-fi.

### **1Appuyez sur PURE DIRECT.**

Chaque fois que vous appuyez sur cette touche, le mode Pure Direct est activé ou désactivé.

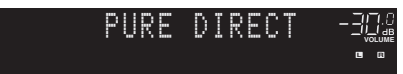

- Lorsque le mode Pure Direct est activé, les fonctions suivantes ne sont pas disponibles.
- Certains réglages des programmes sonores ou des enceintes
- Utilisation du menu affiché à l'écran et du menu « Option »
- Utilisation de la fonction multi-zone
- Sortie des prises AV OUT
- Affichage des informations sur l'afficheur de la face avant (lorsqu'il ne fonctionne pas)

## <span id="page-59-0"></span>**Profiter de la musique compressée de meilleure qualité (Compressed Music Enhancer)**

### compressed music **ENHANCER**

Compressed Music Enhancer ajoute de la profondeur et de la largeur au son, vous permettant de profiter d'un son dynamique proche du son d'origine, avant sa compression. Cette fonction peut être utilisée avec d'autres modes sonores.

De plus, Compressed Music Enhancer améliore la qualité de l'audio numérique non compressé (PCM à 2 voies et FLAC par exemple) lorsque « Haute résolution » ([p.93](#page-92-1)) du menu « Option » est réglé sur « Activé » (par défaut).

### **Appuyez sur ENHANCER.**

À chaque pression de cette touche, le mode Compressed Music Enhancer est activé ou désactivé.

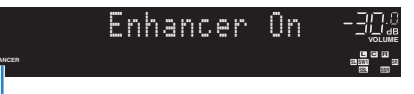

« ENHANCER » s'allume

**1**

• Compressed Music Enhancer ne fonctionne pas sur les signaux dont la fréquence d'échantillonnage est supérieure à 48 kHz.

器

• Vous pouvez également utiliser l'option « Enhancer » ([p.93](#page-92-2)) du menu « Option » pour activer ou désactiver le mode Compressed Music Enhancer.

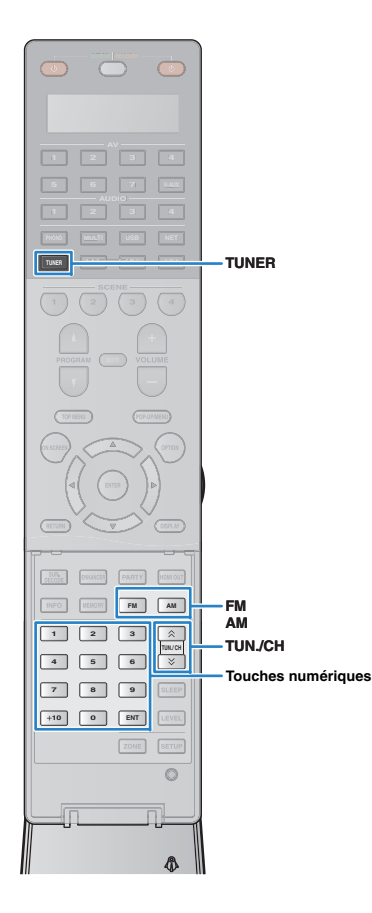

## <span id="page-60-0"></span>**Écoute d'émission FM/AM**

Il est possible de syntoniser une station de radio en spécifiant sa fréquence ou en la sélectionnant parmi des stations enregistrées.

**1**

- Les fréquences radio varient en fonction du pays ou de la région où est utilisé l'appareil. Cette explication utilise un afficheur avec des fréquences utilisées dans les modèles pour le Royaume-Uni et pour l'Europe.
- Si la réception n'est pas bonne, réglez l'orientation des antennes FM/AM.

## **Réglage des pas de fréquence**

### (Modèle destiné à l'Asie uniquement)

Le réglage en usine des pas de fréquence est de 50 kHz pour FM et 9 kHz pour AM. Réglez les pas de fréquence sur 100 kHz pour FM et 10 kHz pour AM en fonction de votre pays ou de votre région.

### **Faites passer l'unité en mode veille.**

### **2 Tout en maintenant la touche STRAIGHT enfoncée sur le panneau avant, appuyez sur MAIN ZONE**  $\circ$ **.**

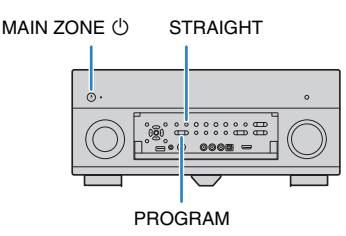

**3 Appuyez à plusieurs reprises sur PROGRAM pour sélectionner « TUNER FRQ STEP ».**

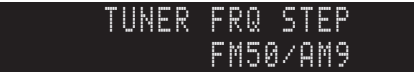

- **4 Appuyez sur STRAIGHT pour sélectionner « FM100/AM10 ».**
- **5**Appuyez sur MAIN ZONE *D* pour faire basculer **l'unité en mode veille et remettez-la sous tension.**

## <span id="page-60-1"></span>**Sélection d'une fréquence pour réception**

- **Appuyez sur TUNER pour sélectionner « TUNER » comme source d'entrée.**
- **2Appuyez sur FM ou AM pour sélectionner une bande.**

## **FM 87.50MHz-3Q.@**

### **3 Utilisez les touches suivantes pour définir une fréquence.**

**TUN./CH :** permet d'augmenter ou de réduire la fréquence. Maintenez la touche enfoncée pendant environ une seconde pour rechercher automatiquement les stations.

**Touches numériques :** permettent d'entrer directement une fréquence. Par exemple, pour sélectionner 98,50 MHz, appuyez sur «  $9$  », «  $8$  », «  $5$  » et «  $0$  » (ou sur ENT).

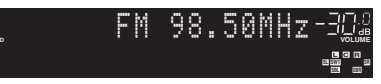

« TUNED » s'allume lorsque l'unité reçoit un signal provenant d'une station de radio.

« STEREO » s'allume également en cas de réception d'un signal stéréo.

**STEREOTUNED**

**1**

• « Wrong Station! » s'affiche dès que vous entrez une fréquence située en dehors de la plage de réception.

学

- (Modèle pour les États-Unis uniquement) Vous pouvez basculer entre les modes « Auto » (stéréo) et « Mono » (mono) pour la réception radio FM grâce à l'option « Mode audio » ([p.94](#page-93-0)) dans le menu « Option ». Lorsque la réception du signal de la station de radio FM est instable, le passage en mono peut l'améliorer. (Les programmes HD Radio ne sont pas disponibles quand l'unité est en mode de réception monophonique.)
- (Sauf pour les modèles destinés aux États-Unis) Vous pouvez basculer entre les modes « Stéréo » (stéréo) et « Mono » (mono) pour la réception radio FM grâce à l'option « Mode FM » ([p.94](#page-93-1)) dans le menu « Option ». Lorsque la réception du signal de la station de radio FM est instable, le passage en mono peut l'améliorer.

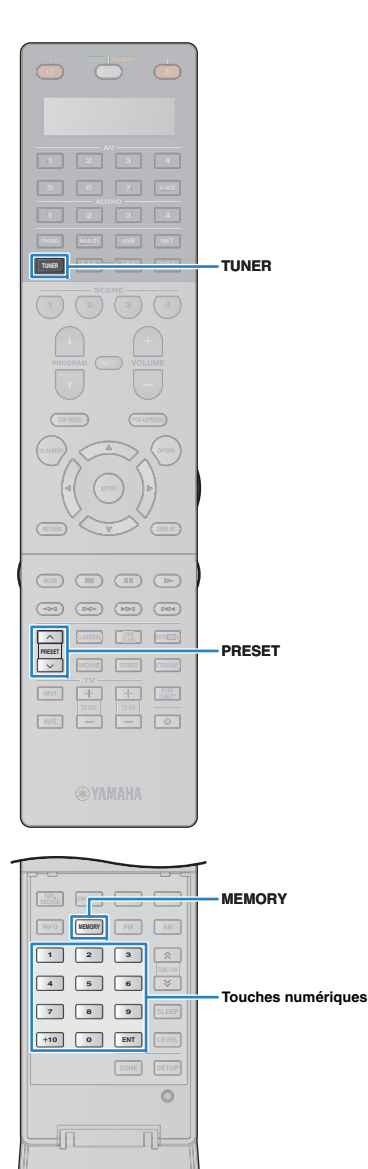

## **Enregistrement de vos stations de radio favorites (présélections)**

Vous pouvez enregistrer jusqu'à 40 stations en tant que présélections. Une fois que vous avez enregistré des stations, vous pouvez facilement les écouter en sélectionnant le numéro préréglé correspondant.

## 学

• Vous pouvez enregistrer automatiquement des stations de radio FM émettant des signaux puissants et des stations HD Radio (modèle pour les États-Unis uniquement) à l'aide de « Préréglage auto » [\(p.65](#page-64-0), [p.67](#page-66-0)).

## <span id="page-61-0"></span>■ **Enregistrement d'une station de radio**

Sélectionnez une station manuellement et enregistrez-la avec un numéro de présélection.

**1 Suivez la procédure indiquée à la section « Sélection d'une fréquence de réception » ([p.61](#page-60-1)) pour écouter la station de radio désirée.**

## 学

• (Modèle pour les États-Unis uniquement) Pour enregistrer un programme HD Radio spécifique, sélectionnez un programme audio ([p.63](#page-62-0)) après avoir syntonisé la station de radio.

### **2 Maintenez la touche MEMORY enfoncée pendant au moins 2 secondes.**

Lors de votre premier enregistrement, la station radio sélectionnée est enregistrée sous le numéro de présélection « 01 ». Ensuite, chaque station radio sélectionnée est enregistrée sous le numéro de présélection vide (inutilisé) suivant, à la suite du numéro de présélection enregistré le plus récemment.

Numéro de présélection

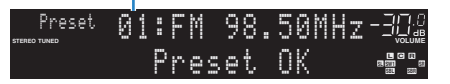

## 学

- Pour sélectionner un numéro de présélection à utiliser pour l'enregistrement, appuyez une fois sur MEMORY après avoir syntonisé la station de radio souhaitée, appuyez sur PRESET ou utilisez les touches numériques pour sélectionner un numéro de présélection, puis appuyez de nouveau sur MEMORY.
	- « Empty » (non utilisé) ou fréquence actuellement enregistrée

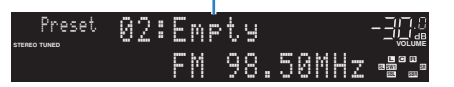

## ■ **Sélection d'une station préréglée**

Syntonisez une station radio enregistrée en choisissant son numéro de présélection.

**1 Appuyez sur TUNER pour sélectionner « TUNER » comme source d'entrée.**

### **2 Appuyez à plusieurs reprises sur PRESET pour sélectionner la station de radio de votre choix.**

Vous pouvez également entrer directement un numéro de présélection (compris entre 01 et 40) à l'aide des touches numériques après avoir appuyé une fois sur PRESET.

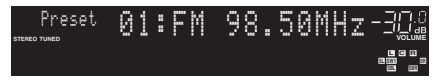

- « No Presets » s'affiche si aucune station n'est enregistrée.
- « Wrong Num. » s'affiche si vous entrez un numéro non valide.
- « Empty » s'affiche si vous entrez un numéro de présélection non attribué.

## 等

• Pour effacer les stations présélectionnées, utilisez l'option « Annuler préréglage » ou « Annuler tous prérég. » [\(p.65](#page-64-0), [p.67\)](#page-66-0).

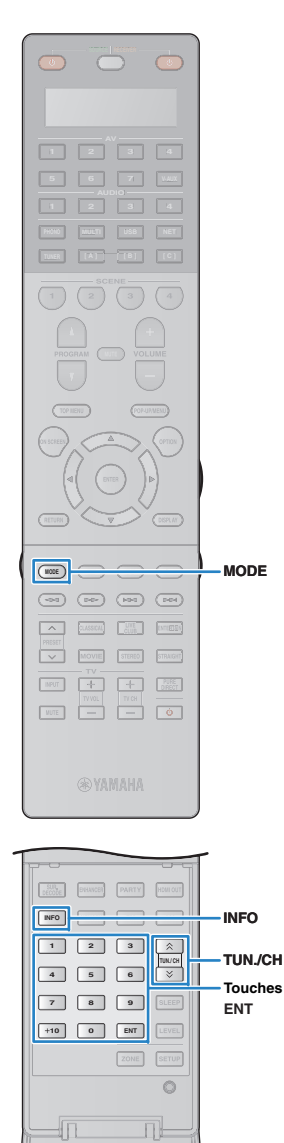

A.

## **Syntonisation HD Radio™**

(Modèle pour les États-Unis uniquement)

La technologie HD Radio est une nouvelle technologie qui permet aux stations de radio FM/AM de diffuser les programmes numériquement. La diffusion numérique offre aux auditeurs une qualité audio et une réception fortement améliorées ainsi que de nouveaux services de données. De plus, des services de programmes supplémentaires permettent de sélectionner jusqu'à 8 programmes HD Radio diffusés simultanément sur un seul canal FM HD Radio. Pour plus d'informations sur la technologie HD Radio, visitez le site

« <http://www.ibiquity.com/> ».

L'unité est équipée d'une fonction de réception HD Radio, permettant la diffusion FM de qualité CD ainsi que la diffusion AM de qualité FM stéréo analogique. En outre, l'unité peut recevoir de l'audio ainsi que des données (comme les titres des chansons, noms des artistes, titres des albums et types de programme) pour tous les programmes HD Radio (HD1 à HD8).

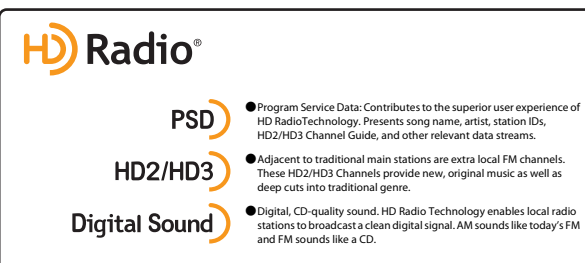

### **Syntonisation d'une station HD Radio**

Numéro de programme/total (quand plusieurs programmes sont disponibles)

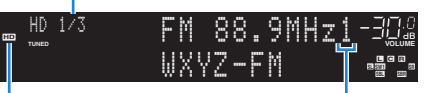

« HD » s'allume **Touches numériques**

 $\mathbf{r}^{\prime}$ 

Numéro absolu du programme (quand plusieurs programmes sont disponibles)

- L'unité peut recevoir des stations de radio FM/AM à la fois hybrides et entièrement numériques. Si vous ne pouvez pas chercher la station numérique HD Radio souhaitée en maintenant TUN./CH, entrez directement la fréquence à l'aide des touches numériques.
- Quand l'unité est en mode de réception monophonique ([p.94\)](#page-93-0), vous pouvez syntoniser uniquement la partie analogique d'une station HD Radio hybride.

## <span id="page-62-0"></span>■ **Sélection d'un programme audio HD Radio™**

Vous pouvez sélectionner un programme audio quand l'unité est syntonisée sur une station HD Radio qui propose plusieurs programmes audio (jusqu'à 8).

### **Appuyez à plusieurs reprises sur MODE pour sélectionner le programme audio souhaité.**

Vous pouvez également saisir directement un numéro de programme audio (1 à 8) à l'aide des touches numériques. Par exemple, pour sélectionner le programme 3, appuyez sur 3 puis sur ENT (ou patientez).

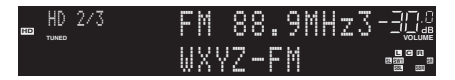

## ■ **Affichage des informations HD Radio™**

Vous pouvez faire défiler les informations HD Radio sur l'afficheur de la face avant.

### **1Appuyez sur INFO.**

**1**

Chaque fois que vous appuyez sur la touche, l'élément change.

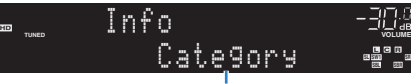

Nom d'élément

Au bout de 3 secondes, les informations apparaissent.

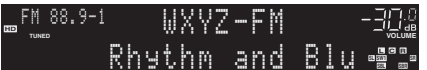

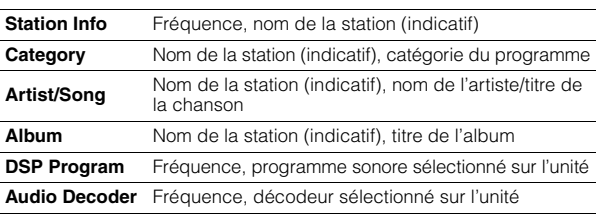

• Certains programmes audio peuvent ne pas fournir d'informations selon la station ou le moment.

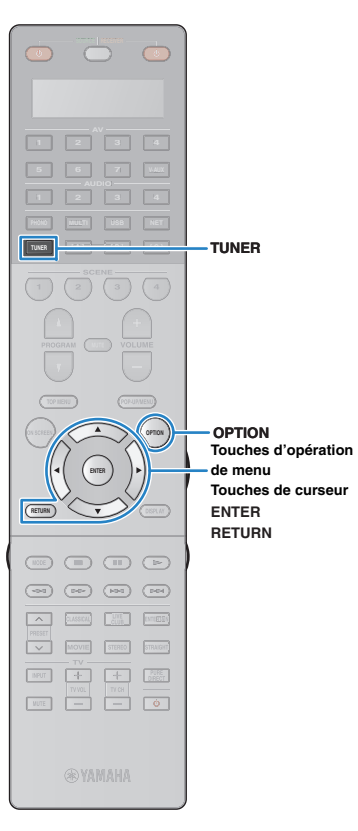

## <span id="page-63-0"></span>■ **Affichage des informations HD Radio™**

Vous pouvez maintenir les informations HD Radio actuellement affichées sur le téléviseur (écran de lecture) et l'afficheur de la face avant à l'aide de la fonction affichage.

### **1 Quand les informations HD Radio souhaitées sont affichées, appuyez sur OPTION.**

**2 Utilisez les touches de curseur pour sélectionner « Affiche/Masquer » (Hold/Unhold) et appuyez sur ENTER.**

Les informations actuelles resteront affichées jusqu'à ce que Affiche/Masquer soit à nouveau sélectionné.

## 23

• Le texte entre parenthèses correspond à l'affichage de l'afficheur de la face avant.

- La fonction affichage est automatiquement désactivée si l'unité passe en mode veille ou si une autre source d'entrée ou une autre station de radio est sélectionnée.
- **3Pour quitter le menu, appuyez sur OPTION.**

## <span id="page-63-1"></span>■ **Utilisation de HD Radio™ sur le téléviseur**

Vous pouvez afficher les informations relatives à HD Radio ou sélectionner une station sur le téléviseur.

**1 Appuyez sur TUNER pour sélectionner « TUNER » comme source d'entrée.**

L'écran de lecture s'affiche sur le téléviseur.

### ❑ **Écran de lecture**

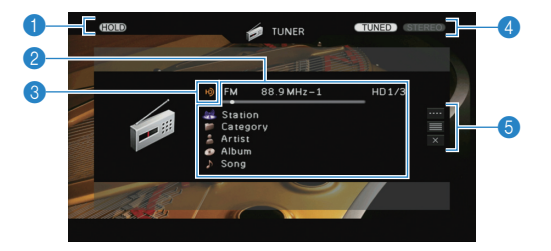

### 1 **Témoin HOLD**

Clignote quand la fonction affichage [\(p.64](#page-63-0)) est activée.

### 2 **Informations de la station de radio**

Affichent les informations de la station radio sélectionnée, telles que la bande sélectionnée (FM/AM) et la fréquence.

Quand vous syntonisez une station HD Radio, le numéro du programme audio sélectionné et les informations HD Radio (nom de la station [indicatif], catégorie du programme, nom de l'artiste, nom de l'album et titre de la chanson) sont également affichés.

Utilisez les touches de curseur ( $\triangle/\heartsuit$ ) pour sélectionner les informations déroulantes.

### 3 **Témoin HD**

S'allume en cas de réception d'un signal provenant d'une station HD Radio.

### 4 **Témoins TUNED/STEREO**

« TUNED » s'allume lorsque l'unité reçoit un signal provenant d'une station de radio.

« STEREO » s'allume en cas de réception d'un signal stéréo.

### 5 **Menu d'opération**

Appuyez sur la touche de curseur  $($   $\rangle$ ), puis utilisez les touches de curseur ( $\triangle/\heartsuit$ ) pour sélectionner un élément. Appuyez sur ENTER pour confirmer la sélection.

Pour fermer le sous-menu, appuyez sur RETURN.

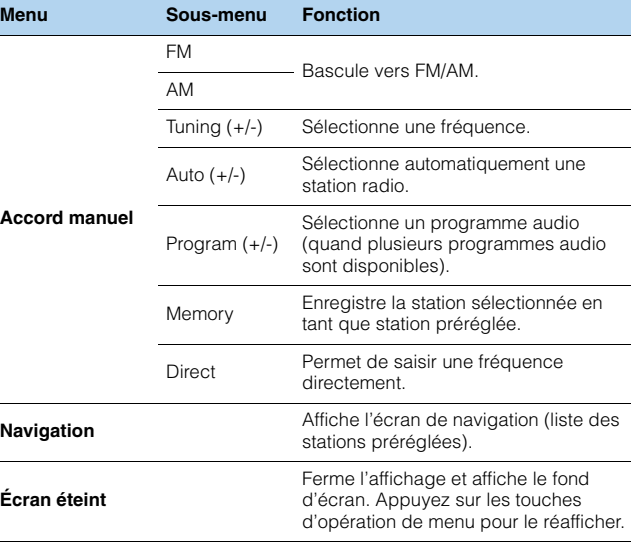

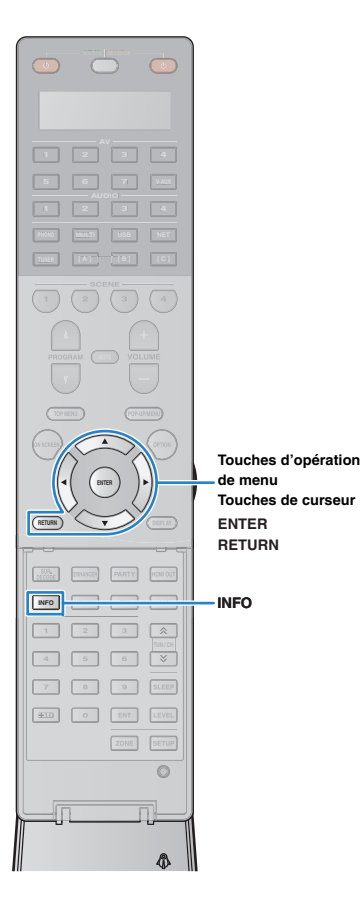

## ■ **Écran Navigation**

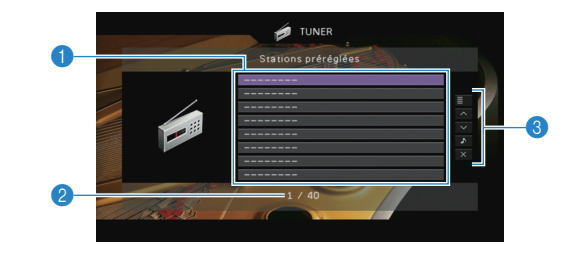

### 1 **Liste des stations présélectionnées**

Affiche la liste des stations présélectionnées. Utilisez les touches de curseur ( $\triangle/\heartsuit$ ) pour sélectionner une station présélectionnée et appuyez sur ENTER pour la syntoniser.

### 2 **Numéro de présélection**

### 3 **Menu d'opération**

Appuyez sur la touche de curseur  $($   $\triangleright$ ), puis utilisez les touches de curseur ( $\triangle/\heartsuit$ ) pour sélectionner un élément. Appuyez sur ENTER pour confirmer la sélection. Pour fermer le sous-menu, appuyez sur RETURN.

<span id="page-64-0"></span>**Menu Sous-menu Fonction Utilitaire**MémoireEnregistre la station actuelle sous le numéro préréglé sélectionné dans la liste.Préréglage auto Enregistre automatiquement les stations HD Radio (FM/AM) et radios FM émettant des signaux puissants (jusqu'à 40 stations). Annuler préréglage Efface la station préréglée sélectionnée dans la liste.Annuler tous prérég. Efface toutes les stations présélectionnées. **1 page vers le haut** Accède à la page suivante ou précédente de la liste. **1 page vers le basLecture en cours** Passe à l'écran de lecture. **Écran éteint** Ferme l'affichage et affiche le fond d'écran. Appuyez sur les touches d'opération de menu pour le réafficher.

• Si des stations HD Radio sont détectées par « Préréglage auto », seul le programme audio 1 (HD1) sera enregistré. Si vous souhaitez enregistrer un programme HD Radio spécifique, enregistrez-le manuellement [\(p.62](#page-61-0)).

## <span id="page-64-1"></span>**Syntonisation Radio Data System**

### (Modèles pour le Royaume-Uni et l'Europe uniquement)

Radio Data System est un système de radiocommunication de données utilisé par les stations FM dans de nombreux pays. L'unité peut recevoir différents types de données Radio Data System, notamment des données « Program Service », « Program Type », « Radio Text » et « Clock Time », lorsqu'elle est syntonisée sur une station d'émission Radio Data System.

### ■ **Affichage des informations Radio Data System**

### **1 Syntonisez la station d'émission Radio Data System souhaitée.**

 $\mathcal{M}_{\ell}$ BV.

• Nous vous recommandons d'utiliser la fonction « Préréglage auto » pour syntoniser les stations d'émission Radio Data System [\(p.67](#page-66-0)).

### **2Appuyez sur INFO.**

Chaque fois que vous appuyez sur la touche, l'élément affiché change.

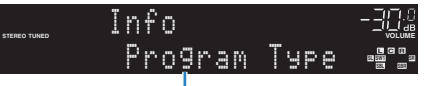

Nom d'élément

Environ trois secondes plus tard, les informations correspondant à l'élément affiché apparaissent.

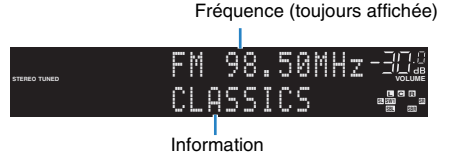

**Program Service** Nom du service de programme **Program Type** Type du programme en cours **Radio Text** Informations sur le programme en cours **Clock Time** Heure actuelle **DSP Program** Nom du mode sonore **Audio Decoder**Nom du décodeur

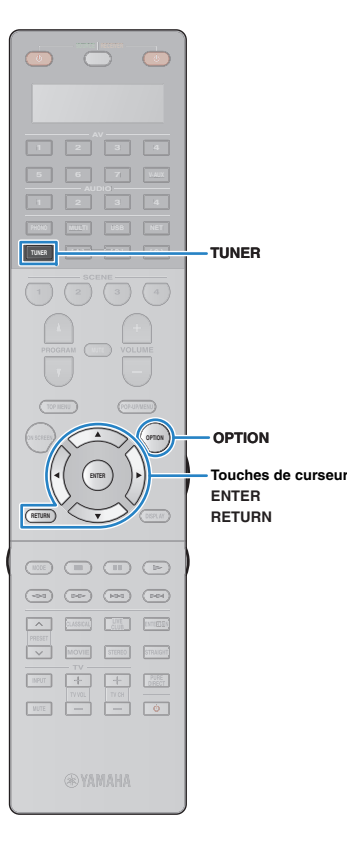

• Les données « Program Service », « Program Type », « Radio Text » et « Clock Time » ne s'affichent pas si la station radio ne fournit pas le service Radio Data System.

### ■ **Réception automatique d'informations sur la circulation routière**

Lorsque « TUNER » est sélectionné comme source d'entrée, l'unité reçoit automatiquement les informations sur la circulation routière. Pour activer cette fonction, suivez la procédure ci-dessous pour définir la station d'informations sur la circulation routière.

### **1 Lorsque « TUNER » est sélectionné comme source d'entrée, appuyez sur OPTION.**

 **Utilisez les touches de curseur pour sélectionner « Prog. Circul. Routière » (TrafficProgram) et appuyez sur ENTER.**

La recherche d'une station d'informations de circulation routière commencera dans 5 secondes. Appuyez de nouveau sur ENTER pour démarrer la recherche immédiatement.

## 兴

**2**

- Pour rechercher vers le haut ou vers le bas à partir de la fréquence actuelle, appuyez sur les touches de curseur ( $\triangle/\heartsuit$ ) lorsque le message « READY » s'affiche.
- Pour annuler la recherche, appuyez sur RETURN.
- Le texte entre parenthèses correspond aux témoins de l'afficheur de la face avant.

L'écran suivant apparaît au bout de 3 secondes environ, une fois la recherche terminée.

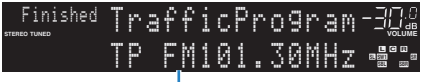

Station d'informations sur la circulation routière (fréquence)

• Le message « TP Not Found » apparaît au bout de 3 secondes environ lorsqu'aucune station d'informations sur la circulation routière n'est trouvée.

## **Utilisation de la radio sur le téléviseur**

Vous pouvez afficher les informations concernant une radio ou sélectionner une station sur le téléviseur.

• (Modèle pour les États-Unis uniquement) Reportez-vous à la section « Utilisation de HD Radio™ sur le téléviseur » ([p.64](#page-63-1)) pour utiliser la radio sur le téléviseur.

### **Appuyez sur TUNER pour sélectionner « TUNER » comme source d'entrée.**

L'écran de lecture s'affiche sur le téléviseur.

## ■ **Écran de lecture**

**1**

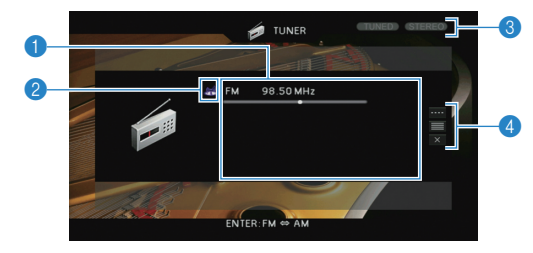

### **1** Informations de la station de radio

Affichent les informations de la station radio sélectionnée, telles que la bande sélectionnée (FM/AM) et la fréquence.

(Modèles pour le Royaume-Uni et l'Europe uniquement) Lorsque vous accordez une Radio Data System station d'émission [\(p.65](#page-64-1)), les informations Radio Data System (« Program Service », « Program Type, » « Radio Text » et « Clock Time ») s'affichent également.

### 2 **Icône de la bande**

(Sauf modèles pour le Royaume-Uni et l'Europe) Sélectionnez cette icône et appuyez sur ENTER pour basculer entre FM et AM.

### **6** Témoins TUNED/STEREO

- « TUNED » s'allume lorsque l'unité reçoit un signal provenant d'une station de radio.
- « STEREO » s'allume en cas de réception d'un signal stéréo.

### 4 **Menu d'opération**

Appuyez sur la touche de curseur  $($   $\triangleright$ ), puis utilisez les touches de curseur ( $\triangle$ / $\triangledown$ ) pour sélectionner un élément. Appuyez sur ENTER pour confirmer la sélection.

Pour fermer le sous-menu, appuyez sur RETURN.

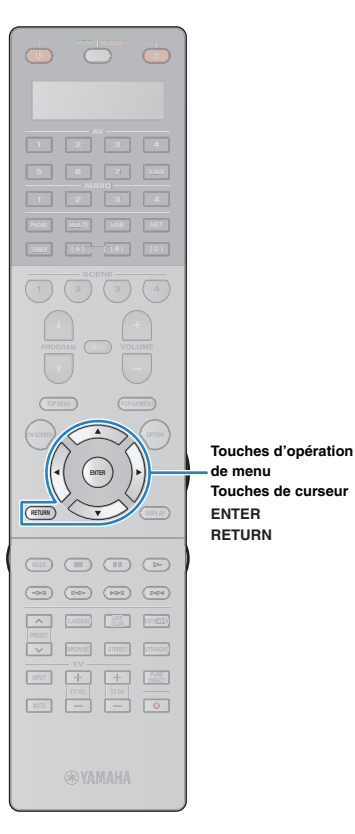

**de menu**

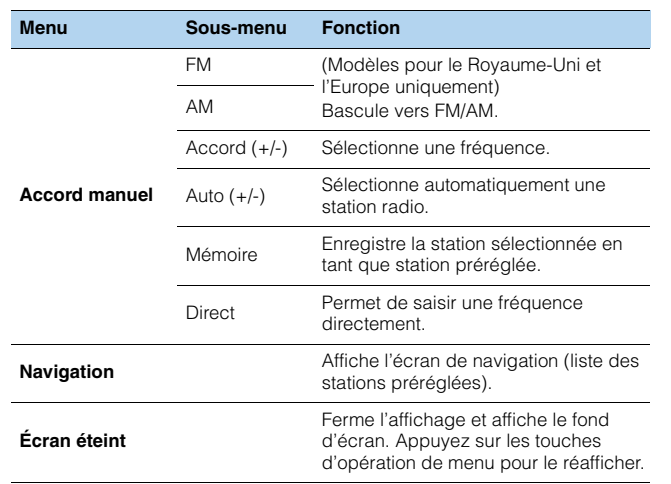

## ■ **Écran Navigation**

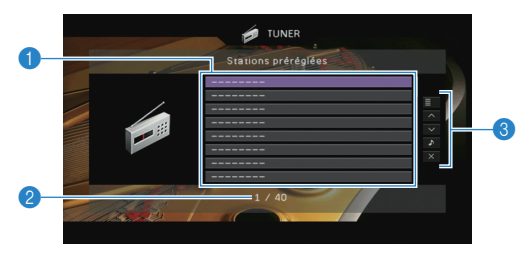

### 1 **Liste des stations présélectionnées**

Affiche la liste des stations présélectionnées. Utilisez les touches de curseur ( $\triangle/\heartsuit$ ) pour sélectionner une station présélectionnée et appuyez sur ENTER pour la syntoniser.

### 2 **Numéro de présélection**

### 3 **Menu d'opération**

Appuyez sur la touche de curseur (▷), puis utilisez les touches de<br>curseur (△/▽) pour sélectionner un élément. Appuyez sur ENTER pour confirmer la sélection.

Pour fermer le sous-menu, appuyez sur RETURN.

<span id="page-66-0"></span>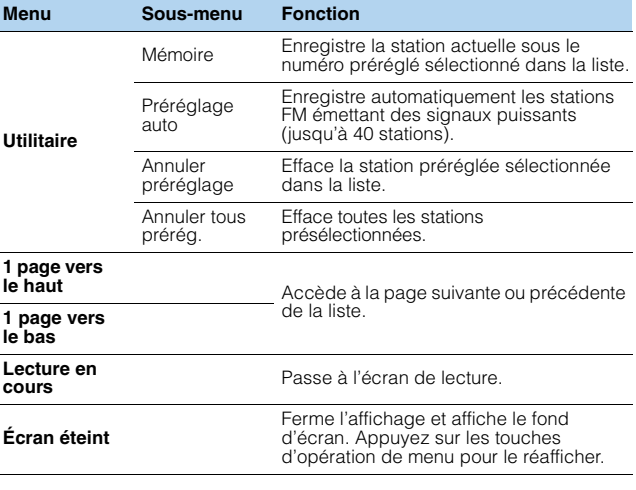

• (Modèles pour le Royaume-Uni et l'Europe uniquement) Seules les stations d'émission Radio Data System sont stockées automatiquement grâce à la fonction « Préréglage auto ».

## <span id="page-67-0"></span>**Lecture de musique sur un iPod**

Grâce au câble USB fourni avec l'iPod, vous pouvez lire la musique qu'il contient sur l'unité.

## Ţ

- L'iPod peut ne pas être détecté par l'unité. Certaines fonctions risquent de ne pas être compatibles selon le modèle ou la version du logiciel de l'iPod.
- Pour lire des vidéos d'iPod sur l'unité, un câble AV Composite Apple (non fourni) est requis. Raccordez les fiches USB et vidéo composite du câble AV Composite Apple aux prises USB et VIDEO AUX (VIDEO) du panneau avant. Pour sélectionner une vidéo, utilisez l'iPod lui-même en mode lecture simple ([p.70](#page-69-0)).

### **Made for.**

iPod touch (1st, 2nd, 3rd and 4th generation) iPod nano (2nd, 3rd, 4th 5th and 6th generation) iPhone 4S, iPhone 4, iPhone 3GS, iPhone 3G, iPhone iPad (3rd generation), iPad2, iPad (à compter d'avril 2013)

## **Raccordement d'un iPod**

Raccordez votre iPod à l'unité à l'aide du câble USB fourni avec l'iPod.

**Raccordez le câble USB à l'iPod.**

### **2Raccordez le câble USB à la prise USB.**

L'unité (avant)

**1**

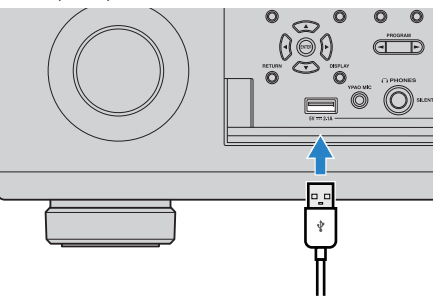

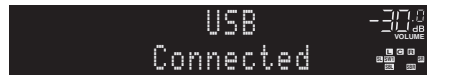

## 兴

• L'iPod se recharge lorsqu'il est raccordé à l'unité. Si vous placez l'unité en mode veille alors que l'iPod est en cours de charge, ce dernier continue de se recharger pendant 4 heures maximum. Si l'option « Veille du réseau » ([p.115](#page-114-1)) du menu « Réglage » est réglée sur « Activé », il continue à charger sans s'arrêter.

• Déconnectez l'iPod de la prise USB lorsque vous ne l'utilisez pas.

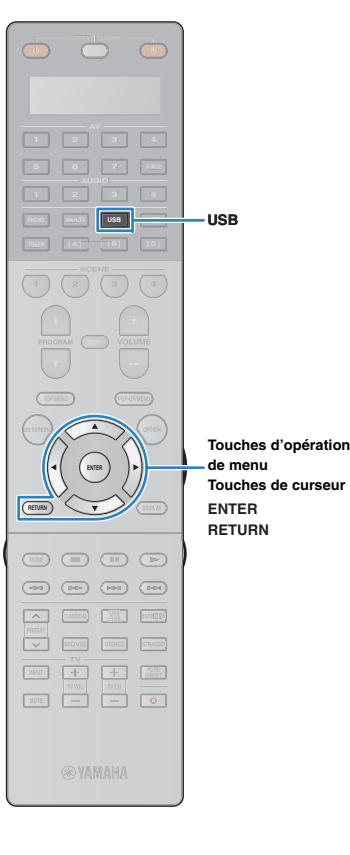

## **Lecture du contenu d'un iPod**

Suivez la procédure ci-après pour utiliser le contenu de l'iPod et démarrer la lecture.

Vous pouvez commander l'iPod à l'aide du menu affiché sur l'écran du téléviseur.

### **1 Appuyez sur USB pour sélectionner « USB » comme source d'entrée.**

L'écran de navigation s'affiche sur le téléviseur.

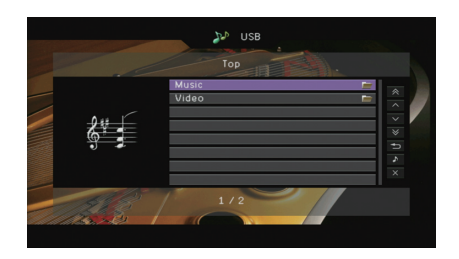

• Si la lecture est en cours sur l'iPod, l'écran de lecture s'affiche.

### **2 Utilisez les touches de curseur pour sélectionner une option et appuyez sur ENTER.**

Si un morceau est sélectionné, la lecture commence et l'écran de lecture s'affiche.

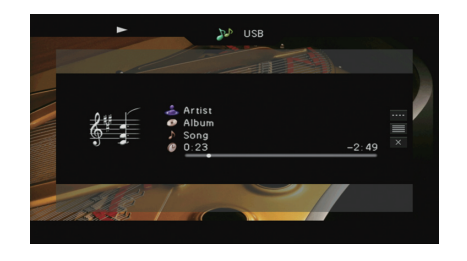

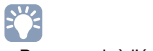

• Pour revenir à l'écran précédent, appuyez sur RETURN.

• Pour utiliser l'iPod afin de sélectionner manuellement un contenu ou commander la lecture, passez en mode de lecture simple ([p.70](#page-69-0)).

## ■ **Écran Navigation**

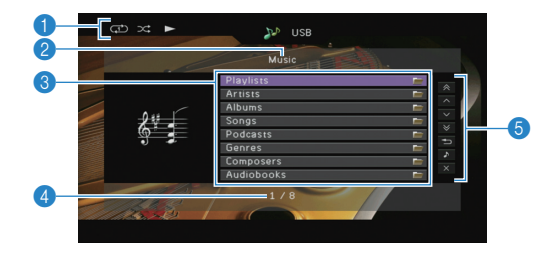

### 1 **Témoins de statut**

Affichent les réglages en cours pour une lecture aléatoire et une lecture répétée ([p.71](#page-70-0)) ainsi que le statut de lecture en cours (par exemple lecture ou pause).

### 2 **Nom de liste**

### 3 **Liste de contenu**

Affiche la liste du contenu de l'iPod. Utilisez les touches de curseur ( $\triangle/\triangledown$ ) pour sélectionner un élément et appuyez sur ENTER pour confirmer la sélection.

### 4 **Numéro d'élément/total d'éléments**

### 5 **Menu d'opération**

Appuyez sur la touche de curseur  $($   $\rangle$ ), puis utilisez les touches de curseur ( $\triangle/\heartsuit$ ) pour sélectionner un élément. Appuyez sur ENTER pour confirmer la sélection.

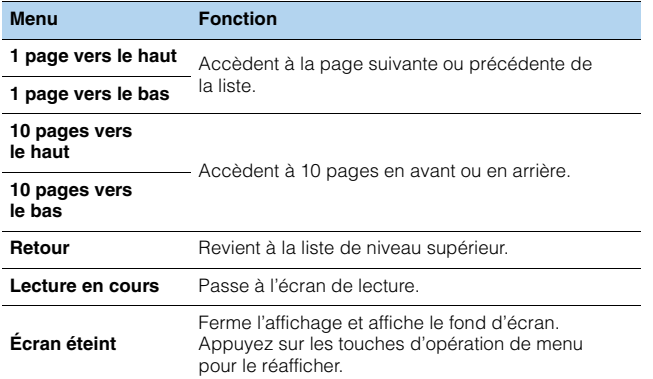

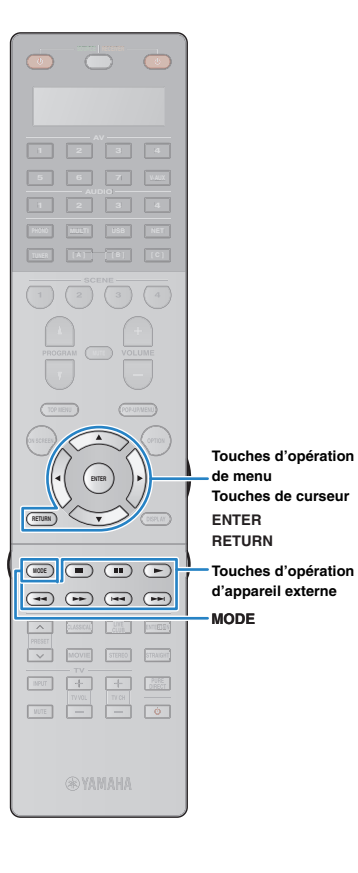

## ■ **Écran de lecture**

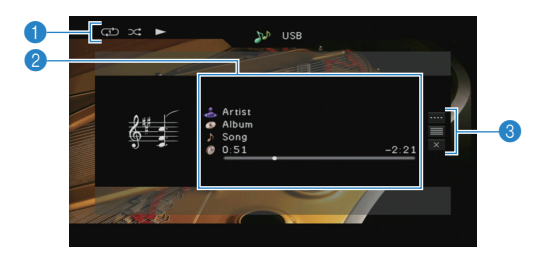

### 1 **Témoins de statut**

Affichent les réglages en cours pour une lecture aléatoire et une lecture répétée ([p.71](#page-70-0)) ainsi que le statut de lecture en cours (par exemple lecture ou pause).

### 2 **Informations de lecture**

Affichent le nom de l'artiste, de l'album, le titre du morceau ainsi que le temps écoulé/restant.

Utilisez les touches de curseur ( $\triangle/\heartsuit$ ) pour sélectionner les informations déroulantes.

### 3 **Menu d'opération**

Appuyez sur la touche de curseur ( $\triangleright$ ), puis utilisez les touches de curseur ( $\triangle/\heartsuit$ ) pour sélectionner un élément. Appuyez sur ENTER pour confirmer la sélection. Pour fermer le sous-menu, appuyez sur RETURN.

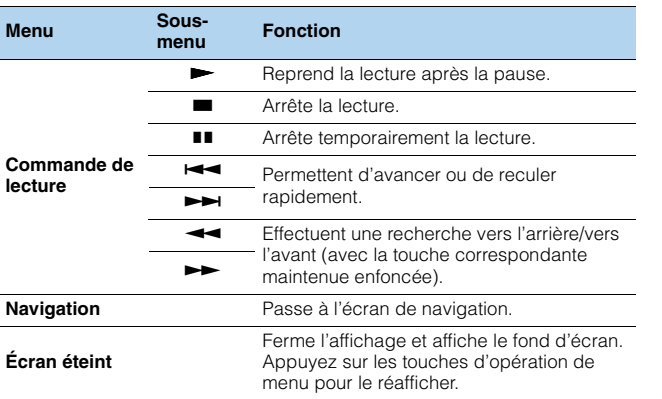

## 器

• Vous pouvez également utiliser les touches d'opération de l'appareil externe de la télécommande pour commander la lecture.

## <span id="page-69-0"></span>■ **Fonctionnement via l'iPod ou via la télécommande (lecture simple)**

**1 Appuyez sur MODE pour passer en mode de lecture simple.**

L'écran du menu du téléviseur s'éteint et les fonctions de l'iPod sont activées.

Pour afficher l'écran de menu du téléviseur, appuyez de nouveau sur MODE.

### **2 Utilisez l'iPod ou la télécommande pour démarrer la lecture.**

 $\overline{a}$  $\overline{a}$ ÷.

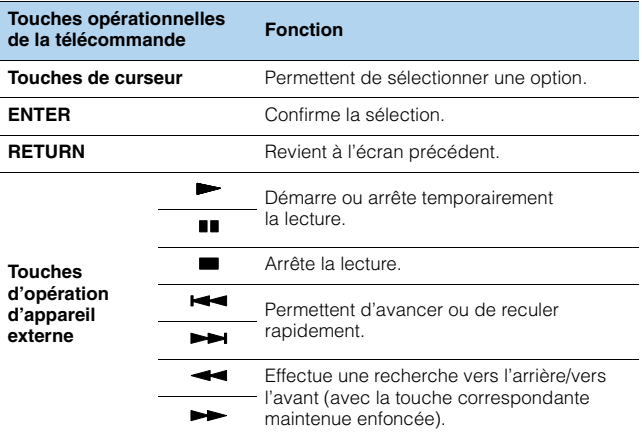

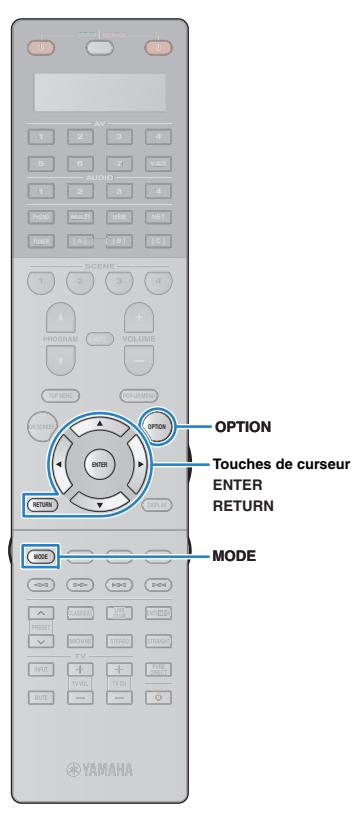

## <span id="page-70-0"></span>■ **Réglages de lecture aléatoire/répétée**

Vous pouvez configurer les réglages de lecture aléatoire/répétée de votre iPod.

## đ

- Pendant la lecture simple, configurez les réglages de lecture aléatoire/répétée directement sur votre iPod ou appuyez sur la touche MODE pour afficher l'écran de menu du téléviseur, puis suivez la procédure ci-dessous.
- **1 Lorsque « USB » est sélectionné comme source d'entrée, appuyez sur OPTION.**
- **2 Utilisez les touches de curseur pour sélectionner « Aléatoire » (Shuffle) ou « Répéter » (Repeat) et appuyez sur ENTER.**

## 学

- Pour revenir à l'écran précédent pendant les opérations du menu, appuyez sur RETURN.
- Le texte entre parenthèses correspond aux témoins de l'afficheur de la face avant.

### **3Utilisez les touches de curseur (** $\triangle$ **/** $\triangleright$ **) pour sélectionner un réglage.**

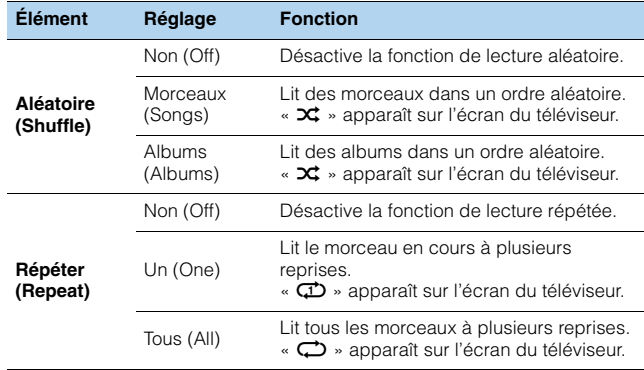

**4Pour quitter le menu, appuyez sur OPTION.**

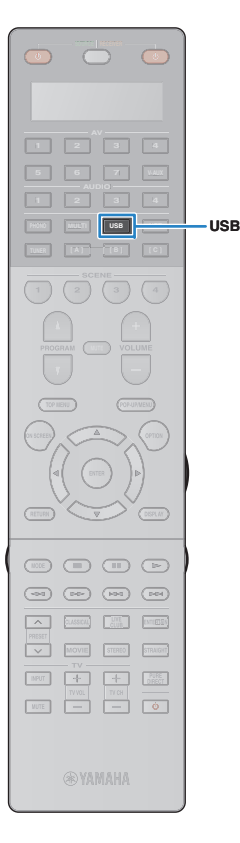

## <span id="page-71-0"></span>**Lecture de musique stockée sur un dispositif de stockage USB**

Sur l'unité, vous pouvez lire des fichiers de musique stockés sur un dispositif de stockage USB. Reportez-vous au mode d'emploi du dispositif de stockage USB pour plus d'informations.

L'unité prend en charge les dispositifs de stockage de masse USB (format FAT16 ou FAT32).

- L'unité prend en charge la lecture des fichiers WAV (format PCM uniquement), MP3, WMA, MPEG-4 AAC et FLAC (1 ou 2 voies audio uniquement).
- L'unité est compatible avec une fréquence d'échantillonnage pouvant atteindre 192 kHz pour les fichiers WAV et FLAC et 48 kHz pour les autres fichiers.
- Certaines fonctions risquent de ne pas être compatibles, selon le modèle ou le fabricant du dispositif de stockage USB.
- Le contenu Digital Rights Management (DRM) ne peut pas être lu.
- L'unité ne prend pas en charge un concentrateur USB.

## **Raccordement d'un dispositif de stockage USB**

**1Raccordez le dispositif de stockage USB à la prise USB.**

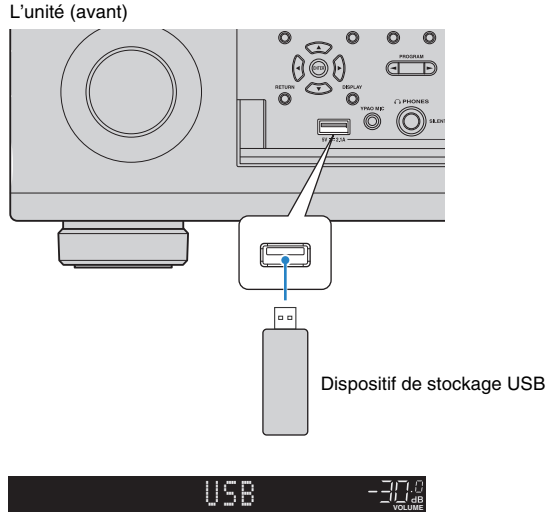

### • Déconnectez le dispositif de stockage USB de la prise USB lorsque vous ne l'utilisez pas. • Vous ne pouvez pas raccorder le PC à la prise USB de l'unité. • Raccordez un périphérique de stockage USB directement à la prise USB l'unité. N'utilisez aucun prolongateur.

sur l'afficheur de la face avant.

la prise USB.

兴

ш

**Lecture du contenu du dispositif de stockage USB** 

Suivez la procédure ci-après pour utiliser le contenu du dispositif de stockage et démarrer la lecture.

• Si le dispositif de stockage USB contient de nombreux fichiers, leur chargement peut prendre un certain temps. Dans ce cas, le message « Loading... » apparaît

• Arrêtez la lecture à partir du dispositif de stockage USB avant de le débrancher de

Vous pouvez commander le dispositif de stockage USB à l'aide du menu affiché sur l'écran du téléviseur.

### **1 Appuyez sur USB pour sélectionner « USB » comme source d'entrée.**

L'écran de navigation s'affiche sur le téléviseur.

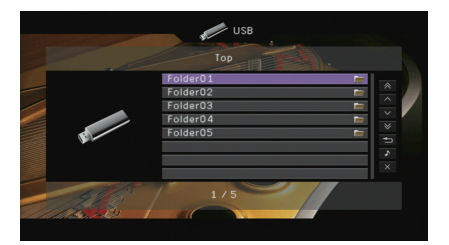

学 • Si la lecture est en cours sur le dispositif de stockage USB, l'écran de lecture s'affiche.

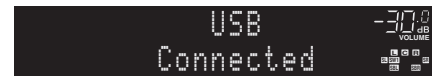
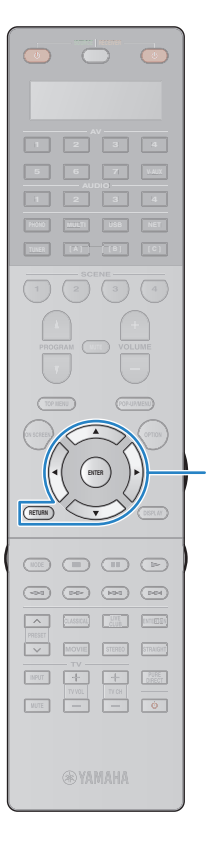

#### **2 Utilisez les touches de curseur pour sélectionner une option et appuyez sur ENTER.**

Si un morceau est sélectionné, la lecture commence et l'écran de lecture s'affiche.

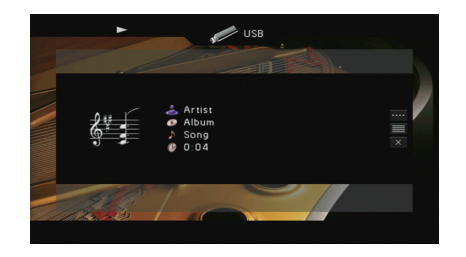

**ENTERRETURN Touches d'opération de menuTouches de curseur**

兴

- Pour revenir à l'écran précédent, appuyez sur RETURN.
- Les fichiers non pris en charge par l'unité ne peuvent pas être sélectionnés.
- Si l'unité détecte une série de fichiers non pris en charge (images ou fichiers cachés par exemple) lors de la lecture, la lecture s'arrête automatiquement.

### ■ **Écran Navigation**

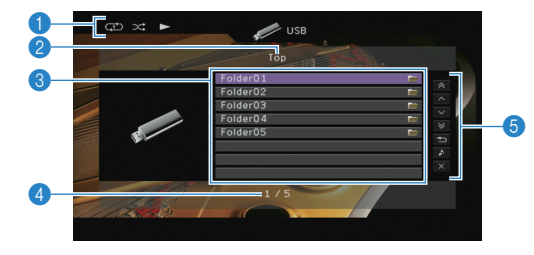

#### 1 **Témoins de statut**

Affichent les réglages en cours pour une lecture aléatoire et une lecture répétée ([p.74](#page-73-0)) ainsi que le statut de lecture en cours (par exemple lecture ou pause).

#### 2 **Nom de liste**

#### 3 **Liste de contenu**

Affiche la liste du contenu du dispositif de stockage USB. Utilisez les touches de curseur ( $\triangle/\heartsuit$ ) pour sélectionner un élément et appuyez sur ENTER pour confirmer la sélection.

#### 4 **Numéro d'élément/total d'éléments**

#### 5 **Menu d'opération**

Appuyez sur la touche de curseur  $($   $\rangle$ ), puis utilisez les touches de curseur ( $\triangle/\heartsuit$ ) pour sélectionner un élément. Appuyez sur ENTER pour confirmer la sélection.

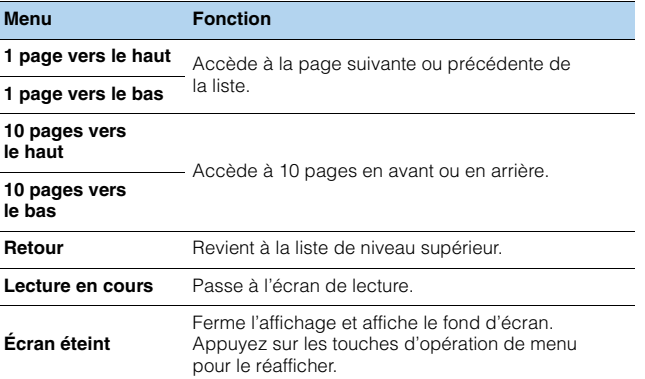

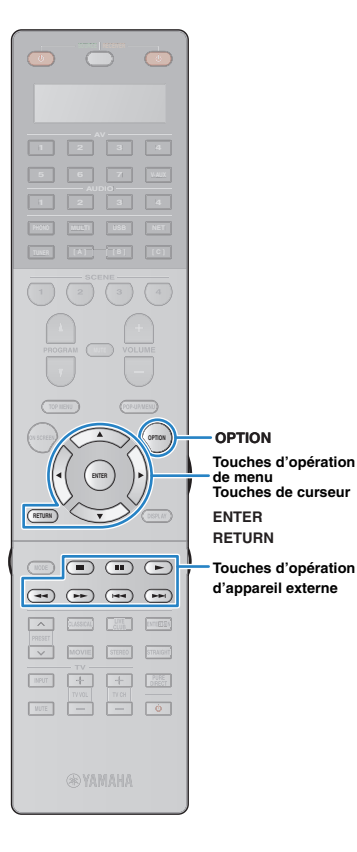

### ■ **Écran de lecture**

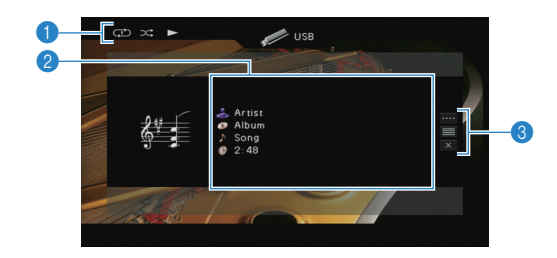

#### 1 **Témoins de statut**

Affichent les réglages en cours pour une lecture aléatoire et une lecture répétée ([p.74](#page-73-0)) ainsi que le statut de lecture en cours (par exemple lecture ou pause).

#### 2 **Informations de lecture**

Affichent le nom de l'artiste, de l'album, le titre du morceau ainsi que le temps écoulé.

Utilisez les touches de curseur ( $\triangle/\heartsuit$ ) pour sélectionner les informations déroulantes.

#### 3 **Menu d'opération**

Appuyez sur la touche de curseur  $($   $\rangle$ ), puis utilisez les touches de curseur ( $\triangle/\heartsuit$ ) pour sélectionner un élément. Appuyez sur ENTER pour confirmer la sélection.

Pour fermer le sous-menu, appuyez sur RETURN.

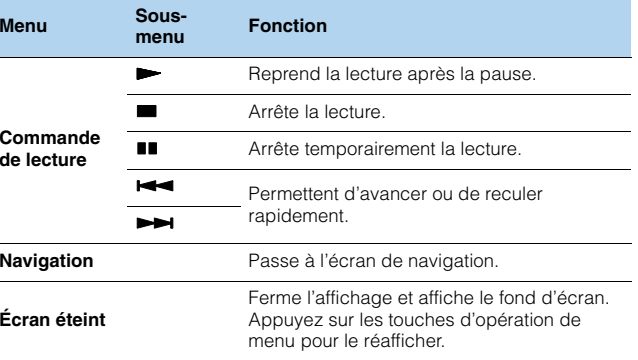

# 学

• Vous pouvez également utiliser les touches d'opération d'appareil externe  $(\blacktriangleright, \blacksquare, \blacksquare, \blacktriangleright\blacktriangleleft, \blacktriangleright\blacktriangleright)$  de la télécommande pour commander la lecture.

### <span id="page-73-0"></span>■ **Réglages de lecture aléatoire/répétée**

Vous pouvez configurer les réglages de lecture aléatoire/répétée de votre iPod.

- **1 Lorsque « USB » est sélectionné comme source d'entrée, appuyez sur OPTION.**
- **2 Utilisez les touches de curseur pour sélectionner « Aléatoire » (Shuffle) ou « Répéter » (Repeat) et appuyez sur ENTER.**

### 器

- Pour revenir à l'écran précédent pendant les opérations du menu, appuyez sur RETURN.
- Le texte entre parenthèses correspond aux témoins de l'afficheur de la face avant.

#### **3Utilisez les touches de curseur (** $\triangle$ **/** $\triangleright$ **) pour sélectionner un réglage.**

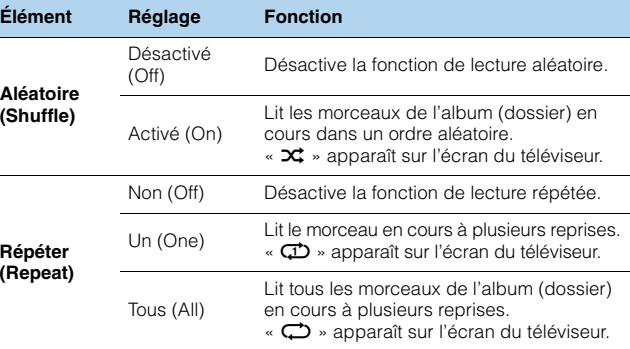

**4 Pour quitter le menu, appuyez sur OPTION.**

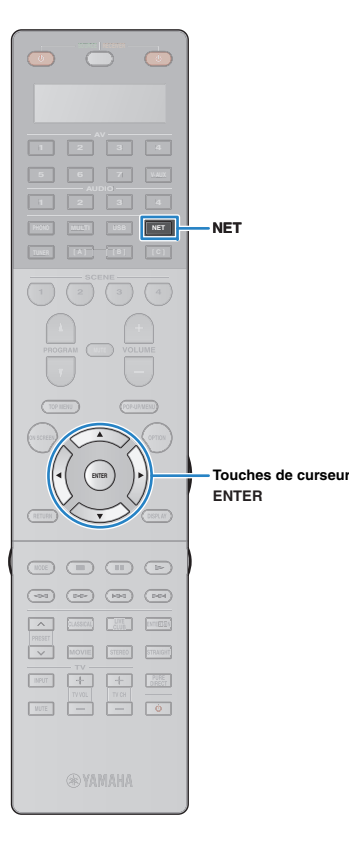

## **Lecture de musique stockée sur des serveurs multimédias (PC/NAS)**

<span id="page-74-0"></span>Sur l'unité, vous pouvez lire des fichiers de musique stockés sur votre PC ou sur un système de stockage NAS compatible DLNA.

# Ţ

- Pour utiliser cette fonction, l'unité et votre PC doivent être raccordés au même routeur ([p.37](#page-36-0)). Vous pouvez vérifier que les paramètres réseau (tels que l'adresse IP) sont correctement attribués à l'unité dans l'option « Réseau » ([p.123](#page-122-0)) du menu « Information ».
- L'unité prend en charge la lecture des fichiers WAV (format PCM uniquement), MP3, WMA, MPEG-4 AAC et FLAC (1 ou 2 voies uniquement).
- L'unité est compatible avec des fréquences d'échantillonnage pouvant atteindre 192 kHz pour les fichiers WAV et FLAC et 48 kHz pour les autres fichiers.
- Pour lire les fichiers FLAC, vous devez installer le logiciel serveur qui prend en charge le partage des fichiers FLAC via DLNA sur votre PC ou utiliser un serveur de stockage réseau prenant en charge les fichiers FLAC.

### **Réglage du partage de support**

Pour lire des fichiers de musique stockés sur votre PC ou sur un système de stockage NAS compatible DLNA, vous devez commencer par configurer le paramètre de partage de support de chaque serveur de musique.

### ■ **Pour un PC doté de Windows Media Player**

- **1 Vérifiez que Windows Media Player 11 ou une version ultérieure est installée sur votre PC.**
- **2 Dans les paramètres de partage de support, activez le partage de support et autorisez le partage de ce dernier avec le dispositif.**

### ■ **Pour un PC ou un système de stockage doté d'un autre logiciel de serveur DLNA**

Reportez-vous au mode d'emploi de l'appareil ou du logiciel et configurez les paramètres de partage de support.

### **Lecture de musique sur PC**

Suivez la procédure ci-après pour utiliser le contenu musical du PC et démarrer la lecture.

Vous pouvez commander le PC et ou le système de stockage NAS à l'aide du menu affiché sur l'écran du téléviseur.

### **Appuyez à plusieurs reprises sur NET pour sélectionner « SERVER » comme source d'entrée.**

L'écran de navigation s'affiche sur le téléviseur.

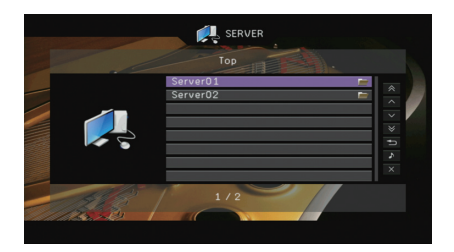

**1**

• Si un fichier de musique sélectionné depuis l'unité est en cours de lecture sur votre PC, l'écran de lecture s'affiche.

#### **2 Utilisez les touches de curseur pour sélectionner un serveur de musique et appuyez sur ENTER.**

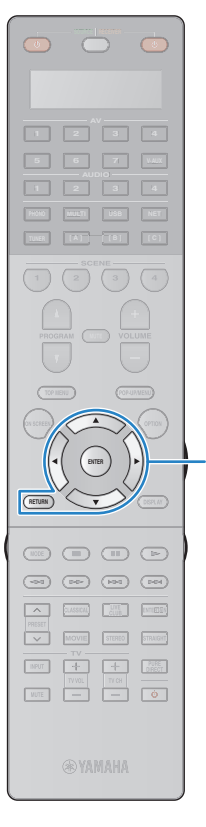

#### **3 Utilisez les touches de curseur pour sélectionner une option et appuyez sur ENTER.**

Si un morceau est sélectionné, la lecture commence et l'écran de lecture s'affiche.

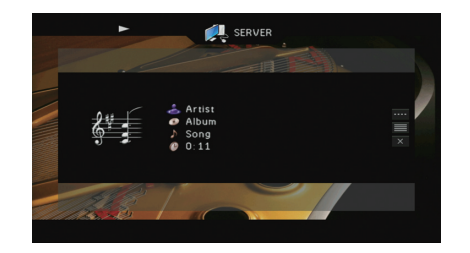

**ENTERRETURN Touches d'opération de menuTouches de curseur**

学

- Pour revenir à l'écran précédent, appuyez sur RETURN.
- Les fichiers non pris en charge par l'unité ne peuvent pas être sélectionnés.
- Si l'unité détecte une série de fichiers non pris en charge (images ou fichiers cachés par exemple) lors de la lecture, la lecture s'arrête automatiquement.

### ■ **Écran Navigation**

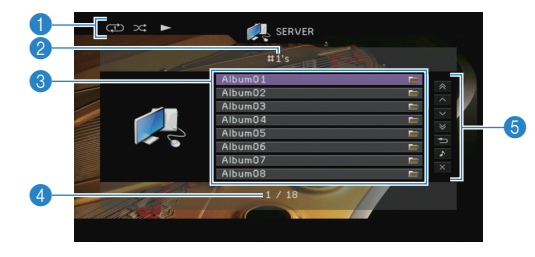

#### 1 **Témoins de statut**

Affichent les réglages en cours pour une lecture aléatoire et une lecture répétée ([p.77](#page-76-0)) ainsi que le statut de lecture en cours (par exemple lecture ou pause).

#### 2 **Nom de liste**

#### 3 **Liste de contenu**

Affiche la liste du contenu du PC. Utilisez les touches de curseur ( $\triangle/\triangledown$ ) pour sélectionner un élément et appuyez sur ENTER pour confirmer la sélection.

#### 4 **Numéro d'élément/total d'éléments**

#### 5 **Menu d'opération**

Appuyez sur la touche de curseur  $($   $\rangle$ ), puis utilisez les touches de curseur ( $\triangle/\heartsuit$ ) pour sélectionner un élément. Appuyez sur ENTER pour confirmer la sélection.

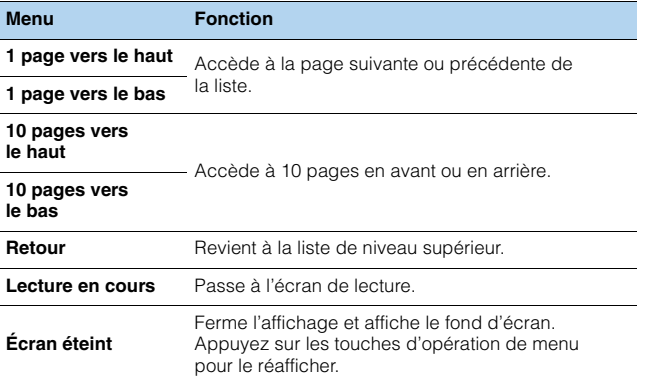

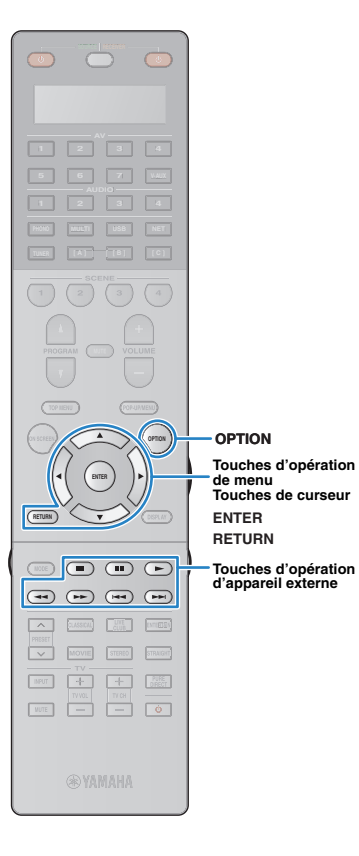

### ■ **Écran de lecture**

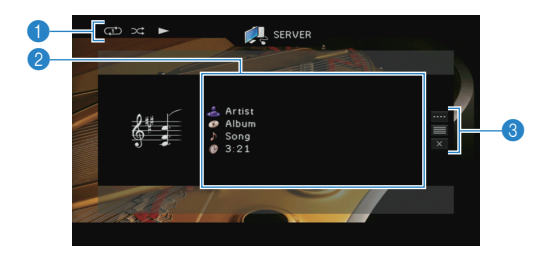

#### 1 **Témoins de statut**

Affichent les réglages en cours pour une lecture aléatoire et une lecture répétée ([p.77](#page-76-0)) ainsi que le statut de lecture en cours (par exemple lecture ou pause).

#### 2 **Informations de lecture**

Affichent le nom de l'artiste, de l'album, le titre du morceau ainsi que le temps écoulé.

Utilisez les touches de curseur  $(\triangle/\triangledown)$  pour sélectionner les informations déroulantes.

#### 3 **Menu d'opération**

Appuyez sur la touche de curseur  $($   $\rangle$ ), puis utilisez les touches de curseur ( $\triangle/\heartsuit$ ) pour sélectionner un élément. Appuyez sur ENTER pour confirmer la sélection.

Pour fermer le sous-menu, appuyez sur RETURN.

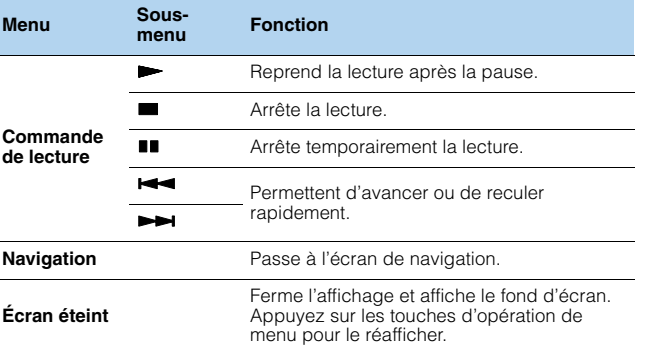

### $\frac{1}{2}$

• Vous pouvez également utiliser les touches d'opération d'appareil externe ( $\blacktriangleright$ ,  $\blacksquare$ ,  $\blacksquare$ ,  $\blacktriangleright$  $\blacktriangleleft$ ,  $\blacktriangleright$  $\blacktriangleright$ ) de la télécommande pour commander la lecture.

• Vous pouvez également utiliser un Digital Media Controller (DMC) compatible DLNA pour contrôler la lecture. Pour plus d'informations, reportez-vous à la section « Contrôle DMC » ([p.97](#page-96-0)).

### <span id="page-76-0"></span>■ **Réglages de lecture aléatoire/répétée**

Vous pouvez configurer les réglages de lecture aléatoire/répétée de contenus musicaux issus d'un PC.

- **1 Lorsque « SERVER » est sélectionné comme source d'entrée, appuyez sur OPTION.**
- **2 Utilisez les touches de curseur pour sélectionner « Aléatoire » (Shuffle) ou « Répéter » (Repeat) et appuyez sur ENTER.**

### 器

- Pour revenir à l'écran précédent pendant les opérations du menu, appuyez sur RETURN.
- Le texte entre parenthèses correspond aux témoins de l'afficheur de la face avant.

#### **3Utilisez les touches de curseur (** $\triangle$ **/** $\triangleright$ **) pour sélectionner un réglage.**

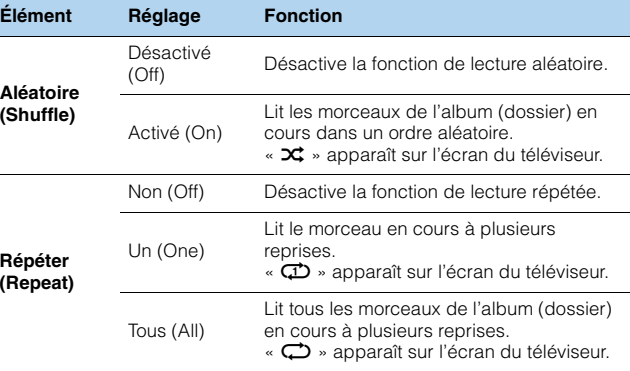

#### **4Pour quitter le menu, appuyez sur OPTION.**

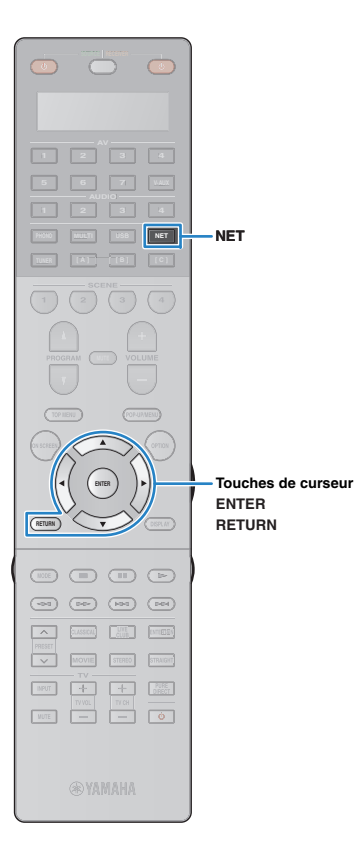

## **Example 3 Ecoute de la radio Internet**

<span id="page-77-0"></span>Vous pouvez écouter les stations de radio Internet du monde entier.

### Ţ

- Pour utiliser cette fonction, l'unité doit être raccordée à Internet ([p.37\)](#page-36-0). Vous pouvez vérifier que les paramètres réseau (tels que l'adresse IP) sont correctement attribués à l'unité dans l'option « Réseau » ([p.123](#page-122-0)) du menu « Information ».
- Il se peut que vous ne puissiez pas recevoir certaines stations radio Internet.
- L'unité utilise le service de base de données des stations radio Internet vTuner.
- Ce service peut être supprimé sans avis préalable.

#### **1 Appuyez à plusieurs reprises sur NET pour sélectionner « NET RADIO » comme source d'entrée.**

L'écran de navigation s'affiche sur le téléviseur.

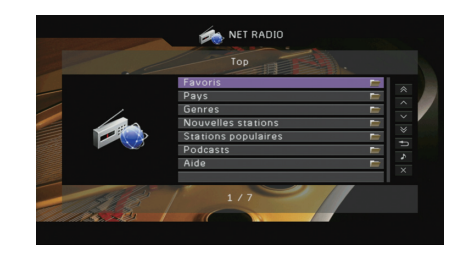

#### **2 Utilisez les touches de curseur pour sélectionner une option et appuyez sur ENTER.**

Si une station Internet est sélectionnée, la lecture commence et l'écran correspondant s'affiche.

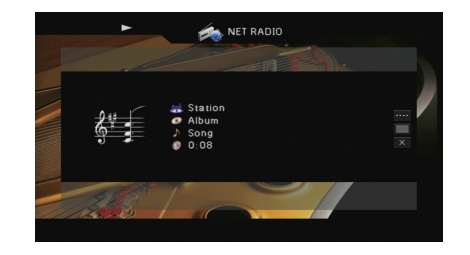

器 • Pour revenir à l'écran précédent, appuyez sur RETURN.

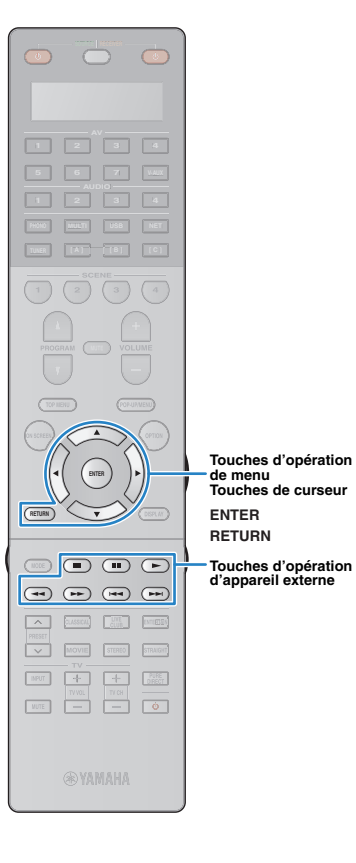

### ■ **Écran Navigation**

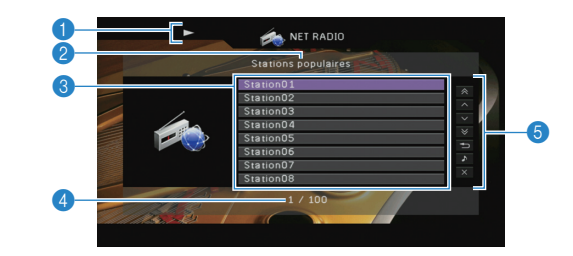

#### 1 **Témoin de lecture**

2 **Nom de liste**

#### 3 **Liste de contenu**

Affiche la liste du contenu radio Internet. Utilisez les touches de curseur  $(\triangle/\nabla)$  pour sélectionner un élément et appuyez sur ENTER pour confirmer la sélection.

#### 4 **Numéro d'élément/total d'éléments**

#### 5 **Menu d'opération**

Appuyez sur la touche de curseur  $($   $\rangle$ ), puis utilisez les touches de curseur ( $\triangle/\heartsuit$ ) pour sélectionner un élément. Appuyez sur ENTER pour confirmer la sélection.

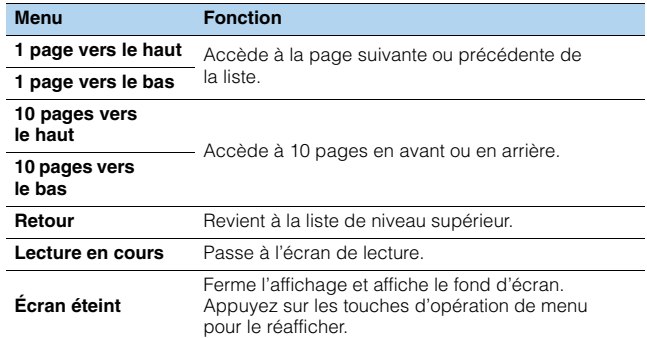

# 器

• Vous pouvez également enregistrer vos stations radio Internet favorites dans le dossier « Bookmarks » en sélectionnant « NET RADIO » comme source de l'unité, puis en accédant au site Web suivant à l'aide du navigateur Web de votre PC. . Pour utiliser cette fonction, le vTuner ID de l'unité et votre adresse de courrier électronique sont nécessaires à la création de votre compte personnel. Vous trouverez le vTunerID (adresse MAC de l'unité) dans l'option « Réseau » [\(p.123\)](#page-122-0) du menu « Information ». <http://yradio.vtuner.com/>

### ■ **Écran de lecture**

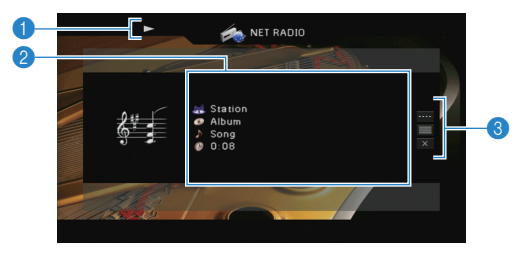

#### 1 **Témoin de lecture**

#### 2 **Informations de lecture**

Affiche le nom de la station, de l'album, le titre du morceau ainsi que le temps écoulé.

Utilisez les touches de curseur ( $\triangle/\heartsuit$ ) pour sélectionner les informations déroulantes.

#### 3 **Menu d'opération**

Appuyez sur la touche de curseur  $($   $\triangleright$  ), puis utilisez les touches de curseur ( $\triangle/\heartsuit$ ) pour sélectionner un élément. Appuyez sur ENTER pour confirmer la sélection.

Pour fermer le sous-menu, appuyez sur RETURN.

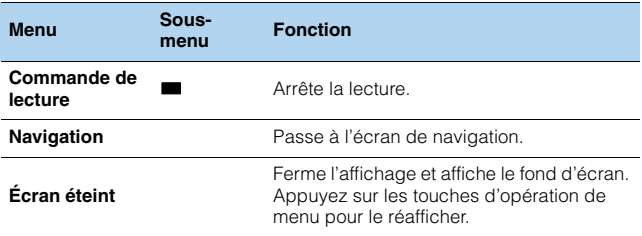

## 学

• Vous pouvez également utiliser les touches d'opération de l'appareil externe ( $\blacksquare$ ) de la télécommande pour arrêter la lecture.

• Certaines informations peuvent ne pas être disponibles en fonction de la station.

## <span id="page-79-0"></span>**Lecture de musique issue d'iTunes ou d'un iPod via un réseau (AirPlay)**

La fonction AirPlay vous permet de lire de la musique issue d'iTunes ou d'un iPod sur l'unité via un réseau.

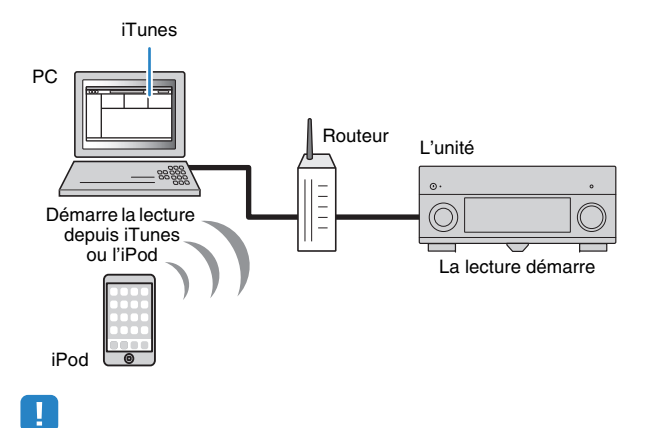

• Pour utiliser cette fonction, l'unité et votre PC ou l'iPod doivent être raccordés au même routeur ([p.37](#page-36-0)). Vous pouvez vérifier que les paramètres réseau (tels que l'adresse IP) sont correctement attribués à l'unité dans l'option « Réseau » [\(p.123\)](#page-122-0) du menu « Information ».

AirPlay fonctionne avec les iPhone, iPad et iPod touch dotés d'iOS 4.3.3 ou ultérieur, les Mac dotés d'OS X Mountain Lion, et des Mac et PC dotés d'iTunes 10.2.2 ou ultérieur.

(à compter de juin 2013)

### **Lecture de contenus musicaux issus d'iTunes ou d'un iPod**

Suivez la procédure ci-après pour lire des contenus musicaux issus d'iTunes ou d'un iPod sur l'unité.

### **Mettez sous tension l'unité et démarrez iTunes sur le PC ou affichez l'écran de lecture de l'iPod.**

Si iTunes et ou l'iPod reconnaît l'unité, l'icône AirPlay ( $\Box$ ) s'affiche.

iTunes (exemple) iPod (exemple)

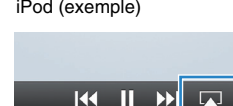

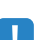

**1**

口

 $\Box$ 

• Si l'icône ne s'affiche pas, vérifiez que l'unité et le PC ou l'iPod sont correctement raccordés au routeur.

**2 Sur iTunes ou l'iPod, cliquez (appuyez) sur l'icône AirPlay et sélectionnez l'unité (nom du réseau de l'unité) comme appareil de sortie audio.**

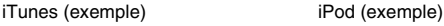

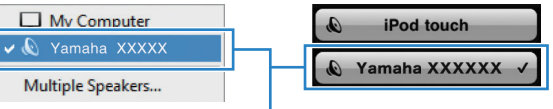

Nom du réseau de l'unité

#### **3Sélectionnez un morceau et démarrez la lecture.**

L'unité sélectionne automatiquement « AirPlay » comme source d'entrée et démarre la lecture.L'écran de lecture s'affiche sur le téléviseur.

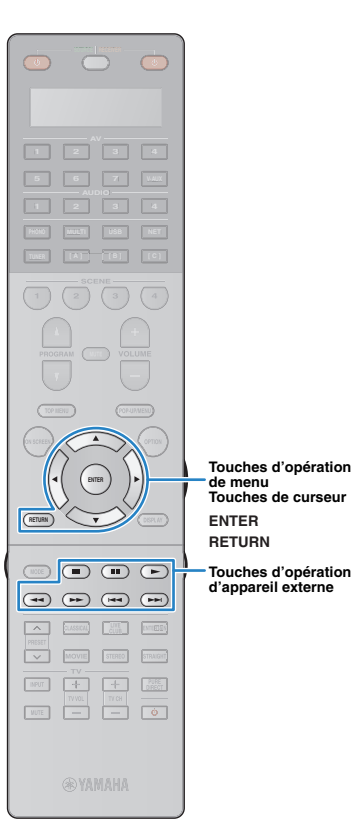

**de menuTouches de curseur**

**Touches d'opération** 

### 器

- Vous pouvez mettre l'unité sous tension automatiquement lors du démarrage de la lecture sur iTunes ou sur l'iPod en réglant l'option « Veille du réseau » ([p.115\)](#page-114-0) du menu « Réglage » sur « Activé ».
- Vous pouvez modifier le nom du réseau (nom de l'unité du réseau) affiché sur iTunes ou l'iPod dans l'option « Nom du réseau » ([p.116\)](#page-115-0) du menu « Réglage ».
- Si vous sélectionnez l'autre source d'entrée de l'unité pendant la lecture, cette dernière s'arrête automatiquement sur iTunes ou l'iPod.
- Vous pouvez régler le volume de l'unité depuis iTunes ou l'iPod lors de la lecture. Pour désactiver les commandes de volume depuis iTunes ou l'iPod, réglez « Verrouillage volume » ([p.96](#page-95-0)) dans le menu « Entrée » sur « Désactivé ».

#### **Attention**

• Si vous utilisez les commandes d'iTunes ou de l'iPod pour régler le volume, ce dernier peut être étonnamment élevé. Cela peut endommager l'unité ou les enceintes. Si le volume augmente soudainement lors de la lecture, interrompez-la immédiatement sur iTunes ou l'iPod.

### ■ **Écran de lecture**

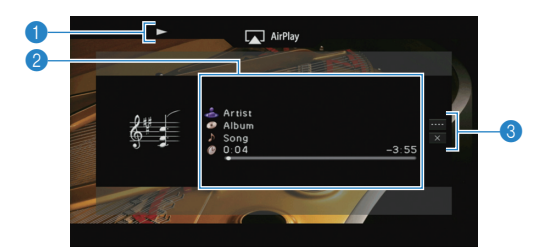

#### 1 **Témoin de lecture**

#### 2 **Informations de lecture**

Affichent le nom de l'artiste, de l'album, le titre du morceau ainsi que le temps écoulé/restant.

Utilisez les touches de curseur ( $\triangle/\heartsuit$ ) pour sélectionner les informations déroulantes.

#### 3 **Menu d'opération**

Appuyez sur la touche de curseur  $($   $\rangle$ ), puis utilisez les touches de curseur ( $\triangle/\heartsuit$ ) pour sélectionner un élément. Appuyez sur ENTER pour confirmer la sélection.

Pour fermer le sous-menu, appuyez sur RETURN.

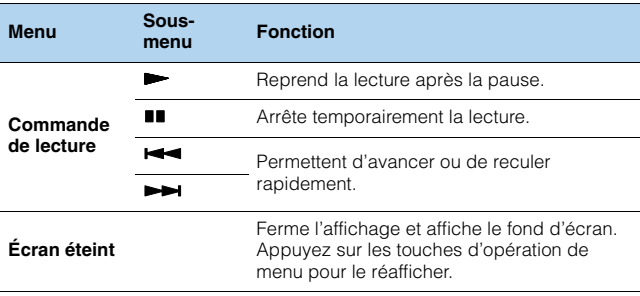

#### $\overline{\mathbf{M}}$ P.

• Vous pouvez également utiliser les touches d'opération d'appareil externe  $(\blacktriangleright \blacksquare, \blacksquare, \blacktriangleright \blacksquare, \blacktriangleright \blacktriangleright)$  de la télécommande pour commander la lecture.

• Pour contrôler la lecture depuis iTunes à l'aide de la télécommande de l'unité, vous devez configurer les préférences iTunes afin d'activer à l'avance le contrôle d'iTunes à partir d'enceintes distantes.

#### iTunes (exemple de la version anglaise)

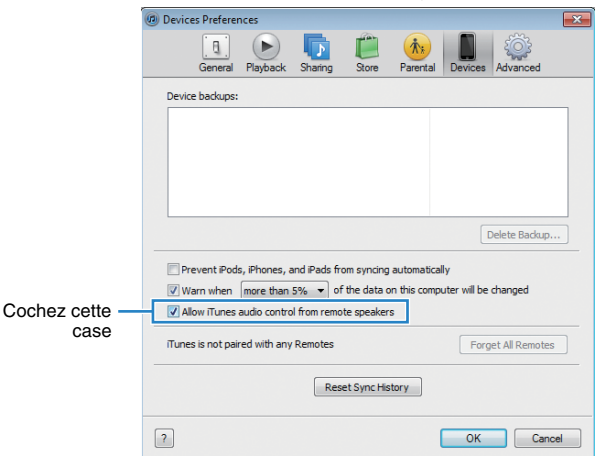

## **Lecture de vidéos/audio dans plusieurs pièces (multi-zone)**

La fonction multi-zone vous permet de lire différentes sources d'entrée dans la pièce où l'unité est installée (zone principale) et dans d'autres pièces (Zone2, Zone3 et Zone4).

Par exemple, pendant que vous regardez la télévision dans la salle de séjour (zone principale), une autre personne peut écouter la radio dans la chambre (Zone2), une autre peut écouter la radio dans la chambre d'amis Zone3) et regarder un DVD dans la cuisine (Zone4).

- Les signaux vidéo/audio pouvant être restitués sur chaque zone varient selon la méthode de raccordement de l'appareil dans chaque zone aux prises de sortie de l'unité. Pour plus d'informations, reportez-vous à la section « Sortie multi-zone » [\(p.149](#page-148-0)).
- Étant donné qu'il existe diverses possibilités d'utiliser l'unité dans une configuration multi-zone, nous vous recommandons de contacter votre revendeur agréé Yamaha le plus proche ou le centre d'entretien concernant les connexions multi-zone qui répondent le mieux à vos exigences.

### **Exemples de configuration multi-zone**

### ■ **Écouter de la musique dans d'autres pièces**

Vous pouvez écouter de la musique à l'aide d'enceintes installées dans d'autres pièces.

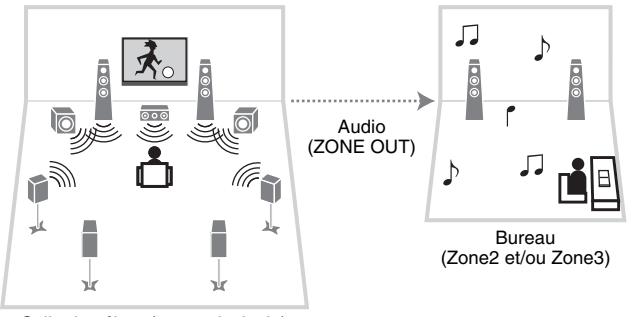

Salle de séjour (zone principale)

#### **Raccordements**

Enceintes (utilisation d'un amplificateur externe) : [p.83](#page-82-0)

### ■ **Profiter de vidéos/musique dans d'autres pièces**

Vous pouvez profiter de vidéos/musique à l'aide de téléviseurs installés dans d'autres pièces.

### ❑ **Profiter de vidéos/musique à l'aide d'un téléviseur et d'enceintes**

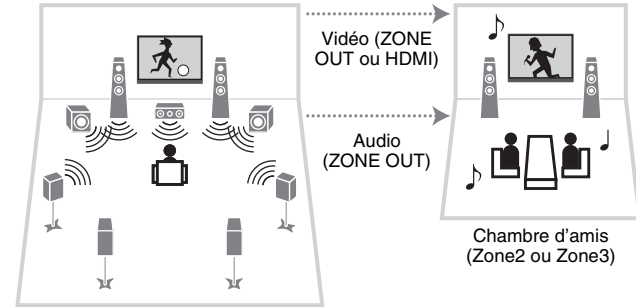

Salle de séjour (zone principale)

#### **Raccordements**

Téléviseur (pour la lecture vidéo analogique) : [p.84](#page-83-0) Téléviseur (pour la lecture vidéo numérique) : [p.85](#page-84-0) Enceintes (utilisation d'un amplificateur externe) : [p.83](#page-82-0)

### ❑ **Profiter de vidéos/musique à l'aide d'un téléviseur uniquement**

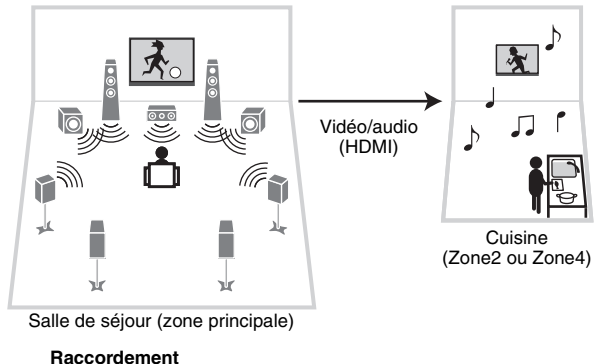

Téléviseur : [p.85](#page-84-0)

### **Préparation du système multi-zone**

Raccordez l'appareil, qui sera utilisé dans les autres pièces, à l'unité.

#### **Attention**

• Retirez le câble d'alimentation de l'unité de la prise électrique murale avant de raccorder un amplificateur externe.

### <span id="page-82-0"></span>■ **Raccordement d'un amplificateur externe et d'enceintes pour écouter de l'audio**

Raccordez l'amplificateur externe placé dans la Zone2 ou Zone3 à l'unité à l'aide d'un câble à broche stéréo et raccordez les

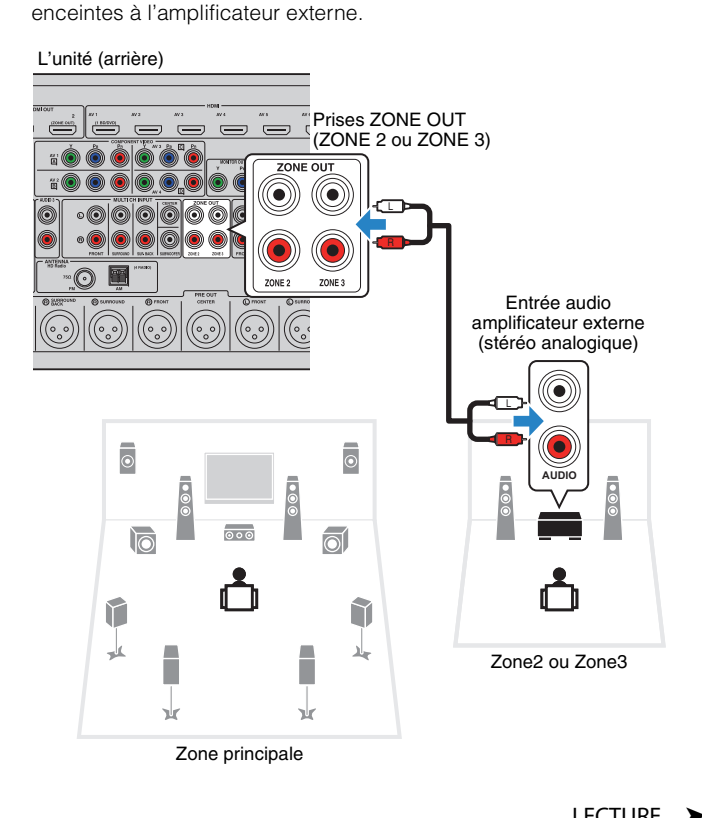

### <span id="page-83-0"></span>■ **Raccordement d'un moniteur vidéo pour regarder des vidéos analogiques**

Raccordez un moniteur vidéo pour regarder des vidéos analogiques dans Zone2 ou Zone3. Selon les prises d'entrée vidéo présentes sur votre moniteur vidéo, choisissez l'une des méthodes de raccordement vidéo.

# D

- La conversion vidéo entre les prises vidéo analogiques ne fonctionne pas avec la sortie vidéo multi-zone. Pour regarder des vidéos lues sur un appareil externe dans le moniteur vidéo de zone, vous devez connecter le moniteur vidéo à l'unité de la même façon que l'appareil vidéo. Par exemple, si vous souhaitez regarder des vidéos reçues depuis le lecteur DVD via un câble vidéo à composantes, raccordez le moniteur vidéo aux prises MONITOR OUT/ZONE OUT (COMPONENT VIDEO) avec un câble vidéo à composantes.
- Les opérations affichées à l'écran ne sont pas disponibles pour Zone3 lorsque « Attribution HDMI OUT2 » ([p.118\)](#page-117-0) du menu « Réglage » est réglé sur « Zone2 ».

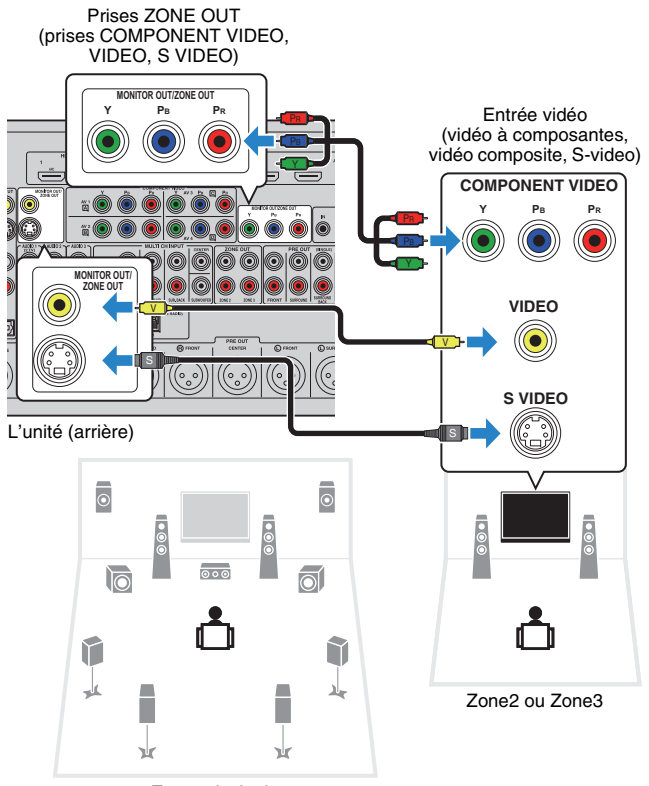

Zone principale

Pour attribuer les prises MONITOR OUT/ZONE OUT au moniteur vidéo pour Zone2 ou Zone3, réglez « Attribution sortie moniteur » ([p.118](#page-117-1)) dans le menu « Réglage » sur « Zone2 » ou « Zone3 ».

### <span id="page-84-0"></span>■ **Raccordement d'un appareil de lecture compatible HDMI en vue de la réception de signaux vidéo/audio**

Raccordez un appareil de lecture compatible HDMI (un téléviseur par exemple) en vue de la réception de signaux vidéo/audio dans Zone2 ou Zone4. Si vous raccordez un amplificateur AV, vous pouvez profiter d'une lecture multivoies dans une autre pièce (Zone4).

# J.

- Pour regarder des vidéos lues sur un appareil externe dans Zone2 ou Zone4, vous devez raccorder l'appareil vidéo à l'unité à l'aide d'un câble HDMI ([p.32](#page-31-0)).
- Nous vous recommandons de désactiver le contrôle HDMI sur les appareils de lecture raccordés à l'unité.
- Les opérations affichées à l'écran ne sont pas disponibles pour Zone4.

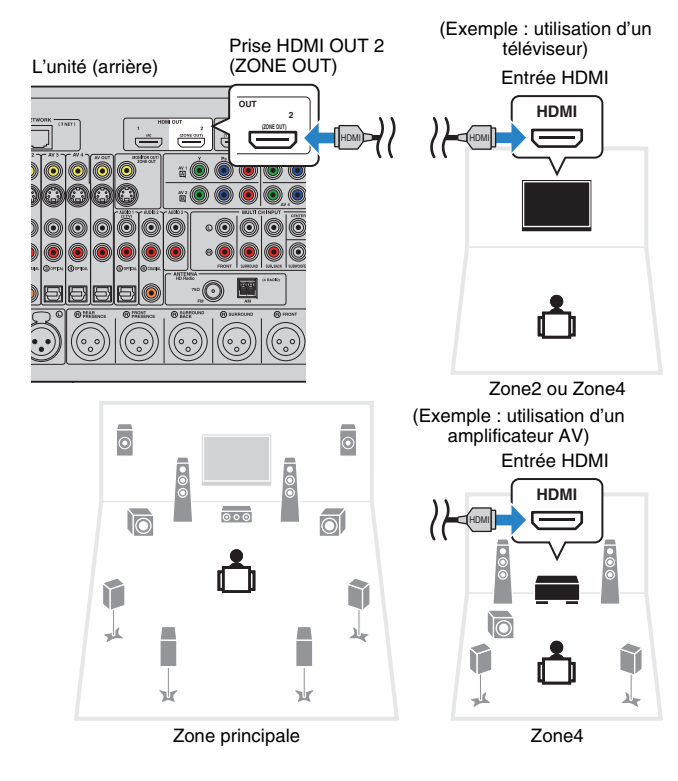

Pour attribuer la prise HDMI OUT 2 (ZONE OUT) à Zone2 ou Zone4, réglez « Attribution HDMI OUT2 » ([p.118\)](#page-117-2) dans le menu « Réglage » sur « Zone2 » ou « Zone4 ».

# 23

- Lorsque la prise HDMI OUT 2 (ZONE OUT) est attribuée à Zone2, vous pouvez activer/désactiver la sortie audio de la prise HDMI OUT 2 en réglant « Sortie Audio » [\(p.118](#page-117-2)) dans le menu « Réglage » sur « Activé » ou « Désactivé » (par défaut).
- Des interruptions vidéos/audio peuvent se produire dans une autre zone lorsque l'une des opérations suivantes est exécutée.
	- Mise sous/hors tension d'un téléviseur raccordé à l'unité via HDMI ou modification de l'entrée du téléviseur.
- Activation/désactivation de la sortie d'une zone ou sélection de sa source d'entrée.
- Modification du mode sonore ou des réglages audio (« Surround étendu » par exemple)

### ■ **Fonctionnement de l'unité depuis une autre pièce (connexion à distance)**

Vous pouvez contrôler l'unité et les appareils externes à partir de la Zone2, Zone3 ou Zone4 grâce à la télécommande fournie, en raccordant un récepteur/émetteur de signal infrarouge aux prises REMOTE IN/OUT 1 ou REMOTE IN/OUT 2 de l'unité.

# 学

• Pour utiliser les appareils externes à l'aide de la télécommande fournie, vous devez enregistrer un code de télécommande pour chacun d'eux avant d'utiliser [\(p.128\)](#page-127-0).

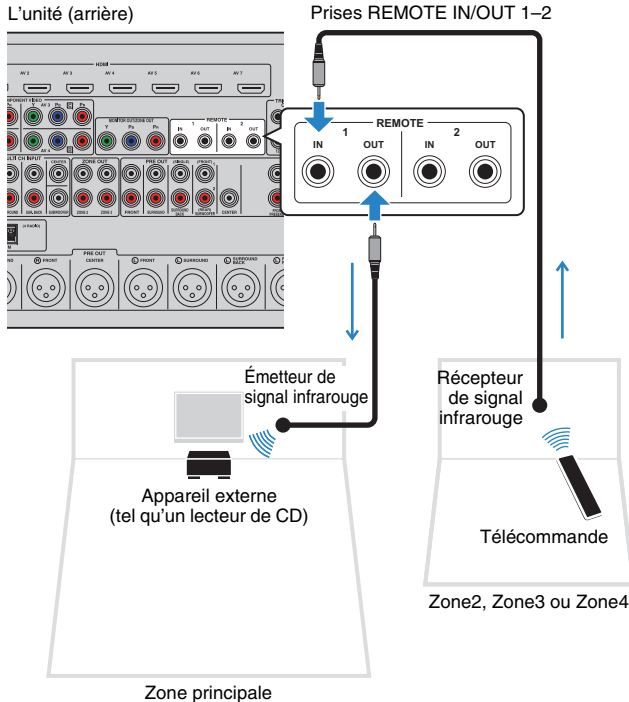

#### **Connexions distantes entre les produits Yamaha**

Si vous utilisez des produits Yamaha qui, comme cette unité, prennent en charge les connexions distantes, un émetteur de signal infrarouge est superflu. Vous pouvez transmettre les signaux de télécommande en raccordant les prises REMOTE IN/OUT aux mini-câbles monophoniques ainsi qu'à un récepteur de signal infrarouge.

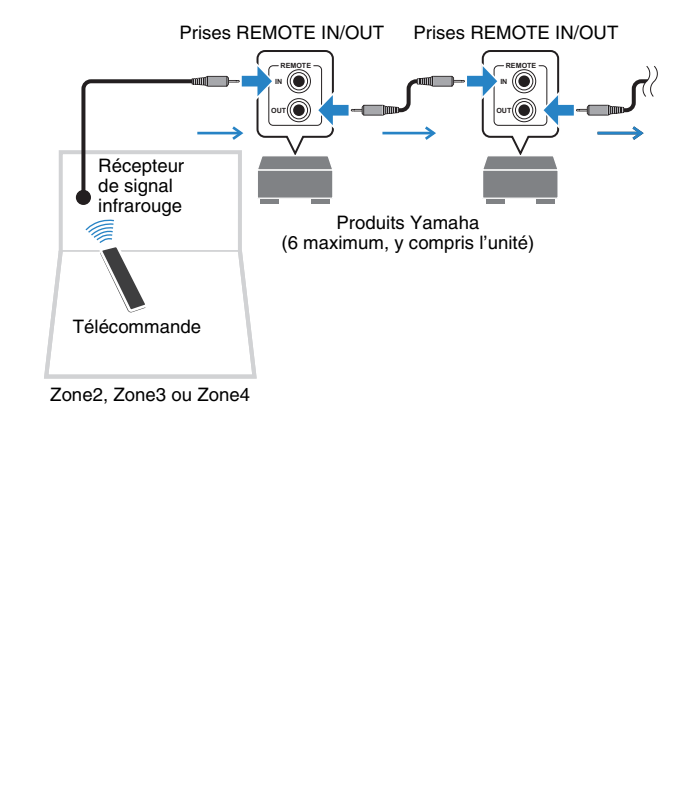

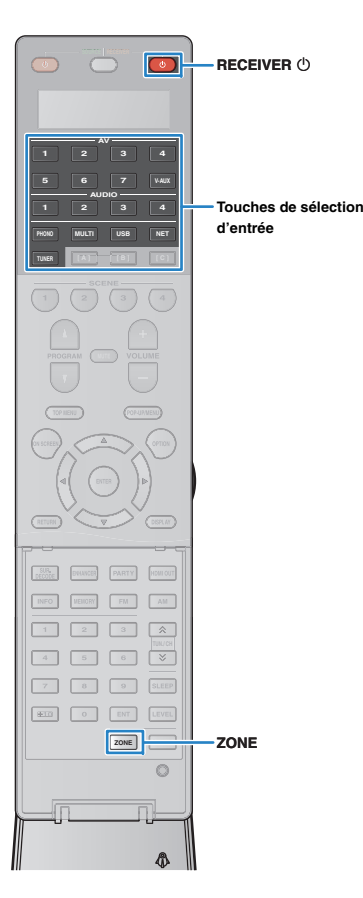

### **Commande de Zone2, Zone3 ou Zone4**

#### **1 Appuyez à plusieurs reprises sur ZONE pour sélectionner une zone.**

À chaque pression de cette touche, la zone à exécuter est activée ou désactivée.

Zone sélectionnée (se désactive lorsque la zone principale est sélectionnée)

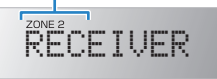

#### **2Appuyez sur RECEIVER ①.**

Chaque fois que vous appuyez sur cette touche, la zone sélectionnée est activée ou désactivée.

Lorsque la sortie audio de la zone est activée, le témoin de la zone correspondante s'allume sur l'afficheur de la face avant.

### 兴

• Lorsque la sortie Zone3 est activée, la sortie droite et gauche de l'enceinte de présence n'est pas disponible dans la zone principale.

**3 Utilisez les touches de sélection d'entrée pour sélectionner une source d'entrée.**

# ш

- Les signaux vidéo/audio pouvant être restitués sur chaque zone varient selon la méthode de raccordement de l'appareil dans chaque zone aux prises de sortie de l'unité. Pour plus d'informations, reportez-vous à la section « Sortie multi-zone » [\(p.149](#page-148-0)).
- Vous ne pouvez pas sélectionner de sources USB ni réseau de manière exclusive pour chaque zone. Par exemple, si vous sélectionnez « SERVER » pour Zone2 alors que « USB » est sélectionné pour la zone principale, la source d'entrée de la zone principale bascule également sur « SERVER ».

#### **4 Démarrez la lecture sur l'appareil externe ou sélectionnez une station de radio.**

Reportez-vous au mode d'emploi de l'appareil externe.

Pour de plus amples détails sur les opérations suivantes, reportez-vous aux pages correspondantes :

- Écoute d'émission FM/AM ([p.61](#page-60-0))
- Lecture de musique sur un iPod ([p.68](#page-67-0))
- Lecture de musique stockée sur un dispositif de stockage USB [\(p.72](#page-71-0))
- Lecture de musique stockée sur des serveurs multimédias (PC/NAS) ([p.75](#page-74-0))
- Écoute de la radio Internet ([p.78](#page-77-0))
- Lecture de musique issue d'iTunes ou d'un iPod via un réseau (AirPlay) ([p.80](#page-79-0))

- Vous pouvez également utiliser le contrôle Web pour contrôler Zone2, Zone3 ou Zone4. Pour plus d'informations sur la fonction commande Web, reportez-vous au « Supplément pour la commande Web » sur le CD-ROM.
- AirPlay est disponible dans la Zone2 et Zone3 uniquement lorsque la lecture via AirPlay est en cours dans la zone principale.

#### **Attention**

• Pour éviter tout bruit inattendu, ne lisez jamais de CD DTS dans Zone2, Zone3 ou Zone4.

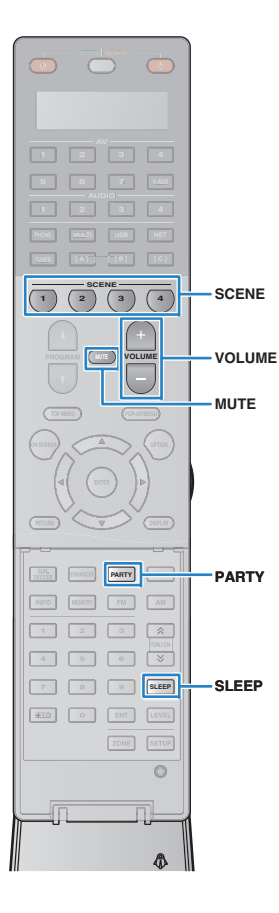

### ■ **Autres opérations pour Zone2, Zone3 ou Zone4**

Les fonctions suivantes sont également disponibles lorsque la zone que vous souhaitez exécuter est activée.

#### **Réglage du volume (pour Zone2 et Zone3 uniquement)**

Appuyez sur VOLUME ou MUTE.

#### **Sélection simultanée de la source d'entrée et des réglages (SCENE)**

Appuyez sur SCENE.

• Pour enregistrer les réglages en cours (source d'entrée, volume et tonalité) avec une scène, maintenez enfoncée la touche SCENE jusqu'à ce que « SET Complete » apparaisse sur l'afficheur de la face avant. (Pour Zone4, vous pouvez uniquement enregistrer une source d'entrée.)

#### **Réglage de la minuterie**

Appuyez sur SLEEP à plusieurs reprises pour définir cette durée (120 min, 90 min, 60 min, 30 min, hors tension).

### **Réglage de la bande des sons haute et basse fréquence (pour Zone2 et Zone3 uniquement)**

 $\textcircled{\tiny{1}}$  Appuyez sur le bouton ZONE CONTROL du panneau avant pour sélectionner la zone que vous souhaitez exécuter.

- 2 Appuyez à plusieurs reprises sur TONE/BALANCE pour sélectionner « Treble ». ou « Bass ».
- 3 Appuyez sur PROGRAM pour effectuer un réglage.

#### **Plage de réglage**

-10,0 dB à +10,0 dB (incréments de 2 dB)

#### **Réglage par défaut** 0,0 dB

#### **Réglage de l'équilibre des enceintes avant (pour Zone2 et Zone3 uniquement)**

- $\textcircled{\tiny{1}}$  Appuyez sur le bouton ZONE CONTROL du panneau avant pour sélectionner la zone que vous souhaitez exécuter.
- 2 Appuyez à plusieurs reprises sur TONE/BALANCE pour sélectionner « Balance ».
- 3 Appuyez sur PROGRAM pour effectuer un réglage.

### ■ **Profiter de la même source dans plusieurs pièces (mode fête)**

Le mode fête vous permet de lire la même musique à la fois dans toutes les zones et dans la zone principale. En mode fête, la lecture stéréo est sélectionnée automatiquement pour toutes les zones. Utilisez cette fonction lorsque vous souhaitez utiliser la musique de la zone principale en tant que musique de fond dans une soirée privée.

### **Appuyez sur PARTY.**

À chaque pression de cette touche, le mode fête est activé ou désactivé.

Lorsque le mode fête est activé, « PARTY » s'allume sur l'afficheur de la face avant.

3

**1**

• Vous pouvez sélectionner les zones à inclure dans le mode fête dans l'option « Réglage mode fête » [\(p.118](#page-117-3)) du menu « Réglage ».

• La sortie Zone4 est disponible uniquement lorsqu'une entrée HDMI est sélectionnée dans la zone principale.

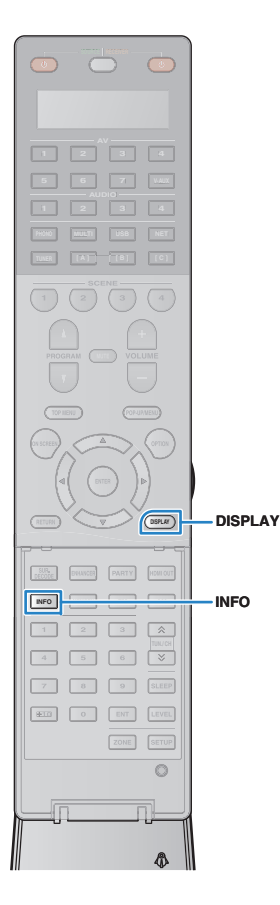

# **Affichage du statut actuel**

### **Consultation des informations sur l'afficheur de la face avant**

### **Appuyez sur INFO.**

**1**

Chaque fois que vous appuyez sur la touche, l'élément affiché change.

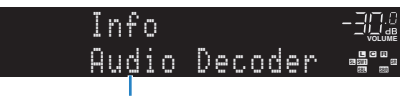

Nom d'élément

Environ trois secondes plus tard, les informations correspondant à l'élément affiché apparaissent.

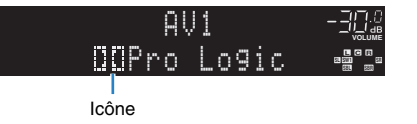

# $\mathcal{M}_{\mathcal{L}}$

• Les éléments disponibles varient en fonction de la source d'entrée sélectionnée. L'élément affiché peut également être appliqué séparément à chaque groupe de sources d'entrée.

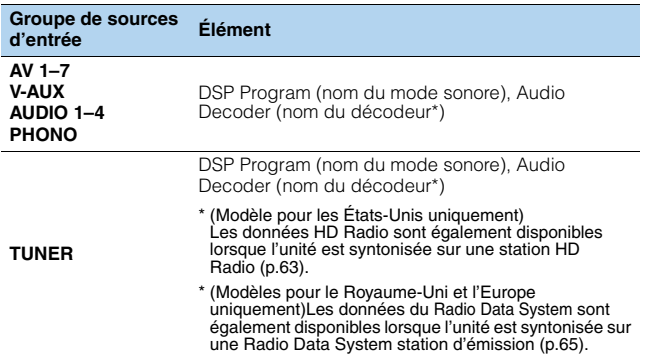

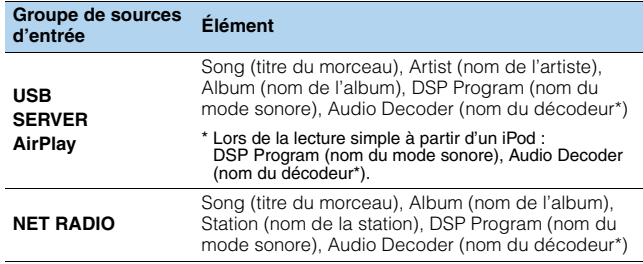

\*Le nom du décodeur audio actuellement activé s'affiche. Si aucun décodeur audio <sup>n</sup>'est activé, le message « Decoder Off » (Décodeur désactivé) s'affiche.

### **Affichage des informations de statut sur le téléviseur**

#### **1Appuyez sur DISPLAY.**

Les informations suivantes s'affichent sur le téléviseur.

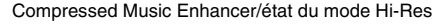

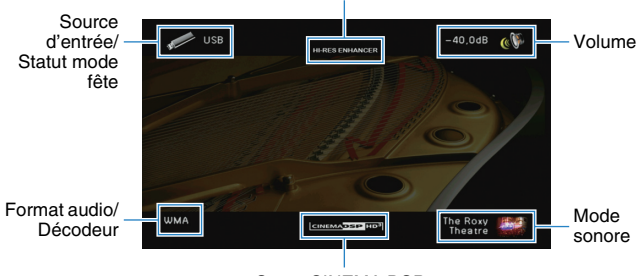

Statut CINEMA DSP

**2 Pour quitter l'affichage des informations, appuyez sur DISPLAY.**

# **Configuration de réglages de lecture distincts pour différentes sources de lecture (menu Option)**

Vous pouvez configurer des réglages de lecture distincts pour différentes sources de lecture. Ce menu est disponible sur l'afficheur de la face avant (ou sur l'écran du téléviseur), ce qui vous permet de configurer facilement les réglages pendant la lecture.

### **Appuyez sur OPTION.**

**1**

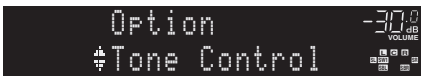

#### **Afficheur de la face avant**

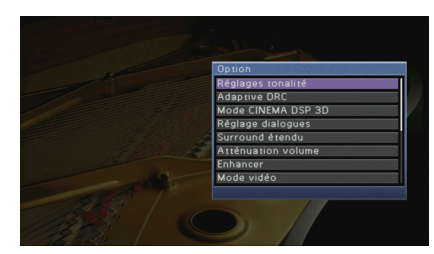

**Écran du téléviseur**

**2 Utilisez les touches de curseur pour sélectionner un élément et appuyez sur ENTER.**

# 学

• Pour revenir à l'écran précédent pendant les opérations du menu, appuyez sur RETURN.

- **3Utilisez les touches de curseur (**e**/**r**) pour sélectionner un réglage.**
- **4Pour quitter le menu, appuyez sur OPTION.**

### **Éléments de menu Option**

# 路

• Les éléments disponibles varient en fonction de la source d'entrée sélectionnée.

• Le texte entre parenthèses correspond aux témoins de l'afficheur de la face avant.

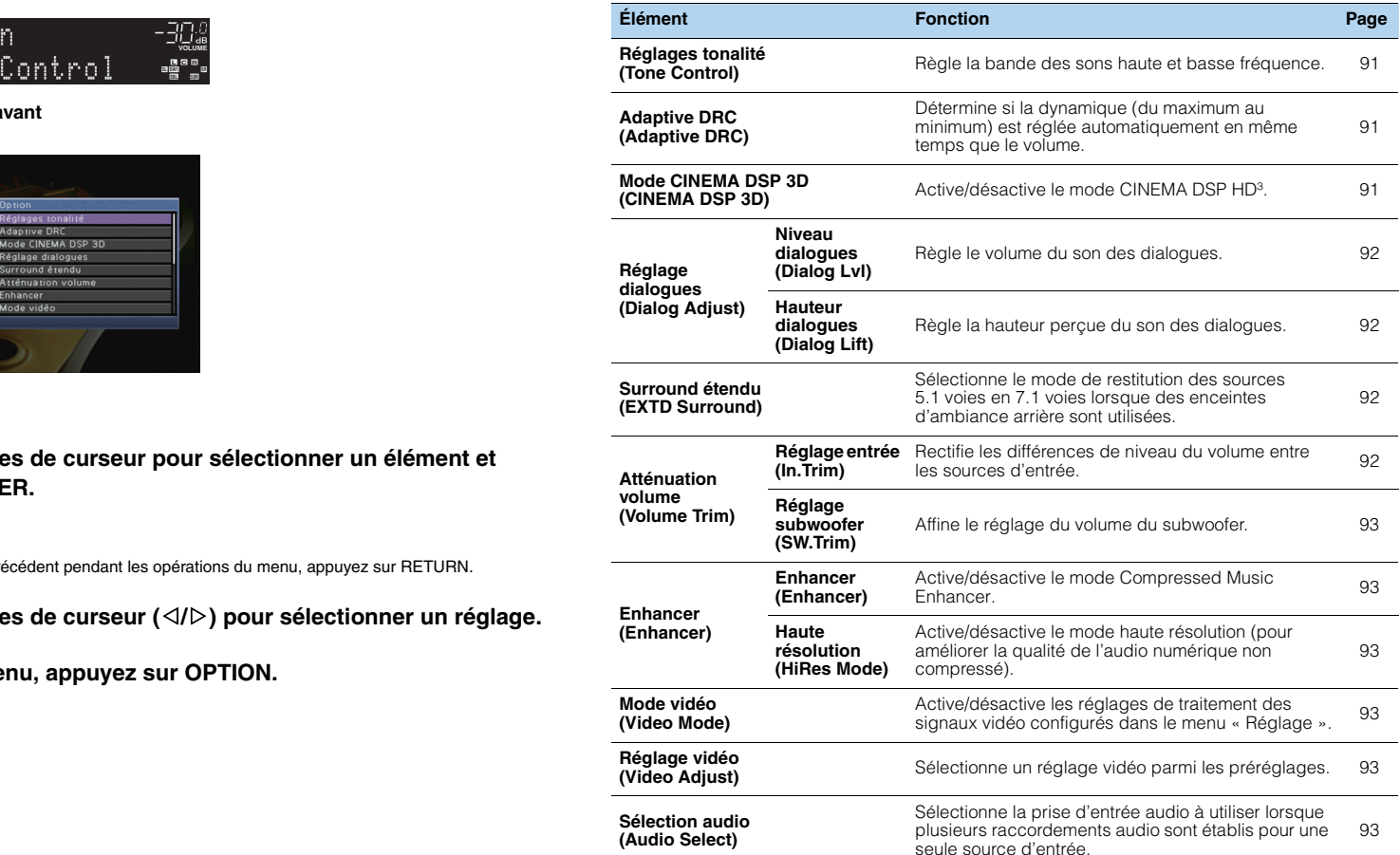

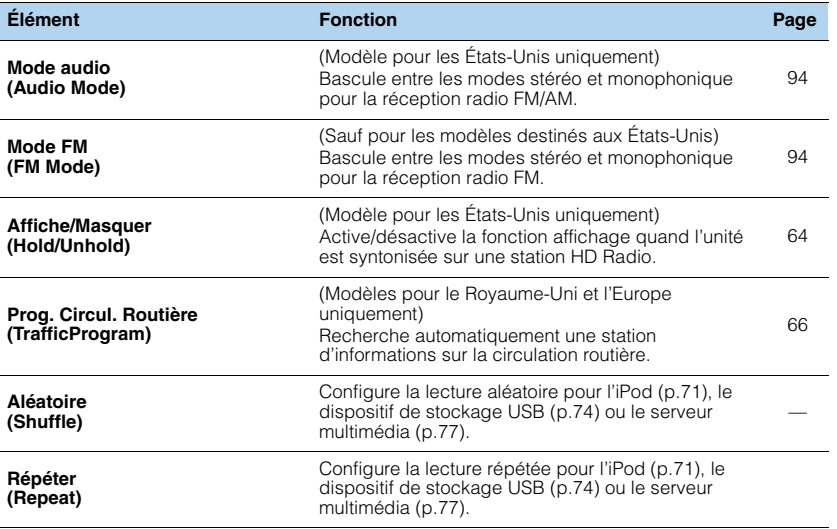

### <span id="page-90-3"></span><span id="page-90-0"></span>■ **Réglages tonalité (Tone Control)**

Règle la bande des sons haute (Treble) et basse (Bass) fréquence.

#### **Choix**

Aigu (Treble), Grave (Bass)

#### **Plage de réglage**

-6,0 dB en Dérivation (Bypass) à +6,0 dB, incréments de 0,5 dB

#### **Réglage par défaut**

Dérivation (Bypass)

### п

• Si vous réglez ce paramètre sur une valeur extrême, les sons risquent de ne pas bien correspondre à ceux des autres voies.

#### Réglages à l'aide des commandes de l'afficheur de la face avant

- $\overline{0}$  Appuyez à plusieurs reprises sur TONE/BALANCE pour sélectionner « Treble ». ou « Bass ».
- 2 Appuyez sur PROGRAM pour effectuer un réglage.

### <span id="page-90-4"></span><span id="page-90-1"></span>■ **Adaptive DRC (Adaptive DRC)**

Détermine si la dynamique (du maximum au minimum) est réglée automatiquement en même temps que le niveau du volume. Le réglage « Activé » est utile pour écouter une bande sonore le soir à volume bas.

#### **Réglages**

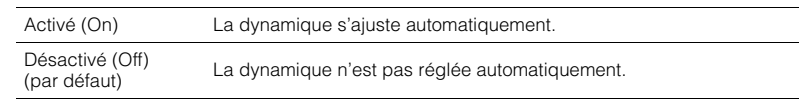

Si « Activé » est sélectionné, la dynamique se rétrécit lorsque le volume est faible et <sup>s</sup>'élargit lorsque le volume augmente.

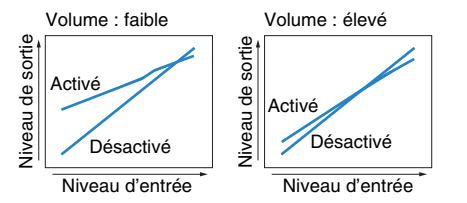

### <span id="page-90-5"></span><span id="page-90-2"></span>■ **Mode CINEMA DSP 3D (CINEMA DSP 3D)**

Active/désactive la fonction CINEMA DSP HD<sup>3</sup> ([p.56](#page-55-0)). Si cette fonction est réglée sur « Activé », CINEMA DSP HD<sup>3</sup> fonctionne avec les programmes sonores sélectionnés (sauf 2ch Stereo et 11ch Stereo).

#### **Réglages**

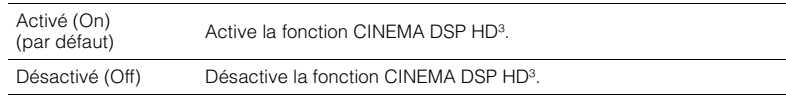

### ■ **Réglage dialogues (Dialog Adjust)**

<span id="page-91-5"></span>Règle le volume ou la hauteur perçue du son des dialogues.

### <span id="page-91-0"></span>❑ **Niveau dialogues (Dialog Lvl)**

Règle le volume du son des dialogues. Si vous n'entendez pas clairement le son des dialogues, vous pouvez accroître leur volume en augmentant ce réglage.

#### **Plage de réglage**

0 à 3

**Réglage par défaut**

<span id="page-91-4"></span> $\Omega$ 

### <span id="page-91-1"></span>❑ **Hauteur dialogues (Dialog Lift)**

Règle la hauteur perçue du son des dialogues. Si vous entendez les dialogues comme <sup>s</sup>'ils provenaient de sous le téléviseur, vous pouvez relever leur hauteur perçue en augmentant ce réglage.

# 学

• Ce réglage n'est disponible que lorsqu'une des conditions suivantes est satisfaite.

- Un des programmes sonores (sauf 2ch Stereo et 11ch Stereo) est sélectionné en cas d'utilisation d'enceintes de présence avant.
- Virtual Presence Speaker (VPS) ([p.56](#page-55-0)) fonctionne.

(Vous pouvez entendre le son des dialogues depuis les enceintes d'ambiance arrière selon la position d'écoute.)

### **Plage de réglage**

0 à 5 (Plus la valeur est élevée plus la position est haute)

#### **Réglage par défaut**

 $\Omega$ 

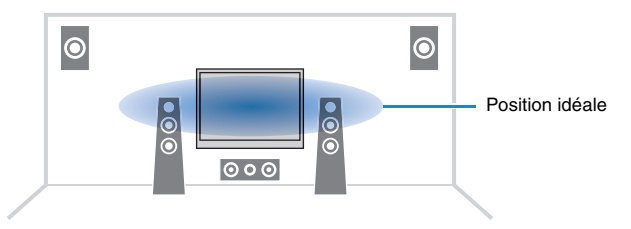

## <span id="page-91-6"></span><span id="page-91-2"></span>■ **Surround étendu (EXTD Surround)**

Sélectionne le mode de restitution des sources 5.1 voies en 7.1 voies lorsque des enceintes d'ambiance arrière sont utilisées.

#### **Réglages**

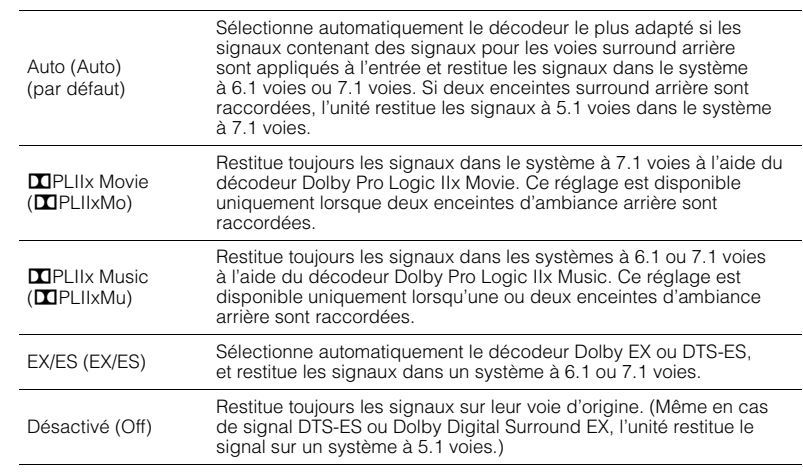

# 器

• Certaines sources Dolby Digital Surround EX ou DTS-ES ne contiennent pas de drapeau pour la restitution de la voie surround arrière. Nous vous recommandons de régler « Surround étendu » sur « **DEPLIIX** Movie » ou « EX/ES » pour la lecture à partir de ces sources.

### ■ **Atténuation volume (Volume Trim)**

Règle précisément la différence de volume entre les sources d'entrée ou le volume du subwoofer.

### <span id="page-91-3"></span>❑ **Réglage entrée (In.Trim)**

Rectifie les différences de niveau du volume entre les sources d'entrée. Si vous êtes gêné par des différences de volume lors du changement des sources d'entrée, utilisez cette fonction pour les corriger.

# $\frac{1}{2}$

• Ce réglage s'applique séparément à chaque source d'entrée.

**Plage de réglage**  $-6,0$  dB à  $+6,0$  dB (incréments de 0,5 dB)

**Réglage par défaut** 0,0 dB

### <span id="page-92-8"></span><span id="page-92-0"></span>❑ **Réglage subwoofer (SW.Trim)**

Affine le réglage du volume du subwoofer.

#### **Plage de réglage**

 $-6.0$  dB à  $+6.0$  dB (incréments de 0.5 dB)

### **Réglage par défaut**

0,0 dB

### ■ **Enhancer (Enhancer)**

Active/désactive Compressed Music Enhancer et le mode haute résolution.

### <span id="page-92-1"></span>❑ **Enhancer (Enhancer)**

Active/désactive le mode Compressed Music Enhancer ([p.60](#page-59-0)).

# 5

- Ce réglage s'applique séparément à chaque source d'entrée.
- Vous pouvez également utiliser la touche ENHANCER de la télécommande pour activer ou désactiver le mode Compressed Music Enhancer ([p.60](#page-59-0)).

#### **Réglages**

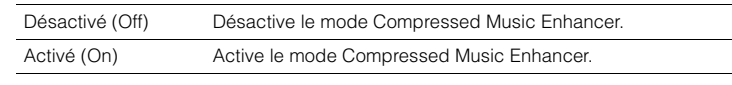

#### **Réglage par défaut**

TUNER, USB, (sources réseau) : Activé (On) Autres : Désactivé (Off)

# Ţ

• Le mode Compressed Music Enhancer ne fonctionne pas sur les signaux dont la fréquence d'échantillonnage est supérieure à 48 kHz.

### <span id="page-92-7"></span><span id="page-92-2"></span>❑ **Haute résolution (HiRes Mode)**

Active/désactive le mode haute résolution lorsque « Enhancer » est réglé sur « Activé ». Si cette fonction est réglée sur « Activé », vous pouvez améliorer la qualité de l'audio numérique non compressé (PCM à 2 voies et FLAC par exemple) à l'aide de « Compressed Music Enhancer ».

### **Réglages**

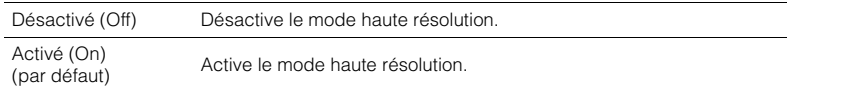

### <span id="page-92-3"></span>■ **Mode vidéo (Video Mode)**

Active/désactive les réglages du traitement des signaux vidéo (résolution, format d'image et réglages vidéo) configurés dans l'option « Traitement » ([p.111](#page-110-0)) du menu « Réglage ».

#### **Réglages**

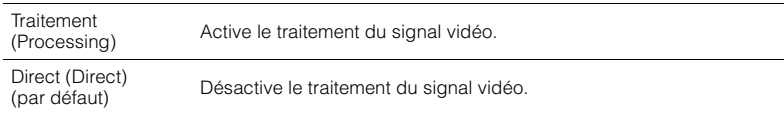

### <span id="page-92-9"></span><span id="page-92-4"></span>■ **Réglage vidéo (Video Adjust)**

Sélectionnez un réglage vidéo parmi les préréglages que vous avez configurés dans l'option « Réglage » [\(p.112](#page-111-0)) du menu « Réglage ».

## 学

• Ce réglage s'applique séparément à chaque source d'entrée.

#### **Réglages**

<span id="page-92-6"></span>1 à 6

### <span id="page-92-5"></span>■ **Sélection audio (Audio Select)**

Sélectionne la prise d'entrée audio à utiliser lorsque plusieurs raccordements audio sont établis pour une seule source d'entrée.

# 学

• Ce réglage s'applique séparément à chaque source d'entrée.

#### **Réglages**

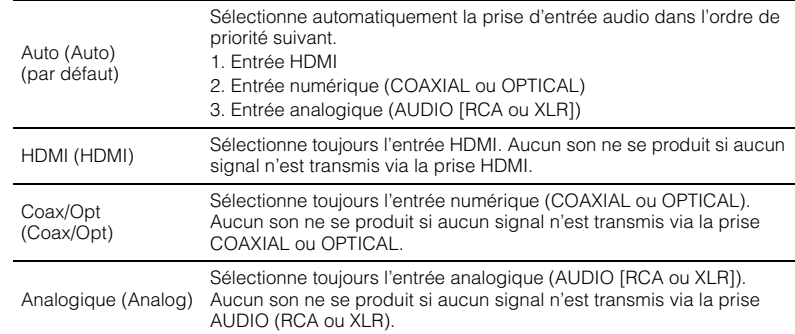

### <span id="page-93-0"></span>■ **Mode audio (Audio Mode)**

(Modèle pour les États-Unis uniquement)

Bascule entre les modes stéréo et monophonique pour la réception radio FM/AM.

# 3

• Ce réglage s'applique séparément à chaque bande (FM/AM).

#### **Réglages**

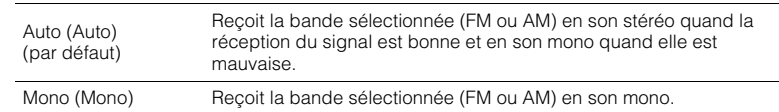

# ÷

• Les programmes HD Radio ne sont pas disponibles quand l'unité est en mode de réception monophonique.

### <span id="page-93-1"></span>■ **Mode FM (FM Mode)**

(Sauf pour les modèles destinés aux États-Unis)

Bascule entre les modes stéréo et monophonique pour la réception radio FM.

#### **Réglages**

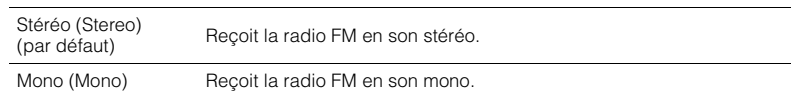

# **CONFIGURATIONS**

## **Configuration des sources d'entrée (menu Entrée)**

Vous pouvez changer les réglages de source d'entrée à l'aide de l'écran du téléviseur.

#### **1Appuyez sur ON SCREEN.**

**2 Utilisez les touches de curseur pour sélectionner « Entrée » et appuyez sur ENTER.**

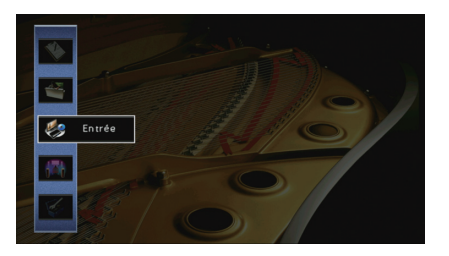

**3 Utilisez les touches de curseur (**e**/**r**) pour sélectionner une source d'entrée à configurer et appuyez sur la touche de curseur (**q**).**

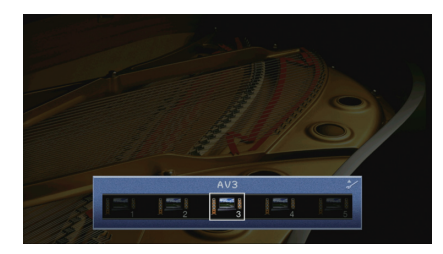

La source d'entrée de l'unité change également.

# 学

• Vous pouvez toujours changer la source d'entrée à l'aide des touches de curseur ( $\triangleleft$ / $\triangleright$ ) après l'étape 3.

**4 Utilisez les touches de curseur(**q**/**w**) pour sélectionner une option et appuyez sur ENTER.**

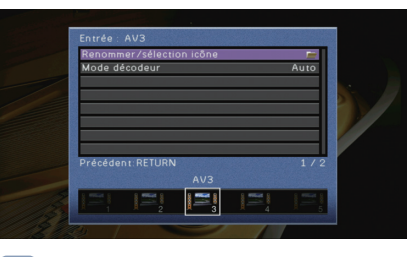

## 学

• Pour revenir à l'écran précédent pendant les opérations du menu, appuyez sur RETURN.

- **5 Utilisez les touches de curseur pour sélectionner un réglage et appuyez sur ENTER.**
- **6Pour quitter le menu, appuyez sur ON SCREEN.**

### **Éléments du menu Entrée**

### 学

• Les éléments disponibles varient en fonction de la source d'entrée sélectionnée.

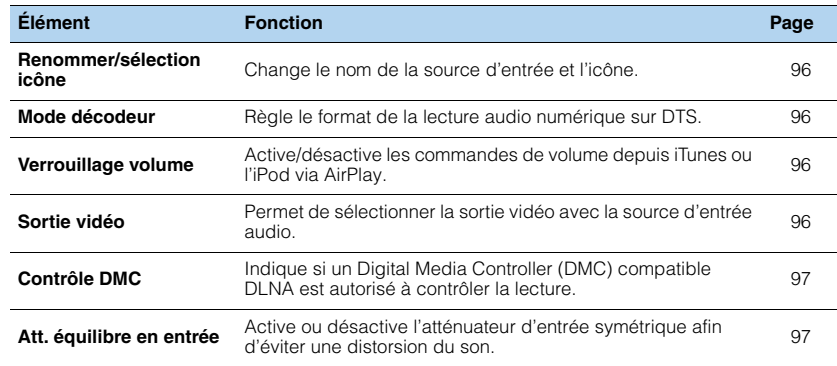

### <span id="page-95-1"></span>■ **Renommer/sélection icône**

Change le nom de la source d'entrée et l'icône qui apparaissent sur l'afficheur de la face avant ou sur l'écran du téléviseur.

#### **Sources d'entrée**

AV 1–7, V-AUX, AUDIO 1–4, PHONO, USB, MULTI CH

#### ■ **Procédure de configuration**

**1Utilisez les touches de curseur (** $\langle \rangle$ **) pour sélectionner un modèle et appuyez sur** la touche  $(\nabla)$ .

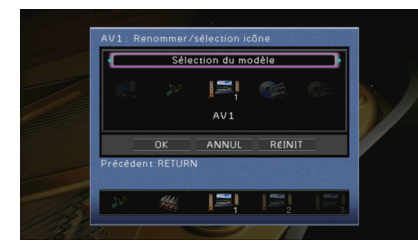

## и

• Vous ne pouvez pas modifier le modèle ou l'icône pour « USB » lorsqu'un iPod est raccordé.

- **2Utilisez les touches de curseur (** $\langle \rangle$ **) pour sélectionner une icône et appuyez sur** la touche de curseur  $(\nabla)$ .
- **3Appuyez sur ENTER pour accéder à l'écran de modification du nom.**
- **4 Utilisez les touches de curseur et ENTER pour renommer et sélectionnez « SAISIR » pour confirmer la saisie.**

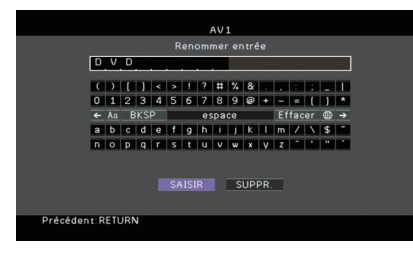

### 兴

• Pour effacer l'entrée, sélectionnez « SUPPR. ».

**5Utilisez les touches de curseur pour sélectionner « OK » et appuyez sur ENTER.**

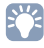

• Pour restaurer le réglage par défaut, sélectionnez « RÉINIT ».

**6Pour quitter le menu, appuyez sur ON SCREEN.**

### <span id="page-95-2"></span>■ **Mode décodeur**

Règle le format de la lecture audio numérique sur « DTS ».

Par exemple, si l'unité ne détecte aucun appareil audio DTS et émet un bruit, définissez « Mode décodeur » sur « DTS ».

#### **Sources d'entrée**

AV 1–7, V-AUX, AUDIO 1–4 (disponibles uniquement lorsqu'une entrée audio numérique est attribuée)

#### **Réglages**

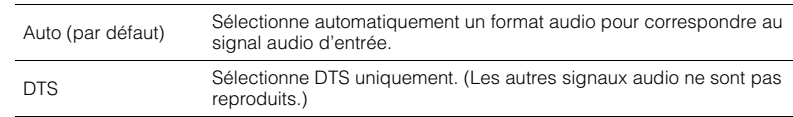

### <span id="page-95-3"></span><span id="page-95-0"></span>■ **Verrouillage volume**

Active/désactive les commandes de volume depuis iTunes ou l'iPod via AirPlay.

#### **Sources d'entrée**

AirPlay

#### **Réglages**

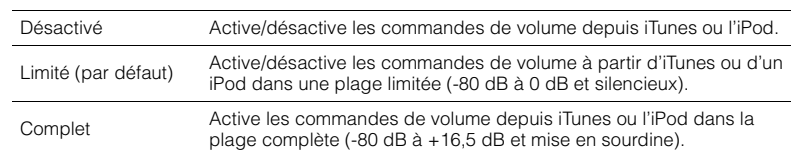

### <span id="page-95-4"></span>■ **Sortie vidéo**

Permet de sélectionner la sortie vidéo avec la source d'entrée audio.

#### **Sources d'entrée**

TUNER, (sources réseau), USB, MULTI CH

#### **Réglages**

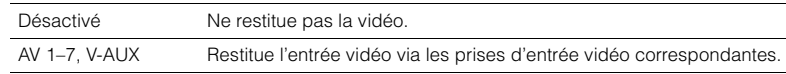

#### **Réglage par défaut**

USB : V-AUXAutres : Désactivé

### <span id="page-96-2"></span><span id="page-96-0"></span>■ **Contrôle DMC**

Indique si un Digital Media Controller (DMC) compatible DLNA est autorisé à contrôler la lecture.

#### **Source d'entrée**

SERVER

#### **Réglages**

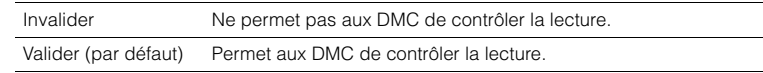

# 器

• Un Digital Media Controller (DMC) est un périphérique pouvant contrôler d'autres périphériques réseau. Lorsque cette fonction est activée, vous pouvez contrôler la lecture de l'unité depuis des DMC (tels que Windows Media Player 12) se trouvant sur le même réseau.

### <span id="page-96-1"></span>■ **Att. équilibre en entrée**

Active ou désactive l'atténuateur d'entrée symétrique (AUDIO 4) afin d'éviter une distorsion du son lorsque des signaux de haut niveau sont émis.

Active l'atténuateur lorsque les prises AUDIO 4 (entrée symétrique XLR) sont raccordées à un appareil audio émettant des signaux de 3 V (RMS) ou plus ([p.34](#page-33-0)).

### **Source d'entrée**

AUDIO 4

### **Réglages**

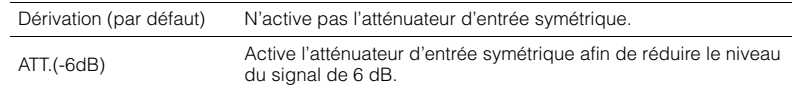

# **Configuration de la fonction SCENE (menu Scène)**

Vous pouvez changer les réglages de la fonction SCENE ([p.53](#page-52-0)) à l'aide de l'écran du téléviseur.

#### **1Appuyez sur ON SCREEN.**

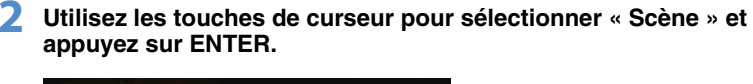

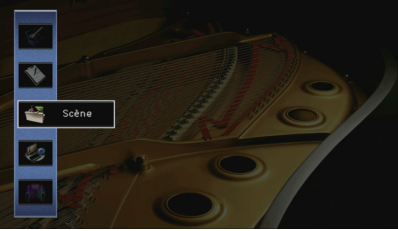

**3 Utilisez les touches de curseur (**e**/**r**) pour sélectionner une scène**   $\dot{a}$  configurer et appuyez sur la touche ( $\triangle$ ).

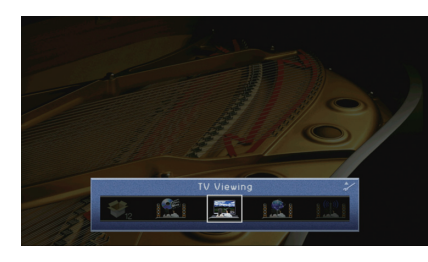

**4 Utilisez les touches de curseur(**q**/**w**) pour sélectionner une option et appuyez sur ENTER.**

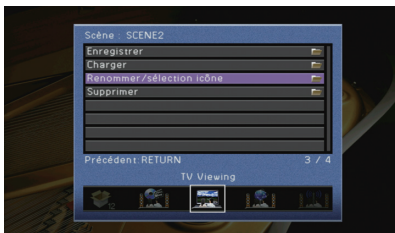

- **5Utilisez les touches de curseur et ENTER pour modifier le réglage.**
- **6Pour quitter le menu, appuyez sur ON SCREEN.**

### **Éléments du menu Scène**

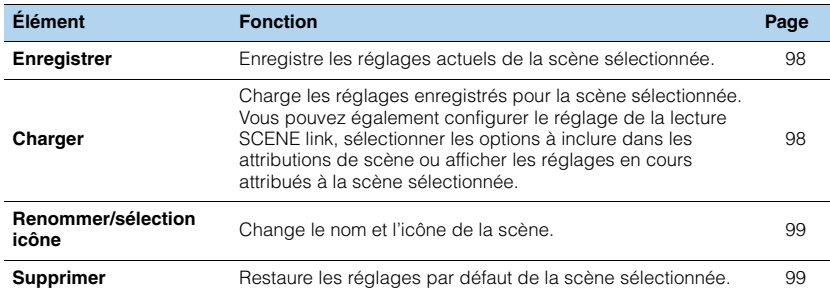

### <span id="page-97-0"></span>■ **Enregistrer**

Enregistre les paramètres actuels de l'unité (source d'entrée et programme sonore par exemple) dans la scène sélectionnée.

# 3

• Si vous avez modifié l'attribution d'entrée pour une scène, vous devez également modifier l'appareil externe attribué à la touche SCENE correspondante ([p.54\)](#page-53-0).

### <span id="page-97-1"></span>■ **Charger**

Charge les réglages enregistrés pour la scène sélectionnée.

Sélectionnez « DÉTAIL » pour configurer le réglage de lecture SCENE link ou afficher les attributions de scène.

### ❑ **Pilot. périphér.**

Rappelle une scène sélectionnée et démarre sa lecture sur un appareil externe raccordé à l'unité via HDMI. (Lecture SCENE link)

#### **Réglages**

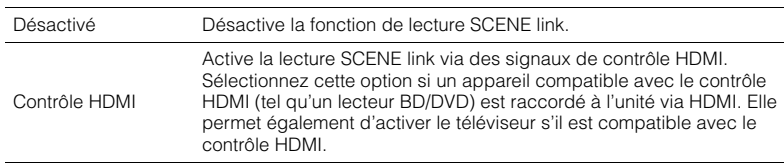

#### **Réglage par défaut**

SCENE1 (BD/DVD), SCENE2 (TV) : Contrôle HDMI SCENE3 (NET), SCENE4 (RADIO), SCENE5–12 : Désactivé

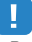

• Pour contrôler la lecture d'un appareil compatible avec le contrôle HDMI via la lecture SCENE link, vous devez définir « Contrôle HDMI » du menu « Réglage » sur « Activé » et procéder au réglage de la liaison du contrôle HDMI ([p.150](#page-149-0)).

### ❑ **Détail**

Sélectionne les options à inclure dans les attributions de scène. Vous pouvez également afficher les réglages attribués à la scène sélectionnée.

Pour inclure des options dans les attributions de scène, utilisez les touches de curseur pour sélectionner une option et appuyez sur ENTER pour cocher la case (ou décocher la case à exclure).

Si, par exemple, vous réglez régulièrement le volume pendant que vous regardez la télévision mais que vous écoutez la radio à faible volume la nuit, retirez le paramètre « Volume » des attributions de l'option SCENE2 (TV) et incluez « Volume » dans les attributions de l'option SCENE4 (RADIO).

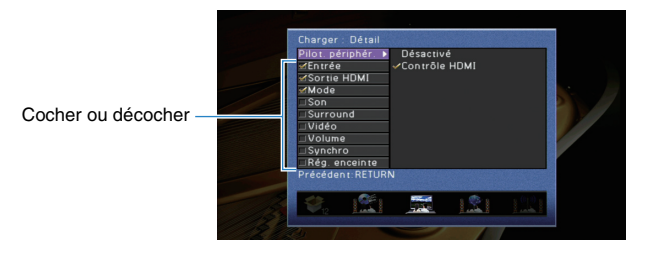

#### **Choix**

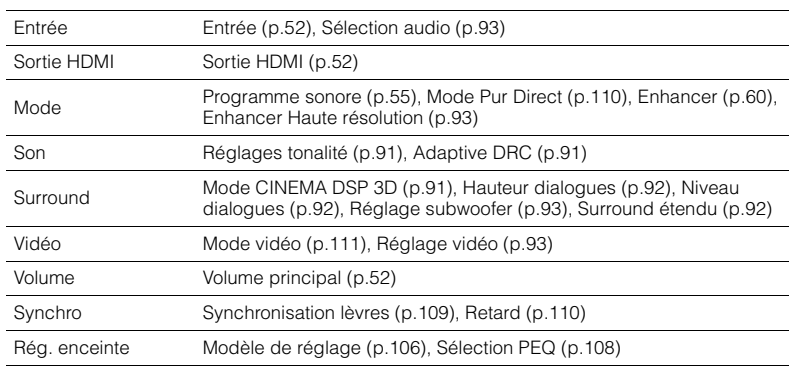

#### **Réglage par défaut**

Entrée, Sortie HDMI, Mode: sélectionné

Son, Surround, Vidéo, Volume, Synchro, Rég. enceinte : non sélectionné

### <span id="page-98-0"></span>■ **Renommer/sélection icône**

Change le nom et l'icône de scène qui apparaissent sur l'afficheur de face avant ou sur l'écran du téléviseur.

#### ■ **Procédure de configuration**

**1Utilisez les touches de curseur (** $\triangleleft$ **/** $\triangleright$ **) pour sélectionner une icône et appuyez sur** la touche de curseur  $(\nabla)$ .

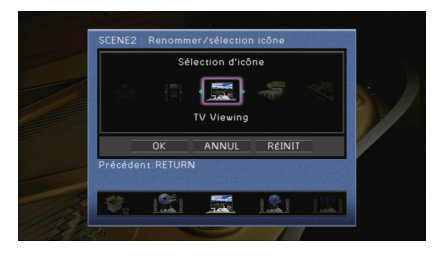

- **2 Appuyez sur ENTER pour accéder à l'écran de modification du nom.**
- **3 Utilisez les touches de curseur et ENTER pour renommer et sélectionnez « SAISIR » pour confirmer la saisie.**

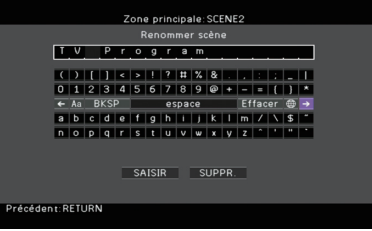

### 涔

• Pour effacer l'entrée, sélectionnez « SUPPR. ».

**4Utilisez les touches de curseur pour sélectionner « OK » et appuyez sur ENTER.**

# 学

• Pour restaurer le réglage par défaut, sélectionnez « RÉINIT ».

**5Pour quitter le menu, appuyez sur ON SCREEN.**

### <span id="page-98-1"></span>■ **Supprimer**

Restaure les réglages par défaut ([p.53](#page-52-0)) pour la scène sélectionnée.

### **Configuration des programmes sonores/décodeurs d'ambiance (menu Programme sonore)**

Vous pouvez modifier les réglages des programmes sonores et des décodeurs d'ambiance à l'aide de l'écran du téléviseur.

#### **1Appuyez sur ON SCREEN.**

**2 Utilisez les touches de curseur pour sélectionner « Programme sonore » et appuyez sur ENTER.**

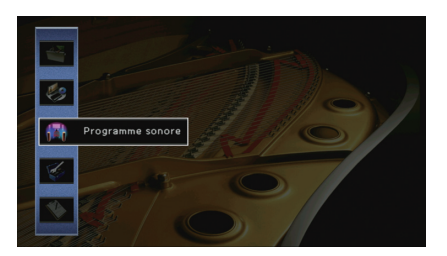

**3Utilisez les touches de curseur (** $\triangle$ **/** $\triangleright$ **) pour sélectionner un programme sonore à configurer et appuyez sur la touche de curseur**  $(\triangle)$ .

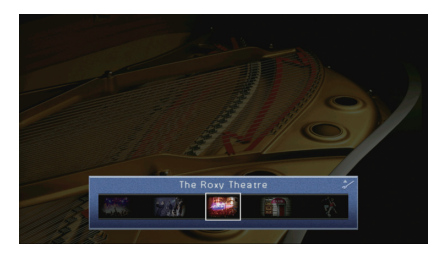

# 学

• Vous pouvez toujours changer le programme sonore à l'aide des touches de curseur ( $\triangleleft$ / $\triangleright$ ) après l'étape 3.

**4 Utilisez les touches de curseur(**q**/**w**) pour sélectionner une option et appuyez sur ENTER.**

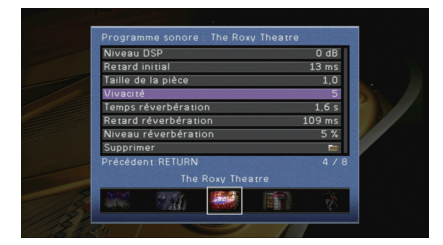

# 学

- Pour revenir à l'écran précédent pendant les opérations du menu, appuyez sur RETURN.
- Pour restaurer les réglages du programme sonore sélectionné à leurs valeurs par défaut, sélectionnez « Supprimer ».

**5 Utilisez les touches de curseur pour sélectionner un réglage et appuyez sur ENTER.**

**6Pour quitter le menu, appuyez sur ON SCREEN.**

### **Éléments du menu Programme sonore**

# E<sup>V</sup>

• Les options et les réglages par défaut disponibles varient selon le programme sonore ou le décodeur d'ambiance sélectionné.

### ■ **Réglages des programmes sonores**

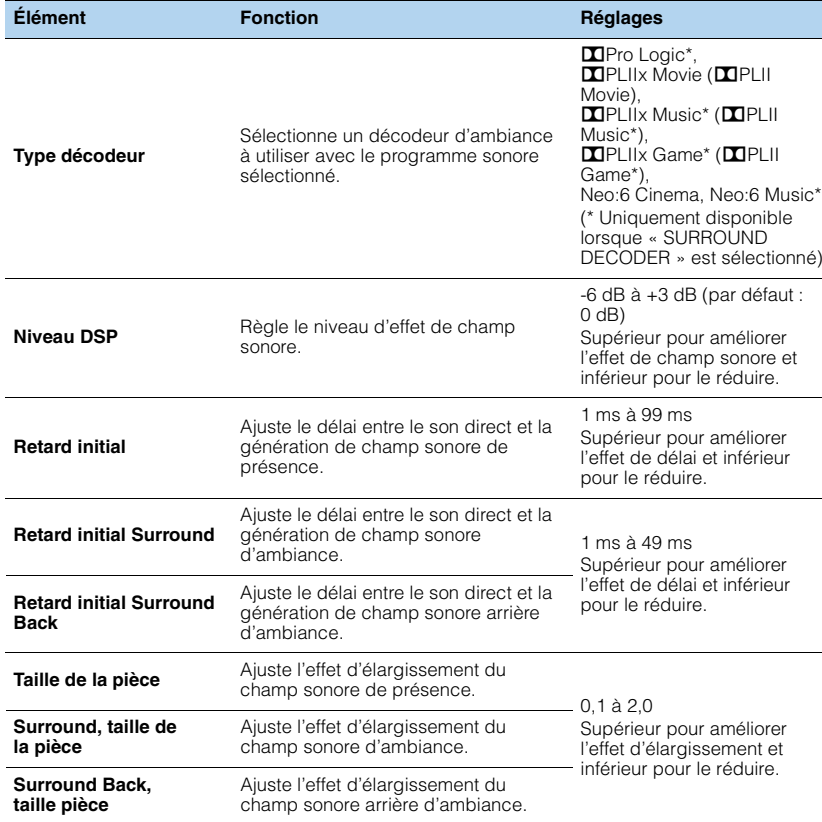

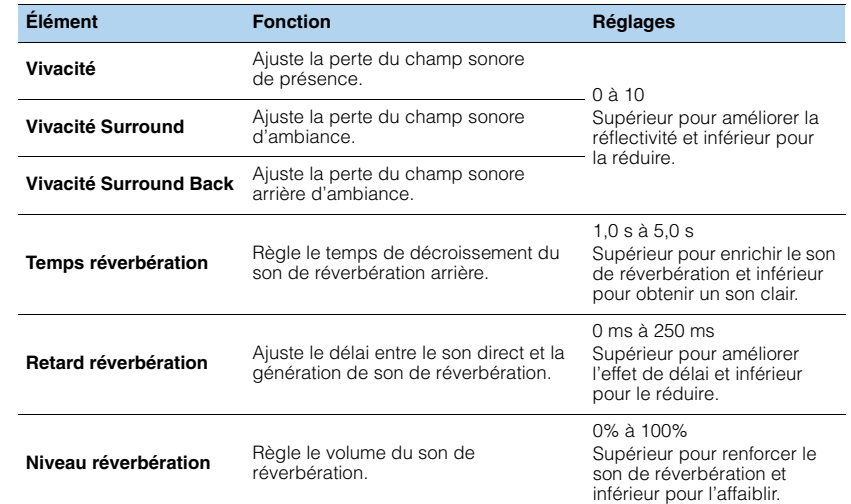

Les options suivantes sont disponibles lorsque vous sélectionnez « 2ch Stereo » ou « 11ch Stereo ».

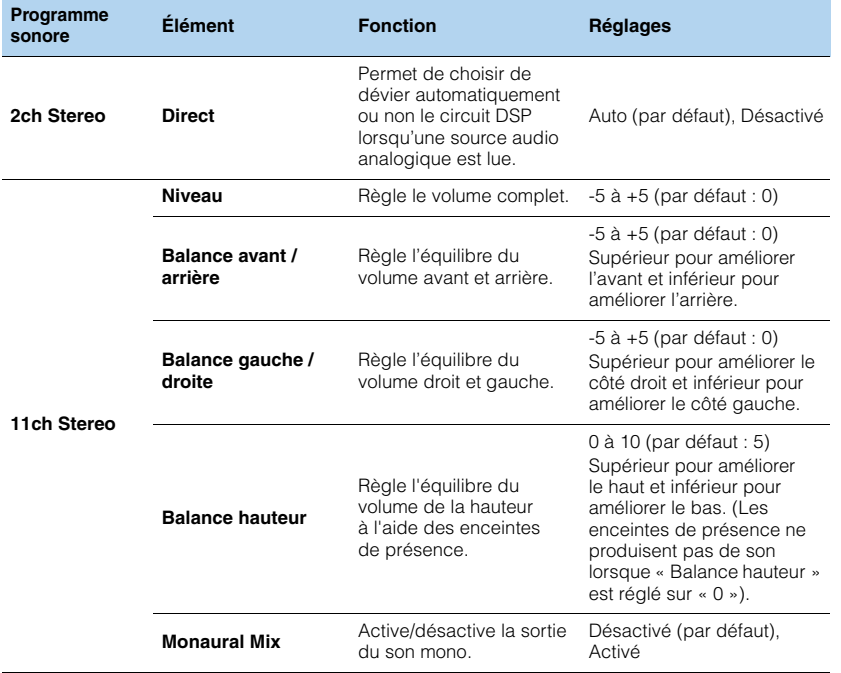

### ■ **Réglages des décodeurs**

Les options suivantes sont disponibles lorsque vous réglez « Type décodeur » dans « SURROUND DECODER » sur « **DI**PLIIx Music » (DIPLII Music) ou « Neo:6 Music ».

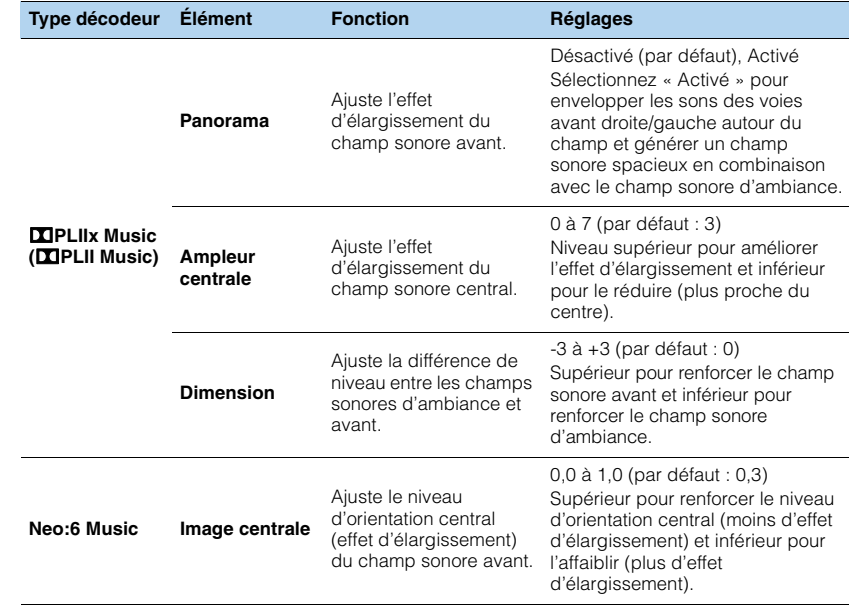

# E<sup>v</sup>

• Les options disponibles dans « 11ch Stereo » varient selon le système d'enceintes utilisé.

## **Configuration des diverses fonctions (menu Réglage)**

Vous pouvez configurer les diverses fonctions de l'unité à l'aide du menu affiché sur l'écran du téléviseur.

#### **1Appuyez sur ON SCREEN.**

**2 Utilisez les touches de curseur pour sélectionner « Réglage » et appuyez sur ENTER.**

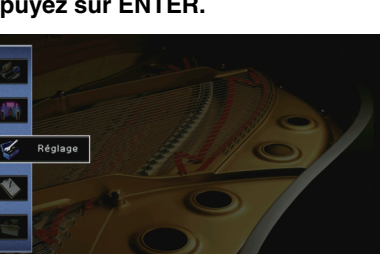

**3Utilisez les touches de curseur (**e**/**r**) pour sélectionner un menu.**

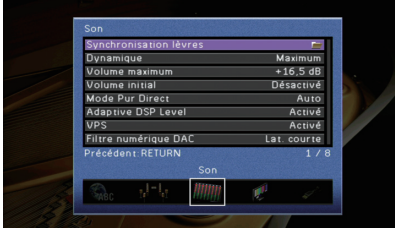

**4 Utilisez les touches de curseur(**q**/**w**) pour sélectionner une option et appuyez sur ENTER.**

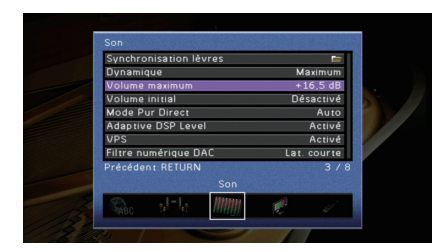

# 3

• Pour revenir à l'écran précédent pendant les opérations du menu, appuyez sur RETURN.

- **5 Utilisez les touches de curseur pour sélectionner un réglage et appuyez sur ENTER.**
- **6Pour quitter le menu, appuyez sur ON SCREEN.**

# **Éléments du menu Réglage**

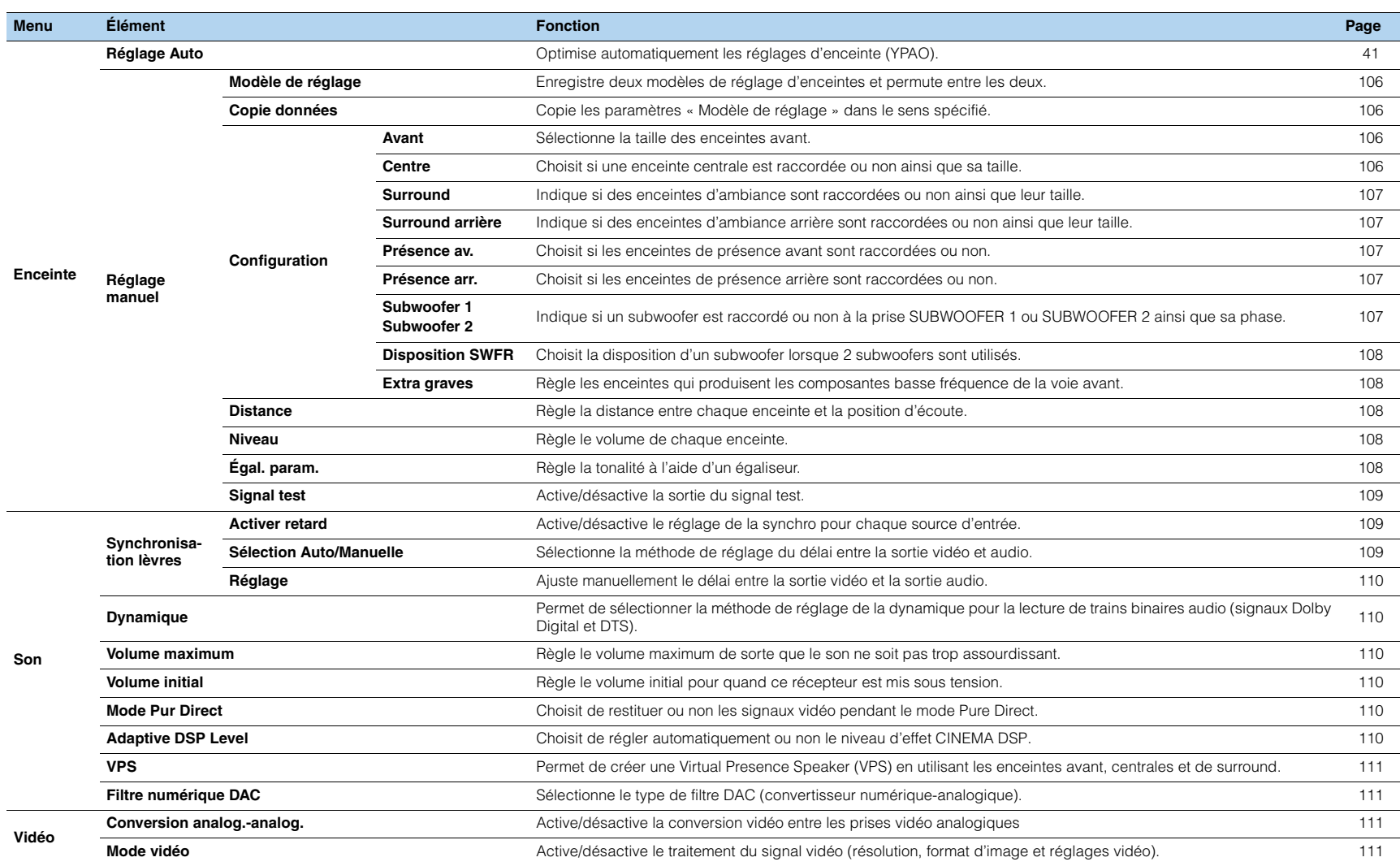

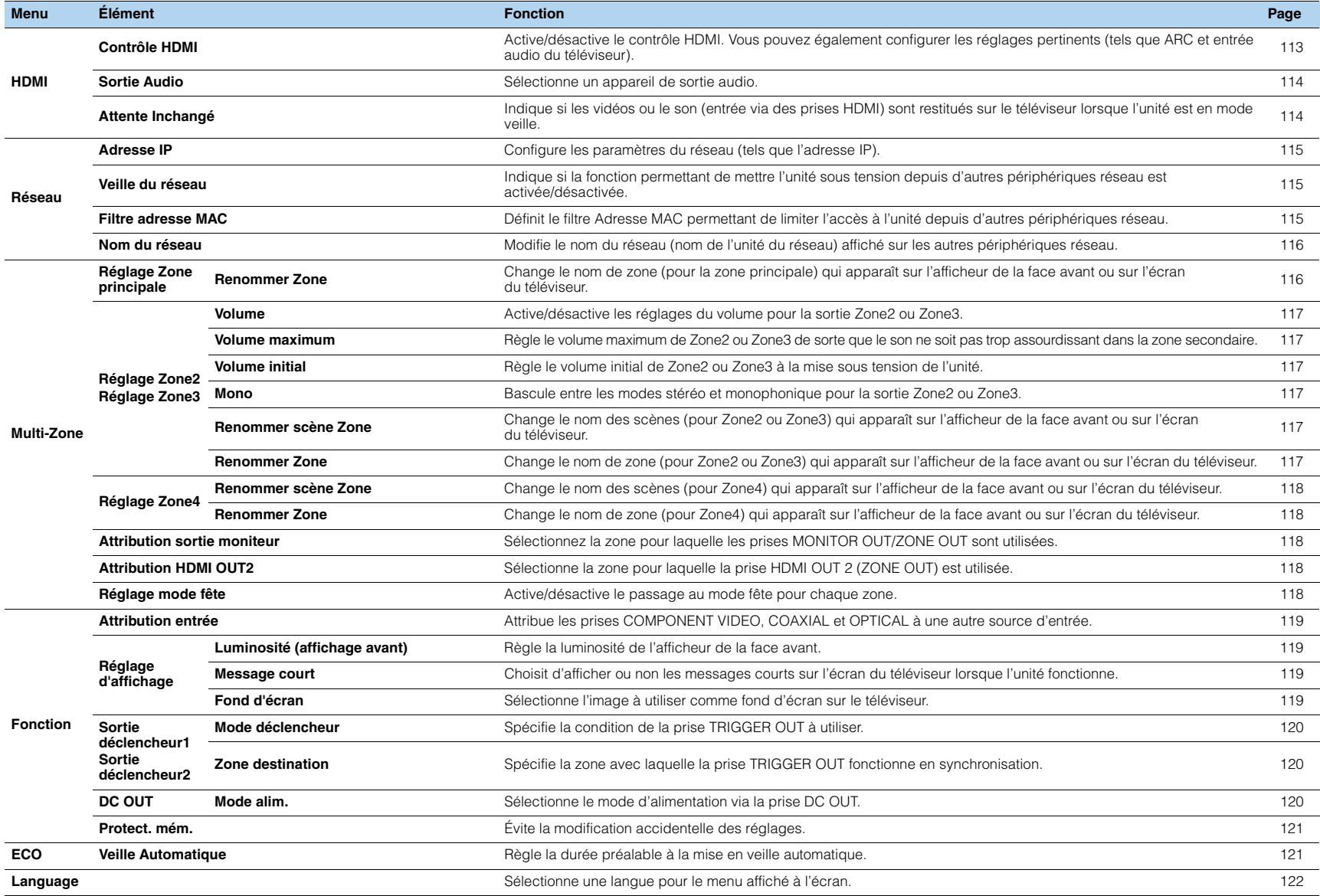

### **Enceinte (Réglage manuel)**

Configure manuellement les réglages d'enceinte.

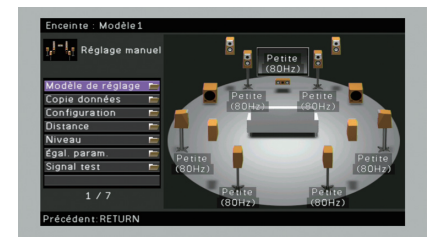

### <span id="page-105-0"></span>■ **Modèle de réglage**

Enregistre deux modèles de réglage d'enceintes et permute entre les deux. Lorsque vous configurez les réglages d'enceintes suivants, ceux-ci sont mémorisés dans le modèle sélectionné.

- Résultats de la mesure (Réglage Auto)
- Configuration
- Distance
- Niveau
- Égal. param.

#### **Réglages**

Modèle1 (par défaut), Modèle2

# 学

- Le modèle de réglage actuellement sélectionné apparaît en haut des écrans « Réglage Auto » et « Réglage manuel ».
- Cette fonction est utile quand vous souhaitez enregistrer certains réglages en fonction des conditions variables de votre environnement d'écoute. Par exemple, si vous souhaitez changer de réglages quand les rideaux sont ouverts ou fermés, vous pouvez enregistrer les réglages pour chaque environnement et basculer entre ces réglages.

### <span id="page-105-1"></span>■ **Copie données**

Copie les paramètres « Modèle de réglage » dans le sens spécifié.

#### **Choix**

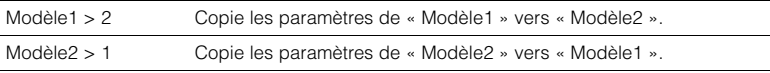

## ■ **Configuration**

Configure les caractéristiques de sortie des enceintes.

# 学

• Lorsque vous configurez la taille de l'enceinte, sélectionnez « Large » si le diamètre du subwoofer de votre enceinte est de 16 cm ou plus ou « Petite » s'il est inférieur à 16 cm.

### <span id="page-105-2"></span>❑ **Avant**

Sélectionne la taille des enceintes avant.

#### **Réglages**

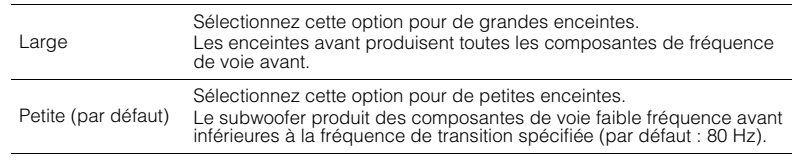

# 路

• « Avant » est automatiquement réglé sur « Large » lorsque « Subwoofer 1 » et « Subwoofer 2 » sont réglés sur « Aucun ».

### <span id="page-105-3"></span>❑ **Centre**

Choisit si une enceinte centrale est raccordée ou non ainsi que sa taille.

#### **Réglages**

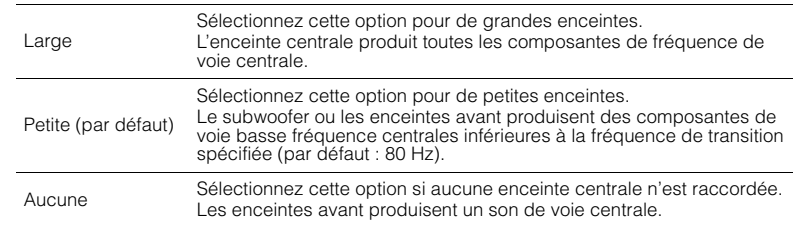

### <span id="page-106-0"></span>❑ **Surround**

Indique si des enceintes d'ambiance sont raccordées ou non ainsi que leur taille.

#### **Réglages**

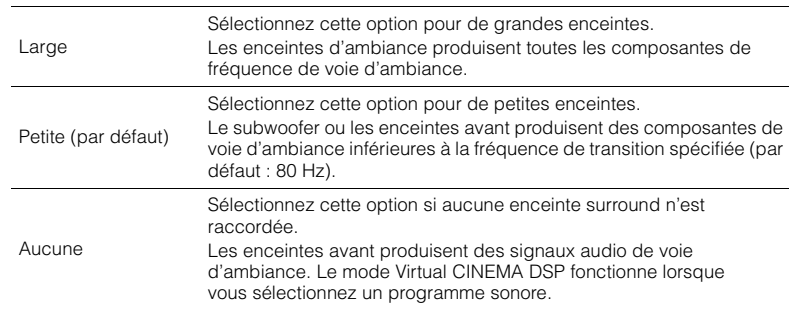

### <span id="page-106-1"></span>❑ **Surround arrière**

Indique si des enceintes d'ambiance arrière sont raccordées ou non ainsi que leur taille.

#### **Réglages**

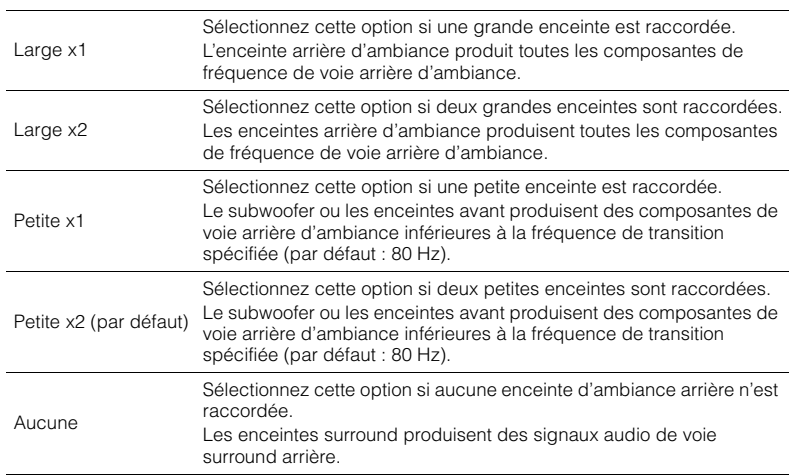

路

• Ce réglage n'est pas disponible lorsque « Surround » est réglé sur « Aucune ».

### <span id="page-106-2"></span>❑ **Présence av.**

Choisit si les enceintes de présence avant sont raccordées ou non.

#### **Réglages**

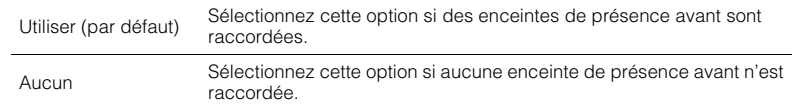

### <span id="page-106-3"></span>❑ **Présence arr.**

Choisit si les enceintes de présence arrière sont raccordées ou non.

#### **Réglages**

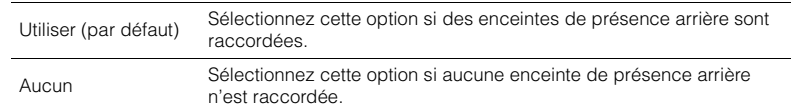

## 23

• Ce réglage n'est pas disponible quand « Surround » ou « Présence av. » est réglé sur « Aucune ».

### <span id="page-106-4"></span>❑ **Subwoofer 1, Subwoofer 2**

Indique si un subwoofer est raccordé ou non à la prise SUBWOOFER 1 ou SUBWOOFER 2 ainsi que sa phase.

#### **Réglages**

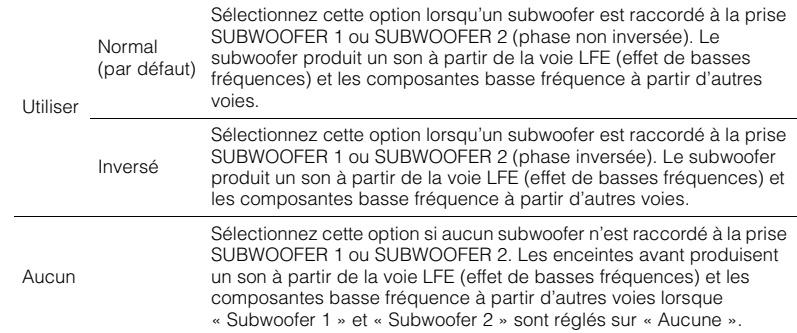

# 3

• Lorsque les basses manquent de puissance ou de netteté, changez la phase du subwoofer.

### <span id="page-107-1"></span>❑ **Disposition SWFR**

Choisit la disposition d'un subwoofer lorsque 2 subwoofers sont utilisés.

#### **Réglages**

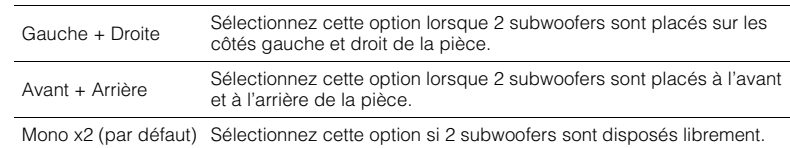

# 学

• Ce réglage n'est pas disponible quand « Subwoofer 1 » ou « Subwoofer 2 » est réglé sur « Aucune ».

### <span id="page-107-2"></span>❑ **Extra graves**

Règle les enceintes qui produisent les composantes basse fréquence de la voie avant.

#### **Réglages**

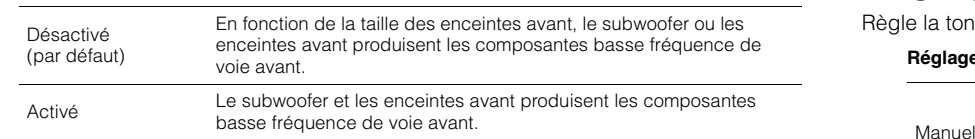

### 兴

• Ce réglage est disponible lorsque les options « Subwoofer 1 » et « Subwoofer 2 » sont réglées sur « Aucune » ou lorsque l'option « Avant » est réglée sur « Petite ».

### <span id="page-107-3"></span>■ **Distance**

Règle la distance entre chaque enceinte et la position d'écoute de sorte que les sons provenant des enceintes atteignent la position d'écoute en même temps. Tout d'abord, sélectionnez l'unité de distance (« Mètre » ou « Pied »).

#### **Choix**

Avant G, Avant D, Centre, Surround G, Surround D, Surr. arr. G, Surr. arr. D, Présence av. G, Présence av. D, Présence arr.G, Présence arr.D, Subwoofer 1, Subwoofer 2

#### **Plage de réglage**

0,30 m à 24,00 m (1,0 ft à 80,0 ft), incréments de 0,05 m (0,2 ft)

#### **Réglage par défaut**

3,00 m (10,0 ft)

### <span id="page-107-4"></span>■ **Niveau**

Règle le volume de chaque enceinte.

#### **Choix**

Avant G, Avant D, Centre, Surround G, Surround D, Surr. arr. G, Surr. arr. D, Présence av. G, Présence av. D, Présence arr.G, Présence arr.D, Subwoofer 1, Subwoofer 2

#### **Plage de réglage**

-10,0 dB à +10,0 dB (incréments de 0,5 dB)

#### **Réglage par défaut**

0,0 dB

#### Réglages à partir de l'afficheur de la face avant

a Appuyez sur LEVEL.

- $@$  Utilisez les touches de curseur ( $\vartriangle/\triangledown$ ) pour sélectionner une enceinte.
- ③ Utilisez les touches de curseur (<//><//> $\triangleright$ ) pour régler le volume de l'enceinte sélectionnée.

### <span id="page-107-0"></span>■ **Égal. param.**

Règle la tonalité à l'aide d'un égaliseur.

#### **Réglages**

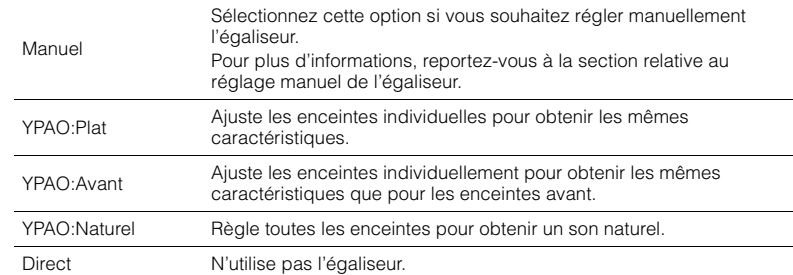

### 学

• « YPAO:Plat », « YPAO:Avant » et « YPAO:Naturel » sont disponibles uniquement lorsque les résultats de mesure de « Réglage Auto » ont déjà été enregistrés [\(p.41](#page-40-0)). Appuyez de nouveau sur ENTER pour afficher les résultats de mesure.

#### ■ **Réglage manuel de l'égaliseur**

- **1Réglez « Égal. param. » sur « Manuel » et appuyez sur ENTER.**
- **2 Appuyez de nouveau sur ENTER pour accéder à l'écran de modification.**
- **3 Utilisez les touches de curseur pour sélectionner une enceinte et appuyez sur ENTER.**
# 学

• Pour restaurer les réglages par défaut de toutes les enceintes, sélectionnez « Eff. données PEQ », puis « OK ».

- Pour copier les valeurs de l'égaliseur paramétrique acquises avec « Réglage Auto » [\(p.41\)](#page-40-0) dans les champs « Manuel » pour un réglage précis, sélectionnez « Copie données PEQ » et un type d'égaliseur.
- **4** Utilisez les touches de curseur (<//>
(<//>
(<//>
pour sélectionner une fréquence centrale **à** partir des 7 bandes prédéfinies (4 pour le subwoofer) et les touches ( $\triangle$ / $\nabla$ ) ppour **régler le gain.**

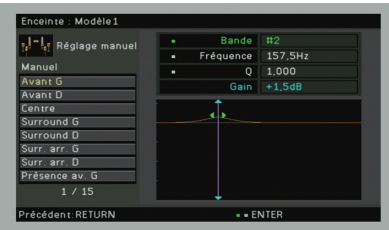

#### **Plage de réglage**

Gain: -20,0 dB à +6,0 dB

**5 Pour effectuer un réglage précis de la fréquence centrale ou du facteur Q (bande passante), appuyez à plusieurs reprises sur ENTER pour sélectionner un élément.**

**Fréquence** : Utilisez les touches de curseur (<//><//>> pour régler la fréquence centrale de la bande sélectionnée et les touches de curseur ( $\triangle/\heartsuit$ ) pour régler le gain.

**Q**: Utilisez les touches de curseur  $(\langle \rangle \rangle)$  pour régler le facteur Q (bande passante) de la bande sélectionnée et les touches de curseur  $(\triangle/\triangledown)$  pour régler le gain.

#### **Plage de réglage**

Fréquence centrale : 31,3 Hz à 16,0 kHz (31,3 Hz à 250,0 Hz pour le subwoofer) facteur Q : 0,500 à 10,080

<span id="page-108-0"></span>**6Pour quitter le menu, appuyez sur ON SCREEN.**

### ■ **Signal test**

Active/désactive la sortie du signal test. La sortie de la tonalité d'essai vous permet de régler l'équilibre des enceintes ou l'égaliseur tout en confirmant l'effet.

### **Réglages**

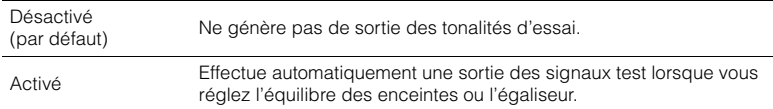

### **Son**

Configure les réglages de sortie audio.

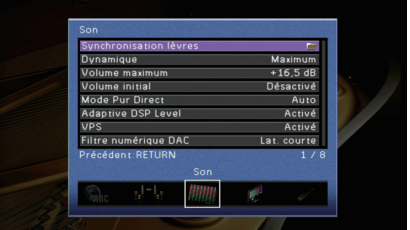

### ■ **Synchronisation lèvres**

Règle le délai entre la sortie vidéo et audio en retardant la sortie audio.

### ❑ **Activer retard**

Active/désactive le réglage de la synchro pour chaque source d'entrée.

### **Choix**

AV 1–7, V-AUX, AUDIO 1–4

### **Réglages**

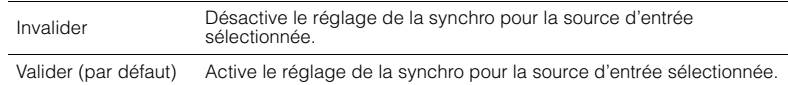

### ❑ **Sélection Auto/Manuelle**

Sélectionne la méthode de réglage du délai entre la sortie vidéo et audio.

### **Plage de réglage**

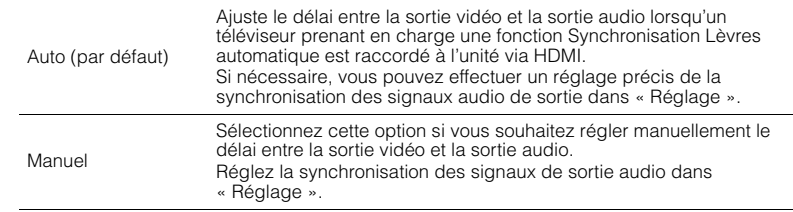

• Même si « Sélection Auto/Manuelle » est réglé sur « Auto », l'ajustement automatique ne fonctionne pas en fonction du téléviseur connecté à l'unité. Dans ce cas, ajustez le délai manuellement dans « Réglage ».

### ❑ **Réglage**

Permet de régler manuellement le délai entre la sortie vidéo et la sortie audio lorsque

« Sélection Auto/Manuelle » est réglé sur « Manuel ». Vous pouvez effectuer un

réglage précis de la synchronisation des signaux audio de sortie lorsque « Sélection Auto/Manuelle » est réglé sur « Auto ».

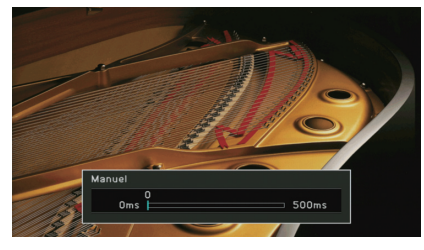

#### **Plage de réglage** 0 ms à 500 ms (incréments de 1 ms)

#### **Réglage par défaut**

0 ms

# 学

• Lorsque l'option « Sélection Auto/Manuelle » est réglée sur « Auto », « Décalage » affiche la différence entre le réglage automatique et un réglage précis.

# ■ **Dynamique**

Permet de sélectionner la méthode de réglage de la dynamique pour la lecture de trains binaires audio (signaux Dolby Digital et DTS).

### **Réglages**

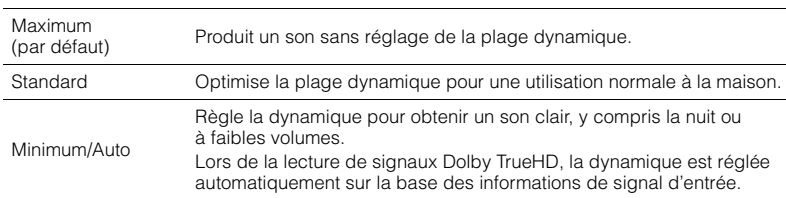

### <span id="page-109-0"></span>■ **Volume maximum**

Règle le volume maximum de sorte que le son ne soit pas trop assourdissant.

### **Plage de réglage**

-30,0 dB à +15,0 dB (incréments de 5,0 dB), +16,5 dB

### **Réglage par défaut**

+16,5 dB

# <span id="page-109-1"></span>■ **Volume initial**

Règle le volume initial, à la mise sous tension du récepteur.

### **Réglages**

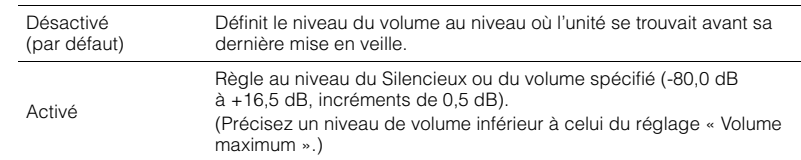

# ■ **Mode Pur Direct**

Choisit de restituer ou non les signaux vidéo pendant le mode Pure Direct ([p.60](#page-59-0)).

### **Réglages**

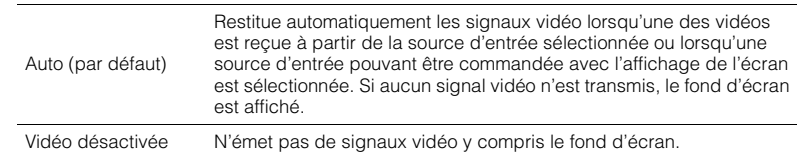

# ■ **Adaptive DSP Level**

Choisit de régler automatiquement ou non le niveau d'effet CINEMA DSP.

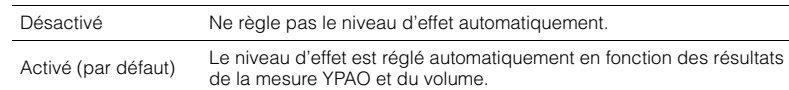

## ■ **VPS**

Permet de créer une Virtual Presence Speaker (VPS) en utilisant les enceintes avant, centrales et de surround. Une fois VPS activé, l'unité crée une Virtual Presence Speaker (VPS) avant lorsqu'aucune enceinte de présence avant n'est branchée ou crée une VPS arrière en l'absence d'enceintes de présence arrière, lorsque des enceintes de présence avant sont branchées ([p.56](#page-55-0)).

#### **Réglages**

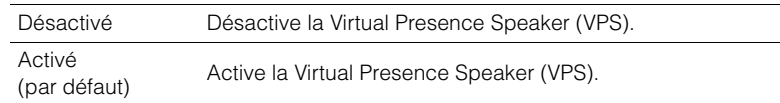

# 学

• Selon la hauteur à laquelle les enceintes d'ambiance sont installées, il est possible que la VPS ne fonctionne pas correctement. Le cas échéant, réglez l'option « VPS » sur « Désactivé ».

### ■ **Filtre numérique DAC**

Sélectionne le type de filtre DAC (convertisseur numérique-analogique), selon vos préférences.

### **Réglages**

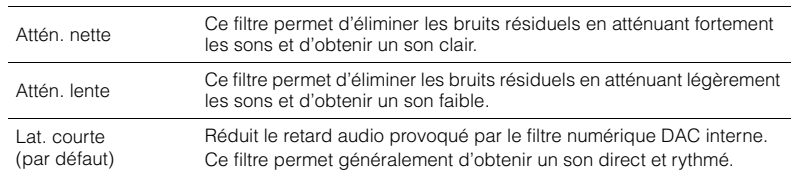

### **Vidéo**

Configure les réglages de sortie vidéo.

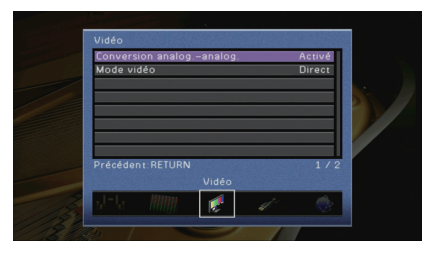

### ■ **Conversion analog.-analog.**

Active/désactive la conversion vidéo ([p.148](#page-147-0)) entre les prises vidéo analogiques (COMPONENT VIDEO, S VIDEO et VIDEO).

#### **Réglages**

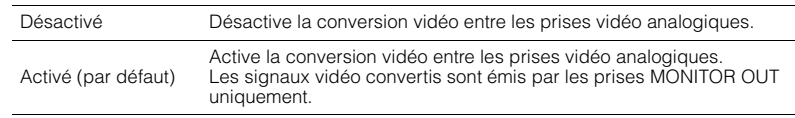

- Cette fonction ne s'applique que lorsque l'option « Attribution sortie moniteur » [\(p.118](#page-117-0)) est réglée sur « Principal » (par défaut) et que l'option « Attribution HDMI OUT2 » ([p.118](#page-117-1)) est réglée sur « Principal » (par défaut) ou « Zone4 ».
- L'unité ne convertit pas les signaux vidéo de ligne 480 et de ligne 576 de façon interchangeable.
- Seuls les signaux vidéo de résolution 480p/576p peuvent être émis par les prises S VIDEO et VIDEO ([p.148](#page-147-0)).

### ■ **Mode vidéo**

Active/désactive le traitement du signal vidéo (résolution, format d'image et réglages vidéo).

#### **Réglages**

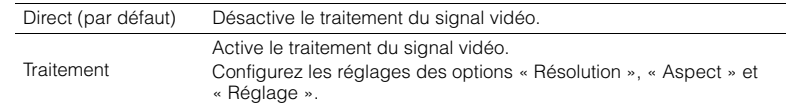

# 学

• Si « Mode vidéo » est réglé sur « Direct », l'unité transmet les signaux vidéo à l'aide du dernier circuit afin de réduire le délai de sortie vidéo.

### <span id="page-111-0"></span>❑ **Résolution**

Sélectionne une résolution pour les signaux vidéo HDMI émis lorsque « Mode vidéo » est réglé sur « Traitement ».

#### **Réglages**

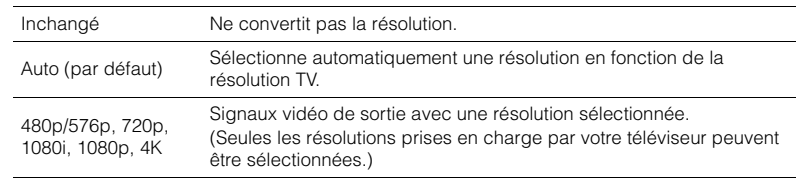

# 学

• Si vous devez sélectionner une résolution que votre téléviseur ne prend pas en charge, réglez l'option « MONITOR CHECK » [\(p.126](#page-125-0)) du menu « ADVANCED SETUP » sur « SKIP », puis essayez à nouveau. Remarque : les vidéos émises peuvent ne pas s'afficher normalement sur votre téléviseur.

### ❑ **Aspect**

Sélectionne un format d'image pour les signaux vidéo HDMI émis lorsque « Mode vidéo » est réglé sur « Traitement ».

### **Réglages**

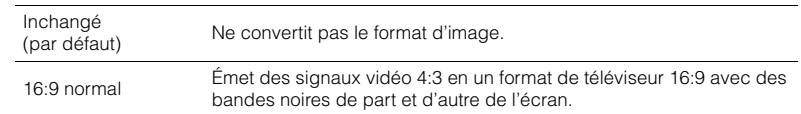

# 学

• Ce réglage fonctionne uniquement lorsque des signaux 480i/576i ou 480p/576p sont convertis en signaux 720p, 1080i, 1080p ou 2160p (4K).

### ❑ **Réglage**

Configure les réglages vidéo lorsque « Mode vidéo » est réglé sur « Traitement ». Vous pouvez enregistrer les réglages vidéo en tant que présélections (jusqu'à 6).

#### ■ **Procédure de configuration**

- **1 Utilisez les touches de curseur (**q**/**w**) pour sélectionner un numéro de présélection et appuyez sur ENTER.**
- **2Utilisez les touches de curseur(**q**/**w**) pour sélectionner un élément.**

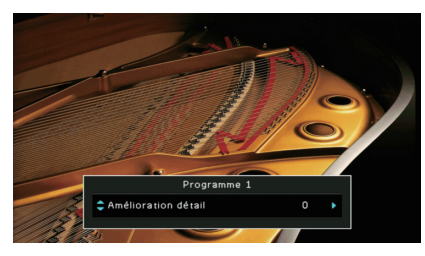

- **3Utilisez les touches de curseur (** $\triangleleft$ **/** $\triangleright$ **) pour sélectionner un réglage et appuyez sur ENTER.**
- **4Pour quitter le menu, appuyez sur ON SCREEN.**

### **Amélioration détail**

Permet de régler manuellement l'amélioration des détails vidéo.

#### **Plage de réglage**

0 à 50

#### **Réglage par défaut**

0

### **Amélioration contour**

Permet de régler manuellement l'amélioration des contours vidéo.

#### **Plage de réglage**

0 à 50

#### **Réglage par défaut**

 $\Omega$ 

### **Luminosité**

Règle la luminosité de la vidéo.

**Plage de réglage**  $-100$  à  $+100$ 

**Réglage par défaut**

0

#### **Contraste**

Règle le contraste vidéo.

**Plage de réglage** -100 à +100

**Réglage par défaut** 0

#### **Saturation**

Règle la saturation de la vidéo.

**Plage de réglage**  $-100$  à  $+100$ 

#### **Réglage par défaut**

0

### **HDMI**

Configure les réglages HDMI.

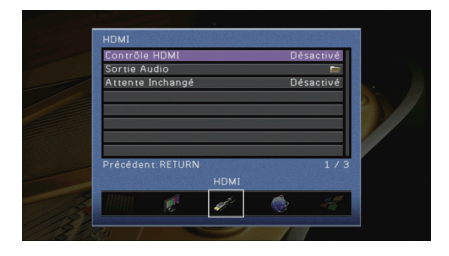

### ■ **Contrôle HDMI**

Active/désactive le contrôle HDMI ([p.150](#page-149-0)).

#### **Réglages**

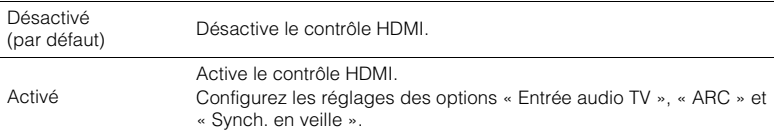

# Ţ

• Pour utiliser le contrôle HDMI, vous devez procéder au réglage de la liaison du contrôle HDMI ([p.150\)](#page-149-0) après avoir raccordé les appareils compatibles avec le contrôle HDMI.

### <span id="page-112-0"></span>❑ **Entrée audio TV**

Sélectionne une prise d'entrée audio de l'unité à utiliser pour l'entrée audio TV lorsque « Contrôle HDMI » est réglé sur « Activé ». La source d'entrée de l'unité bascule automatiquement sur Audio TV lorsque l'entrée TV est basculée sur son syntoniseur intégré.

#### **Réglages**

AUDIO 1–3

#### **Réglage par défaut**

AUDIO 1

### Ч

• Lorsque le mode ARC est utilisé pour transmettre des signaux audio TV sur l'unité, vous ne pouvez pas utiliser les prises d'entrée sélectionnées pour raccorder un appareil externe car l'entrée est utilisée pour l'entrée audio TV.

### <span id="page-113-2"></span>❑ **ARC**

Active/désactive le mode ARC ([p.26](#page-25-0)) lorsque « Contrôle HDMI » est réglé sur « Activé ».

#### **Réglages**

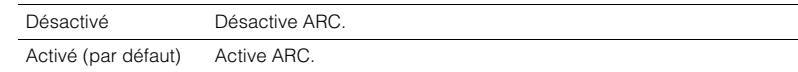

# ÷

• Normalement, vous n'avez pas à modifier ce réglage. En cas de bruits provenant des enceintes raccordées à l'unité (si les signaux audio TV émis via ARC ne sont pas pris en charge par cette dernière), réglez « ARC » sur « Désactivé » et utilisez les enceintes du téléviseur.

❑ **Synch. en veille**

Choisit d'utiliser ou non le contrôle HDMI pour lier le comportement de veille du téléviseur et de l'unité lorsque « Contrôle HDMI » est réglé sur « Activé ».

#### **Réglages**

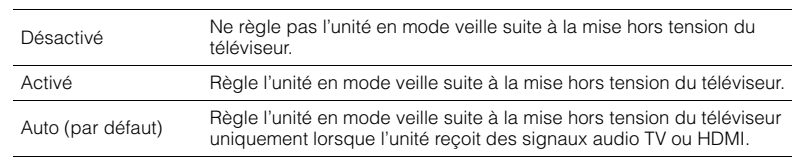

### <span id="page-113-1"></span>■ **Sortie Audio**

Sélectionne un appareil de sortie audio.

# 路

- Les paramètres « Amplificateur » et « HDMI OUT1 » sont disponibles uniquement lorsque « Contrôle HDMI » est réglé sur « Désactivé ».
- Le réglage « HDMI OUT2 » n'est disponible que lorsque « Attribution HDMI OUT2 » ([p.118](#page-117-1)) est réglé sur « Principal ».

### ❑ **Amplificateur**

Active/désactive la sortie audio des enceintes et casques raccordés à l'unité.

#### **Réglages**

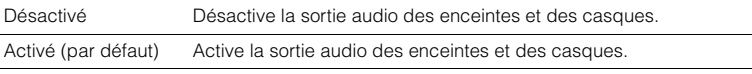

### ❑ **HDMI OUT1, HDMI OUT2**

Active/désactive la sortie audio d'un téléviseur raccordé à la prise HDMI OUT 1 ou à la prise HDMI OUT 2.

#### **Réglages**

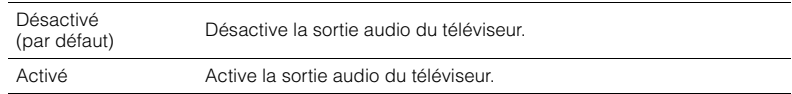

### П

<span id="page-113-0"></span>• Les prises HDMI OUT 1–2 restituent les signaux audio à 2 voies lors de la mise sous tension de l'unité.

### ■ **Attente Inchangé**

Indique si les vidéos ou le son (entrée via des prises HDMI) sont restitués sur le téléviseur lorsque l'unité est en mode veille. Si cette fonction est réglée sur « Activé », vous pouvez utiliser les touches de sélection d'entrée (AV 1–7 et V-AUX) pour sélectionner une entrée HDMI même lorsque l'unité se trouve en mode veille (témoin de veille clignotant sur l'unité).

### **Réglages**

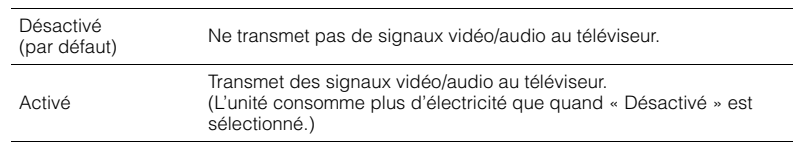

# 路

• Ce réglage n'est disponible que lorsque « Contrôle HDMI » est réglé sur « Désactivé ».

### **Réseau**

Configure les réglages de réseau.

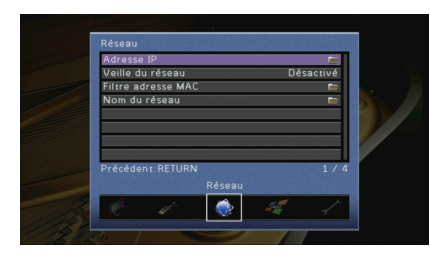

### ■ **Adresse IP**

Configure les paramètres du réseau (tels que l'adresse IP).

### <span id="page-114-0"></span>❑ **DHCP**

Choisir d'utiliser ou non un serveur DHCP.

### **Réglages**

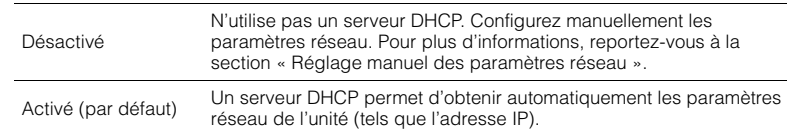

### ■ **Réglage manuel des paramètres réseau**

**1Réglez « DHCP » sur « Désactivé ».**

**2**Utilisez les touches de curseur  $(\triangle/\nabla)$  pour sélectionner un type de paramètre et **appuyez sur ENTER.**

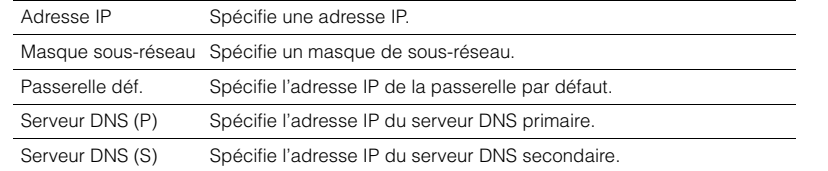

- **3Utilisez les touches de curseur (** $\triangleleft$ **/** $\rangle$ **) pour sélectionner le caractère à modifier et (**q**/**w**) pour sélectionner une valeur.**
- **4Pour confirmer le réglage, appuyez sur ENTER.**
- **5Pour configurer un autre paramètre réseau, recommencez les étapes 2 à 4.**
- **6 Pour enregistrer les modifications, utilisez les touches de curseur pour sélectionner « OK » et appuyez sur ENTER.**
- **7Pour quitter le menu, appuyez sur ON SCREEN.**

## ■ **Veille du réseau**

Indique si l'unité peut être mise sous tension depuis d'autres périphériques réseau (veille du réseau).

### **Réglages**

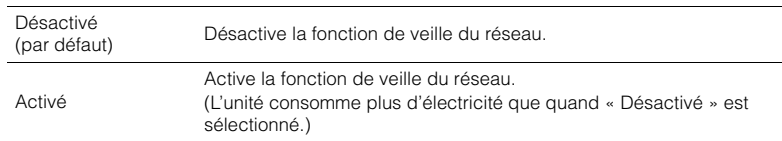

### <span id="page-114-1"></span>■ **Filtre adresse MAC**

Définit le filtre Adresse MAC permettant de limiter l'accès à l'unité depuis d'autres périphériques réseau.

### ❑ **Filtre**

Active/désactive le filtre adresse MAC.

### **Réglages**

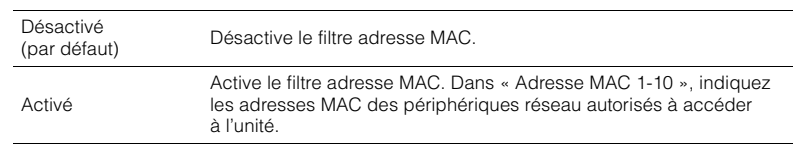

### ❑ **Adresse MAC 1-10**

Indique les adresses MAC (jusqu'à 10) des périphériques réseau dont l'accès à l'unité est autorisé si l'option « Filtre » est réglée sur « Activé ».

### ■ **Procédure**

- **1 Utilisez les touches de curseur (**q**/**w**) pour sélectionner « Adresse MAC 1-5 » ou « Adresse MAC 6-10 » et appuyez sur ENTER.**
- **2** Utilisez les touches de curseur (△/▽) pour sélectionner un numéro d'adresse MAC **et appuyez sur ENTER.**
- **3Utilisez les touches de curseur (** $\langle \rangle$ **) pour sélectionner le caractère à modifier et (**q**/**w**) pour sélectionner une valeur.**
- **4Pour confirmer le réglage, appuyez sur ENTER.**
- **5 Pour enregistrer les modifications, utilisez les touches de curseur pour sélectionner « OK » et appuyez sur ENTER.**
- **6Pour quitter le menu, appuyez sur ON SCREEN.**

### <span id="page-115-2"></span>■ **Nom du réseau**

Modifie le nom du réseau (nom de l'unité du réseau) affiché sur les autres périphériques réseau.

### ■ **Procédure**

- **1Appuyez sur ENTER pour accéder à l'écran de modification du nom.**
- **2 Utilisez les touches de curseur et ENTER pour renommer et sélectionnez « SAISIR » pour confirmer la saisie.**

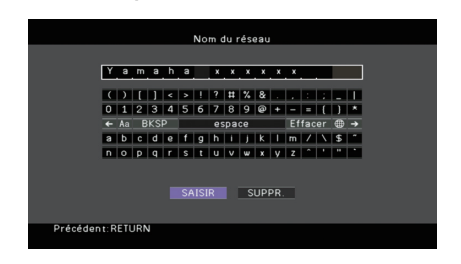

# 学

• Pour effacer l'entrée, sélectionnez « SUPPR. ».

**3Utilisez les touches de curseur pour sélectionner « OK » et appuyez sur ENTER.**

# 举

• Pour restaurer le réglage par défaut, sélectionnez « RÉINIT ».

**4Pour quitter le menu, appuyez sur ON SCREEN.**

### **Multi-Zone**

Configure les réglages de la fonction multi-zone.

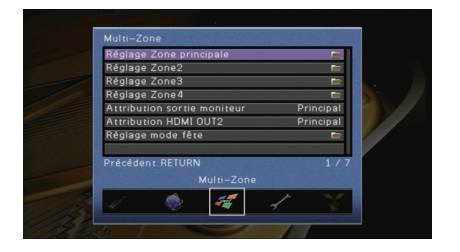

### <span id="page-115-0"></span>■ **Réglage Zone principale**

Configure le réglage de la zone principale.

### <span id="page-115-1"></span>❑ **Renommer Zone**

Change le nom de zone (pour la zone principale) qui apparaît sur l'afficheur de la face avant ou sur l'écran du téléviseur.

#### ■ **Procédure**

- **1Appuyez sur ENTER pour accéder à l'écran de modification du nom.**
- **2 Utilisez les touches de curseur et ENTER pour renommer et sélectionnez « SAISIR » pour confirmer la saisie.**

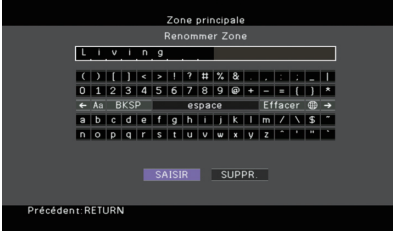

# 学

• Pour effacer l'entrée, sélectionnez « SUPPR. ».

**3Utilisez les touches de curseur pour sélectionner « OK » et appuyez sur ENTER.**

# 涔

• Pour restaurer le réglage par défaut, sélectionnez « RÉINIT ».

**4Pour quitter le menu, appuyez sur ON SCREEN.**

## ■ **Réglage Zone2, Réglage Zone3**

Configure les réglages de la Zone2 ou Zone3.

### ❑ **Volume**

Active/désactive les réglages du volume pour la sortie Zone2 ou Zone3. Si vous avez raccordé un amplificateur externe avec commande du volume à l'unité, désactivez le réglage du volume de la zone correspondante.

### **Réglages**

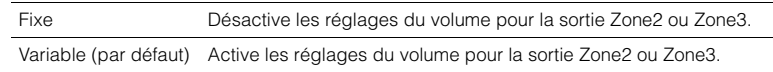

### <span id="page-116-1"></span>❑ **Volume maximum**

Règle le volume maximum de la Zone2 ou Zone3 de sorte que le son ne soit pas trop assourdissant.

#### **Plage de réglage**

-30,0 dB à +15,0 dB (incréments de 5,0 dB), +16,5 dB

#### **Réglage par défaut**

+16,5 dB

# 学

<span id="page-116-2"></span>• Ce réglage n'est disponible que lorsque « Volume » est réglé sur « Variable ».

### ❑ **Volume initial**

Règle le volume initial de Zone2 ou Zone3 à la mise sous tension de l'unité.

### **Réglages**

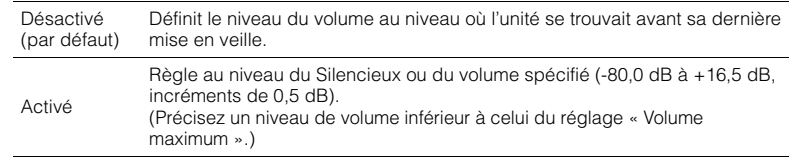

# 学

• Ce réglage n'est disponible que lorsque « Volume » est réglé sur « Variable ».

### ❑ **Mono**

Bascule entre les modes stéréo et monophonique pour la sortie Zone2 ou Zone3.

### **Réglages**

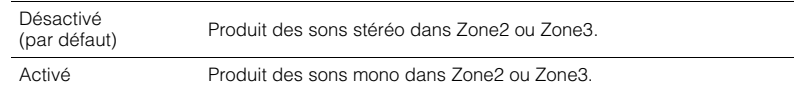

### <span id="page-116-0"></span>❑ **Renommer scène Zone**

Change le nom des scènes (pour Zone2 ou Zone3) qui apparaît sur l'afficheur de la face avant ou sur l'écran du téléviseur.

### ■ **Procédure**

- **1 Utilisez les touches de curseur pour sélectionner une scène à renommer et appuyez sur ENTER.**
- **2 Appuyez sur ENTER pour accéder à l'écran de modification du nom.**
- **3 Utilisez les touches de curseur et ENTER pour renommer et sélectionnez « SAISIR » pour confirmer la saisie.**

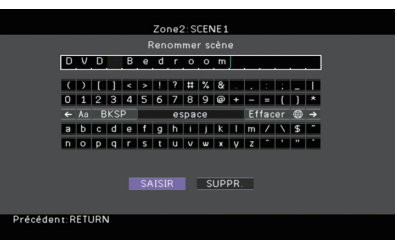

## 学

• Pour effacer l'entrée, sélectionnez « SUPPR. ».

**4 Utilisez les touches de curseur pour sélectionner « OK » et appuyez sur ENTER.**

# EVE

• Pour restaurer le réglage par défaut, sélectionnez « RÉINIT ».

**5Pour quitter le menu, appuyez sur ON SCREEN.**

### ❑ **Renommer Zone**

Change le nom de zone (pour Zone2 ou Zone3) qui apparaît sur l'afficheur de la face avant ou sur l'écran du téléviseur.

Vous pouvez modifier le nom de la zone de la même manière que pour « Renommer Zone » dans « Réglage Zone principale » ([p.116](#page-115-0)).

### ■ **Réglage Zone4**

Configure les réglages de la Zone4.

### ❑ **Renommer scène Zone**

Change le nom des scènes (pour Zone4) qui apparaît sur l'afficheur de la face avant ou sur l'écran du téléviseur.

Vous pouvez modifier les noms de scène de la même manière que pour « Renommer scène Zone » dans « Réglage Zone2, Réglage Zone3 » ([p.117](#page-116-0)).

### ❑ **Renommer Zone**

Change le nom de zone (pour Zone4) qui apparaît sur l'afficheur de la face avant ou sur l'écran du téléviseur.

Vous pouvez modifier le nom de la zone de la même manière que pour « Renommer Zone » dans « Réglage Zone principale » ([p.116](#page-115-1)).

### <span id="page-117-0"></span>■ **Attribution sortie moniteur**

Sélectionnez la zone pour laquelle les prises MONITOR OUT/ZONE OUT (COMPONENT VIDEO, S VIDEO et VIDEO) sont utilisées.

### **Réglages**

Principal (par défaut), Zone2, Zone3

# J.

• Pour regarder des vidéos lues sur un appareil externe dans le moniteur vidéo de zone, vous devez connecter le moniteur vidéo à l'unité de la même façon que l'appareil vidéo. Par exemple, si vous souhaitez regarder des vidéos reçues depuis le lecteur DVD via un câble vidéo à composantes, raccordez le moniteur vidéo aux prises COMPONENT VIDEO avec un câble vidéo à composantes.

# <span id="page-117-1"></span>■ **Attribution HDMI OUT2**

Sélectionnez la zone pour laquelle la prise HDMI OUT 2 (ZONE OUT) est utilisée.

### **Réglages**

Principal (par défaut), Zone2, Zone4

# $\mathbf{F}^{\prime}$

• Pour plus d'informations sur les signaux vidéo/audio pouvant être restitués sur chaque zone, reportez-vous à la section « Sortie multi-zone » ([p.149](#page-148-0)).

### <span id="page-117-2"></span>❑ **Sortie Audio**

Active/désactive la sortie audio de la prise HDMI OUT 2 lorsque « Attribution HDMI OUT2 » est réglé sur « Zone2 ».

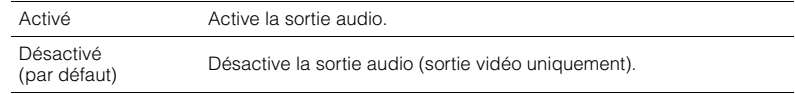

## ■ **Réglage mode fête**

Active/désactive le passage au mode fête ([p.88](#page-87-0)) pour chaque zone.

#### **Choix**

Cible : Zone2, Cible : Zone3, Cible : Zone4

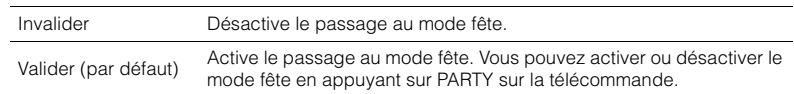

### **Fonction**

Configure les fonctions qui permettent d'utiliser plus facilement l'unité.

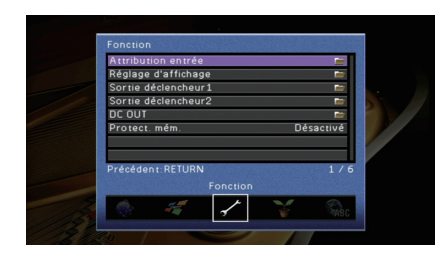

### ■ **Attribution entrée**

Attribue les prises COMPONENT VIDEO, COAXIAL et OPTICAL à une autre source d'entrée.

### ■ **Procédure**

Exemple : attribution de la prise OPTICAL (G) à la source d'entrée « AV 2 »

**1 Utilisez les touches de curseur pour sélectionner la cellule à l'intersection avec « AV 2 » et « Optique » et appuyez sur ENTER.**

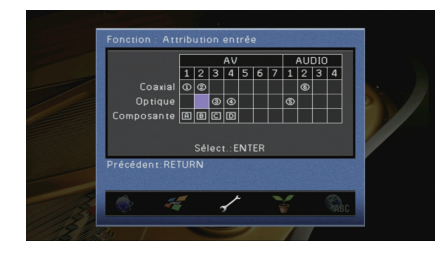

**2**Utilisez les touches de curseur pour sélectionner «  $(5)$  » et appuyez sur ENTER.

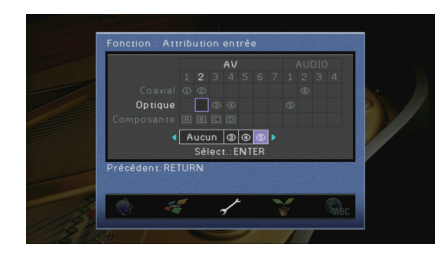

**3Pour quitter le menu, appuyez sur ON SCREEN.**

# 涔

• Les prises COAXIAL et OPTICAL ne peuvent pas être attribuées à la même source d'entrée.

### ■ **Réglage d'affichage**

Configure les réglages associés à l'afficheur de la face avant ou à l'afficheur de l'écran du téléviseur.

### ❑ **Luminosité (affichage avant)**

Règle la luminosité de l'afficheur de la face avant.

### **Plage de réglage**

-4 à 0 (supérieur pour une luminosité plus forte)

**Réglage par défaut**

<span id="page-118-0"></span>0

### ❑ **Message court**

Choisit d'afficher ou non les messages courts sur l'écran du téléviseur lorsque l'unité fonctionne (comme la sélection d'entrée et le réglage du volume).

### **Réglages**

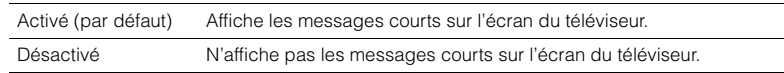

### ❑ **Fond d'écran**

Sélectionne l'image à utiliser comme fond d'écran sur le téléviseur.

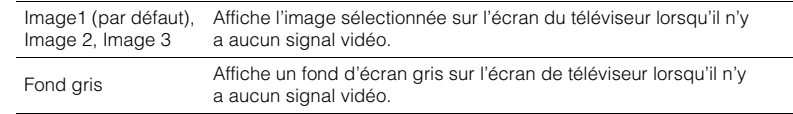

### ■ **Sortie déclencheur1, Sortie déclencheur2**

Permet de régler les prises TRIGGER OUT 1–2 pour qu'elles fonctionnent de manière synchronisée avec l'état d'alimentation de chaque zone ou du basculement d'entrée.

### ❑ **Mode déclencheur**

Spécifie la condition de la prise TRIGGER OUT à utiliser.

### **Réglages**

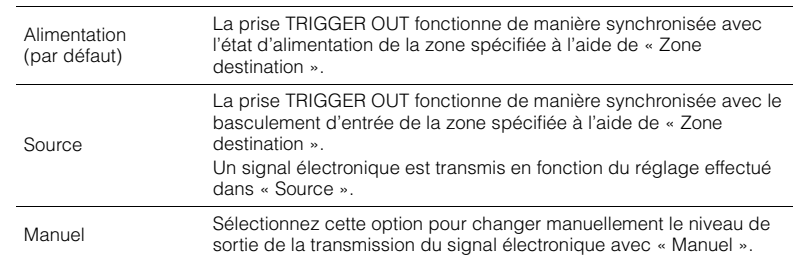

### **Source**

Spécifie le niveau de sortie du signal électronique transmis avec chaque basculement de l'entrée lorsque « Mode déclencheur » est réglé sur « Source ».

### **Choix**

AV 1–7, V-AUX, AUDIO 1–4, PHONO, TUNER, (sources réseau), USB, MULTI CH

### **Réglages**

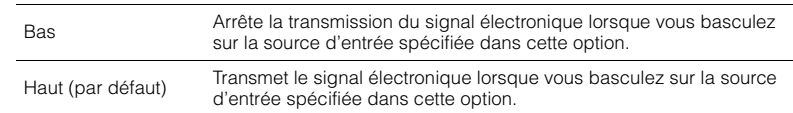

### **Manuel**

Change manuellement le niveau de sortie de la transmission du signal électronique lorsque « Mode déclencheur » est réglé sur « Manuel ». Ce réglage peut également être utilisé pour confirmer le fonctionnement correct de l'appareil externe raccordé via la prise TRIGGER OUT.

### **Choix**

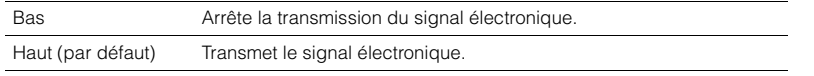

### ❑ **Zone destination**

Spécifie la zone avec laquelle la prise TRIGGER OUT fonctionne en synchronisation.

#### **Réglages**

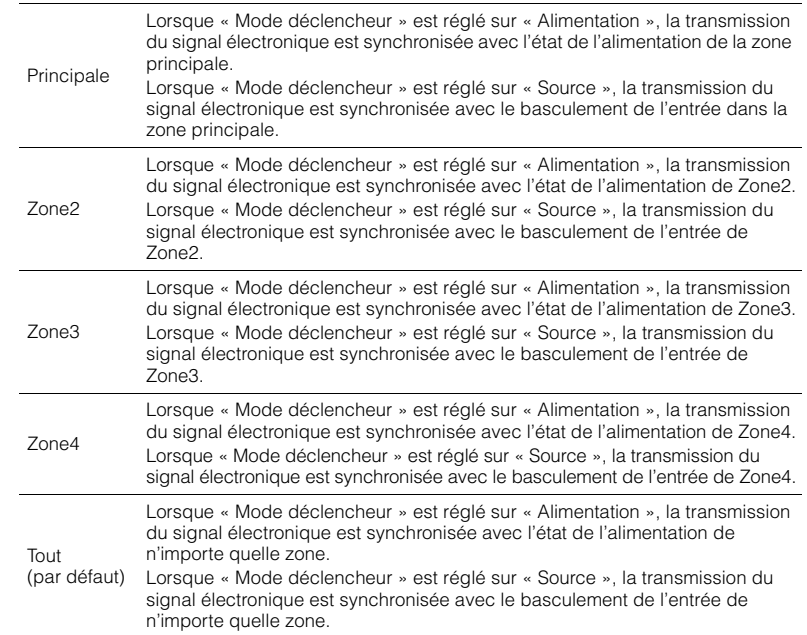

### ■ **DC OUT**

Configure les réglages de la prise DC OUT.

### ❑ **Mode alim.**

Sélectionne le mode d'alimentation de l'accessoire AV Yamaha connecté à la prise DC OUT.

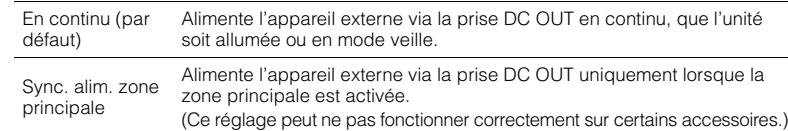

### <span id="page-120-0"></span>■ **Protect. mém.**

Évite la modification accidentelle des réglages.

#### **Réglages**

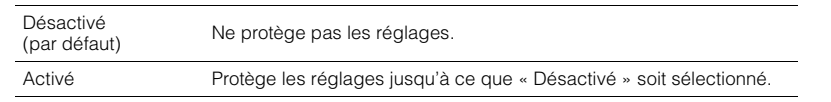

# 3

• Lorsque l'option « Protect. mém. » est réglée sur « Activé », l'icône de verrouillage ( $\bigcirc$ ) s'affiche sur l'écran de menu.

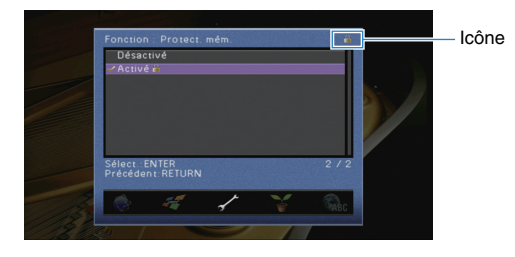

## **ECO**

Configure les réglages de l'alimentation.

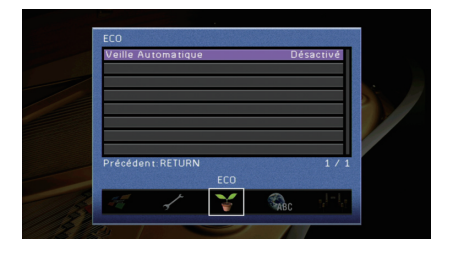

### <span id="page-120-1"></span>■ **Veille Automatique**

Règle la durée préalable à la mise en veille automatique. Si vous ne faites pas fonctionner l'unité pendant la durée spécifiée, elle passe automatiquement en mode veille.

#### **Réglages**

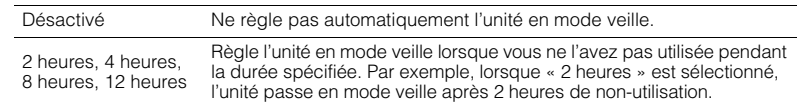

#### **Réglage par défaut**

Modèles pour le Royaume-Uni et l'Europe : 8 heures Autres modèles : Désactivé

# 学

• Juste avant que l'unité ne passe en mode veille, le message « AutoPowerStdby » s'affiche et un compte à rebours démarre sur l'afficheur de la face avant.

### **Language**

Sélectionne une langue pour le menu affiché à l'écran.

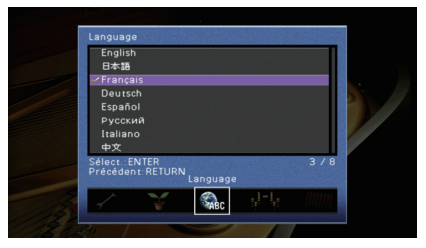

#### **Réglages**

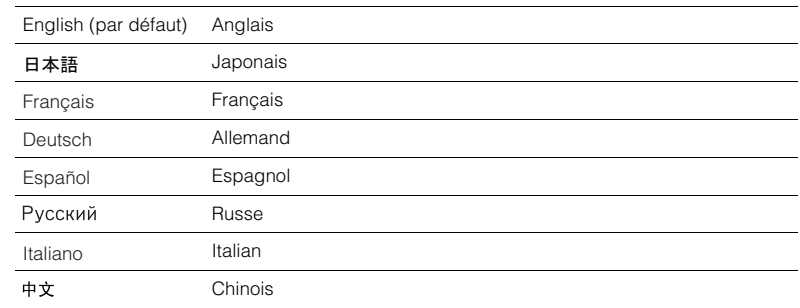

# 学

• Les informations affichées sur la face avant sont exclusivement présentées en anglais.

# **Consultation des informations relatives à l'unité (menu Information)**

Vous pouvez consulter les informations relatives à l'unité à l'aide de l'écran du téléviseur.

- **1Appuyez sur ON SCREEN.**
- **2 Utilisez les touches de curseur pour sélectionner « Information » et appuyez sur ENTER.**

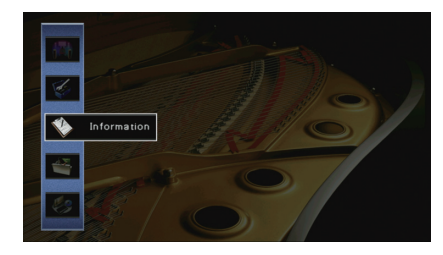

**3Utilisez les touches de curseur (** $\langle$ **/** $\rangle$ **) pour sélectionner un type d'information.**

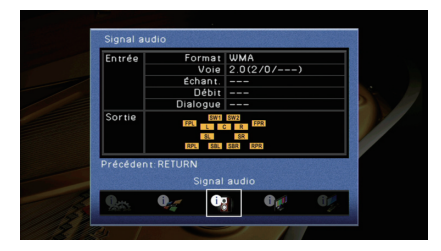

**4Pour quitter le menu, appuyez sur ON SCREEN.**

## **Types d'informations**

### <span id="page-122-1"></span>■ **Signal audio**

Affiche les informations relatives au signal audio actuel.

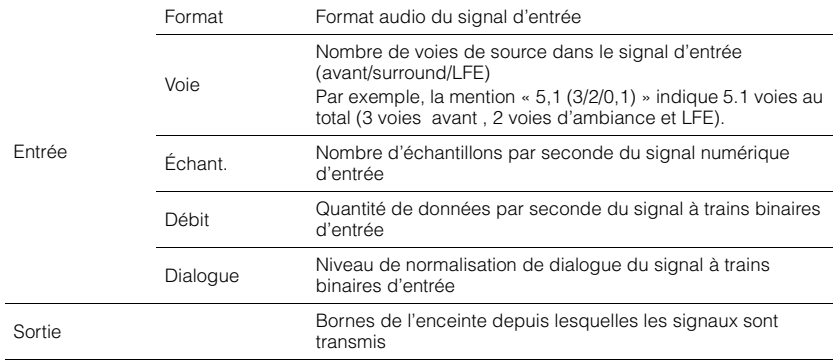

# 路

• Même lorsque l'unité est réglée directement sur des signaux à trains binaires de sortie, le signal peut être converti en fonction des spécifications et des réglages de l'appareil de lecture.

### <span id="page-122-2"></span>■ **Signal vidéo**

Affiche les informations relatives au signal vidéo actuel.

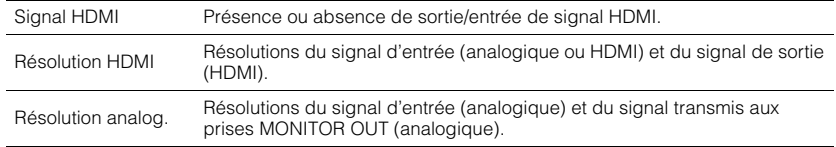

### ■ **Moniteur HDMI**

Affiche des informations concernant les téléviseurs raccordés aux prises HDMI OUT. Utilisez les touches du curseur ( $\triangle/\triangledown$ ) pour basculer entre « OUT1 » et « OUT2 ».

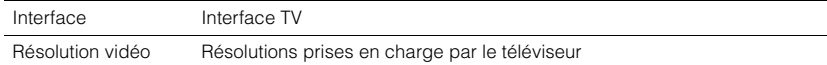

### ■ **Réseau**

Affiche les informations réseau sur l'unité.

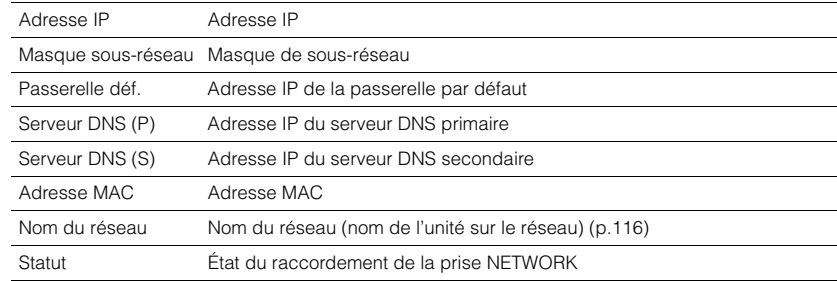

### <span id="page-122-0"></span>■ **Système**

Affiche les informations système sur l'unité.

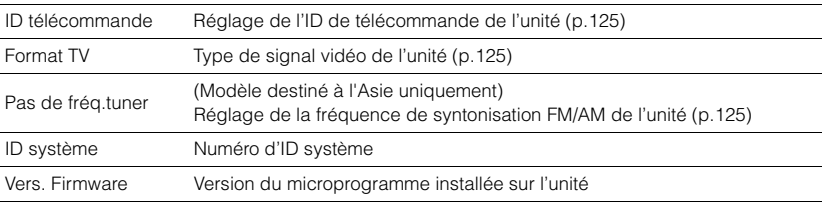

# $\mathbb{R}^n$

• Si l'unité détecte un microprogramme plus récent sur le réseau, un point d'exclamation (« ! ») apparaît en haut à droite des icônes « Information » et « Système » et le message correspondant s'affiche dans cet écran. Vous pouvez mettre à jour le microprogramme de l'unité en appuyant sur ENTER à l'écran, puis en suivant la procédure indiquée dans la section « Mise à jour du microprogramme de l'unité via le réseau » ([p.136](#page-135-0)).

### ■ **Multi-Zone**

Affiche des informations sur Zone2, Zone3 et Zone4.

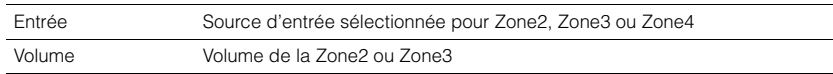

# **Configuration des paramètres du système (menu ADVANCED SETUP)**

Configurez les paramètres du système de l'unité à l'aide de l'afficheur de la face avant.

#### **1Faites passer l'unité en mode veille.**

**2 Tout en appuyant sur STRAIGHT sur le panneau avant et en maintenant cette pression, appuyez sur MAIN ZONE**  $\circ$ **.** 

MAIN ZONE ① STRAIGHT

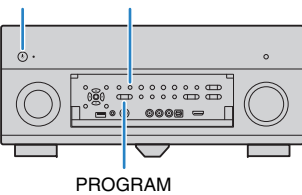

- **3Appuyez sur PROGRAM pour sélectionner un élément.**
- **4Appuyez sur STRAIGHT pour sélectionner un réglage.**
- **5**Appuyez sur MAIN ZONE <sup>(1</sup>) pour faire basculer l'unité en mode veille **et remettez-la sous tension.**

Les nouveaux réglages prennent effet.

# **Options du menu ADVANCED SETUP**

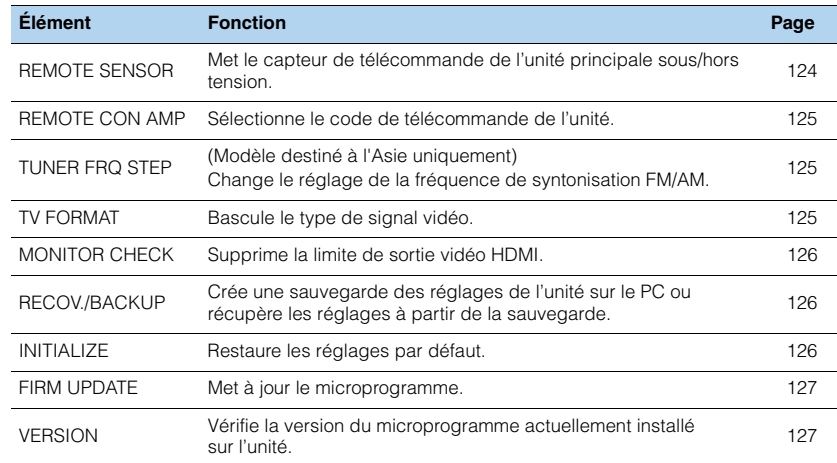

### <span id="page-123-1"></span><span id="page-123-0"></span>**Mise sous/hors tension du capteur de télécommande (REMOTE SENSOR)**

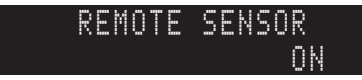

Mettez le capteur de télécommande de l'unité principale sous/hors tension. Lorsque le capteur de télécommande est hors tension, vous ne pouvez pas commander l'appareil à partir de la télécommande.

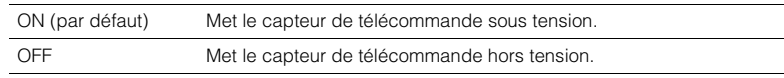

## <span id="page-124-3"></span><span id="page-124-0"></span>**Sélection de l'ID de télécommande (REMOTE CON AMP)**

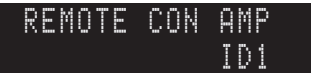

Modifiez le code de télécommande de l'unité de sorte qu'il corresponde au code de la télécommande (par défaut : ID1). Lors de l'utilisation de plusieurs récepteurs AV Yamaha, vous pouvez régler chaque télécommande avec un seul ID de commande pour leur récepteur correspondant.

#### **Réglages**

ID1 (par défaut), ID2

#### ■ **Changement du code de la télécommande**

Effectuez chacune des étapes suivantes en 30 secondes. Sinon, le réglage sera automatiquement annulé.

#### **1Appuyez sur SETUP.**

**2**Utilisez les touches de curseur ( $\triangle/\nabla$ ) pour sélectionner « **PRESET** » et appuyez **sur ENTER.**

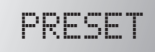

#### **3Appuyez sur RECEIVER ① et sur ENTER.**

**4 Utilisez les touches numériques ou les touches de curseur pour entrer « 5019 » (ID1) ou « 5020 » (ID2).**

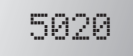

#### **5Appuyez sur ENTER pour confirmer le réglage.**

Dès que le code de télécommande est correctement enregistré, le message « OK » apparaît sur la fenêtre d'affichage.

En cas d'échec de l'enregistrement, le message « ERROR » apparaît. Recommencez la procédure à partir de l'étape 3.

**6Pour quitter le menu de réglage, appuyez sur SETUP.**

# 学

• Les codes de télécommande enregistrés [\(p.128](#page-127-0)) ne sont pas effacés même si vous modifiez le code de la télécommande.

### <span id="page-124-2"></span>**Changement du réglage de la fréquence de syntonisation FM/AM (TUNER FRQ STEP)**

(Modèle destiné à l'Asie uniquement)

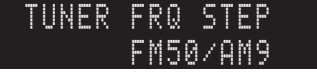

Modifiez le réglage de la fréquence de syntonisation FM/AM de l'unité en fonction de votre pays ou de votre région.

#### **Réglages**

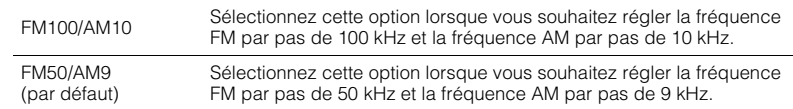

## <span id="page-124-1"></span>**Modification du type de signal vidéo (TV FORMAT)**

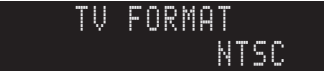

Basculez le type de signal vidéo de l'unité de sorte qu'il corresponde au format de votre téléviseur.

#### **Réglages**

NTSC, PAL

#### **Réglage par défaut**

Modèles pour les États-Unis, le Canada, Taïwan et la Corée : NTSC Autres modèles : PAL

# <span id="page-125-3"></span><span id="page-125-0"></span>**Suppression de la limite de sortie vidéo HDMI (MONITOR CHECK)**

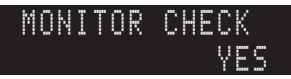

L'unité détecte automatiquement les résolutions prises en charge par un téléviseur raccordé via la prise HDMI OUT.

Désactivez la fonction de vérification du moniteur lorsque vous souhaitez définir une résolution dans « Résolution » ([p.112](#page-111-0)) si l'unité ne peut pas détecter la résolution du téléviseur ou si vous voulez définir une résolution différente de celle détectée.

#### **Réglages**

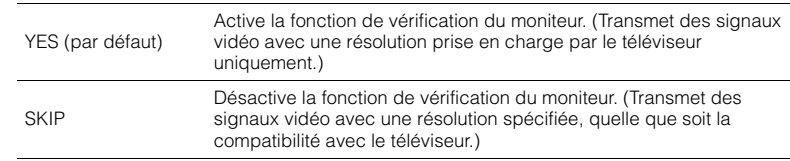

# J.

• Réinitialisez le réglage sur « YES » si l'unité ne fonctionne plus suite à l'impossibilité d'afficher des vidéos à partir de cet appareil sur le téléviseur après avoir réglé la fonction « MONITOR CHECK » sur « SKIP ».

### <span id="page-125-1"></span>**Sauvegarde/récupération des réglages (RECOV./BACKUP)**

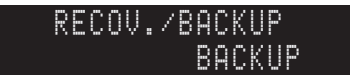

Crée une sauvegarde des réglages de l'unité sur le PC ou récupère les réglages à partir de la sauvegarde.

#### ■ **Processus de sauvegarde/récupération**

**1 Appuyez à plusieurs reprises sur STRAIGHT pour sélectionner « BACKUP » ou « RECOVERY » et appuyez sur INFO pour lancer le processus.**

#### **Choix**

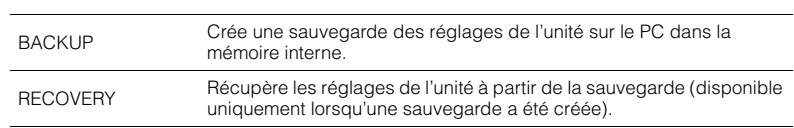

#### **Remarque**

- Ne mettez pas l'unité hors tension pendant le processus de récupération. Cela risquerait de compromettre la restauration correcte des réglages.
- La sauvegarde ne contient pas d'informations concernant l'utilisateur (compte d'utilisateur, mot de passe, etc.).

### <span id="page-125-2"></span>**Restauration des réglages par défaut (INITIALIZE)**

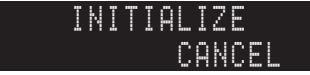

Restaure les réglages par défaut de l'unité.

#### **Choix**

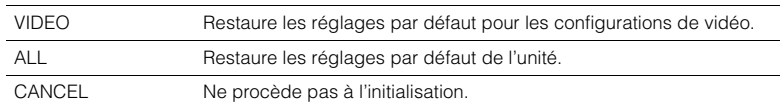

### <span id="page-126-2"></span><span id="page-126-0"></span>**Mise à jour du microprogramme (FIRM UPDATE)**

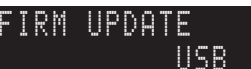

De nouveaux microprogrammes proposant des fonctions supplémentaires ou des améliorations du produit seront publiés le cas échéant. Les mises à jour peuvent être téléchargées à partir du site Web Yamaha. Si l'unité est connectée à Internet, vous pouvez télécharger le microprogramme via le réseau. Pour plus d'informations, reportez-vous aux informations fournies avec les mises à jour.

#### ■ **Procédure de mise à jour du microprogramme**

N'effectuez pas cette procédure à moins que la mise à jour du microprogramme soit nécessaire. Veillez également à lire les informations fournies avec les mises à jour avant de mettre le microprogramme à jour.

**1 Appuyez à plusieurs reprises sur STRAIGHT pour sélectionner « USB » ou « NETWORK » et appuyez sur INFO pour lancer la mise à jour du microprogramme.**

#### **Choix**

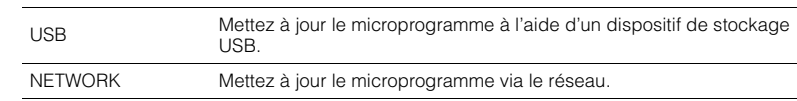

# 学

• Si l'unité détecte un microprogramme plus récent sur le réseau, le message correspondant s'affiche après avoir appuyé sur ON SCREEN. Dans ce cas, vous pouvez également mettre à jour le microprogramme de l'unité en suivant la procédure indiquée dans la section « Mise à jour du microprogramme de l'unité via le réseau » ([p.136\)](#page-135-0).

### <span id="page-126-1"></span>**Vérification de la version du microprogramme (VERSION)**

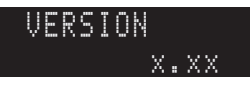

Vérifiez la version du microprogramme actuellement installé sur l'unité.

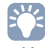

- Vous pouvez également vérifier la version du microprogramme grâce à l'option « Système » [\(p.123](#page-122-0)) du menu « Information ».
- L'affichage de la version du microprogramme peut prendre un certain temps.

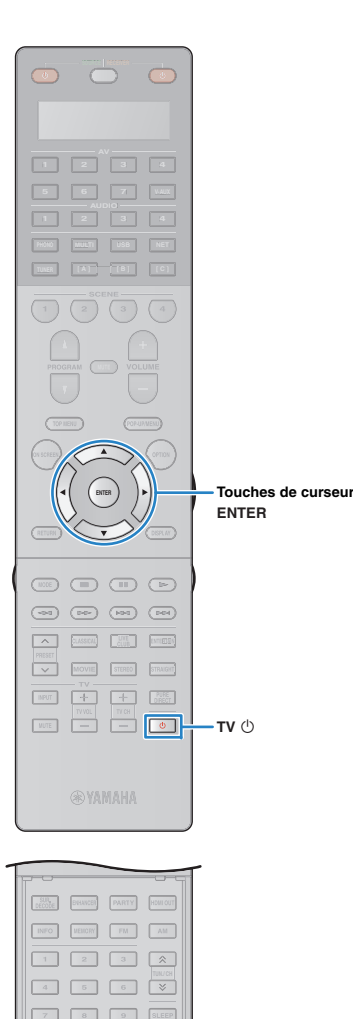

 **10 0 ENT LEVEL ZONE SETUP**

> $\circ$ ΠĿ R.

**SETUP**

# <span id="page-127-2"></span><span id="page-127-0"></span>**Commande d'appareils externes avec la télécommande**

Vous pouvez utiliser la télécommande de l'unité pour contrôler les appareils externes de type lecteurs de BD/DVD si vous avez enregistré le code de télécommande de l'appareil externe. Vous pouvez également utiliser la fonction macro pour exécuter consécutivement plusieurs fonctions en une seule fois.

#### **1Appuyez sur SETUP.**

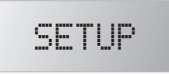

• Si aucune opération n'est réalisée pendant 30 secondes, la télécommande quitte automatiquement le menu de réglage.

### **Utilisez les touches de curseur (**q**/**w**) pour sélectionner un élément et appuyez sur ENTER.**

#### Nom d'élément

**2**

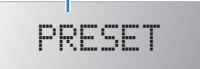

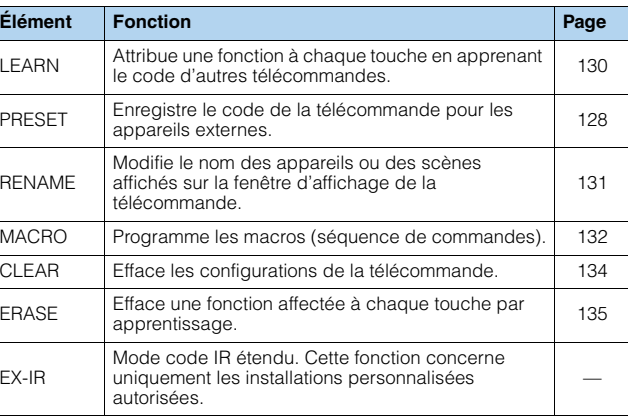

• Il est impossible de commander un appareil externe non équipé d'un détecteur de télécommande.

### <span id="page-127-1"></span>**Enregistrement des codes de télécommande**

### ■ **Enregistrement du code de télécommande pour un téléviseur**

Vous pouvez utiliser la télécommande de l'unité pour faire fonctionner un téléviseur si vous avez enregistré son code.

器

- Vous pouvez aussi attribuer le code de la télécommande du téléviseur aux touches de sélection d'entrée de l'unité ([p.129\)](#page-128-0). Cela vous permet d'utiliser les touches de curseur ou les touches numériques pour faire fonctionner le téléviseur (cette fonction peut ne pas être disponible sur certains modèles de téléviseur).
- **1 Utilisez la fonction « Recherche de code de télécommande » du CD-ROM pour rechercher le code de la télécommande du téléviseur.**

兴

• En présence de plusieurs codes, enregistrez le premier de la liste. S'il ne fonctionne pas, essayez les autres codes.

#### **2Appuyez sur SETUP.**

- Effectuez chacune des étapes suivantes en 30 secondes. Sinon, le réglage sera annulé. Dans ce cas, répétez la procédure depuis l'étape 2.
- **3**Utilisez les touches de curseur ( $\triangle$ / $\triangledown$ ) pour **sélectionner « PRESET » et appuyez sur ENTER.**

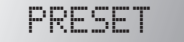

**4Appuyez sur TV** z**, puis sur ENTER.**

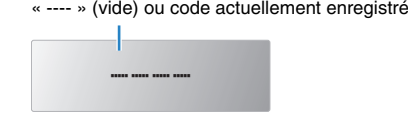

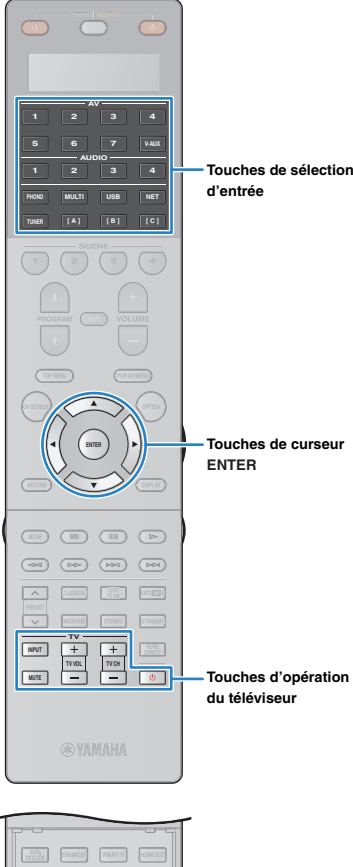

### **INFO MEMORY AM FM 2 3 1 5 4 6 Touches numériques** SLEEP **7 8 9 SLEEP LEVEL 10 0 ENTSETUPZONE SETUP**  $\circ$ ΠĿ R.

#### **5 Utilisez les touches numériques ou les touches de curseur pour saisir le code à 4 chiffres de la télécommande et appuyez sur ENTER.**

Dès que le code de télécommande est correctement enregistré, le message « OK » apparaît sur la fenêtre d'affichage.

En cas d'échec de l'enregistrement, le message « ERROR » apparaît. Répétez la procédure depuis l'étape 3.

#### **6Pour quitter le menu de réglage, appuyez sur SETUP.**

### <span id="page-128-1"></span>❑ **Commande du téléviseur**

Touches

ĸ

Une fois le code de télécommande associé à votre téléviseur enregistré, vous pouvez le commander à l'aide des touches d'opération du téléviseur quelle que soit la source d'entrée sélectionnée sur l'unité.

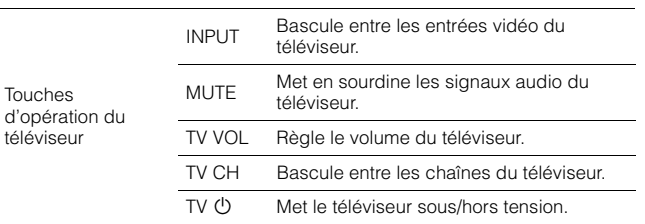

### <span id="page-128-0"></span>■ **Enregistrement des codes de télécommande pour des appareils de lecture**

Vous pouvez utiliser la télécommande de l'unité pour faire fonctionner des appareils de lecture si vous avez enregistré leur code. Vous pouvez également utiliser les touches de sélection d'entrée auxquelles des codes de télécommande sont attribués pour changer les appareils de lecture contrôlés par la télécommande.

- Dans les réglages par défaut de l'unité, le code de l'amplificateur (Yamaha : 5098) est attribué à toutes les touches de sélection d'entrée. Ce réglage permet également de contrôler les appareils compatibles avec le contrôle HDMI raccordés à l'unité à l'aide de la télécommande. Cette fonction peut ne pas fonctionner en fonction de ce qui est spécifié sur l'appareil externe.
- Si vous avez enregistré le code de télécommande d'un appareil externe à la touche étoile [A], [B] ou [C], vous pouvez contrôler l'appareil à l'aide de la télécommande sans avoir à modifier la source d'entrée.

**1 Utilisez la « Recherche de code de télécommande » du CD-ROM pour rechercher le code de la télécommande de l'appareil de lecture.**

22

• En présence de plusieurs codes, enregistrez le premier de la liste. S'il ne fonctionne pas, essayez les autres codes.

#### **2Appuyez sur SETUP.**

Effectuez chacune des étapes suivantes en 30 secondes. Sinon, le réglage sera annulé. Dans ce cas, répétez la procédure depuis l'étape 2.

#### **3J** Utilisez les touches de curseur ( $\triangle$ / $\nabla$ ) pour **sélectionner « PRESET » et appuyez sur ENTER.**

PRESET

#### **4 Appuyez sur la touche de sélection d'entrée correspondante, puis sur ENTER.**

Par exemple, appuyez sur AV1 pour définir le code de télécommande de l'appareil de lecture raccordé à la prise AV1.

Code actuellement enregistré

5098

#### **5 Utilisez les touches numériques ou les touches de curseur pour saisir le code à 4 chiffres de la télécommande et appuyez sur ENTER.**

Dès que le code de télécommande est correctement enregistré, le message « OK » apparaît sur la fenêtre d'affichage.

En cas d'échec de l'enregistrement, le message « ERROR » apparaît. Répétez la procédure depuis l'étape 3.

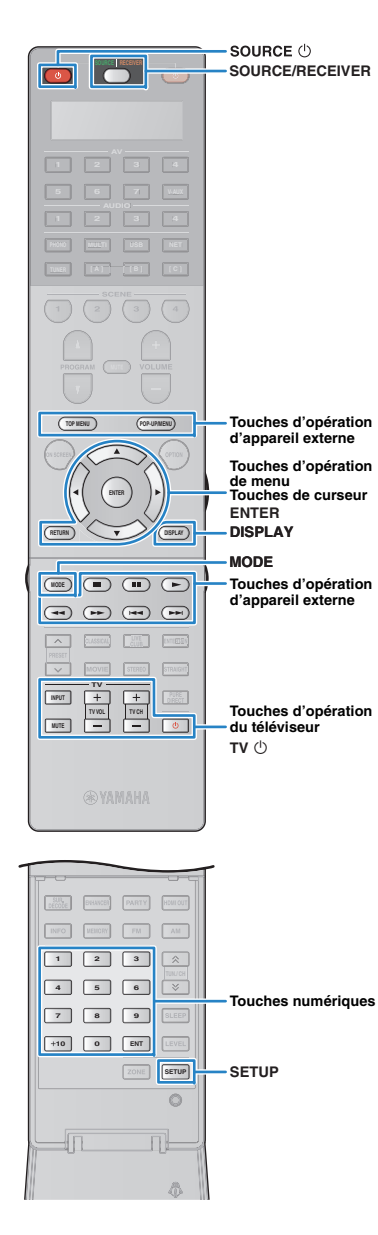

**6 Pour définir un autre code de télécommande, recommencez les étapes 4 et 5.**

**7Pour quitter le menu de réglage, appuyez sur SETUP.**

路

学

• Pour plus d'informations sur la manière d'attribuer un code de télécommande à une touche SCENE, reportez-vous à la section « Configuration des attributions de scène » ([p.54](#page-53-0)).

### ❑ **Commande d'un appareil de lecture**

Une fois le code de télécommande associé à votre appareil de lecture enregistré, vous pouvez le commander à l'aide des touches suivantes après avoir sélectionné la source d'entrée ou la scène.

• Appuyez sur SOURCE/RECEIVER pour changer l'appareil (unité ou appareil externe) commandé par les touches d'opération de menu, la touche DISPLAY et les touches numériques. Vous pouvez utiliser l'unité lorsque SOURCE/RECEIVER est orange et un appareil externe lorsque SOURCE/RECEIVER est verte. Par exemple, si vous enregistrez le code de télécommande de votre appareil externe sur TUNER, vous pourrez contrôler la radio FM/AM intégrée à l'unité lorsque SOURCE/RECEIVER est orange et l'appareil externe lorsque SOURCE/RECEIVER est verte.

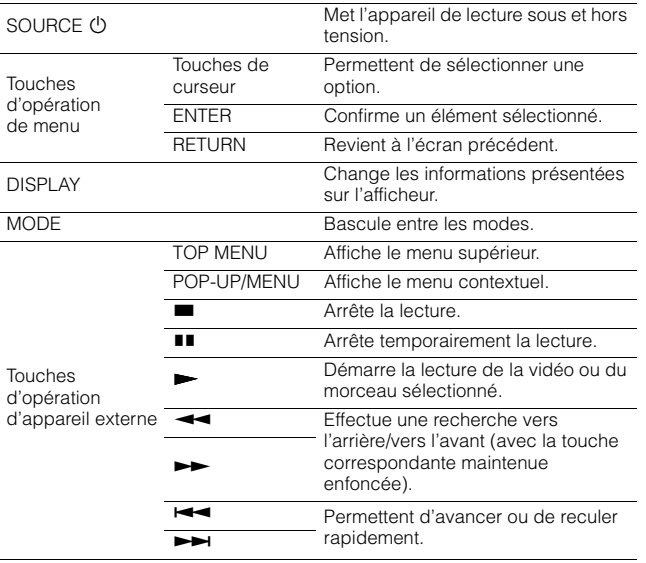

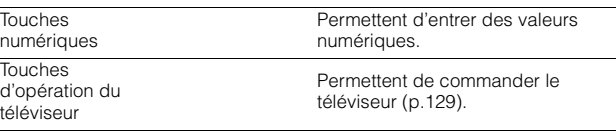

• Ces touches fonctionnent uniquement si votre appareil de lecture dispose de la fonction correspondante et s'il peut être contrôlé au moyen d'une télécommande infrarouge.

# <span id="page-129-1"></span><span id="page-129-0"></span>**Programmation à partir d'autres télécommandes (apprentissage)**

La télécommande de l'unité peut recevoir des signaux d'autres télécommandes infrarouges et apprendre le fonctionnement de la télécommande. Si vous ne trouvez pas de code de télécommande pour votre appareil de lecture ou si une touche de la télécommande ne fonctionne pas lorsque vous avez enregistré le code de télécommande, utilisez la fonction d'apprentissage pour attribuer une fonction à chaque touche.

#### **1Appuyez sur SETUP.**

Effectuez chacune des étapes suivantes en 30 secondes. Sinon, le réglage sera annulé. Dans ce cas, répétez la procédure depuis l'étape 1.

#### **2**Utilisez les touches de curseur ( $\triangle/\nabla$ ) pour **sélectionner « LEARN » et appuyez sur ENTER.**

LEARN

#### **3 Appuyez sur l'une des touches suivantes selon le type d'appareil que vous utilisez.**

**Pour un appareil de lecture :** appuyez sur la touche de sélection d'entrée (correspondant aux prises d'entrée auxquelles l'appareil est raccordé).

 $\mathsf{Pour}$  un téléviseur : appuyez sur TV  $\mathsf{\circlearrowright}$  .

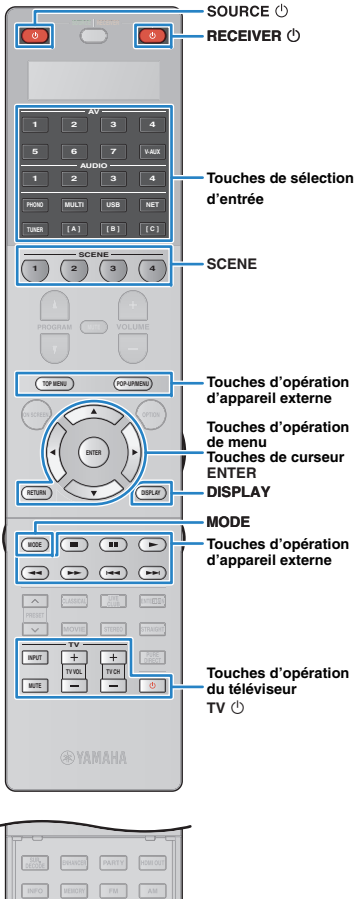

**6**

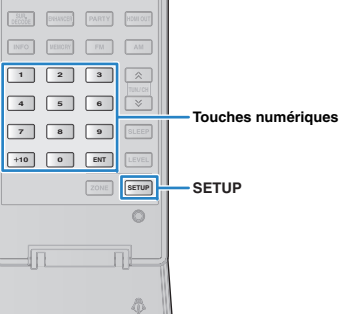

**4Appuyez sur ENTER.**

**5 Dirigez les transmetteurs infrarouges des télécommandes l'un vers l'autre.**

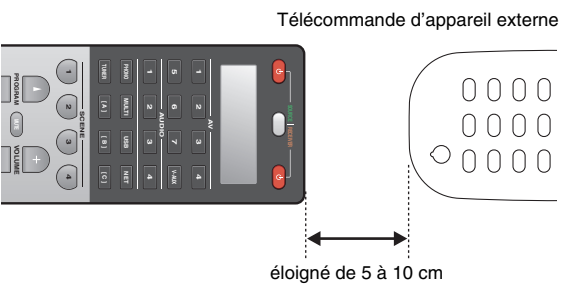

### **6** Effectuez les étapes suivantes  $(1)$  et  $(2)$  en **10 secondes.**

 $\odot$  Sur l'unité, appuyez sur l'une des touches suivantes à laquelle vous voulez attribuer une fonction.

**Pour un appareil de lecture :** SOURCE z, touches d'opération de menu, DISPLAY, MODE, touches d'opération d'appareil externe, touches numériques

**Pour un téléviseur :** Touches d'opération du téléviseur

2) Sur l'appareil externe, appuyez sur la touche à partir de laquelle l'opération est apprise jusqu'à ce que le message « OK » apparaisse sur la fenêtre d'affichage.

En cas d'échec de l'apprentissage, le message « NG » apparaît. Répétez la procédure depuis l'étape 4.

**7 Recommencez les étapes 3 à 6 jusqu'à ce que toutes les opérations voulues aient été apprises.**

**8 Pour quitter le menu de réglage, appuyez sur SETUP.**

#### 学 • Cette télécommande peut apprendre environ 200 fonctions (ou un peu moins en fonction des signaux). Si le message « FULL » apparaît sur la fenêtre d'affichage, effacez les attributions inutiles afin de libérer de la mémoire pour de nouvelles fonctions.

### **Remarque**

- Si vous appuyez sur RECEIVER  $\bigcirc$  à l'étape 3, vous pouvez attribuer les fonctions d'un récepteur externe aux touches d'opération de menu, aux touches d'opération d'appareil externe ou aux touches numériques. Toutefois, cela se traduit par l'impossibilité pour ces touches de commander l'unité. Si vous devez restaurer le code de télécommande pour l'unité, réalisez les étapes suivantes.
	- $O$  Appuyez sur SETUP.
- $@$  Utilisez les touches de curseur ( $\triangle/\heartsuit$ ) pour sélectionner « CLEAR » et appuyez sur ENTER.
- $\circledR$  Utilisez les touches de curseur ( $\triangle/\heartsuit$ ) pour sélectionner « LEARN » et appuyez sur ENTER.
- $@$  Appuyez sur RECEIVER  $@$  .
- **6 Appuyez sur ENTER jusqu'à ce que le message « OK » apparaisse sur** la fenêtre d'affichage.
- $6$  Pour quitter le menu de réglage, appuyez sur SETUP.

# <span id="page-130-0"></span>**Modifier le nom des appareils**

Vous pouvez modifier le nom des appareils ou des scènes affichés sur la fenêtre d'affichage de la télécommande.

#### **1Appuyez sur SETUP.**

Effectuez chacune des étapes suivantes en 30 secondes. Sinon, le réglage sera annulé. Dans ce cas, répétez la procédure depuis l'étape 1.

**2**Utilisez les touches de curseur  $(\triangle/\triangledown)$  pour **sélectionner « RENAME » et appuyez sur ENTER.**

RENAME

#### **3 Appuyez sur l'une des touches suivantes pour sélectionner un appareil ou une scène.**

**Pour un appareil de lecture :** appuyez sur la touche de sélection d'entrée (correspondant aux prises d'entrée auxquelles l'appareil est raccordé).

 $\mathsf{Pour}$  un téléviseur : appuyez sur TV  $\mathsf{\circlearrowright}$  .

**Pour l'ampli-tuner AV (l'unité) :** appuyez sur RECEIVER z.

**Pour la scène :** appuyez sur l'une des touches SCENE.

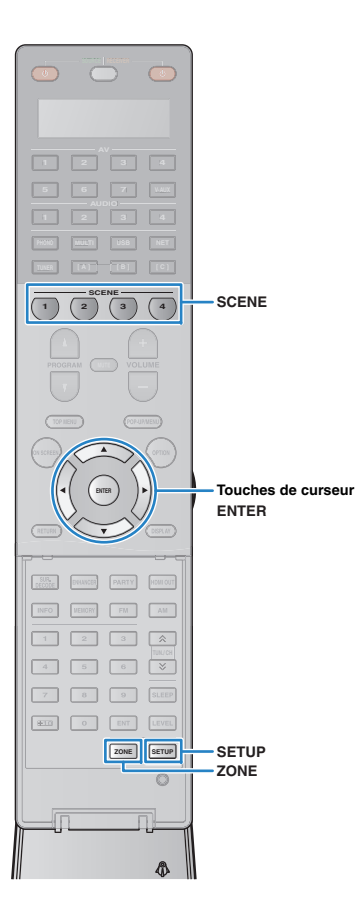

# 器

• Pour modifier les noms de scène de chaque zone, appuyez sur l'une des touches SCENE, puis sur ZONE pour sélectionner une zone.

#### **4Appuyez sur ENTER.**

#### **5 Utilisez les touches du curseur pour modifier le nom.**

Pour déterminer l'emplacement, utilisez les touches de curseur ( $\langle \rangle$ ).

Pour sélectionner un caractère (A à Z, a-z, 0-9, espace, symboles), utilisez les touches de curseur ( $\triangle/\heartsuit$ ).

# BD/DVD

#### **6 Appuyez sur ENTER pour enregistrer le nouveau nom.**

Dès que le nouveau nom est enregistré, le message « OK » apparaît sur la fenêtre d'affichage.

**7 Pour modifier un autre nom d'appareil (ou un nom de scène), recommencez les étapes 3 à 6.**

**8 Pour quitter le menu de réglage, appuyez sur SETUP.**

# <span id="page-131-0"></span>**Exécuter plusieurs fonctions en une seule fois (macro)**

La fonction macro vous permet d'exécuter consécutivement plusieurs fonctions en une seule fois.

Par exemple, si vous souhaitez écouter un CD, vous pouvez consécutivement mettre le lecteur CD sous tension, sélectionner la source d'entrée correspondante et démarrer la lecture en une seule opération.

### ■ **Activer les macros**

#### **1Appuyez sur SETUP.**

Effectuez chacune des étapes suivantes en 30 secondes. Sinon, le réglage sera annulé. Dans ce cas, répétez la procédure depuis l'étape 1.

**2 Utilisez les touches de curseur (**q**/**w**) pour sélectionner « MACRO » et appuyez sur ENTER.**

## MACRO

**3 Utilisez les touches de curseur (**q**/**w**) pour sélectionner « ON » et appuyez sur ENTER.**

ON

**4 Pour quitter le menu de réglage, appuyez sur SETUP.**

« MACRO » s'allume (lorsque les macros sont activées)

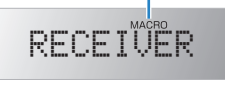

• Pour désactiver les macros, sélectionnez « OFF » à l'étape 3.

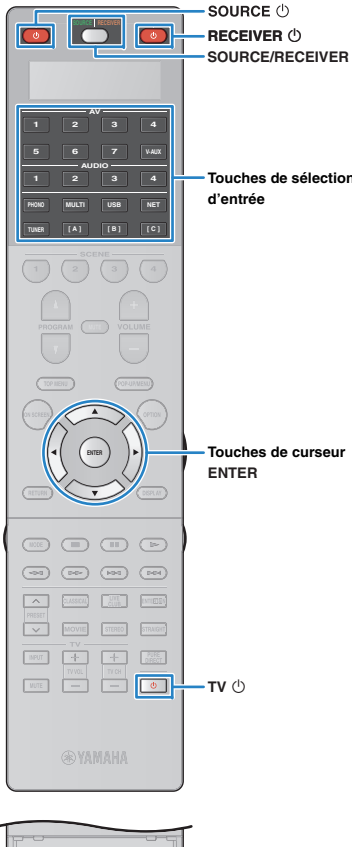

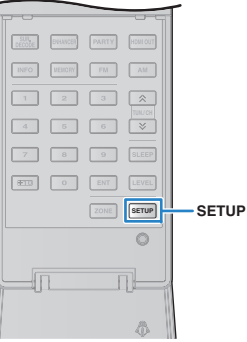

Par défaut, les macros suivantes sont disponibles après que vous avez appuyé sur une touche d'exécution de macro (lorsque les macros sont activées).

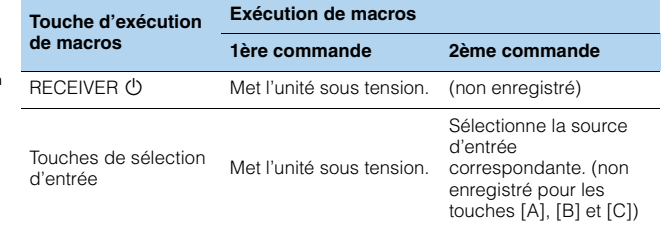

### ■ **Programmer des macros**

Vous pouvez programmer jusqu'à 10 commandes de télécommande pour chaque touche d'exécution de macros. Si vous appuyez sur la touche d'exécution correspondante, les différentes opérations seront exécutées l'une après l'autre en respectant l'ordre dans lequel elles ont été programmées.

- 
- Avant de programmer les macros, vous devez enregistrer les codes de télécommande ([p.128](#page-127-1)) ou attribuer une fonction à chaque touche en utilisant la fonction d'apprentissage [\(p.130](#page-129-0)).
- Nous vous déconseillons d'inclure dans les macros des opérations continues (comme le réglage du volume).

#### **1Appuyez sur SETUP.**

Effectuez chacune des étapes suivantes en 30 secondes.

Sinon, le réglage sera annulé. Dans ce cas, répétez la procédure depuis l'étape 1.

**2**Utilisez les touches de curseur ( $\triangle/\nabla$ ) pour **sélectionner « MACRO » et appuyez sur ENTER.**

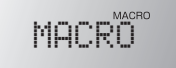

#### **3J** Utilisez les touches de curseur (△/▽) pour **sélectionner « EDIT » et appuyez sur ENTER.**

# -EDIT

**44** Appuyez la touche de macro (RECEIVER  $\circledcirc$  ou la **touche de sélection d'entrée) à laquelle l'exécution de macros est attribuée et appuyez sur ENTER.**

Le message « MACRO 1 » apparaît sur la fenêtre d'affichage.

-MACRO- 1

#### **5 Appuyez sur la touche des fonctions (jusqu'à 10) que vous souhaitez inclure dans la macro.**

Pour basculer entre les appareils (l'unité ou l'appareil externe) à contrôler, appuyez sur SOURCE/RECEIVER.

### (Exemple)

Programmer pour ①mettre cette unité sous tension, 2sélectionner « AV1 » comme source d'entrée, 3 mettre sous tension le lecteur DVD attribué à « AV1 » et 4 mettre le téléviseur sous tension

- $\textcircled{\tiny{1}}$  (MACRO 1) Appuyez sur RECEIVER  $\textcircled{\tiny{1}}$ .
- b (MACRO 2) Appuyez sur AV1.
- c (MACRO 3) Appuyez à plusieurs reprises sur SOURCE/RECEIVER pour sélectionner « AV1 », puis appuyez sur SOURCE ①.
- d (MACRO 4) Appuyez à plusieurs reprises sur SOURCE/RECEIVER pour sélectionner « TV », puis appuyez sur TV  $\mathop{\rm \mathbb{O}}$  .

#### **6 Pour confirmer le réglage, appuyez sur ENTER jusqu'à ce que le message « OK » apparaisse sur la fenêtre d'affichage.**

Si vous avez programmé 10 fonctions, « FULL » apparaîtra et le réglage sera automatiquement confirmé.

**7Pour quitter le menu de réglage, appuyez sur SETUP.**

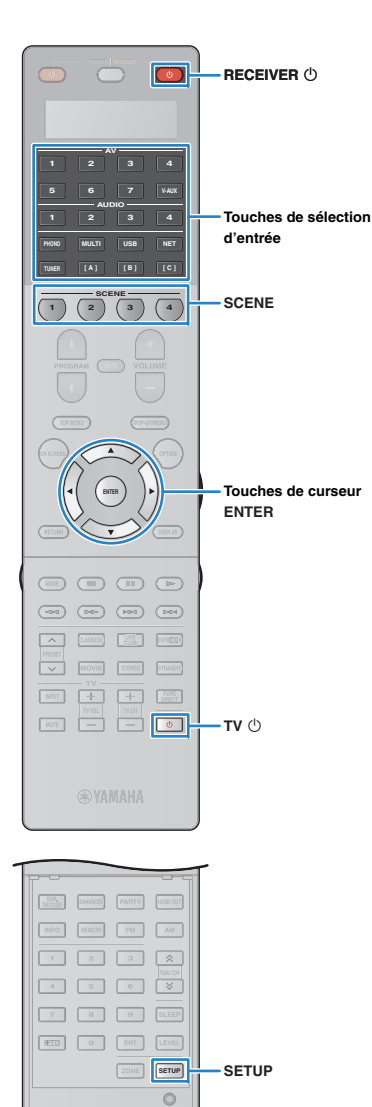

ΠĿ R.

# **Réinitialiser les configurations de la télécommande.**

### <span id="page-133-1"></span><span id="page-133-0"></span>■ **Effacer les configurations de la télécommande.**

Vous pouvez effacer toutes les configurations de la télécommande en sélectionnant un type de réglage ou effacer toutes les configurations de la télécommande.

### **Appuyez sur SETUP.**

**1**

**2**

Effectuez chacune des étapes suivantes en 30 secondes.

Sinon, le réglage sera annulé. Dans ce cas, répétez la procédure depuis l'étape 1.

### **Utilisez les touches de curseur (**q**/**w**) pour sélectionner « CLEAR » et appuyez sur ENTER.**

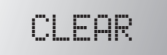

**3 Utilisez les touches de curseur (**q**/**w**) pour sélectionner les réglages à effacer et appuyez sur ENTER.**

# PRESET

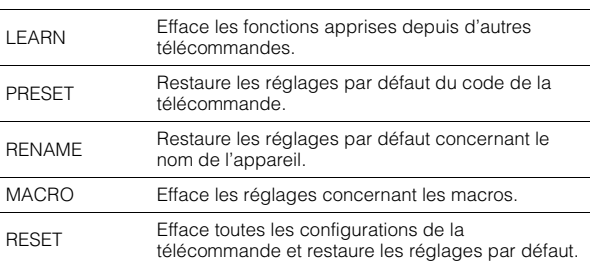

### Le message « ALL » apparaît sur la fenêtre d'affichage.

ALL

Pour attribuer la sélection à toutes les touches correspondantes, passez à l'étape 5.

Pour attribuer la sélection à une touche spécifique, passez à l'étape 4.

# 3

• Lorsque « RESET » est sélectionné, toutes les configurations de télécommande sont effacées. Vous ne pouvez pas sélectionner une touche spécifique. Passez à l'étape 5.

#### **4 Appuyez sur la touche à laquelle le processus sélectionné est attribué.**

**Lorsque « LEARN » ou « PRESET » est sélectionné :** appuyez sur la touche de sélection d'entrée ou TV  $\circlearrowleft$ .

**Lorsque « RENAME » est sélectionné :** appuyez sur la touche de sélection d'entrée, RECEIVER  $\mathcal{O}$ , TV  $\mathcal{O}$  ou SCENE.

**Lorsque « MACRO » est sélectionné :** appuyez sur la touche d'exécution de macros (touche de sélection d'entrée ou RECEIVER  $\circlearrowleft$ ).

#### **5 Appuyez sur ENTER jusqu'à ce que le message « OK » apparaisse sur la fenêtre d'affichage.**

En cas d'échec de l'effacement, le message « NG » ou « ERROR » apparaît. Répétez la procédure depuis l'étape 2.

#### **6 Pour quitter le menu de réglage, appuyez sur SETUP.**

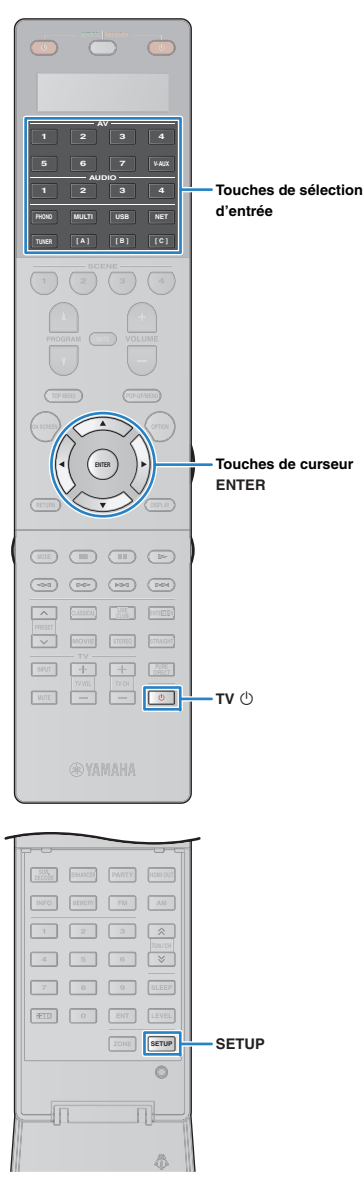

## <span id="page-134-1"></span><span id="page-134-0"></span>■ **Effacer une fonction attribuée à chaque touche par apprentissage.**

Vous pouvez effacer une fonction attribuée à chaque touche par apprentissage et restaurer les attributions de touche par défaut.

**Appuyez sur SETUP.**

**1**

Effectuez chacune des étapes suivantes en 30 secondes. Sinon, le réglage sera annulé. Dans ce cas, répétez la procédure depuis l'étape 1.

**2 Utilisez les touches de curseur (**q**/**w**) pour sélectionner « ERASE » et appuyez sur ENTER.**

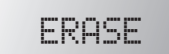

**3 Appuyez sur l'une des touches suivantes pour sélectionner l'appareil pour lequel les attributions de touche seront effacées.**

**Pour un appareil de lecture :** appuyez sur la touche de sélection d'entrée.

**Pour un téléviseur** : appuyez sur TV  $\circlearrowleft$ .

- **4Appuyez sur ENTER.**
- **5 Appuyez sur la touche à réinitialiser jusqu'à ce que le message « OK » apparaisse sur la fenêtre d'affichage.**

En cas d'échec de l'effacement, le message « NG » ou « ERROR » apparaît. Répétez la procédure depuis l'étape 2.

- **6 Recommencez les étapes 3 à 5 jusqu'à ce que toutes les attributions de touche voulues aient été effacées.**
- **7 Pour quitter le menu de réglage, appuyez sur SETUP.**

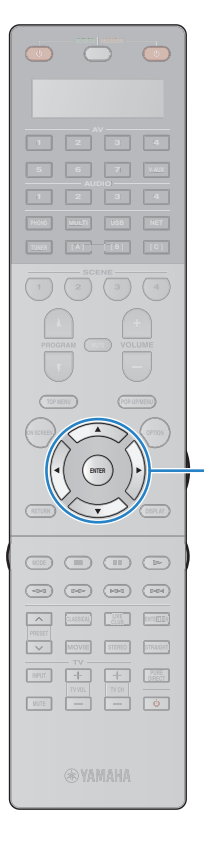

# <span id="page-135-0"></span>**Mise à jour du microprogramme de l'unité via le réseau**

De nouveaux microprogrammes proposant des fonctions supplémentaires ou des améliorations du produit seront publiés le cas échéant. Si l'unité est connectée à Internet, vous pouvez télécharger le microprogramme via le réseau et le mettre à jour.

#### **Remarque**

- N'utilisez pas l'unité et ne déconnectez pas le câble d'alimentation ou le câble réseau lors de la mise à jour du microprogramme. La mise à jour peut prendre environ 20 minutes ou plus (en fonction de votre débit Internet).
- En cas de lenteur de la connexion à Internet, ou si l'unité est connectée au réseau sans fil via un adaptateur, il se peut que la mise à jour réseau ne soit pas possible, en fonction de la connexion réseau utilisée. Dans ce cas, essayez de mettre à jour le microprogramme ultérieurement, ou utilisez le dispositif de stockage USB [\(p.127](#page-126-0)).

#### **Touches de curseur**器 **ENTER**

• Vous pouvez aussi mettre à jour le microprogramme à l'aide du dispositif de stockage USB depuis le menu « ADVANCED SETUP » ([p.127](#page-126-0)).

Si le message suivant s'affiche lorsque vous appuyez sur ON SCREEN, une mise à jour de microprogramme est disponible.

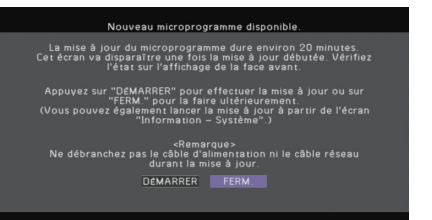

- **1Lisez la description qui s'affiche à l'écran.**
- **2 Pour commencer la mise à jour du microprogramme, utilisez les touches de curseur pour sélectionner « DÉMARRER » et appuyez sur ENTER.**

L'affichage sur l'écran disparaît.

**3 Si « UPDATE SUCCESS PLEASE POWER OFF! » apparaît sur l'afficheur de la face avant, appuyez**  sur MAIN ZONE  $\bigcirc$  situé sur le panneau avant.

La mise à jour du microprogramme est terminée.

23

• Si vous souhaitez mettre à jour le microprogramme ultérieurement, sélectionnez « FERM. » à l'étape 2. Un point d'exclamation (« ! ») apparaît alors en haut à droite des icônes « Information » et « Système » et le message correspondant <sup>s</sup>'affiche dans l'écran « Système » ([p.123](#page-122-0)). Vous pouvez mettre à jour le microprogramme de l'unité en appuyant sur ENTER dans l'écran « Système ».

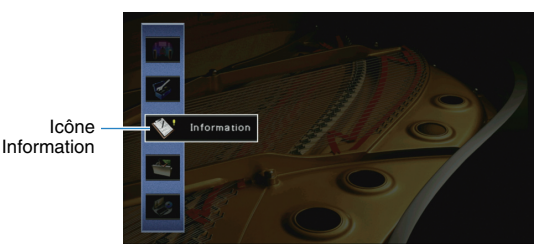

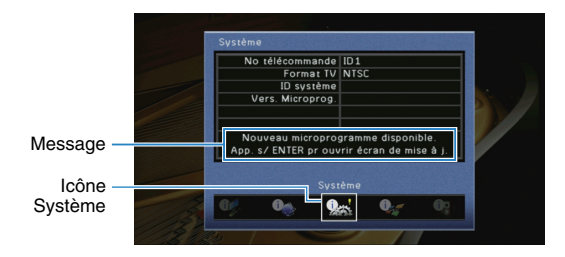

# **ANNEXE**

### **Le nouveau système d'enceintes ne produit pas un équilibre sonore idéal...**

Si vous avez changé les enceintes ou que vous possédez un nouveau système d'enceintes, utilisez Réglage Auto pour optimiser à nouveau les réglages des enceintes ([p.41](#page-40-0)). Si vous souhaitez procéder à des réglages manuels, utilisez l'option « Réglage manuel » du menu « Réglage » ([p.106](#page-105-0)).

### **Nous avons des enfants en bas âge et nous voulons définir des limites de volume…**

Si un enfant actionne accidentellement les boutons de réglage de l'unité principale ou de la télécommande, le volume risque d'augmenter brutalement. Cela peut également provoquer des blessures ou endommager l'unité ou les enceintes. Nous vous conseillons d'utiliser l'option « Volume maximum » du menu « Réglage » pour régler le niveau de volume maximum de l'unité à l'avance ([p.110](#page-109-0)). Vous pouvez également régler le volume maximum pour Zone2 ou Zone3 ([p.117](#page-116-1)).

### **Il arrive qu'à la mise sous tension de l'unité, le son soit très fort...**

Par défaut, le volume est automatiquement réglé au niveau auquel l'unité se trouvait lorsqu'elle est passée en mode veille pour la dernière fois. Pour régler un niveau de volume fixe, utilisez l'option « Volume initial » du menu « Réglage » pour sélectionner le volume à appliquer lors de la mise sous tension du récepteur [\(p.110](#page-109-1)). Vous pouvez également régler le volume initial pour Zone2 ou Zone3 ([p.117](#page-116-2)).

### **Je suis gêné par les différences de volume lors du changement de source d'entrée.**

Vous pouvez corriger les différences de volume entre les sources d'entrée à l'aide de l'option « Réglage entrée » du menu « Option » ([p.92](#page-91-0)).

### **J'ai effectué les raccordements HDMI, mais le contrôle HDMI ne fonctionne pas du tout...**

Pour utiliser le contrôle HDMI, vous devez procéder au réglage de la liaison du contrôle HDMI ([p.150](#page-149-1)). Une fois que vous avez raccordé les appareils compatibles avec le

contrôle HDMI (tels que des lecteurs BD/DVD) à l'unité, activez le contrôle HDMI sur chaque appareil et procédez au réglage de la liaison du contrôle HDMI. Ce réglage est nécessaire chaque fois que vous ajoutez un nouvel appareil compatible avec le contrôle HDMI à votre système. Pour plus d'informations sur le fonctionnement du contrôle HDMI entre votre téléviseur et les appareils de lecture, reportez-vous au mode d'emploi de chaque appareil.

### **Je souhaite désactiver l'affichage de messages à l'écran lorsque l'unité fonctionne...**

Par défaut, les messages courts s'affichent sur l'écran du téléviseur lorsque l'unité fonctionne (comme la sélection d'entrée et le réglage du volume). Si les messages courts vous dérangent lorsque vous regardez un film ou du sport, configurez « Message court » ([p.119](#page-118-0)) dans le menu « Réglage » pour désactiver leur affichage.

### **Comment éviter la modification accidentelle des réglages...**

Vous pouvez protéger les réglages configurés sur l'unité (comme les réglages d'enceintes) en utilisant l'option « Protect. mém. » du menu « Réglage » ([p.121\)](#page-120-0).

### **La télécommande de l'unité commande simultanément l'unité et un autre appareil Yamaha...**

Lorsque vous utilisez plusieurs appareils Yamaha, la télécommande peut actionner un autre produit Yamaha ou une autre télécommande peut fonctionner sur l'unité. Dans ce cas, enregistrez un code de télécommande différent pour les appareils que vous souhaitez commander à l'aide de chaque télécommande ([p.125](#page-124-3)).

### **Je veux profiter des vidéos et de l'audio lus par l'appareil vidéo, même lorsque l'unité est en mode veille...**

Si vous avez raccordé un appareil vidéo à l'unité en HDMI, vous pouvez restituer des signaux vidéo/audio lus par l'appareil vidéo sur le téléviseur, même si l'unité est en mode veille. Pour utiliser cette fonction, réglez l'option « Attente inchangé » ([p.114](#page-113-0)) du menu « Réglage » sur « Activé ». Lorsque cette fonction est activée, vous pouvez également changer la source d'entrée à l'aide de la télécommande de l'unité.

# **Guide de dépannage**

Reportez-vous au tableau suivant si l'unité ne fonctionne pas convenablement.

Si l'anomalie constatée n'est pas mentionnée, ou encore si les actions correctives suggérées sont sans effet, mettez l'unité hors tension, débranchez la fiche du câble d'alimentation et prenez contact avec le revendeur ou le centre d'entretien Yamaha agréé.

### **Vérifiez tout d'abord les points suivants :**

- a **Les câbles d'alimentation de l'unité, du téléviseur et des appareils de lecture (tels que des lecteurs BD/DVD) sont correctement raccordés aux prises secteur.**
- b **L'unité, le subwoofer, le téléviseur et les appareils de lecture (tels que les lecteurs BD/DVD) sont sous tension.**
- c **Les connecteurs de chaque câble sont correctement insérés dans les prises de chaque appareil.**

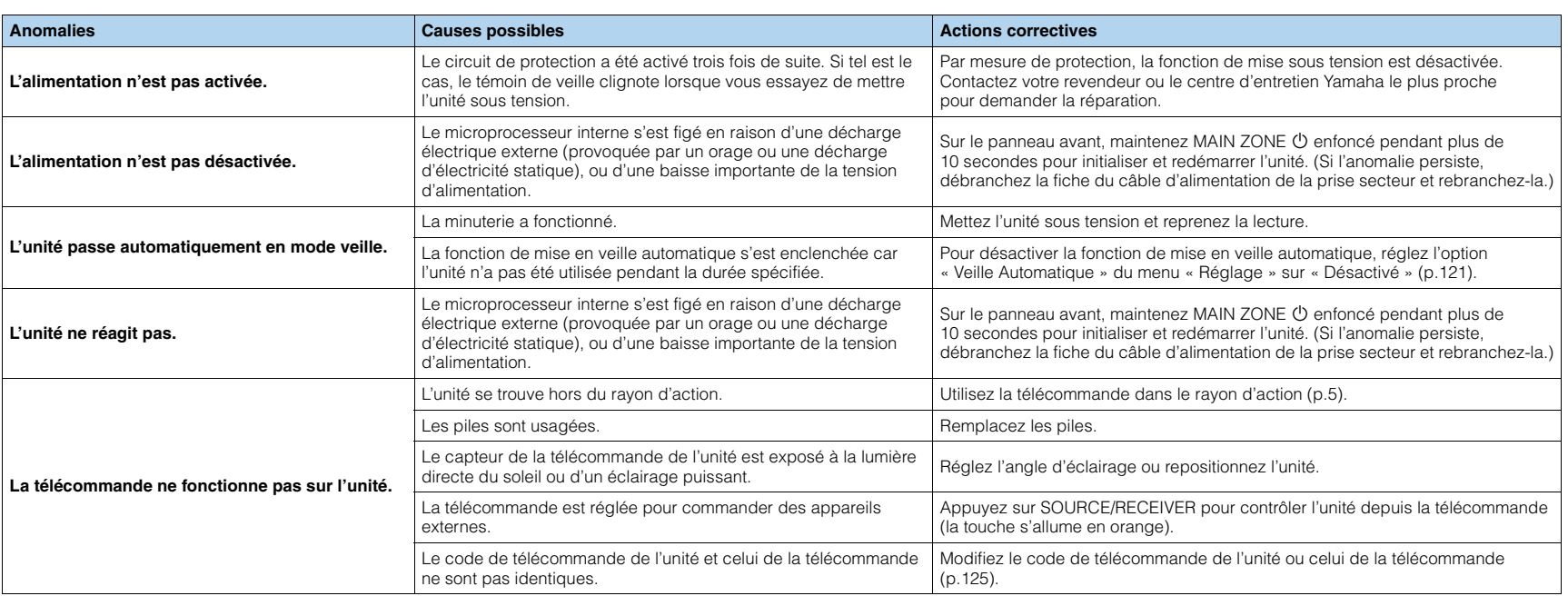

### **Alimentation, système et télécommande**

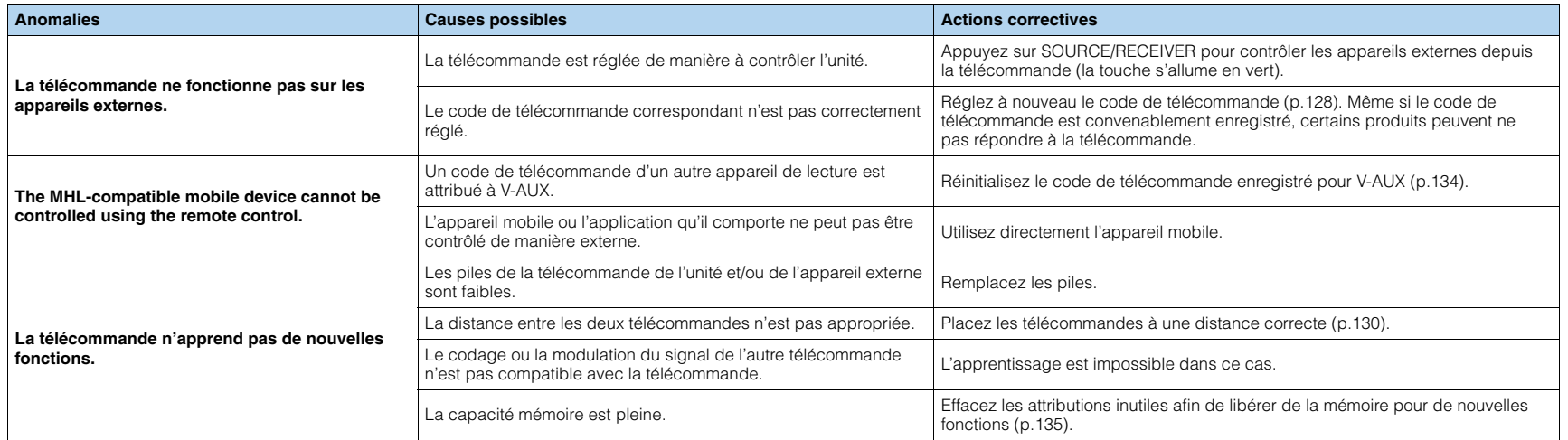

### **Audio**

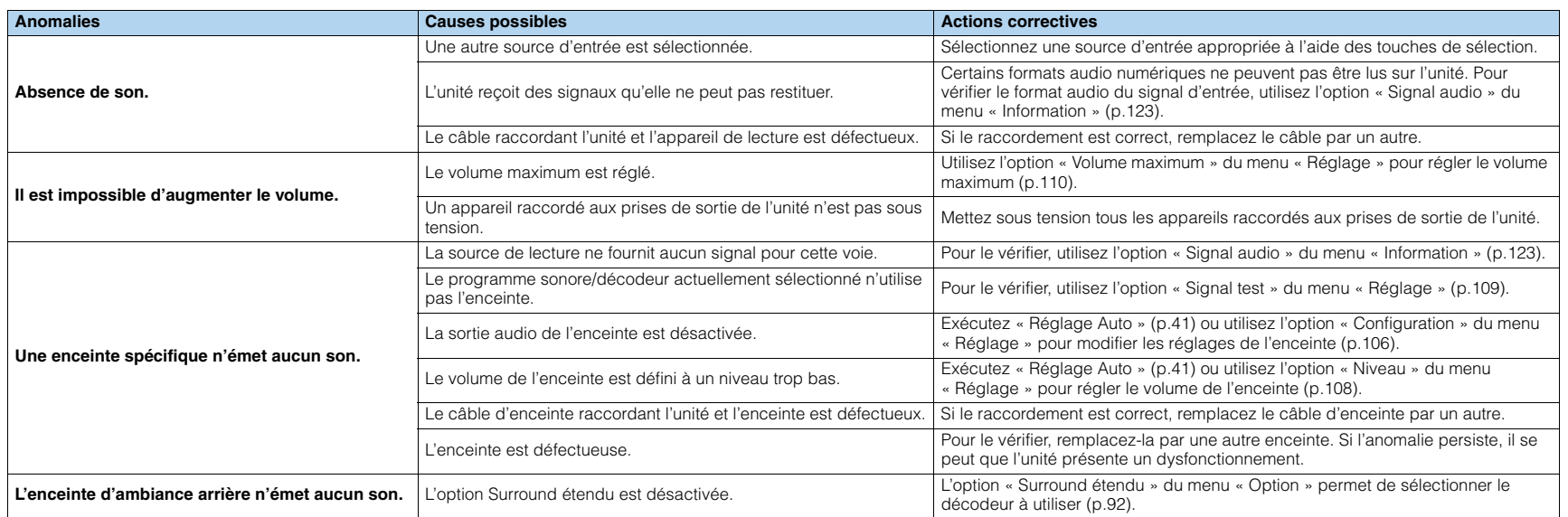

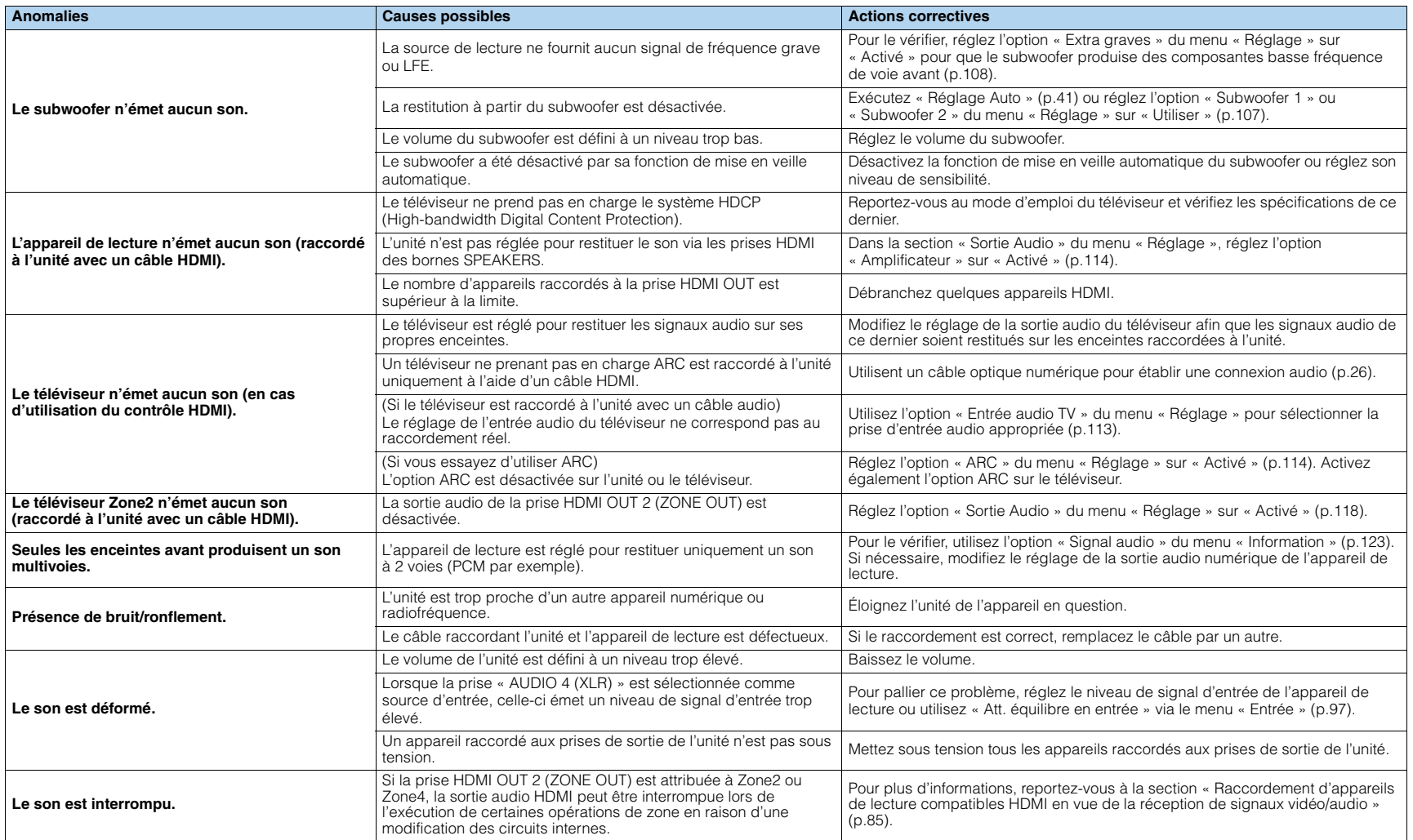

### **Vidéo**

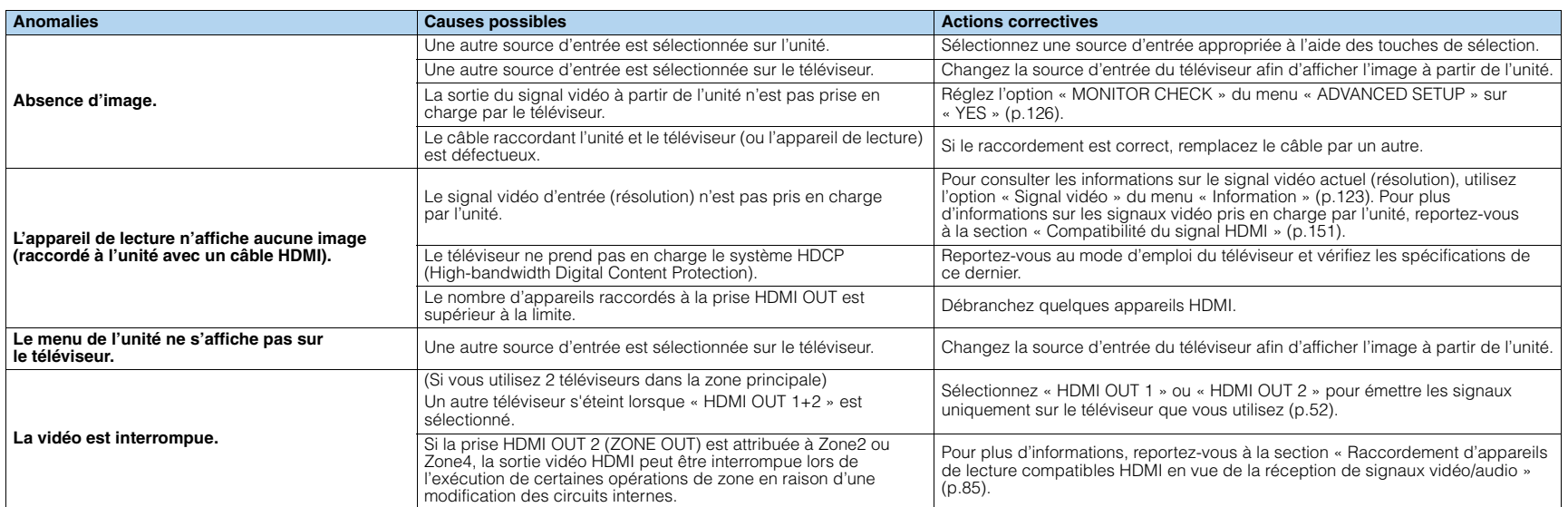

### **Radio FM/AM**

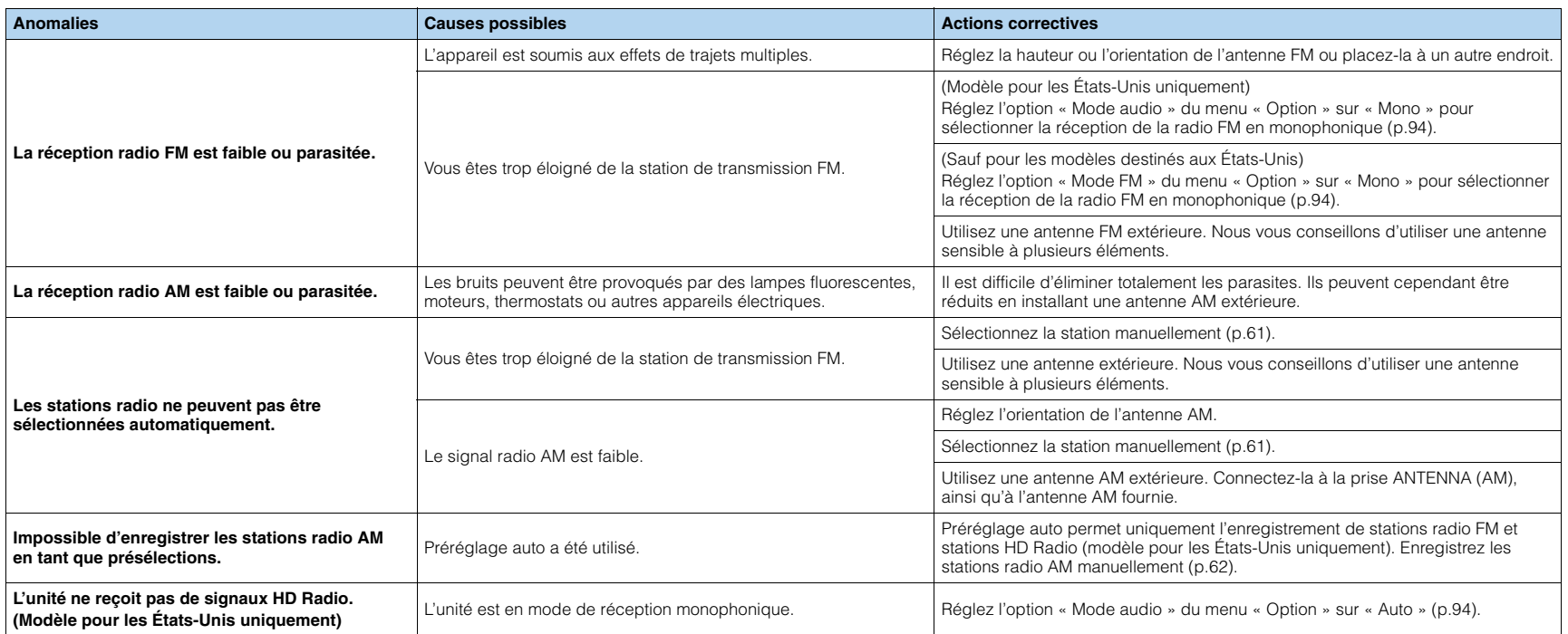

### **USB et réseau**

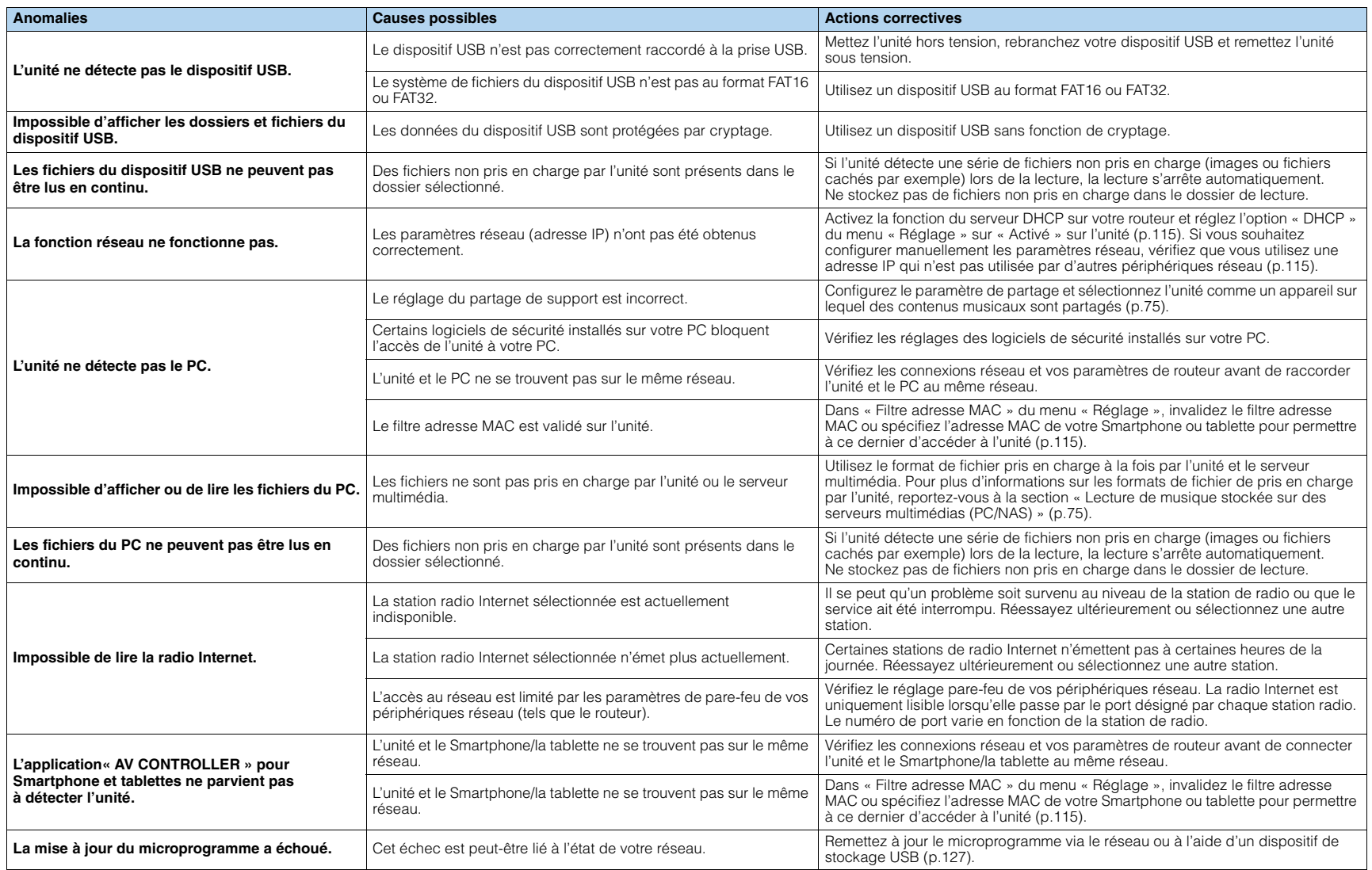

# **Signalement d'erreurs sur l'afficheur de la face avant**

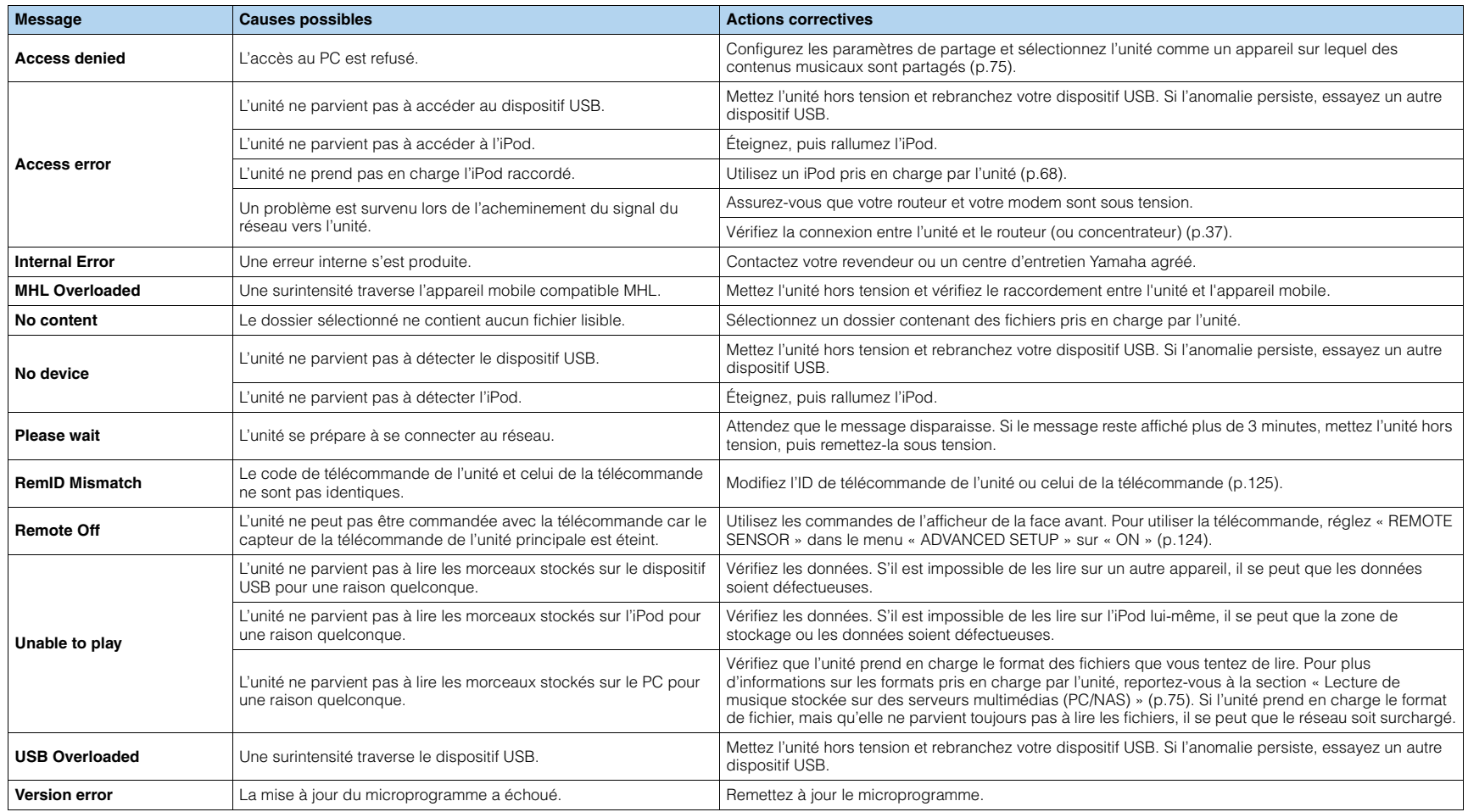
## **Informations audio**

## ■ **Format de décodage audio**

### **Dolby Digital**

Dolby Digital est un format audio numérique compressé développé par Dolby Laboratories, Inc. qui prend en charge les systèmes audio à 5.1 voies. Cette technologie est utilisée pour les signaux audio de la plupart des DVD.

### **Dolby Digital EX**

Dolby Digital EX restitue 6.1 voies à partir de sources à 5.1 voies enregistrées en Dolby Digital Surround EX. Ce décodeur ajoute un champ sonore arrière d'ambiance aux 5.1 voies d'origine.

### **Dolby Digital Plus**

Dolby Digital Plus est un format audio numérique compressé développé par DTS, Inc. qui prend en charge les systèmes audio 7.1 voies. Dolby Digital Plus est également totalement compatible avec les systèmes audio multivoies actuels prenant en charge le Dolby Digital. Cette technologie est utilisée pour les signaux audio des disques BD (Blu-ray Disc).

### **Dolby Pro Logic II**

Dolby Pro Logic II permet de reproduire 5 voies à partir de sources à 2 voies. Trois modes sont disponibles : « mode Music » pour la musique, « mode Movie » pour les films et « mode Game » pour les jeux vidéo.

### **Dolby Pro Logic IIx**

Dolby Pro Logic IIx permet de reproduire 7 voies à partir de sources à 2 voies ou multivoies. Trois modes sont disponibles : « mode Music » pour la musique, « mode Movie » pour les films et « mode Game » pour les jeux vidéo (pour les sources à 2 voies uniquement).

### **Dolby TrueHD**

Dolby TrueHD est un format audio avancé, sans perte, développé par Dolby Laboratories, Inc. pour offrir une expérience cinéma maison en haute définition, avec la qualité des masters des studios d'enregistrement. Dolby TrueHD peut gérer jusqu'à huit voies audio de 96 kHz/24 bits (jusqu'à six voies audio de 192 kHz/24 bits) simultanément. Cette technologie est utilisée pour les signaux audio des disques BD (Blu-ray Disc).

### <span id="page-144-1"></span><span id="page-144-0"></span>**DSD (Direct Stream Digital)**

La technologie DSD (Direct Stream Digital) permet d'enregistrer des signaux audio sur des supports de stockage numériques, comme les SACD (Super Audio CDs). Les signaux sont enregistrés à une fréquence d'échantillonnage haute fréquence de 2,8224 MHz. La réponse en fréquence la plus élevée est égale ou supérieure à 100 kHz, avec une dynamique de 120 dB. Cette technologie propose une meilleure qualité audio que celle utilisée pour les CD.

### **DTS 96/24**

DTS 96/24 est un format audio numérique compressé prenant en charge les systèmes audio à 5.1 voies et les signaux audio de 96 kHz/24 bits. Ce format est également totalement compatible avec les systèmes multivoies existants prenant en charge le DTS Digital Surround. Cette technologie est utilisée pour les DVD musicaux, etc.

### **DTS Digital Surround**

DTS Digital Surround est un format audio numérique compressé développé par DTS, Inc. qui prend en charge les systèmes audio à 5.1 voies. Cette technologie est utilisée pour les signaux audio de la plupart des DVD.

### **DTS-ES**

DTS-ES restitue 6.1 voies à partir de sources à 5.1 voies enregistrées en DTS-ES. Ce décodeur ajoute un champ sonore arrière d'ambiance aux 5.1 voies d'origine. Au format DTS-ES Matrix 6.1, un son d'ambiance arrière est enregistré dans les voies surround, tandis qu'au format DTS-ES Discrete 6.1, une voie d'ambiance arrière distincte est enregistrée.

### **DTS Express**

DTS Express est un format audio numérique compressé prenant en charge les systèmes audio à 5.1 voies et permettant un taux de compression supérieur à celui du format DTS Digital Surround développé par DTS, Inc. Cette technologie est conçue pour les services de contenu audio d'Internet et les sources audio secondaires des disques BD (Blu-ray Disc).

### **DTS-HD High Resolution Audio**

DTS-HD High Resolution Audio est un format audio numérique compressé développé par DTS, Inc. qui prend en charge les systèmes audio 7.1 voies et les signaux audio de 96 kHz/24 bits. DTS-HD High Resolution Audio est également totalement compatible avec les systèmes multivoies actuels prenant en charge le DTS Digital Surround. Cette technologie est utilisée pour les signaux audio des disques BD (Blu-ray Disc).

### **DTS-HD Master Audio**

DTS-HD Master Audio est un format audio avancé, sans perte, développé par DTS, Inc. pour offrir une expérience cinéma maison en haute définition, avec la qualité des masters des studios d'enregistrement. DTS-HD Master Audio peut gérer jusqu'à huit voies audio de 96 kHz/24 bits (jusqu'à six voies audio de 192 kHz/24 bits) simultanément. Cette technologie est utilisée pour les signaux audio des disques BD (Blu-ray Disc).

### **DTS Neo:6**

DTS Neo:6 permet de reproduire 6 voies à partir de sources à 2 voies. Deux modes sont disponibles : « mode Music » pour la musique et « mode Cinema » pour les films. Cette technologie offre des voies matricielles distinctes de son surround sans limitation de bande passante.

### **FLAC**

FLAC est un format de fichier pour la compression de données audio sans perte. FLAC offre un taux de compression inférieur aux formats audio compressés avec perte mais garantit une meilleure qualité de son.

#### **Fréquence d'échantillonnage/bits de quantification**

La fréquence d'échantillonnage et les bits de quantification indiquent la quantité d'informations que représente la numérisation d'un signal audio analogique. Ces valeurs sont indiquées comme dans les exemples suivants : « 48 kHz/24 bits ».

• Fréquence d'échantillonnage

La fréquence d'échantillonnage (nombre d'échantillons utilisés sur le signal par seconde) est également connue sous le nom de taux d'échantillonnage. Plus la fréquence d'échantillonnage est élevée, plus la plage de fréquences pouvant être lue est vaste.

• Bits de quantification

Le nombre de bits de quantification indique le degré de précision utilisé pour la conversion du niveau sonore en valeur numérique. Plus ce nombre est élevé, plus l'expression du niveau sonore est précise.

### **MP3**

L'un des formats audio numériques compressés utilisé par MPEG. Avec les technologies psychoacoustiques, cette méthode de compression permet d'atteindre une fréquence de compression élevée. Elle permet de compresser une quantité de données d'environ 1/10 en conservant une qualité audio d'un certain niveau.

### **MPEG-4 AAC**

Norme audio MPEG-4. Elle est utilisée pour les téléphones mobiles, lecteurs audio portables et les services de contenu audio d'Internet car elle permet d'atteindre un taux de compression élevé des données tout en conservant une meilleure qualité audio qu'avec le format MP3.

### **PCM (Pulse Code Modulation)**

PCM est une technique qui permet de produire un signal audio numérique à partir d'un signal analogique, de l'enregistrer et de le transmettre. Cette technologie sert de base au développement de tous les autres formats audio. Elle est utilisée comme un format audio sans perte appelé PCM linéaire pour le son sur divers supports, tels que les CD et BD (disques Blu-ray).

### **WAV**

Format de fichier audio standard Windows qui définit la méthode d'enregistrement des données numériques obtenues par la conversion de signaux audio. Par défaut, la méthode PCM (aucune compression) est utilisée, mais vous pouvez également utiliser d'autres méthodes de compression.

### **WMA (Windows Media Audio)**

L'un des formats audio numériques compressés développés par Microsoft Corporation. Avec les technologies psychoacoustiques, cette méthode de compression permet d'atteindre une fréquence de compression élevée. Elle permet de compresser une quantité de données d'environ 1/20 en conservant une qualité audio d'un certain niveau.

## ■ **Autres**

### <span id="page-145-1"></span><span id="page-145-0"></span>**LFE (Low Frequency Effects) système à 0.1 voie**

Cette voie reproduit des signaux graves de basse fréquence et possède une plage de fréquences de 20 Hz à 120 Hz. Cette voie est ajoutée aux voies de toutes les bandes Dolby Digital ou DTS afin d'améliorer les effets sonores basse fréquence. Cette voie est appelée la voie 0.1 car elle se limite exclusivement aux signaux audio basse fréquence.

### <span id="page-145-2"></span>**Synchronisation lèvres**

La sortie audio est parfois en retard par rapport à la sortie audio en raison de la complexité du traitement des signaux causée par l'augmentation de la capacité du signal vidéo. La synchronisation lèvres est une technique permettant de corriger automatiquement le décalage entre les sorties audio et vidéo.

## **Informations vidéo et HDMI**

### **Deep Color**

Deep Color est une technologie prise en charge par la spécification HDMI. Deep Color accroît le nombre de couleurs disponibles dans les limites de l'espace colorimétrique RVB ou YCbCr. Les systèmes colorimétriques traditionnels traitent les couleurs sur 8 bits. Deep Color traite les couleurs sur 10, 12 ou 16 bits. Cette technologie permet aux TVHD et à d'autres types d'écran de passer de millions à des milliards de couleurs et d'éliminer l'apparition de bandes couleur sur l'écran pour des transitions de tons douces et des gradations subtiles entre les couleurs.

### **HDMI**

HDMI (High-Definition Multimedia Interface) est l'interface standard universelle de transmission des signaux audio/vidéo numériques. Cette interface permet de transmettre les signaux audio numériques et vidéo numériques à l'aide d'un unique câble, sans perte. Le format HDMI est compatible avec le système HDCP (High-bandwidth Digital Content Protection) et fournit une interface audio/vidéo sécurisée. Pour plus d'informations sur HDMI, visitez le site Web HDMI à l'adresse suivante : « <http://www.hdmi.org/> ».

### **MHL**

MHL (Mobile High-definition Link) est une interface standard développée pour les appareils mobiles et permettant de transmettre un signal vidéo numérique à grande vitesse. Cette interface permet de transmettre les signaux audio et vidéo numériques à partir d'appareils mobiles (tels qu'un Smartphone) à l'aide d'un unique câble, sans perte. Comme le format HDMI, le format MHL est compatible avec le système HDCP (High-bandwidth Digital Content Protection).

### **Signal S-video**

Avec le système du signal S-video, le signal vidéo transmis est séparé et transmis en tant que signal Y pour la luminescence et le signal C pour la chrominance via le câble S-video. Cette technologie offre une reproduction des couleurs plus précise que le système de signaux vidéo composites.

### **Signal vidéo composant**

Dans le cas d'un système utilisant les composantes vidéo, le signal vidéo est séparé en signal de luminance Y et les signaux de chrominance Pb et Pr. Les couleurs peuvent être reproduites plus fidèlement car chaque signal est indépendant.

### **Signal vidéo composite**

Avec le système de signaux audio composites, les signaux de couleur, luminosité et synchronisation sont combinés et transmis au moyen d'un unique câble.

#### **x.v.Color**

« x.v.Color » est une technologie prise en charge par la caractéristique HDMI. Il s'agit d'un espace colorimétrique plus complet que l'espace sRVB, et qui permet la visualisation de couleurs qui ne pouvaient être affichées par le passé. Tout en restant compatible avec la gamme de couleurs de la norme sRVB, « x.v.Color » agrandit l'espace colorimétrique et permet ainsi de produire des images plus vives et naturelles.

## **Technologies Yamaha**

#### **CINEMA DSP (Processeur de champ sonore numérique)**

Étant donné que Dolby Surround et DTS ont été conçus, à l'origine, pour les salles de cinéma, leurs effets sont mieux perçus dans une salle équipée de nombreuses enceintes et qui a été construite pour favoriser les effets sonores. Chez soi, la taille de la pièce, les matériaux des murs et le nombre d'enceintes diffèrent très largement et il est logique qu'il en soit de même au niveau des sons perçus. Se référant à une multitude de mesures, CINEMA DSP, la technologie DSP originale de Yamaha, vous offre une expérience audiovisuelle comparable à celle que vous connaîtriez dans une salle de cinéma, chez vous.

### **CINEMA DSP 3D**

Les données des champs sonores mesurés contiennent les informations relatives à la hauteur des images sonores. Le mode CINEMA DSP 3D permet de reproduire la hauteur exacte des images sonores pour créer des champs sonores 3D précis et intenses dans une pièce d'écoute.

### **CINEMA DSP HD³**

Les données des champs sonores mesurés contiennent les informations relatives à la hauteur des images sonores. La fonction CINEMA DSP HD<sup>3</sup> permet de reproduire la hauteur exacte des images sonores pour créer des champs sonores stéréoscopiques précis et intenses dans une pièce d'écoute.

#### **Compressed Music Enhancer**

La fonction Compressed Music Enhancer compense les harmoniques tronquées des formats de compression de musique (comme le format MP3). Cette technologie permet donc d'améliorer les performances d'ensemble du système.

### **SILENT CINEMA**

Yamaha a mis au point, pour le casque, un champ sonore DSP naturel et réaliste. Les valeurs des paramètres ont été calculées précisément pour que chaque programme sonore soit restitué par le casque comme il l'est par les enceintes.

### **Virtual CINEMA DSP**

Virtual CINEMA DSP permet au système de reproduire virtuellement le champ sonore des enceintes d'ambiance avec les enceintes gauche et droite. Même si les enceintes d'ambiance ne sont pas raccordées, l'unité crée un champ sonore réaliste dans la pièce d'écoute.

### **Virtual Presence Speaker (VPS)**

Virtual Presence Speaker permet au système de reproduire virtuellement la hauteur du champ sonore 3D sans enceintes de présence avant. Même si les enceintes de présence avant ne sont pas raccordées, l'unité crée un champ sonore 3D dans la pièce.

## **Flux des signaux vidéo**

Les signaux vidéo transmis d'un appareil vidéo vers l'unité sont restitués sur le téléviseur, comme indiqué ci-dessous.

 $\longrightarrow$  (trait continu) est toujours disponible.  $\longrightarrow$  (trait en pointillés) est uniquement disponible lorsque l'option

- 
- « Conversion analog.-analog. » ([p.111](#page-110-0)) du menu « Réglage » est réglée sur « Activé » (par défaut).

## ■ **Table de conversion vidéo**

学

- Vous pouvez sélectionner la résolution et le format d'image appliqués au traitement vidéo de sortie HDMI dans l'option « Mode vidéo » ([p.111\)](#page-110-1) du menu « Réglage ».
- L'unité ne convertit pas les signaux vidéo de ligne 480 et de ligne 576 de façon interchangeable.

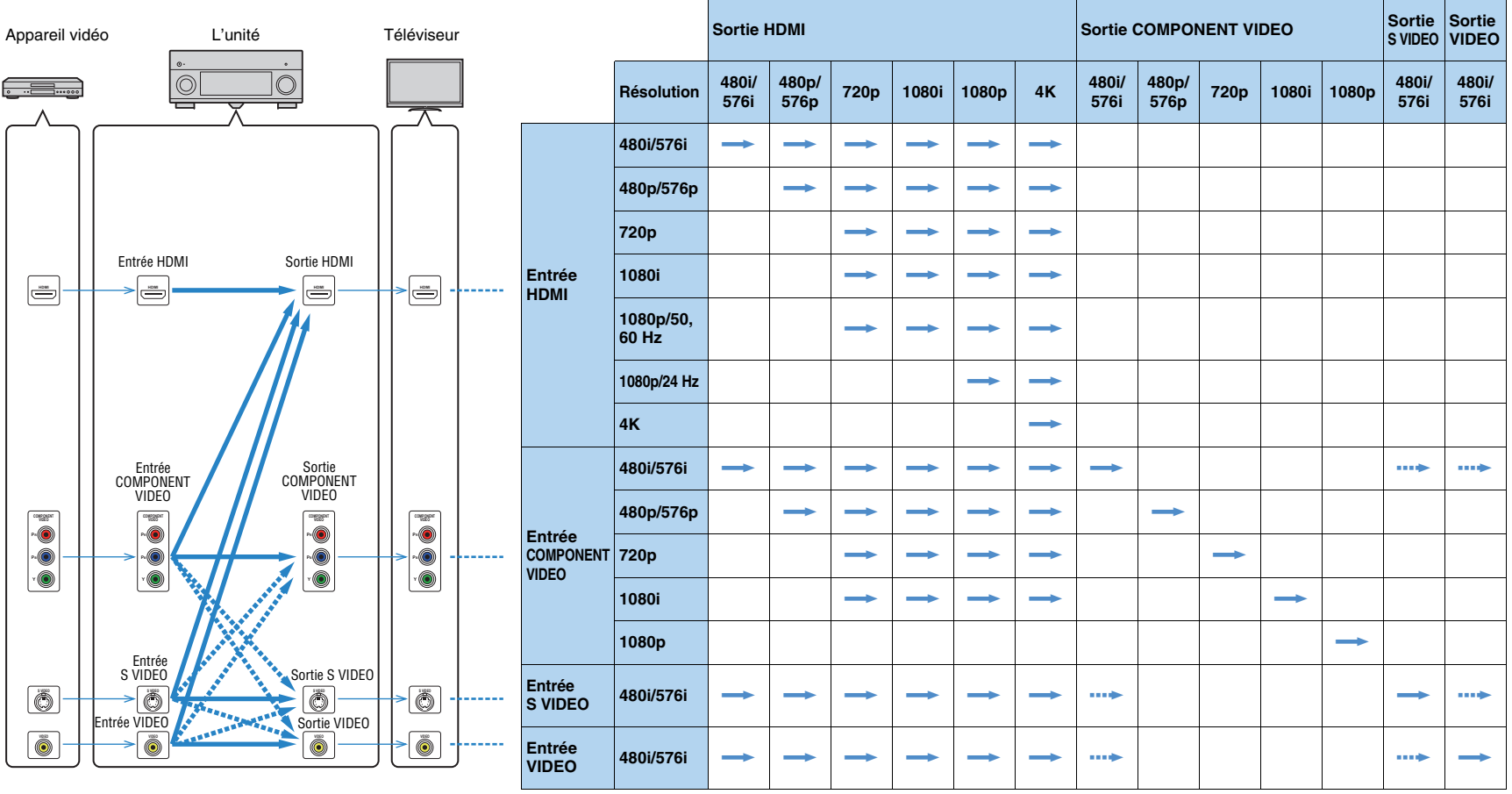

### <span id="page-148-0"></span>■ **Sortie Audio**

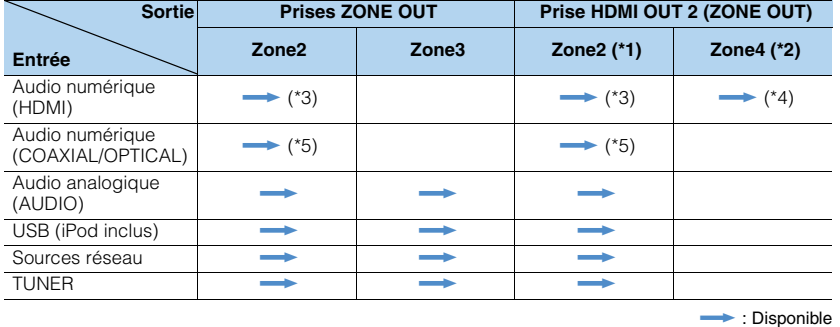

\*1 Disponible lorsque « Attribution HDMI OUT2 » [\(p.118](#page-117-0)) du menu « Réglage » est réglé sur « Zone2 » (Sortie Audio : Activée)

\*2 Disponible lorsque « Attribution HDMI OUT2 » [\(p.118](#page-117-0)) du menu « Réglage » est réglé sur « Zone4 »

\*3 Disponible lorsque des signaux PCM à 2 voies sont reçus (sortie stéréo [réduits à des signaux à 2 voies] lorsque la source d'entrée sélectionnée dans la zone principale est sélectionnée)

\*4 Transmission audio HDMI (sortie stéréo [réduite à des signaux à 2 voies] lorsque la source d'entrée sélectionnée dans la zone principale est sélectionnée)

\*5 Disponible lorsque des signaux PCM à 2 voies sont reçus

## ■ **Sortie vidéo**

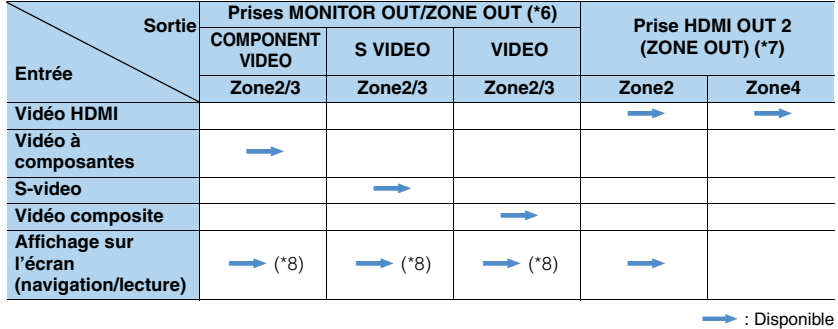

\*6 Disponible lorsque « Attribution sortie moniteur » ([p.118](#page-117-1)) du menu « Réglage » est réglé sur « Zone2 » ou « Zone3 » \*7 Disponible lorsque « Attribution HDMI OUT2 » ([p.118](#page-117-0)) du menu « Réglage » est réglé sur « Zone2 » ou « Zone4 » \*8 Non disponible dans Zone3 lorsque « Attribution HDMI OUT2 » ([p.118](#page-117-0)) du menu « Réglage » est réglé sur « Zone2 »

## **Informations sur le contrôle HDMI**

## <span id="page-149-0"></span>**Contrôle HDMI**

Le contrôle HDMI vous permet de faire fonctionner des appareils externes via HDMI. Si vous raccordez un téléviseur prenant en charge le contrôle HDMI à l'unité à l'aide d'un câble HDMI, vous pouvez contrôler l'unité (alimentation et volume par exemple) à l'aide de la télécommande du téléviseur. Vous pouvez également contrôler les appareils de lecture (tels que des lecteurs BD/DVD compatibles avec le contrôle HDMI) raccordés à l'unité à l'aide d'un câble HDMI.

Pour plus de détails sur les raccordements, reportez-vous aux sections

« Raccordement d'un téléviseur » ([p.26](#page-25-0)) et « Raccordement d'appareils vidéo (tels que des lecteurs BD/DVD) » ([p.32](#page-31-0)).

### **Opérations accessibles à partir de la télécommande du téléviseur**

- Synchronisation en veille
- Commande du volume, y compris la mise en sourdine
- Basculement vers la source audio d'entrée à partir du téléviseur lorsque la source d'entrée de celui-ci est basculée sur son syntoniseur intégré
- Basculement vers la source vidéo/audio d'entrée à partir de l'appareil de lecture sélectionné
- Basculement entre les appareils de sortie audio (l'unité ou l'enceinte du téléviseur)

### **(Exemple)**

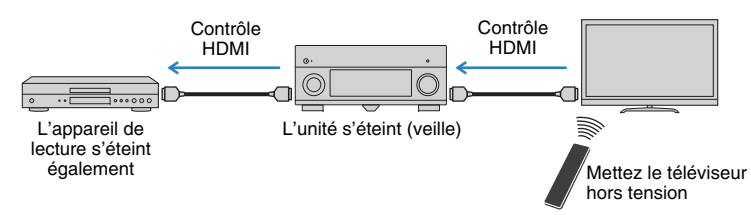

### **Opérations accessibles à partir de la télécommande de l'unité**

- Démarrage de la lecture sur l'appareil et mise sous tension du téléviseur avec sélection de scène ([p.53](#page-52-0))
- Changement de la source d'entrée du téléviseur afin d'afficher le menu à l'écran (lorsque vous appuyez sur ON SCREEN)
- Contrôle de l'appareil de lecture (opérations de lecture et de menu) sans enregistrer de code de télécommande ([p.129](#page-128-0))

### **(Exemple)**

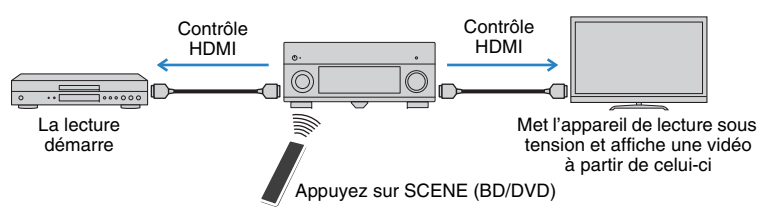

Pour utiliser le contrôle HDMI, vous devez procéder au réglage de la liaison du contrôle HDMI suivant après avoir raccordé le téléviseur et les appareils de lecture.

đ

**1**

- Ce réglage est nécessaire chaque fois que vous ajoutez un nouvel appareil compatible avec le contrôle HDMI à votre système.
- **Mettez sous tension l'unité, le téléviseur et les appareils de lecture.**
- **2 Activez le contrôle HDMI sur l'unité, le téléviseur et les appareils de lecture (tels que les lecteurs BD/DVD compatibles avec le contrôle HDMI).**

Pour activer le contrôle HDMI sur l'unité, réglez l'option « Contrôle HDMI » ([p.113](#page-112-0)) du menu « Réglage » sur « Activé » et configurez les options associées (« Entrée audio TV », « ARC » et « Synch. en veille »).

- **3 Désactivez l'alimentation principale du téléviseur, puis mettez hors tension l'unité et les appareils de lecture.**
- **4 Mettez sous tension l'unité et les appareils de lecture, puis allumez le téléviseur.**
- **5 Changez la source d'entrée du téléviseur afin d'afficher l'image à partir de l'unité.**

#### **6Vérifiez les points suivants :**

Au niveau de l'unité : l'entrée à laquelle l'appareil de lecture est raccordé est sélectionnée. Si ce n'est pas le cas, sélectionnez la source d'entrée manuellement.

Au niveau du téléviseur : la vidéo de l'appareil de lecture s'affiche.

### **7 Vérifiez que l'unité est correctement synchronisée avec le téléviseur en mettant ce dernier hors tension ou en réglant le volume du téléviseur à l'aide de sa télécommande.**

## Ч

- Si le contrôle HDMI ne fonctionne pas correctement, essayez de débrancher le téléviseur, puis de le rebrancher comme indiqué aux étapes 3 et 4. Cette opération peut suffire à résoudre le problème. Par ailleurs, le contrôle HDMI risque de ne pas fonctionner si le nombre d'appareils raccordés est supérieur à la limite. Dans ce cas, désactivez le contrôle HDMI sur les appareils non utilisés.
- Si l'unité n'est pas synchronisée avec les opérations d'alimentation du téléviseur, vérifiez la priorité du réglage de sortie audio pour le téléviseur.
- Nous vous conseillons d'utiliser un téléviseur et des appareils de lecture du même fabricant afin que le contrôle HDMI fonctionne de façon optimale.

## **Compatibilité du signal HDMI**

### **Signaux audio**

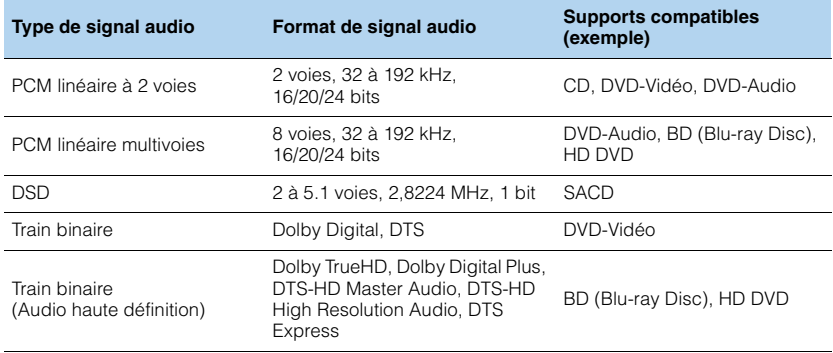

### <span id="page-150-1"></span><span id="page-150-0"></span>**Signaux vidéo**

L'unité est compatible avec les signaux vidéo ayant les résolutions suivantes :

- VGA• 720p/60 Hz, 50 Hz
- 480i/60 Hz • 1080i/60 Hz, 50 Hz
- 576i/50 Hz • 1080p/60 Hz, 50 Hz, 30 Hz, 25 Hz, 24 Hz
- <span id="page-150-2"></span>• 480p/60 Hz • 4K/30 Hz, 25 Hz, 24 Hz
- 576p/50 Hz

## Ч

- Lors de la lecture de DVD-Audio protégés contre la copie par le système CPPM, les signaux vidéo et audio peuvent ne pas être restitués selon le type du lecteur.
- L'unité n'est pas compatible avec des appareils HDMI ou DVI qui ne prennent pas en charge le système HDCP. Pour plus d'informations, reportez-vous au mode d'emploi de chaque appareil.
- Pour décoder les signaux audio à train binaire sur l'unité, réglez correctement l'appareil source de sorte qu'il transmette directement les signaux audio à train binaire (sans les décoder). Pour plus d'informations, reportez-vous au mode d'emploi de l'appareil de lecture.

## **Diagramme de référence (face arrière)**

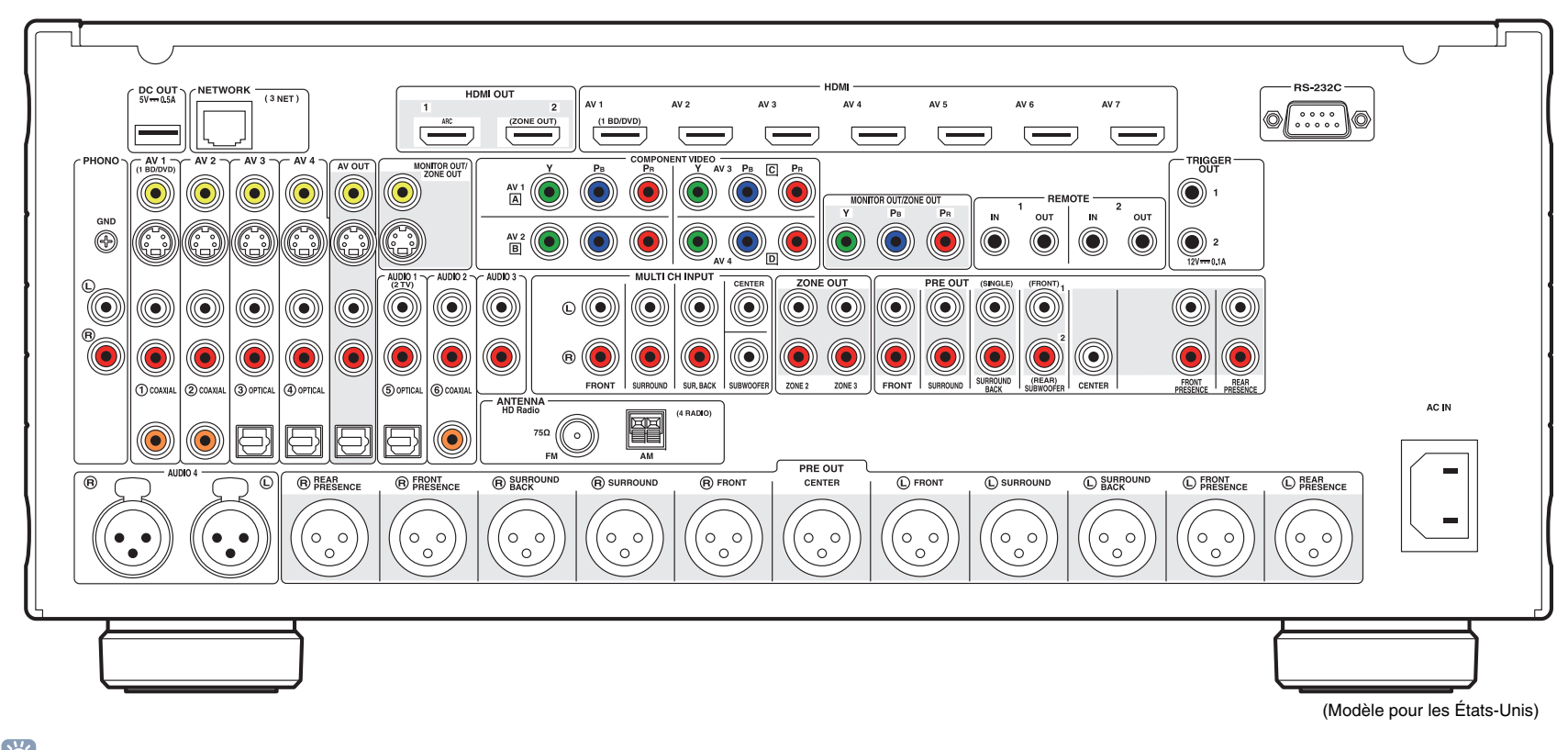

# 学

• La zone autour des prises de sortie audio/vidéo est blanche sur le produit réel afin d'éviter les mauvais raccordements.

## **Marques commerciales**

# | **DOLBY.**<br>| TRUE**HD**

Fabriqué sous licence de Dolby Laboratories. Dolby, Pro Logic et le symbole du double D sont des marques commerciales de Dolby Laboratories.

### @dts+p Master Audio

Fabriqué sous licence et sous les numéros de brevets américains suivants : 5,956,674 ; 5,974,380 ; 6,226,616 ; 6,487,535 ; 7,212,872 ; 7,333,929 ; 7,392,195 ; 7,272,567 et sous d'autres brevets américains et internationaux, émis ou en attente. DTS-HD, le symbole associé et DTS-HD accompagnée de son symbole sont des marques déposées et DTS-HD Master Audio est une marque commerciale de DTS, Inc. Le produit inclut le logiciel. © DTS, Inc. Tous droits réservés.

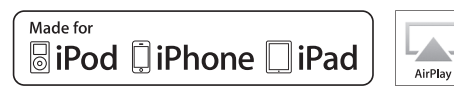

« Made for iPod, » « Made for iPhone, » et « Made for iPad » signifie qu'un accessoire électronique a été conçu pour se raccorder spécifiquement à un iPod, un iPhone ou un iPad et a été certifié par le développeur pour répondre aux normes de performance Apple.

Apple n'est pas responsable du bon fonctionnement de cet appareil ou de sa conformité aux normes de sécurité et à la réglementation en vigueur.

Notez que l'utilisation de cet accessoire avec un iPod, un iPhone ou un iPad peut avoir un effet néfaste sur ses fonctions de liaison sans fil.

AirPlay, iPad, iPhone, iPod, iPod nano et iPod touch sont des marques commerciales de Apple Inc., déposées aux États-Unis et dans d'autres pays.

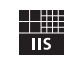

Fraunhofer Institut Integrierte Schaltungen

Technologie de codage audio MPEG Layer-3 sous licence de Fraunhofer IIS and Thomson.

Network

Ce récepteur prend en charge les connexions réseau.

# HD) Radio

HD RadioTechnologie fabriquée sous licence de iBiquity Digital Corporation. Les brevets américains et internationaux HD Radio™ ainsi que les logos HD, HD Radio, et « Arc » sont des marques déposées d'iBiquity Digital Corp.

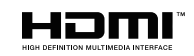

HDMI, le logo HDMI et High-Definition Multimedia Interface sont des marques de commerce ou des marques déposées de HDMI Licensing LLC aux États-Unis et dans d'autres pays.

# $X$ **MHL**

MHL, le logo MHL et Mobile High-Definition Link sont des marques commerciales ou des marques déposée de MHL, LLC aux États-Unis et dans d'autres pays.

### **x.v.Color™**

« x.v.Color » est une marque commerciale de Sony Corporation.

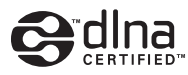

DLNA™ et DLNA CERTIFIED™ sont des marques commerciales ou des marques déposées de Digital Living Network Alliance. Tous droits réservés. Toute utilisation non autorisée est strictement interdite.

### **Windows™**

Windows est une marque déposée de Microsoft Corporation aux États-Unis et dans les autres pays.

Internet Explorer, Windows Media Audio et Windows Media Player sont des marques déposées ou des marques commerciales de Microsoft Corporation aux États-Unis et dans d'autres pays.

### **Android™**

Android est une marque de Google Inc.

### **Rovi™**

Cet appareil inclut la technologie de protection des droits d'auteur qui est protégée par des brevets américains et d'autres droits de propriété intellectuelle. L'utilisation de cette technologie de protection des droits d'auteur doit être autorisée par Rovi Corporation et est conçue pour une utilisation à domicile et d'autres utilisations d'affichage limité explicitement autorisées par Rovi Corporation. L'inversion du logiciel ou le démontage est interdit.

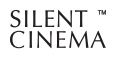

« SILENT CINEMA » est une marque commerciale de Yamaha.

## **Caractéristiques techniques**

### **Prises d'entrée**

• Audio analogique

Audio (asymétrique) x 9 (AV 1–4, AUDIO 1–3, PHONO, V-AUX) Audio (symétrique) x 1 (AUDIO 4) (1:GHD, 2:HOT, 3:COLD) MULTI CH INPUT x 1 (8 voies) (FRONT L/R, CENTER, SURROUND L/R, SURROUND BACK L/R, SUBWOOFER)

- Audio numérique (Fréquences prises en charge : 32 kHz à 96 kHz) Optique x 4 (AV 3–4, AUDIO 1, V-AUX) Coaxial x 3 (AV 1–2, AUDIO 2)
- VidéoComposite x 5 (AV 1–4, V-AUX) S-video x 4 (AV 1–4) Composante x 4 (AV 1–4)
- Entrée HDMIHDMI x 8 (AV 1–7, V-AUX\*) \* V-AUX : compatible MHL IN

• AutreUSB x 1 (USB2.0) NETWORK x 1 (100Base-TX/10Base-T)

## **Prises de sortie**

- Audio analogique
- PRE OUT (asymétrique) x 11 (FRONT L/R, CENTER, SURROUND L/R, SURROUND BACK L/R, F.PRESENCE L/R, R.PRESENCE L/R)
- PRE OUT (symétrique) x 11 (FRONT L/R, CENTER, SURROUND L/R, SURROUND BACK L/R, EPRESENCE L/R, R.PRESENCE L/R) (1:GND, 2:HOT, 3:COLD)
- Sortie de subwoofer x 2(SUBWOOFER 1–2, Stéréo/Avant et arrière/Monox2)
- Audio x 1 (AV OUT)
- ZONE OUT x 2 (ZONE2/ZONE3)
- Audio numérique

Optique x 1 (AV OUT)

### • Vidéo

- MONITOR OUT/ZONE OUT
- Composite x 1
- S-Video x 1
- Composante x 1
- AV OUT
- Composite x 1
- S-Video x 1
- Sortie HDMI
- HDMI OUT x 2 (HDMI OUT 1–2\*5) \*5 échange vers ZONE OUT (ZONE2/ZONE4)

## **Autres prises**

- YPAO MIC x 1
- REMOTE IN x 2
- REMOTE OUT x 2
- TRIGGER OUT x 2
- RS-232C x 1
- DC OUT x 1

## **HDMI**

- Caractéristiques HDMI : Deep Color, « x.v.Color, » Auto Lip Sync, ARC (Audio Return Channel), 3D, 4K
- Format vidéo (Mode répétition)
- VGA
- 480i/60 Hz
- 576i/50 Hz
- 480p/60 Hz
- 576p/50 Hz
- 720p/60 Hz, 50 Hz
- 1080i/60 Hz, 50 Hz
- 1080p/60 Hz, 50 Hz, 30 Hz, 25 Hz, 24 Hz
- 4K/30 Hz, 25 Hz, 24 Hz
- Format audio
- Dolby TrueHD
- Dolby Digital Plus
- Dolby Digital
- DTS-HD Master Audio
- DTS-HD High Resolution Audio
- DTS Express
- DTS
- DSD 2 à 6 voies
- PCM 2 à 8 voies (192 kHz/24 bits max.)
- Protection de contenu : compatible HDCP
- Fonction de liaison : compatible avec CEC

## **MHL**

- Format vidéo (Mode répétition)
- VGA
- 480i/60 Hz
- 576i/50 Hz
- 480p/60 Hz
- 576p/50 Hz
- 720p/60 Hz, 50 Hz
- 1080i/60 Hz, 50 Hz
- 1080p/30 Hz, 25 Hz, 24 Hz
- Format audio
- PCM 2 à 8 voies (192 kHz/24 bits max.)
- Capacité d'alimentation électrique : 1,0 A

## **TUNER**

- Syntoniseur analogique [Modèles pour le Royaume-Uni et l'Europe] FM/AM avec Radio Data System x 1 (TUNER) [Autres modèles] FM/AM x 1 (TUNER)
- Syntoniseur HD Radio [modèle pour les États-Unis] x 1 (TUNER)

### **USB**

- Compatible iPod, mémoire USB de stockage de masse
- Capacité d'alimentation électrique : 2,1 A

### **Réseau**

- Fonction PC Client
- Compatible avec DLNA ver. 1.5
- Compatible avec AirPlay
- Radio Internet

### **Formats de décodage compatibles**

- Format de décodage
- Dolby TrueHD, Dolby Digital Plus
- Dolby Digital, Dolby Digital EX
- DTS-HD Master Audio, DTS-HD High Resolution Audio, DTS Express
- DTS 96/24, DTS-ES Matrix 6.1, DTS-ES Discrete 6.1
- DTS Digital Surround
- Format de décodage postérieur
- Dolby Pro Logic
- Dolby Pro Logic II Music, Dolby Pro Logic II Movie, Dolby Pro Logic II Game
- Dolby Pro Logic IIx Music, Dolby Pro Logic IIx Movie, Dolby Pro Logic IIx Game
- DTS Neo:6 Music, DTS Neo:6 Cinema

## **Section audio**

• Niveau de sortie/Impédance de sortie nominal (Sortie PRE OUT asymétrique RCA)

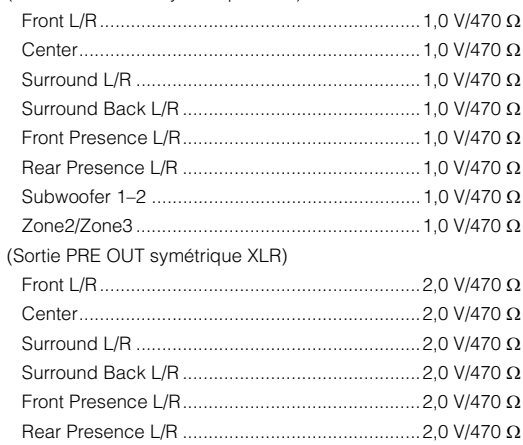

• Niveau d'entrée maximum (0,06 % THD) (Sortie PRE OUT asymétrique RCA)

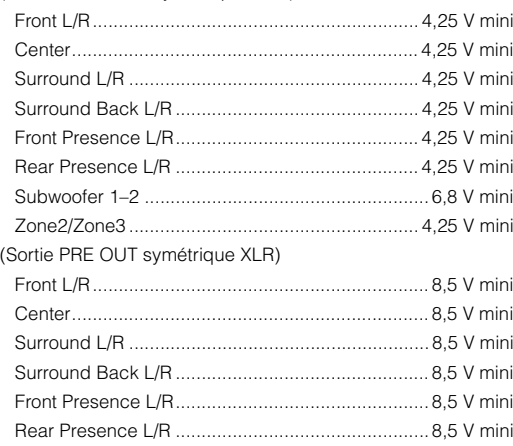

• Sensibilité et impédance d'entrée PHONO ............................................................... 3,5 mV/47 kΩ RCA asymétrique (AUDIO 2, etc.) .................... 200 mV/47 kΩ XLR symétrique (AUDIO 4) Atténuateur désactivé........................................ 200 mV/47 kΩAtténuateur activé.............................................. 400 mV/47 kΩ• Signal d'entrée maximum PHONO ................................................................... 60 mV miniRCA asymétrique (AUDIO 2, etc.) ............................ 2,4 V mini XLR symétrique (AUDIO 4) Atténuateur désactivé............................................... 2,4 V mini Atténuateur activé..................................................... 4,8 V mini • Niveau de sortie/Impédance de sortie AV OUT ............................................................. 200 mV/1,2 kΩ HEADPHONE OUT............................................. 150 mV/100 Ω • Réponse en fréquence AUDIO 2 etc. (10 Hz à 100 kHz).................................+0/-3 dB • Déviation d'égalisation RIAA PHONO (20 Hz à 20 kHz) .......................................... 0±0,5 dB • Distorsion harmonique totale PHONO vers AV OUT............................................ 0,02 % maxi MULTI CH INPUT vers PRE OUT (Pure Direct) ............................................................................ 0,008 % maxi • Rapport signal/bruit (Réseau IHF-A) PHONO vers AV OUT (Entrée ouverte 5 mV) [Modèles pour les États-Unis, le Canada, la Chine et Taïwan] .................................................................................86 dB mini[Autres modèles]......................................................81 dB mini AUDIO 2 , etc. vers PRE OUT (symétrique/asymétrique) (Pure Direct, entrée ouverte 1 kΩ, entrée analogique) ...............................................................................112 dB mini• Bruit résiduel (Réseau IHF-A) PRE OUT (RCA asymétrique) ................................ 1,5 µV maxi PRE OUT (XLR asymétrique) .................................... 3 µV maxi • Séparation entre les voies PHONO (entrée ouverte, 1 kHz/10 kHz) ....... 60 dB/55 dB mini AUDIO 2 etc. (Entrée 1 kΩ ouverte, 1 kHz/10 kHz)

...................................................................... 86 dB/68 dB mini

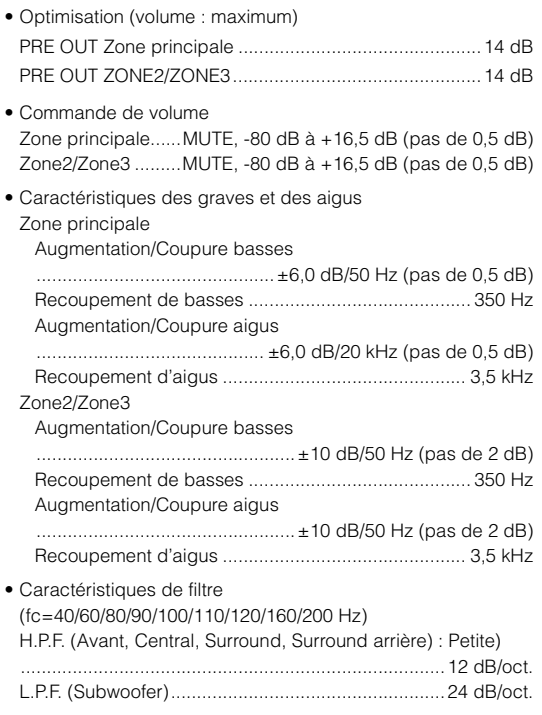

### **Section vidéo**

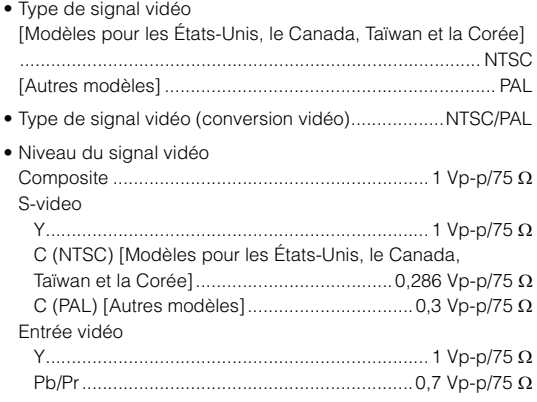

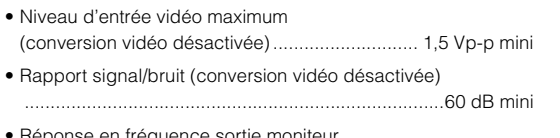

• Réponse en fréquence sortie moniteur (conversion vidéo désactivée) Entrée vidéo (MONITOR OUT/ZONE OUT) ............................................................ 5 Hz à 100 MHz, ±3 dB

### **Section FM**

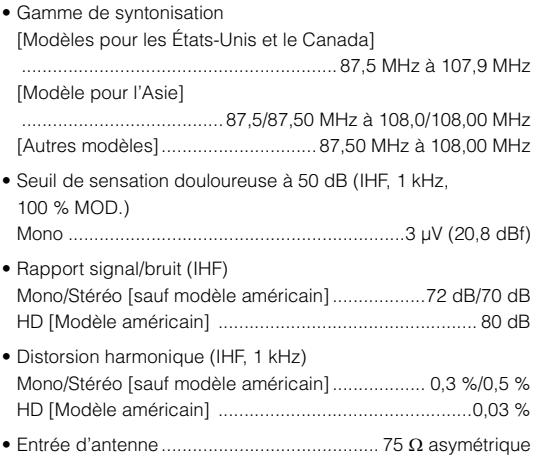

### **Section AM**

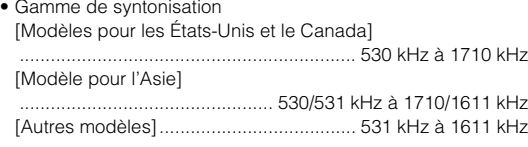

### **Généralités**

• Alimentation

[Modèles pour les États-Unis et le Canada]

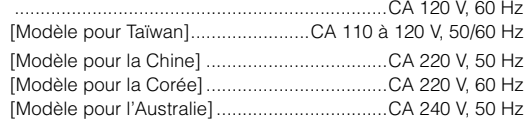

[Modèles pour le Royaume-Uni et l'Europe]

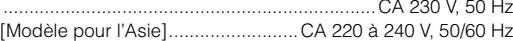

- Consommation..................................................................80 W
- Consommation en veille Contrôle HDMI Désactivé, Attente Inchangé Désactivé ...............................................................................0,3 W (type) Contrôle HDMI Activé, Attente Inchangé Activé....5,0 W (type) Contrôle HDMI Désactivé, Attente Inchangé Activé (AVI 1, aucun signal)..............................................4,2 W (type) Veille du réseau Activé...........................................2,2 W (type) • Dimensions (L x H x P)..............................435 x 192 x 448 mm \* Pieds et embouts inclus
- Poids ............................................................................. 13,6 kg

\* Les spécifications peuvent être modifiées sans avis préalable.

## **Index**

## **Symboles**

[Point d'exclamation \(!\)](#page-135-0) 136 [Verrouillage, icône \(](#page-120-0)d) 121

## **Valeurs numériques**

[11ch Stereo \(programme sonore\)](#page-57-0) 58 [16:9 normal \(Aspect, menu Réglage\)](#page-111-0) 112 [2ch Stereo \(programme sonore\)](#page-57-1) 58

## **A**

[Access denied \(signalement d'erreur\)](#page-143-0) 144 [Access error \(signalement d'erreur\)](#page-143-1) 144 [Action Game \(programme sonore\)](#page-56-0) 57 Activer retard [\(Synchronisation lèvres, menu Réglage\)](#page-108-0) 109 [Adaptive DRC \(menu Option\)](#page-90-0) 91 [Adaptive DSP Level \(Son, menu Réglage\)](#page-109-0) 110 [Adresse IP](#page-114-0) 115 [Adresse IP \(Réseau, menu Information\)](#page-122-0) 123 [Adresse IP \(Réseau, menu Réglage\)](#page-114-1) 115 Adresse MAC [\(Filtre adresse MAC, menu Réglage\)](#page-114-2) 115 [Adresse MAC \(Réseau, menu Information\)](#page-122-1) 123 [Adventure \(programme sonore\)](#page-56-1) 57 [Affichage \(informations HD Radio\)](#page-63-0) 64 [Affichage des informations](#page-11-0)  (afficheur de la face avant) 12 [Affiche/Masquer \(menu Option\)](#page-63-1) 64 Afficheur de la face avant [\(nom des pièces et fonctions\)](#page-9-0) 10 [AirPlay](#page-79-0) 80 Aléatoire [\(dispositif de stockage USB, menu Option\)](#page-73-0) 74 [Aléatoire \(iPod, menu Option\)](#page-70-0) 71 [Aléatoire \(PC/NAS, menu Option\)](#page-76-0) 77 [Amélioration contour \(Réglage, menu Réglage\)](#page-111-1) 112 [Amélioration contraste \(Réglage, menu Réglage\)](#page-111-2) 112 [Amélioration détail \(Réglage, menu Réglage\)](#page-111-2) 112 [Ampleur centrale \(menu Programme sonore\)](#page-101-0) 102 [Amplificateur \(Sortie Audio, menu Réglage\)](#page-113-0) 114 [Antenne AM](#page-35-0) 36 [Antenne FM](#page-35-1) 36 [Appareil mobile compatible MHL](#page-34-0) 35 [Appareils d'enregistrement, raccordement](#page-37-0) 38 [Apprentissage \(télécommande\)](#page-129-0) 130 [ARC \(Audio Return Channel\)](#page-25-1) 26 [ARC \(Contrôle HDMI, menu Réglage\)](#page-113-1) 114 [Arena \(programme sonore\)](#page-57-2) 58 [Aspect \(Mode vidéo, menu Réglage\)](#page-111-3) 112 [Att. équilibre en entrée \(menu Entrée\)](#page-96-0) 97 [Attente Inchangé \(HDMI, menu Réglage\)](#page-113-2) 114 [Atténuation volume \(menu Option\)](#page-91-0) 92 [Attribution entrée \(Fonction, menu Réglage\)](#page-118-0) 119 Attribution HDMI OUT2 [\(Multi-Zone, menu Réglage\)](#page-117-0) 118 [Attribution prise d'entrée](#page-118-1) 119 Attribution sortie moniteur [\(Multi-Zone, menu Réglage\)](#page-117-1) 118 Audio Decoder [\(informations de l'afficheur de la face avant\)](#page-88-0) 89 [Audio haute définition](#page-150-0) 151 [Audio Return Channel \(ARC\)](#page-25-2) 26 [AutoPowerStdby \(ECO, menu Réglage\)](#page-120-1) 121 [Avant \(Configuration, menu Réglage\)](#page-105-0) 106

## **B**

[Balance avant / arrière \(menu Programme sonore\)](#page-101-1) 102 Balance gauche / droite [\(menu Programme sonore\)](#page-101-2) 102 [Balance hauteur \(menu Programme sonore\)](#page-101-3) 102 [Base de microphone](#page-43-0) 44, [47](#page-46-0) [Borne GND \(raccordement de la platine\)](#page-33-0) 34

## **C**

[Câble AV Composite Apple](#page-67-0) 68 [Câble coaxial numérique](#page-21-0) 22 [Câble de broche stéréo \(câble asymétrique RCA\)](#page-21-1) 22 [Câble de broche vidéo](#page-21-2) 22 [Câble de réseau STP](#page-36-0)  $\,$  37 [Câble de terre \(raccordement de la platine\)](#page-33-1) 34 [Câble HDMI](#page-21-3) 22[Câble HDMI à grande vitesse](#page-21-4) 22 [Câble MHL](#page-21-5) 22 [Câble optique numérique](#page-21-6) 22 [Câble S-video](#page-21-7) 22 [Câble symétrique XLR](#page-22-0) 23 [Câble vidéo à composantes](#page-21-8) 22 [Capteur de la télécommande](#page-4-0) 5 [Cartouche](#page-33-2) 34 [Catégorie de programme sonore](#page-55-0) 56 [Cellar Club \(programme sonore\)](#page-57-3) 58 [Centre \(Configuration, menu Réglage\)](#page-105-1) 106 [Chamber \(programme sonore\)](#page-57-4) 58 [Charger \(menu Scène\)](#page-97-0) 98 [Church in Freiburg \(programme sonore\)](#page-57-5) 58 [Church in Royaumont \(programme sonore\)](#page-57-6) 58 [Church in Tokyo \(programme sonore\)](#page-57-7) 58 [CINEMA DSP 3D \(menu Option\)](#page-90-1) 91 CINEMA DSP  $HD^3$  56 [Clapet de la face avant \(panneau avant\)](#page-9-1) 10 CLASSICAL [\(sous-catégorie de programme sonore\)](#page-57-8) 58 [Clock Time \(Radio Data System\)](#page-64-0) 65 [Commande des appareils externes](#page-127-0)  (télécommande) 128 [Compressed Music Enhancer](#page-59-0) 60 [Configuration \(Enceinte, menu Réglage\)](#page-105-2) 106 [Configuration des scènes](#page-53-0) 54 [Connexion MHL](#page-34-0) 35

[Connexion NAS](#page-36-1) 37 [Contraste \(Réglage, menu Réglage\)](#page-112-1) 113 [Contrôle d'accès \(périphérique réseau\)](#page-114-3) 115 [Contrôle DMC \(menu Entrée\)](#page-96-1) 97 [Contrôle HDMI](#page-149-0) 150[Contrôle HDMI \(HDMI, menu Réglage\)](#page-112-0) 113 [Conversion analog.-analog.](#page-110-0)  (Vidéo, menu Réglage) 111 [Copie données \(Enceinte, menu Réglage\)](#page-105-3) 106

## **D**

[DC OUT \(fonction, menu Réglage\)](#page-119-0) 120 [Débit \(Signal audio, menu Information\)](#page-122-2) 123 [Décodage direct](#page-58-0) 59 Decoder Off [\(informations de l'afficheur de la face avant\)](#page-88-1) 89 [Décodeur d'ambiance](#page-58-1) 59 [Détail \(menu Scène\)](#page-98-0) 99 [DHCP \(Adresse IP, menu Réglage\)](#page-114-4) 115 [Dialogue \(Signal audio, menu Information\)](#page-122-3) 123 [Dialogue, niveau de normalisation](#page-122-4) 123 [Digital Media Controller \(DMC\)](#page-96-2) 97 [Dimension \(menu Programme sonore\)](#page-101-4) 102 [Direct \(menu Programme sonore\)](#page-101-5) 102 [Direct Stream Digital \(DSD\)](#page-144-0) 145 [Disco \(programme sonore\)](#page-56-2) 57 [Dispositif de stockage de masse](#page-71-0) 72 [Disposition SWFR \(Configuration, menu Réglage\)](#page-107-0) 108 [Distance \(Enceinte, menu Réglage\)](#page-107-1) 108 [DMC \(Digital Media Controller\)](#page-96-3) 97 [Dolby Digital EX \(Surround étendu\)](#page-91-1) 92 [Dolby Pro Logic \(décodeur d'ambiance\)](#page-58-2) 59 [Dolby Pro Logic II Game \(décodeur d'ambiance\)](#page-58-3) 59 [Dolby Pro Logic II Movie \(décodeur d'ambiance\)](#page-58-4) 59 [Dolby Pro Logic II Music \(décodeur d'ambiance\)](#page-58-5) 59 [Dolby Pro Logic IIx Game \(décodeur d'ambiance\)](#page-58-6) 59 [Dolby Pro Logic IIx Movie \(décodeur d'ambiance\)](#page-58-7) 59

[Dolby Pro Logic IIx Movie \(Surround étendu\)](#page-91-2) 92 [Dolby Pro Logic IIx Music \(décodeur d'ambiance\)](#page-58-8) 59 [Dolby Pro Logic IIx Music \(Surround étendu\)](#page-91-3) 92 [Drama \(programme sonore\)](#page-56-3) 57 [DSD \(Direct Stream Digital\)](#page-144-1) 145 DSP Program [\(informations de l'afficheur de la face avant\)](#page-88-2) 89 [DTS Neo:6 \(décodeur d'ambiance\)](#page-58-9) 59 [DTS-ES \(Surround étendu\)](#page-91-1) 92 [Dynamique \(Son, menu Réglage\)](#page-109-1) 110

### **E**

[Échant. \(Signal audio, menu Information\)](#page-122-5) <sup>123</sup> [ECO \(menu Réglage\)](#page-120-2) 121 [Effacement \(télécommande\)](#page-133-0) 134, [135](#page-134-0) [Effet de champ sonore](#page-55-2) 56 [Égal. param. \(Enceinte, menu Réglage\)](#page-107-2) <sup>108</sup> [Éléments du menu Option](#page-89-0) <sup>90</sup> [Éléments du menu Programme sonore](#page-100-0) <sup>101</sup> [Émetteur de signal de commande \(télécommande\)](#page-14-0) <sup>15</sup> [Emplacement des enceintes](#page-17-0) 18 [Enceinte \(menu Réglage\)](#page-105-4) 106 [Enhancer \(menu Option\)](#page-92-0) 93 [ENHANCER \(mode sonore\)](#page-59-1) 60 [Enregistrement du code de télécommande](#page-128-0)  (appareil de lecture) 129 [Enregistrement du code de télécommande \(TV\)](#page-127-1) 128 [Enregistrer \(menu Scène\)](#page-97-1) 98 ENTERTAINMENT [\(sous-catégorie de programme sonore\)](#page-56-4) 57 [Entrée audio TV \(Contrôle HDMI, menu Réglage\)](#page-112-2) 113 [EX/ES \(Surround étendu\)](#page-91-1) 92 [Extra graves \(Configuration, menu Réglage\)](#page-107-3) 108

### **F**

[Fenêtre d'affichage \(télécommande\)](#page-14-1) 15 [Filtre \(Filtre adresse MAC, menu Réglage\)](#page-114-5) 115 [Filtre adresse MAC \(Réseau, menu Réglage\)](#page-114-6) 115 [Filtre numérique DAC \(Son, menu Réglage\)](#page-110-2) 111 [FIRM UPDATE \(menu ADVANCED SETUP\)](#page-126-0) 127 [Fonction \(menu Réglage\)](#page-118-2) 119 [Fonction Déclencheur](#page-38-0) 39[Fonction SCENE](#page-52-1) 53 Fond d'écran [\(Réglage d'affichage, menu Réglage\)](#page-118-3) 119 [Format \(Signal audio, menu Information\)](#page-122-6) 123 Format de fichier audio [\(dispositif de stockage USB\)](#page-71-1) 72 [Format de fichier audio \(PC/NAS\)](#page-74-0) 75 [Format TV \(Système, menu Information\)](#page-122-7) 123

## **H**

[Hall in Amsterdam \(programme sonore\)](#page-57-9) 58 [Hall in Frankfurt \(programme sonore\)](#page-57-10) 58 [Hall in Munich A \(programme sonore\)](#page-57-11) 58 [Hall in Munich B \(programme sonore\)](#page-57-12) 58 [Hall in Stuttgart \(programme sonore\)](#page-57-13) 58 [Hall in USA A \(programme sonore\)](#page-57-14) 58 [Hall in USA B \(programme sonore\)](#page-57-15) 58 [Hall in Vienna \(programme sonore\)](#page-57-16) 58 [Hauteur dialogues \(menu Option\)](#page-91-4) 92 [HDMI \(menu Réglage\)](#page-112-3) 113 [HDMI OUT1 \(Sortie Audio, menu Réglage\)](#page-113-3) 114 [HDMI OUT2 \(Sortie Audio, menu Réglage\)](#page-113-4) 114 **I**[ID système \(Système, menu Information\)](#page-122-8) 123

[ID télécommande \(Système, menu Information\)](#page-122-9) 123 [Image centrale \(menu Programme sonore\)](#page-101-6) 102 [Indicateur de canal \(afficheur de la face avant\)](#page-11-1) 12 [Informations HD Radio](#page-62-0) 63 [Informations Radio Data System](#page-64-1) 65 [Informations sur l'afficheur de la face avant](#page-88-3) 089 [Informations sur la circulation routière](#page-65-0) 66 [INITIALIZE \(menu ADVANCED SETUP\)](#page-125-0) 126 [Internal Error \(signalement d'erreur\)](#page-143-2) 144 [iTunes](#page-79-1) 80

## **L**

[Language \(menu Réglage\)](#page-121-0) 122 [Lecture \(dispositif de stockage USB\)](#page-71-2) 72 [Lecture \(iPod\)](#page-68-0) 69 [Lecture \(NAS\)](#page-74-1) 75 [Lecture \(PC\)](#page-74-1) 75 [Lecture simple \(iPod\)](#page-69-0) 70 [LFE \(Low Frequency Effects\)](#page-145-0) 146 LIVE/CLUB [\(sous-catégorie de programme sonore\)](#page-57-17) 58 [Low Frequency Effects \(LFE\)](#page-145-1) 146 Luminosité (affichage avant) [\(Réglage d'affichage, menu Réglage\)](#page-118-4) 119 [Luminosité \(Réglage, menu Réglage\)](#page-111-4) 112

## **M**

[Macro \(télécommande\)](#page-131-0) 132 [Masque sous-réseau](#page-114-7) 115 [Masque sous-réseau \(Réseau, menu Information\)](#page-122-10) 123 [Menu à l'écran](#page-14-2) 15 [Menu ADVANCED SETUP](#page-123-0) 124 [Menu Entrée](#page-94-0) 95 [Menu Information](#page-121-1) 122 [Menu Option](#page-89-1) 90 [Menu Programme sonore](#page-99-0) 100 [Menu Réglage](#page-102-0) 103 [Menu Scène](#page-96-4) 97 [Menu Sélection d'une langue](#page-39-0) 40 Message court [\(Réglage d'affichage, menu Réglage\)](#page-118-5) 119 [Message d'avertissement \(YPAO\)](#page-50-0) 51 [Message d'erreur \(YPAO\)](#page-49-0) 50 [Mesure des angles \(YPAO\)](#page-43-1) 44, [47](#page-46-1) [Mesure unique \(YPAO\)](#page-43-2) 44 [Mesures multiples \(YPAO\)](#page-45-0) 46 [MHL Overloaded \(signalement d'erreur\)](#page-143-3) 144 [Microphone YPAO](#page-40-0) 41 [Microprogramme, mise à jour](#page-135-1) 136 [Minuterie](#page-15-0) 16

[Mise à jour du microprogramme](#page-126-1)  (menu ADVANCED SETUP) 127 [Mise en sourdine](#page-51-0) 52 [Mode alim. \(DC OUT, menu Réglage\)](#page-119-1) 120 [Mode audio \(menu Option\)](#page-93-0) 94 [Mode CINEMA DSP 3D \(menu Option\)](#page-90-2) 91 [Mode de réception monophonique \(radio FM\)](#page-60-0) 61 [Mode de réception stéréo \(radio FM\)](#page-60-0) 61 Mode déclencheur [\(Sortie déclencheur, menu Réglage\)](#page-119-2) 120 [Mode décodeur \(menu Entrée\)](#page-95-0) 96 [Mode fête](#page-87-0) & **88** [Mode FM \(menu Option\)](#page-93-1) 94 [Mode Hi-Res \(menu Option\)](#page-92-1) 93 [Mode Pure Direct \(Son, menu Réglage\)](#page-109-2) 110 [Mode vidéo \(menu Option\)](#page-92-2) 93 [Mode vidéo \(Vidéo, menu Réglage\)](#page-110-1) 111 [Modèle de réglage \(Enceinte, menu Réglage\)](#page-105-5) 106 [Monaural Mix \(menu Programme sonore\)](#page-101-7) 102 [Moniteur HDMI \(menu Information\)](#page-122-11) 123 [MONITOR CHECK \(menu ADVANCED SETUP\)](#page-125-1) 126 [Mono \(Réglage Zone2/Zone3, menu Réglage\)](#page-116-0) 117 [Mono Movie \(programme sonore\)](#page-56-5) 57 [MOVIE \(catégorie de programme sonore\)](#page-56-6) 57 MOVIE THEATER [\(sous-catégorie de programme sonore\)](#page-56-7) 57 [Multi-zone](#page-81-0) 82 [Multi-Zone \(menu Information\)](#page-122-12) 123 [Multi-Zone \(menu Réglage\)](#page-115-0) 116 [MUSIC \(catégorie de programme sonore\)](#page-57-18) 58 [Music Video \(programme sonore\)](#page-56-8) 57

## **N**

[NAS \(Network Attached Storage\)](#page-36-2) 37 [Neo:6 Cinema \(décodeur d'ambiance\)](#page-58-10) 59 [Neo:6 Music \(décodeur d'ambiance\)](#page-58-11) 59 [Network Attached Storage \(NAS\)](#page-36-3) 37 [Niveau \(Enceinte, menu Réglage\)](#page-107-4) 108 [Niveau \(menu Programme sonore\)](#page-101-8) 102

[Niveau dialogues \(menu Option\)](#page-91-5) 92 [Niveau DSP \(menu Programme sonore\)](#page-100-1) 101 [Niveau réverbération \(menu Programme sonore\)](#page-100-2) 101 [No content \(signalement d'erreur\)](#page-143-4) 144 [No device \(signalement d'erreur\)](#page-143-5) 144 [Nom du réseau \(Réseau, menu Information\)](#page-122-13) 123 [Nom du réseau \(Réseau, menu Réglage\)](#page-115-1) 116

## **O**

[Options du menu ADVANCED SETUP](#page-123-1) 124 [Options du menu Entrée](#page-94-1) 95 [Options du menu Réglage](#page-103-0) 104 [Options du menu Scène](#page-97-2) 98

## **P**

[Panneau arrière \(nom des pièces et fonctions\)](#page-12-0) 13 [Panneau avant \(nom des pièces et fonctions\)](#page-11-2) 12 [Panorama \(menu Programme sonore\)](#page-101-9) 102 Pas fréq. syntoniseur [\(Système, menu Information\)](#page-122-14) 123 [Passerelle déf.](#page-114-8) 115[Passerelle déf. \(Réseau, menu Information\)](#page-122-15) 123 [Pavilion \(programme sonore\)](#page-56-9) 57 [Pile](#page-4-1) 5 [Pilot. périphér. \(menu Scène\)](#page-97-3) 98 [Platine](#page-33-3) 34 [Please wait \(signalement d'erreur\)](#page-143-6) 144 [Préréglage automatique des stations \(HD Radio\)](#page-64-2) 65 [Préréglage automatique des stations \(Radio FM\)](#page-66-0) 67 [Présence arr. \(Configuration, menu Réglage\)](#page-106-0) 107 [Présence av. \(Configuration, menu Réglage\)](#page-106-1) 107 [Prise AUDIO](#page-21-9) 22 [Prise COAXIAL](#page-21-10) 22 [Prise COMPONENT VIDEO](#page-21-11) 22 [Prise DC OUT](#page-12-1) **13** [Prise HDMI](#page-21-12) 22[Prise MHL](#page-21-13) 22 [Prise OPTICAL](#page-21-14) 22 [Prise PHONES](#page-10-0) 11

[Prise PHONO \(raccordement de la platine\)](#page-33-4) 34 [Prise PRE OUT \(RCA\)](#page-13-0) 14 [Prise PRE OUT \(XLR\)](#page-13-1) 14 [Prise S VIDEO](#page-21-15) 22 [Prise USB](#page-10-1) 11 [Prise VIDEO](#page-21-16) 22 [Prise XLR](#page-22-1) 23 [Prise YPAO MIC](#page-40-1) 41 [Prises AV OUT](#page-37-1) **38** [Prises MULTI CH INPUT](#page-37-2) 38 [Prises REMOTE IN](#page-85-0) 86 [Prises TRIGGER OUT](#page-38-1) 39 [Prog. Circul. Routière \(menu Option\)](#page-65-1) 66 [Program Service \(Radio Data System\)](#page-64-3) 65 [Program Type \(Radio Data System\)](#page-64-4) 65 [Programme audio \(HD Radio\)](#page-62-1) 63 [Programme sonore](#page-55-3) 56 [Protect. mém. \(Fonction, menu Réglage\)](#page-120-3) 121 [Pure Direct](#page-59-2) 60[PURE DIRECT \(mode sonore\)](#page-59-3) 60

### **R**

[Raccordement à un réseau](#page-36-4) 37 Raccordement asymétrique [\(amplificateur de puissance\)](#page-24-0) 25 [Raccordement d'appareils audio](#page-33-5) 34 [Raccordement d'un amplificateur de puissance](#page-23-0) 24 [Raccordement d'un appareil vidéo](#page-31-0) 32 [Raccordement d'un iPod](#page-67-1) 68 [Raccordement d'un téléviseur](#page-25-0) 26[Raccordement des antennes FM/AM](#page-35-2) 36 [Raccordement du câble d'alimentation](#page-38-2) 39 [Raccordement du caisson de graves](#page-24-1) 25 [Raccordement du dispositif de stockage USB](#page-71-3) 72 [Raccordement du PC](#page-36-5) 37 [Raccordement du routeur](#page-36-6) 37 Raccordement symétrique [\(amplificateur de puissance\)](#page-23-1) 24 [Radio Data System \(radio FM\)](#page-64-5) 65

[Radio Internet](#page-77-0) 78[Radio Text \(Radio Data System\)](#page-64-6) 65 [Recital/Opera \(programme sonore\)](#page-56-10) 57 [RECOV./BACKUP \(menu ADVANCED SETUP\)](#page-125-2) 126 [Réglage \(Mode vidéo, menu Réglage\)](#page-111-5) 112 [Réglage \(Synchronisation lèvres, menu Réglage\)](#page-109-3) 110 [Réglage d'affichage \(Fonction, menu Réglage\)](#page-118-6) 119 [Réglage de l'ID de télécommande](#page-124-0)  (menu ADVANCED SETUP) 125 [Réglage de l'ID de télécommande](#page-124-1)  (télécommande) 125 [Réglage de l'impédance des enceintes](#page-21-17)  (Menu ADVANCED SETUP) 22 [Réglage de la fréquence de coupure \(subwoofer\)](#page-40-2) 41 [Réglage des pas de fréquence](#page-60-1)  (menu ADVANCED SETUP) 61 [Réglage dialogues \(menu Option\)](#page-91-6) 92 [Réglage du capteur de la télécommande](#page-123-2)  (menu ADVANCED SETUP) 124 [Réglage du partage de support](#page-74-2) 75 [Réglage du type de signal vidéo](#page-124-2)  (menu ADVANCED SETUP) 125 [Réglage entrée \(menu Option\)](#page-91-7) 92 [Réglage manuel \(Enceinte, menu Réglage\)](#page-105-6) 106 [Réglage mode fête \(Multi-Zone, menu Réglage\)](#page-117-2) 118 [Réglage subwoofer \(menu Option\)](#page-92-3) 93 [Réglage vidéo \(menu Option\)](#page-92-4) 93 Réglage Zone principale [\(Multi-Zone, menu Réglage\)](#page-115-2) 116 [Réglage Zone2 \(Multi-Zone, menu Réglage\)](#page-116-1) 117 [Réglage Zone3 \(Multi-Zone, menu Réglage\)](#page-116-2) 117 [Réglage Zone4 \(Multi-Zone, menu Réglage\)](#page-117-3) 118 [Réinitialiser \(menu Scène\)](#page-98-1) 99 [Réinitialiser \(télécommande\)](#page-133-1) 134 [RemID Mismatch \(signalement d'erreur\)](#page-143-7) 144 [REMOTE CON AMP \(menu ADVANCED SETUP\)](#page-124-3) 125 [Remote Off \(signalement d'erreur\)](#page-143-8) 144 [REMOTE SENSOR \(menu ADVANCED SETUP\)](#page-123-3) 124 [Renommer \(nom d'appareil sur la télécommande\)](#page-130-0) 131 [Renommer \(nom de la scène\)](#page-98-2) 99 [Renommer \(nom de la source d'entrée\)](#page-95-1) 96 [Renommer \(nom du réseau\)](#page-115-3) 116 Renommer scène Zone [\(Réglage Zone2/Zone3, menu Réglage\)](#page-116-3) 117 Renommer scène Zone [\(Réglage Zone4, menu Réglage\)](#page-117-4) 118 Renommer Zone [\(Réglage Zone principale, menu Réglage\)](#page-115-4) 116 Renommer Zone [\(Réglage Zone2/Zone3, menu Réglage\)](#page-116-4) 117 Renommer Zone [\(Réglage Zone4, menu Réglage\)](#page-117-5) 118 [Renommer/sélection icône \(menu Entrée\)](#page-95-2) 96 [Renommer/sélection icône \(menu Scène\)](#page-98-3) 99 [Répéter \(dispositif de stockage USB, menu Option\)](#page-73-1) 74 [Répéter \(iPod, menu Option\)](#page-70-1) 71 [Répéter \(PC/NAS, menu Option\)](#page-76-1) 77 [Réseau \(menu Information\)](#page-122-16) 123 [Réseau \(menu Réglage\)](#page-114-9) 115 [Résolution \(Mode vidéo, menu Réglage\)](#page-111-6) 112 [Restauration du réglage initial](#page-125-3)  (menu ADVANCED SETUP) 126 [Résultats de la mesure \(YPAO\)](#page-47-0) 48 [Retard initial \(menu Programme sonore\)](#page-100-3) 101 [Retard initial Surround \(menu Programme sonore\)](#page-100-4) 101 Retard initial Surround Back [\(menu Programme sonore\)](#page-100-5) 101 [Retard réverbération \(menu Programme sonore\)](#page-100-6) 101 [Roleplaying Game \(programme sonore\)](#page-56-11) 57

## **S**

[Saturation \(Mode vidéo, menu Réglage\)](#page-112-4) 113 [Sauvegarde/récupération des réglages](#page-125-4)  (menu ADVANCED SETUP) 126 [Sci-Fi \(programme sonore\)](#page-56-12) 57 [Sélection audio \(menu Option\)](#page-92-5) 93 Sélection Auto/Manuelle [\(Synchronisation lèvres, menu Réglage\)](#page-108-1) 109 [Sélection d'un programme audio HD Radio](#page-62-1) 63

[Sélection de la prise de sortie HDMI](#page-51-1) 52 [Sélection du mode sonore](#page-54-0) 55 [Serveur DNS](#page-114-10) 115 [Serveur DNS \(Réseau, menu Information\)](#page-122-17) 123 [Signal audio \(menu Information\)](#page-122-18) 123 [Signal test \(Enceinte, menu Réglage\)](#page-108-2) 109 [Signal vidéo \(menu Information\)](#page-122-19) 123 [SILENT CINEMA](#page-55-4) 56 [Son \(menu Réglage\)](#page-108-3) 109 Sortie Audio [\(Attribution HDMI OUT2, menu Réglage\)](#page-117-6) 118 [Sortie Audio \(HDMI, menu Réglage\)](#page-113-5) 114 [Sortie déclencheur 2 \(Fonction, menu Réglage\)](#page-119-3) 120 [Sortie déclencheur1 \(Fonction, menu Réglage\)](#page-119-4) 120 [Sortie multi-zone](#page-148-0) 149 [Sortie vidéo \(menu Entrée\)](#page-95-3) 96 [Spectacle \(programme sonore\)](#page-56-13) 57 [Sports \(programme sonore\)](#page-56-14) 57 [Standard \(programme sonore\)](#page-56-15) 57 [Station, présélection manuelle \(radio FM/AM\)](#page-61-0) 62 [STEREO \(sous-catégorie de programme sonore\)](#page-57-19) 58 [STRAIGHT \(mode sonore\)](#page-58-12) 59 [Subwoofer 1 \(Configuration, menu Réglage\)](#page-106-2) 107 [Subwoofer 2 \(Configuration, menu Réglage\)](#page-106-3) 107 [SUR.DECODE \(mode sonore\)](#page-58-13) 59 [Surround \(Configuration, menu Réglage\)](#page-106-4) 107 [Surround arrière \(Configuration, menu Réglage\)](#page-106-5) 107 [Surround Back, taille pièce](#page-100-7)  (menu Programme sonore) 101 [Surround étendu \(menu Option\)](#page-91-8) 92 [Surround, taille de la pièce](#page-100-8)  (menu Programme sonore) 101 [Synch. en veille \(Contrôle HDMI, menu Réglage\)](#page-113-6) 114 [Synchronisation lèvres](#page-145-2) 146 [Synchronisation lèvres \(Son, menu Réglage\)](#page-108-4) 109 [Syntonisation \(HD Radio\)](#page-62-2) 63

[Syntonisation \(radio FM/AM\)](#page-60-2) 61 [Système \(menu Information\)](#page-122-20) 123 [Système à 11.2 voies](#page-18-0) 19 [Système à 2.1](#page-20-0) voies 21 [Système à 3.1](#page-20-1) voies 21 [Système à 5.1](#page-19-0) voies 20, [21](#page-20-2) [Système à 7.1](#page-19-1) voies 20 [Système à 9.2](#page-18-1) voies 19, [20](#page-19-2)

## **T**

[Taille de la pièce \(menu Programme sonore\)](#page-100-9) 101 [Télécommande \(nom des pièces et fonctions\)](#page-14-3) 15 [Témoin de veille \(panneau avant\)](#page-9-2) 10 [Temps réverbération \(menu Programme sonore\)](#page-100-10) 101 [The Bottom Line \(programme sonore\)](#page-57-20) 58 [The Roxy Theatre \(programme sonore\)](#page-57-21) 58 [Tone Control \(menu Option\)](#page-90-3) 91 [Touche DISPLAY](#page-88-4) 89 [Touche INFO](#page-88-5) 89 [Touche LIGHT](#page-14-4) 15 [Touche MUTE](#page-14-5) 15 [Touche ON SCREEN](#page-14-6) 15 [Touche OPTION](#page-89-2) 90 [Touche PARTY](#page-87-1) 88 [Touche SCENE](#page-52-2) 53 [Touche SLEEP](#page-15-1) 16 [Touches d'opération d'appareil externe](#page-14-7)  (télécommande) 15 [Touches d'opération de menu \(panneau avant\)](#page-10-2) 11 [Touches d'opération de menu \(télécommande\)](#page-14-8) 15 [Touches d'opération du téléviseur \(télécommande\)](#page-14-9) 15 [Touches de sélection d'entrée \(télécommande\)](#page-14-10) 15 [Touches numériques \(télécommande\)](#page-15-2) 16 [Train binaire](#page-150-1) 151 [TUNER FRQ STEP \(menu ADVANCED SETUP\)](#page-124-4) 125 [TV FORMAT \(menu ADVANCED SETUP\)](#page-124-5) 125 [Type décodeur \(menu Programme sonore\)](#page-100-11) 101

### **U**

[Ultra HD \(4K\)](#page-150-2) 151 [Unable to play \(signalement d'erreur\)](#page-143-9) 144 [USB Overloaded \(signalement d'erreur\)](#page-143-10) 144

## **V**

[Veille Automatique \(ECO, menu Réglage\)](#page-120-4) 121 [Veille du réseau \(Réseau, menu Réglage\)](#page-114-11) 115 [Vérification de la version du microprogramme](#page-126-2)  (menu ADVANCED SETUP) 127 Vérification du moniteur [\(menu ADVANCED SETUP\)](#page-125-5) 126 [Verrouillage volume \(menu Entrée\)](#page-95-4) 96 [Vers. Firmware \(Système, menu Information\)](#page-122-21) 123 [VERSION \(menu ADVANCED SETUP\)](#page-126-3) 127 [Version error \(signalement d'erreur\)](#page-143-11) 144 [Vidéo \(menu Réglage\)](#page-110-3) 111 [Village Gate \(programme sonore\)](#page-57-22) 58 [Village Vanguard \(programme sonore\)](#page-57-23) 58 [Virtual CINEMA DSP](#page-55-5) 56 [Virtual Presence Speaker \(VPS\)](#page-55-6) 56 [Vivacité \(menu Programme sonore\)](#page-100-12) 101 [Vivacité Surround \(menu Programme sonore\)](#page-100-13) 101 Vivacité Surround Back [\(menu Programme sonore\)](#page-100-14) 101 [Voie \(Signal audio, menu Information\)](#page-122-22) 123 [Volume \(Réglage Zone2/Zone3, menu Réglage\)](#page-116-5) 117 Volume initial [\(Réglage Zone2/Zone3, menu Réglage\)](#page-116-6) 117 [Volume initial \(Son, menu Réglage\)](#page-109-4) 110 Volume maximum [\(Réglage Zone2/Zone3, menu Réglage\)](#page-116-7) 117 [Volume maximum \(Son, menu Réglage\)](#page-109-5) 110 [VPS \(Son, menu Réglage\)](#page-110-4) 111 [VPS \(Virtual Presence Speaker\)](#page-55-6) 56

## **W**

[Warehouse Loft \(programme sonore\)](#page-57-24) 58 [Windows Media Player](#page-74-3) 75

## **Y**

[Yamaha Parametric room Acoustic Optimizer](#page-40-3)  (YPAO) 41 YPAO [\(Yamaha Parametric room Acoustic Optimizer\)](#page-40-4) 41

## **Z**

Zone destination

[\(Sortie déclencheur, menu Réglage\)](#page-119-5) 120

[Zone2](#page-81-1) 82

[Zone3](#page-81-1) 82

[Zone4](#page-81-1) 82

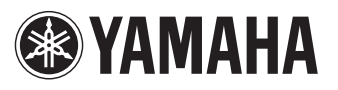

YAMAHA CORPORATION

© 2013 Yamaha Corporation YF484A0/FR